# **Suite56™ DSP Simulator**

User's Manual, Release 6.3

DSPS56SIMUM/D Document Rev. 3.0, 07/1999

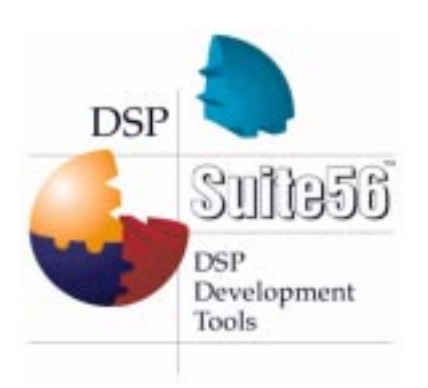

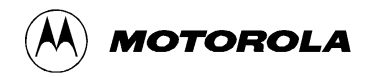

For More Information On This Product, Go to: www.freescale.com

Suite56, OnCe, and MFAX are trademarks of Motorola, Inc.

Motorola reserves the right to make changes without further notice to any products herein. Motorola makes no warranty, representation or guarantee regarding the suitability of its products for any particular purpose, nor does Motorola assume any liability arising out of the application or use of any product or circuit, and specifically disclaims any and all liability, including without limitation consequential or incidental damages. "Typical" parameters which may be provided in Motorola data sheets and/or specifications can and do vary in different applications and actual performance may vary over time. All operating parameters, including "Typicals" must be validated for each customer application by customer's technical experts. Motorola does not convey any license under its patent rights nor the rights of others. Motorola products are not designed, intended, or authorized for use as components in systems intended for surgical implant into the body, or other applications intended to support life, or for any other application in which the failure of the Motorola product could create a situation where personal injury or death may occur. Should Buyer purchase or use Motorola products for any such unintended or unauthorized application, Buyer shall indemnify and hold Motorola and its officers, employees, subsidiaries, affiliates, and distributors harmless against all claims, costs, damages, and expenses, and reasonable attorney fees arising out of, directly or indirectly, any claim of personal injury or death associated with such unintended or unauthorized use, even if such claim alleges that Motorola was negligent regarding the design or manufacture of the part.

Motorola and **a** are registered trademarks of Motorola, Inc. Motorola, Inc. is an Equal Opportunity/Affirmative Action Employer.

All other tradenames, trademarks, and registered trademarks are the property of their respective owners.

© Copyright Motorola, Inc., 1999. All rights reserved.

# **Table of Contents**

#### Chapter 1 Introduction & Getting Started

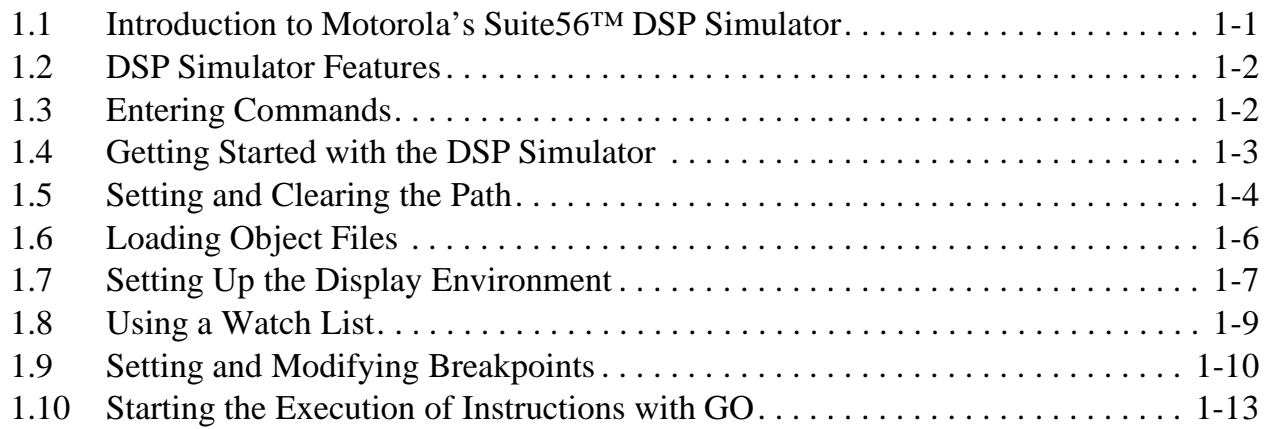

#### Chapter 2 Controlling Execution

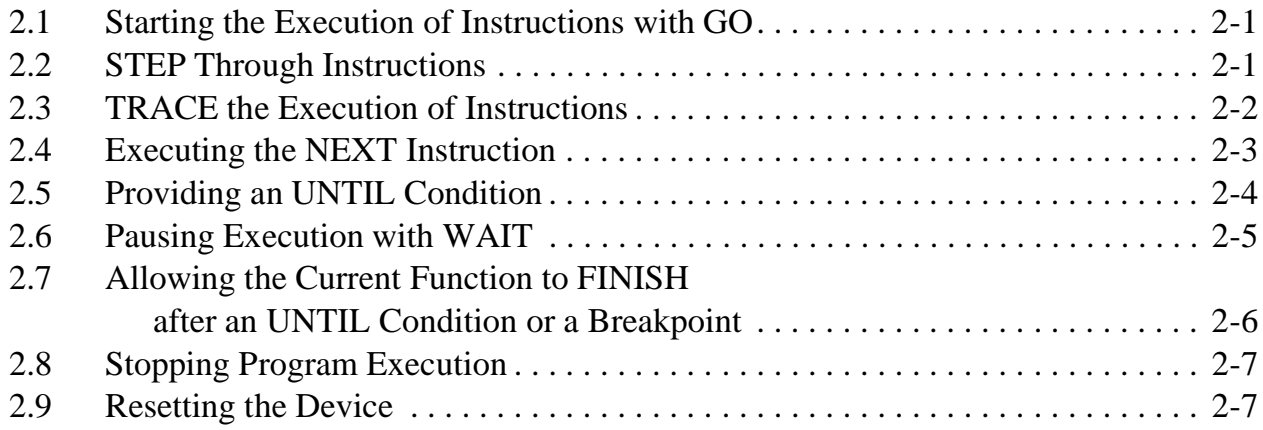

#### Chapter 3 Object Files and Data Files

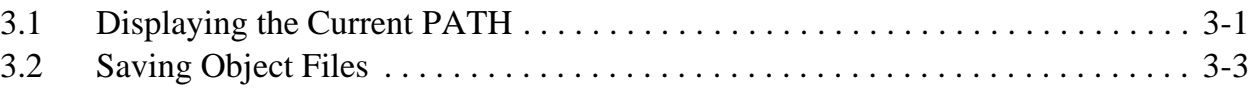

#### Chapter 4 Managing Memory and Registers

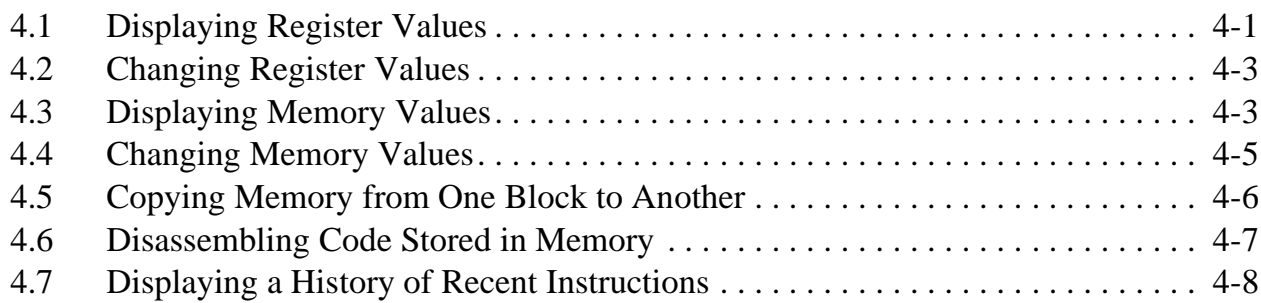

#### Chapter 5

#### Device I/O and Peripheral Simulation

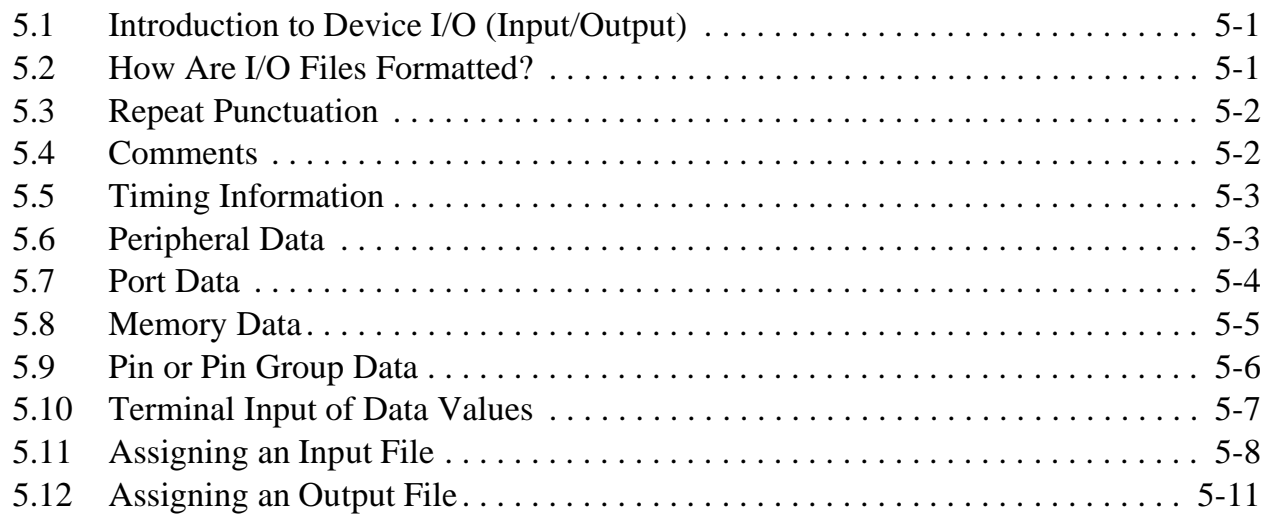

### Chapter 6

#### Simulator and Device Configurations

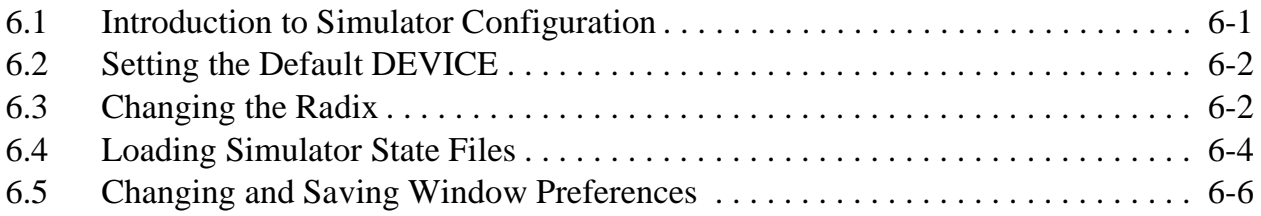

#### Chapter 7 Debugging C Source Code

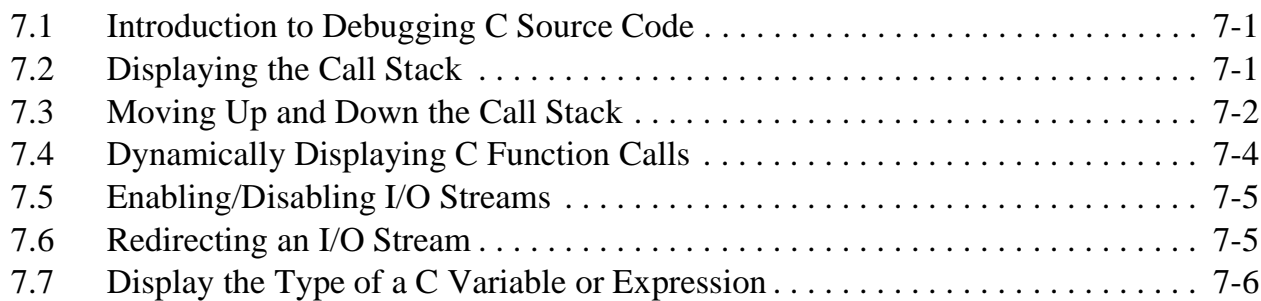

#### Chapter 8

#### Macros, Scripts and Log Files

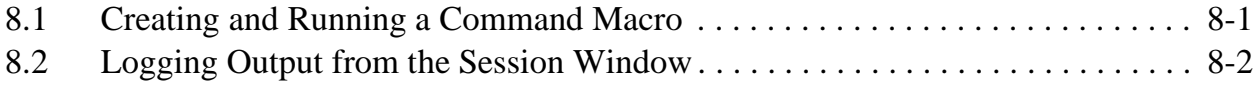

#### Chapter 9 **Expressions**

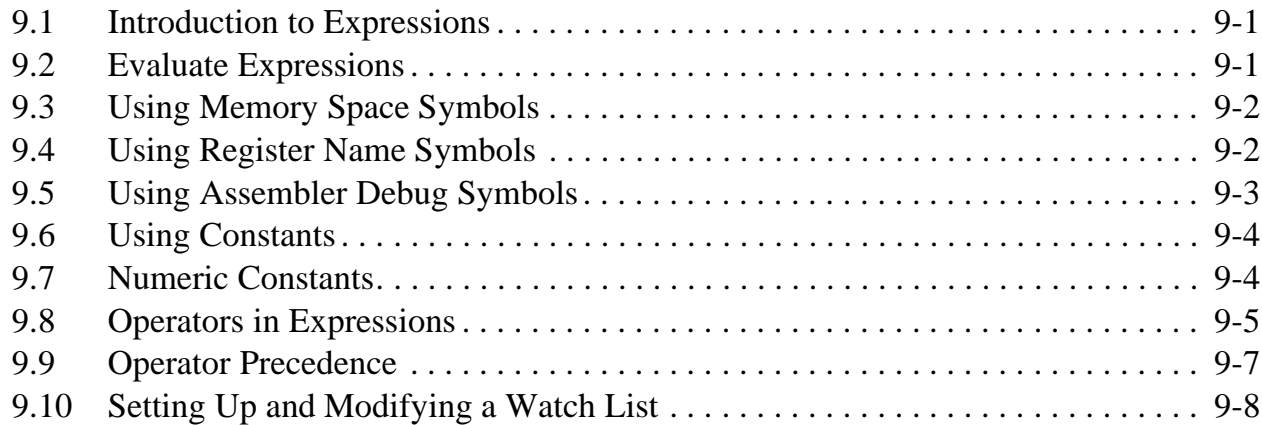

#### Chapter 10 Simulator Tool Bar

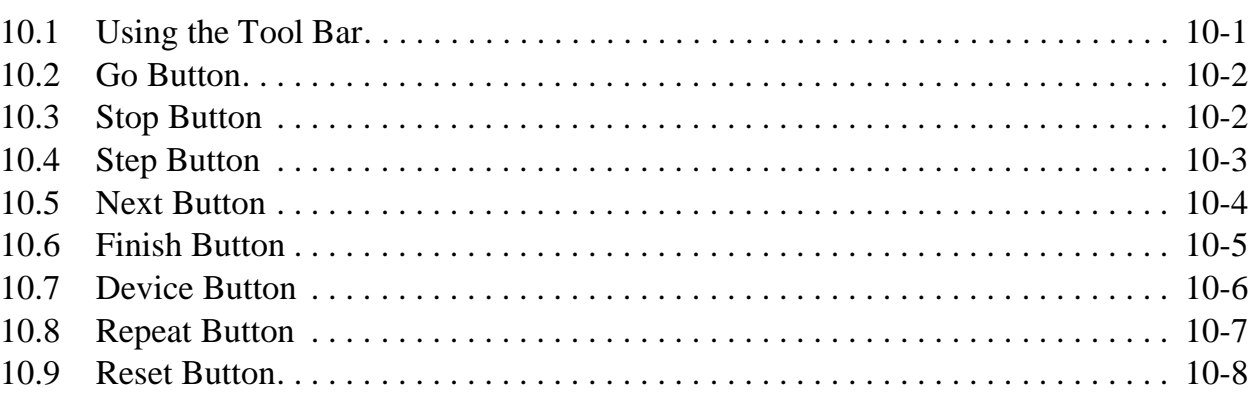

Fr  $\boldsymbol{\Phi}$  $\bf \Phi$  $\boldsymbol{0}$  $\overline{\mathbf{C}}$ 

ale

 $\boldsymbol{g}$  $\bf \Phi$ 

mic

o  $\blacksquare$ d u  $\mathbf 0$ t o

r, I

n

.<br>ق

#### Chapter 11 Displaying Information

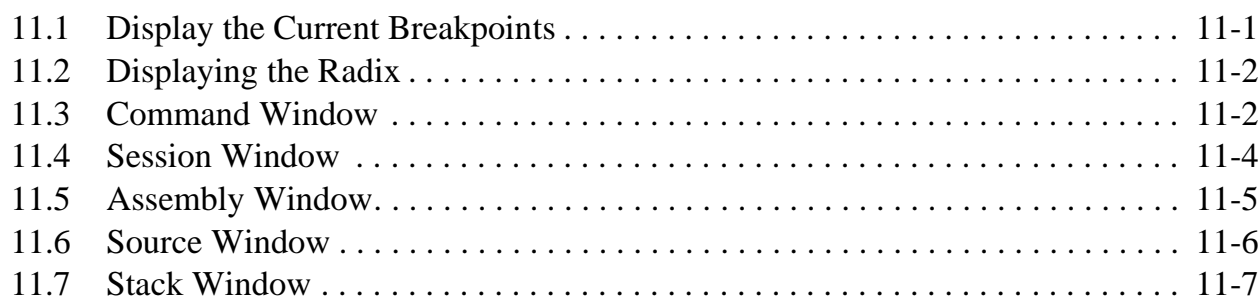

#### Chapter 12

#### Command Reference

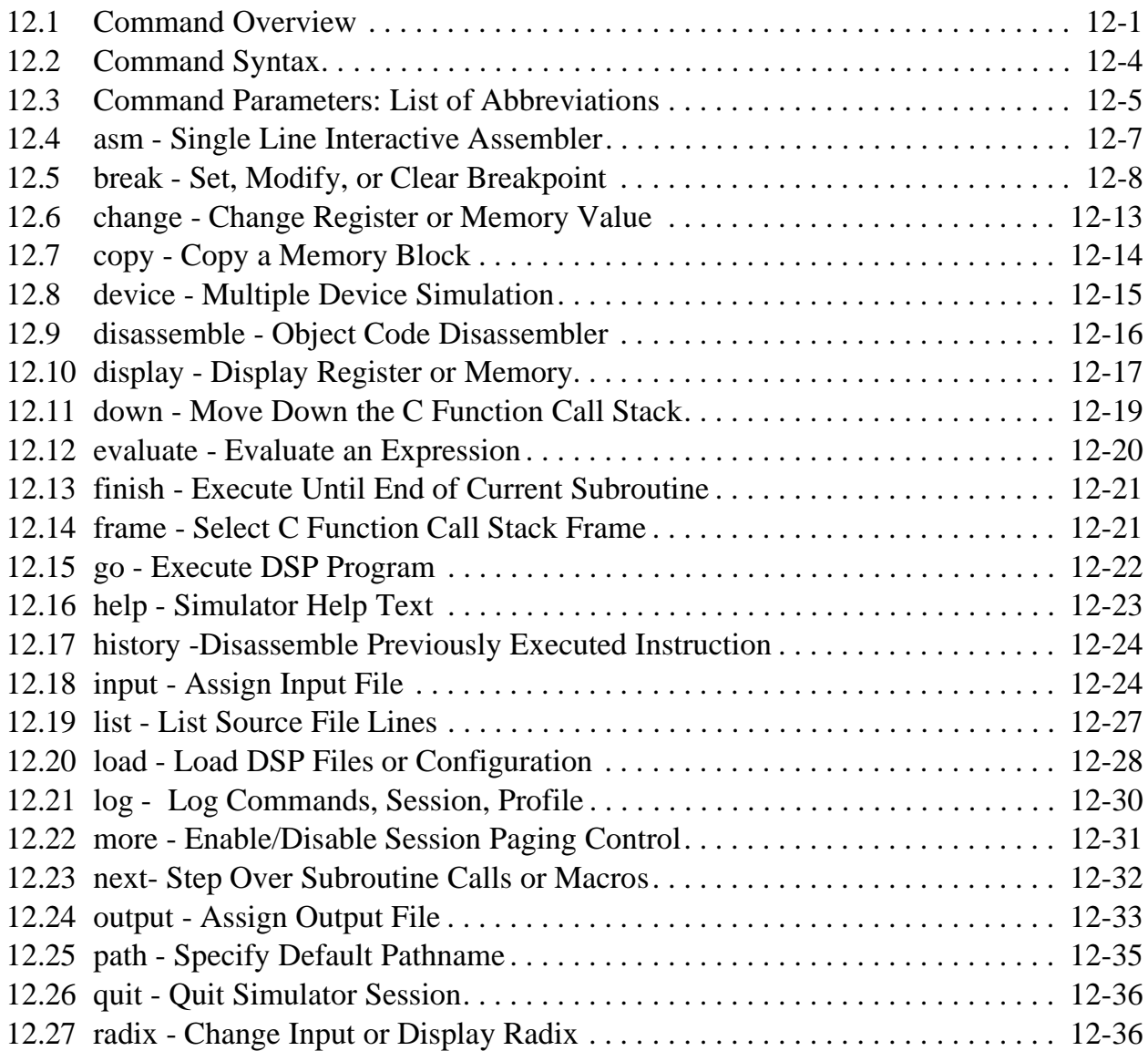

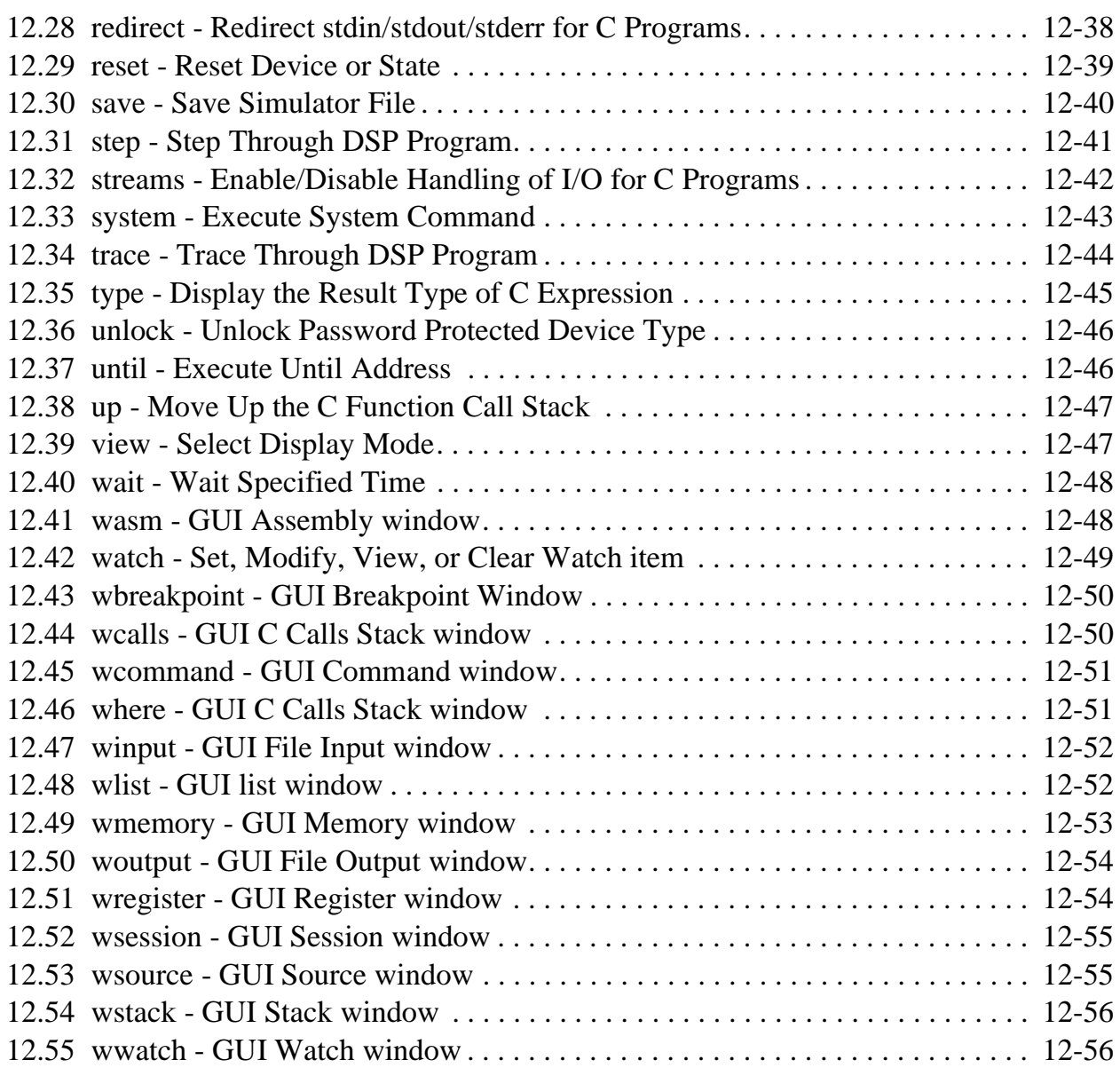

#### Chapter 13 C Library Functions

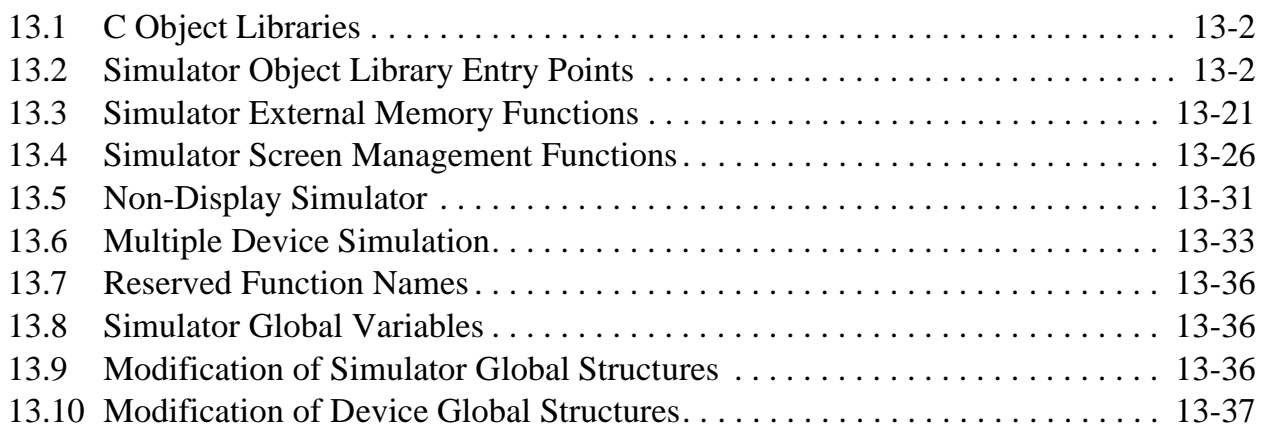

# **List of Tables**

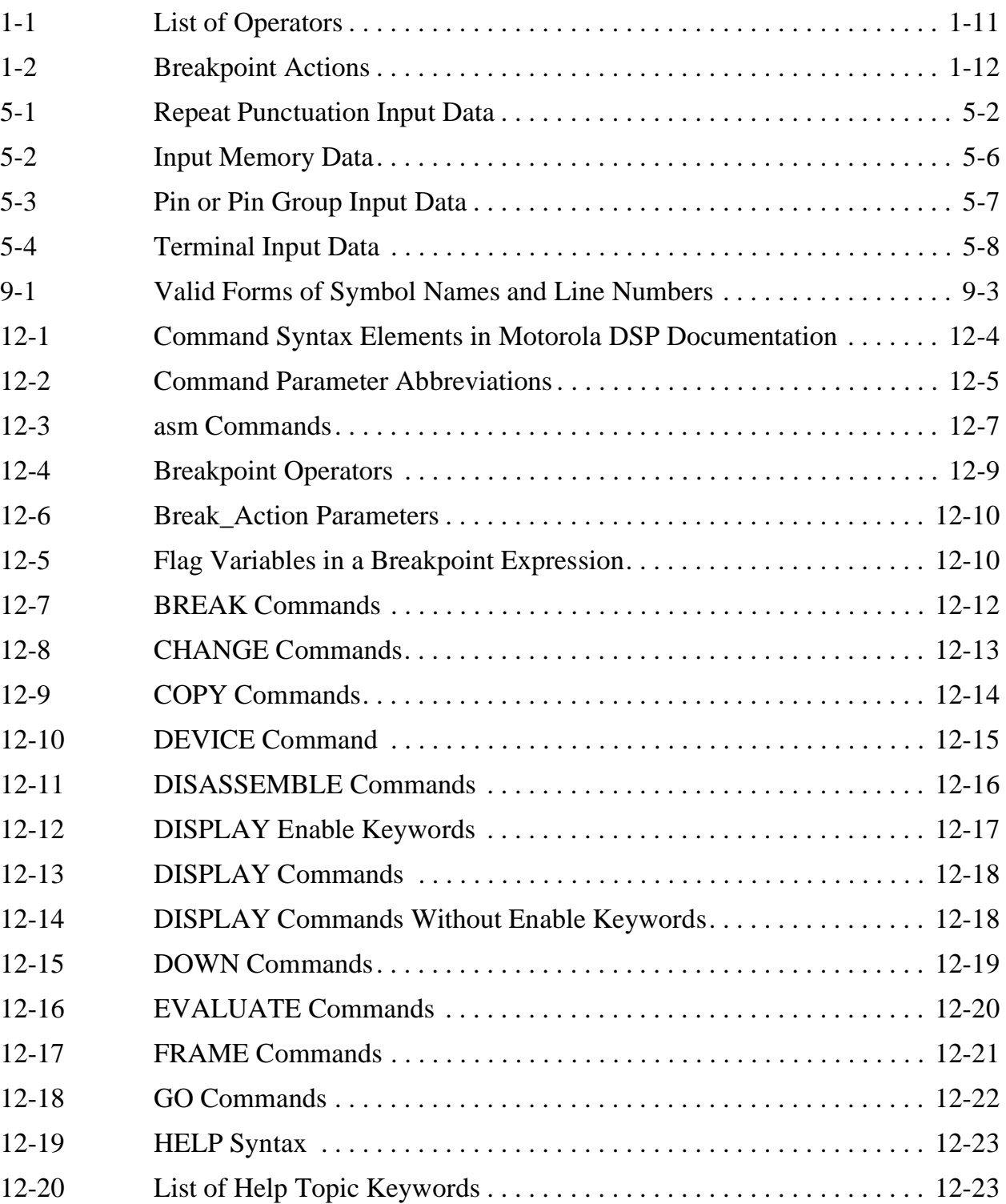

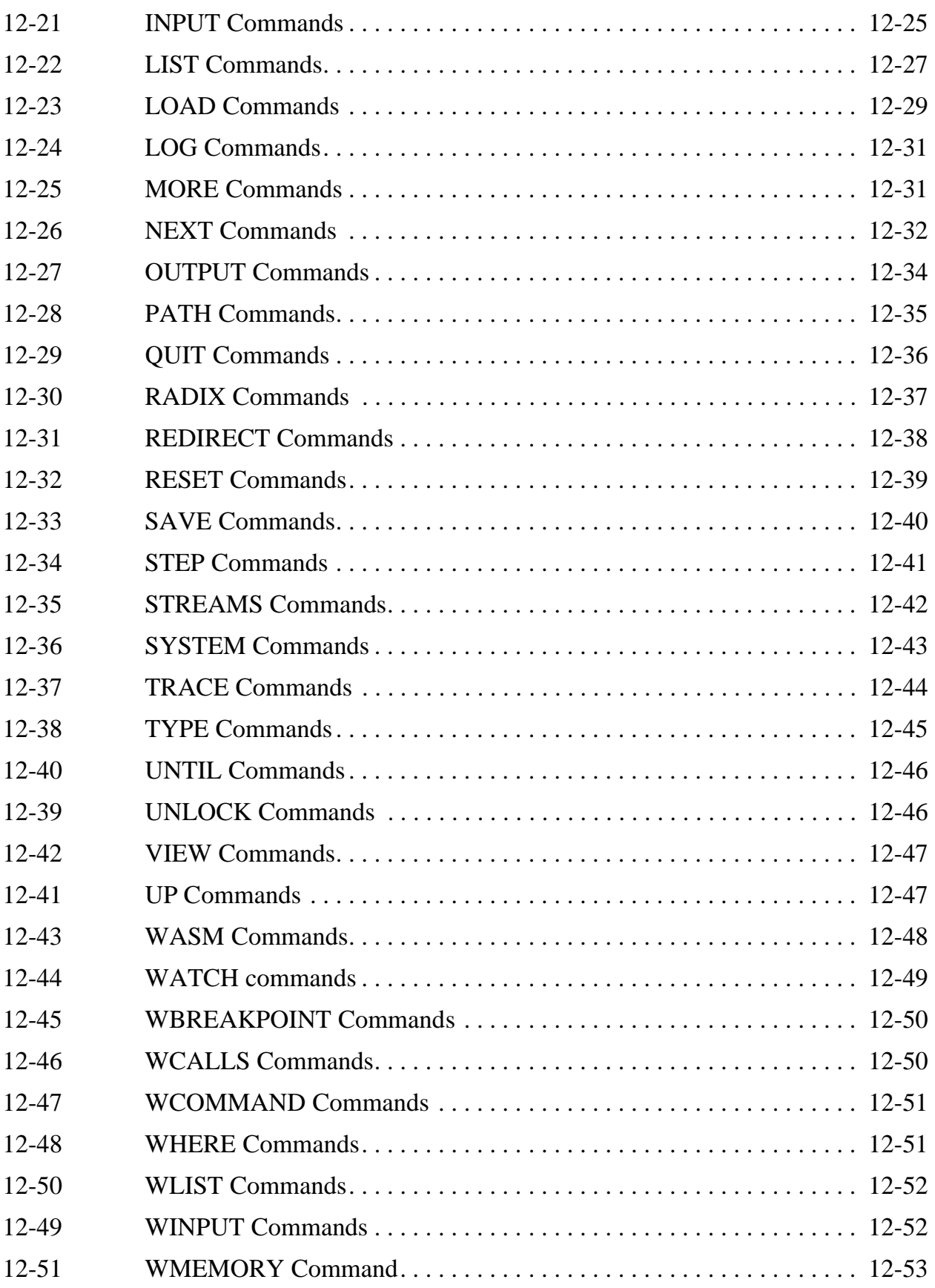

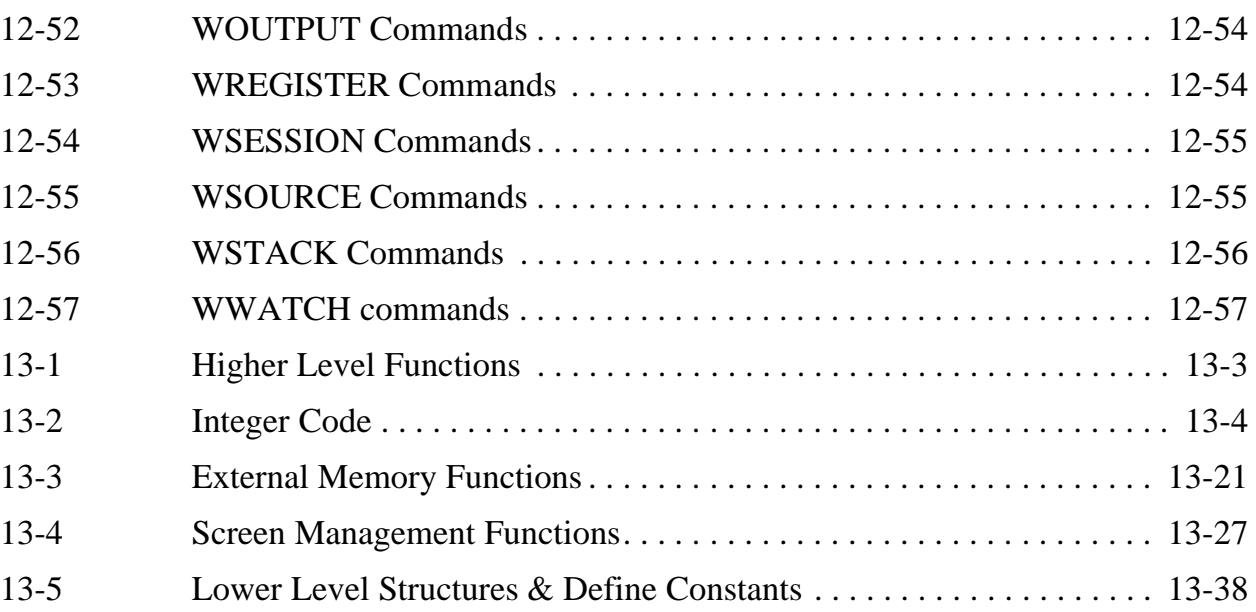

# **List of Figures**

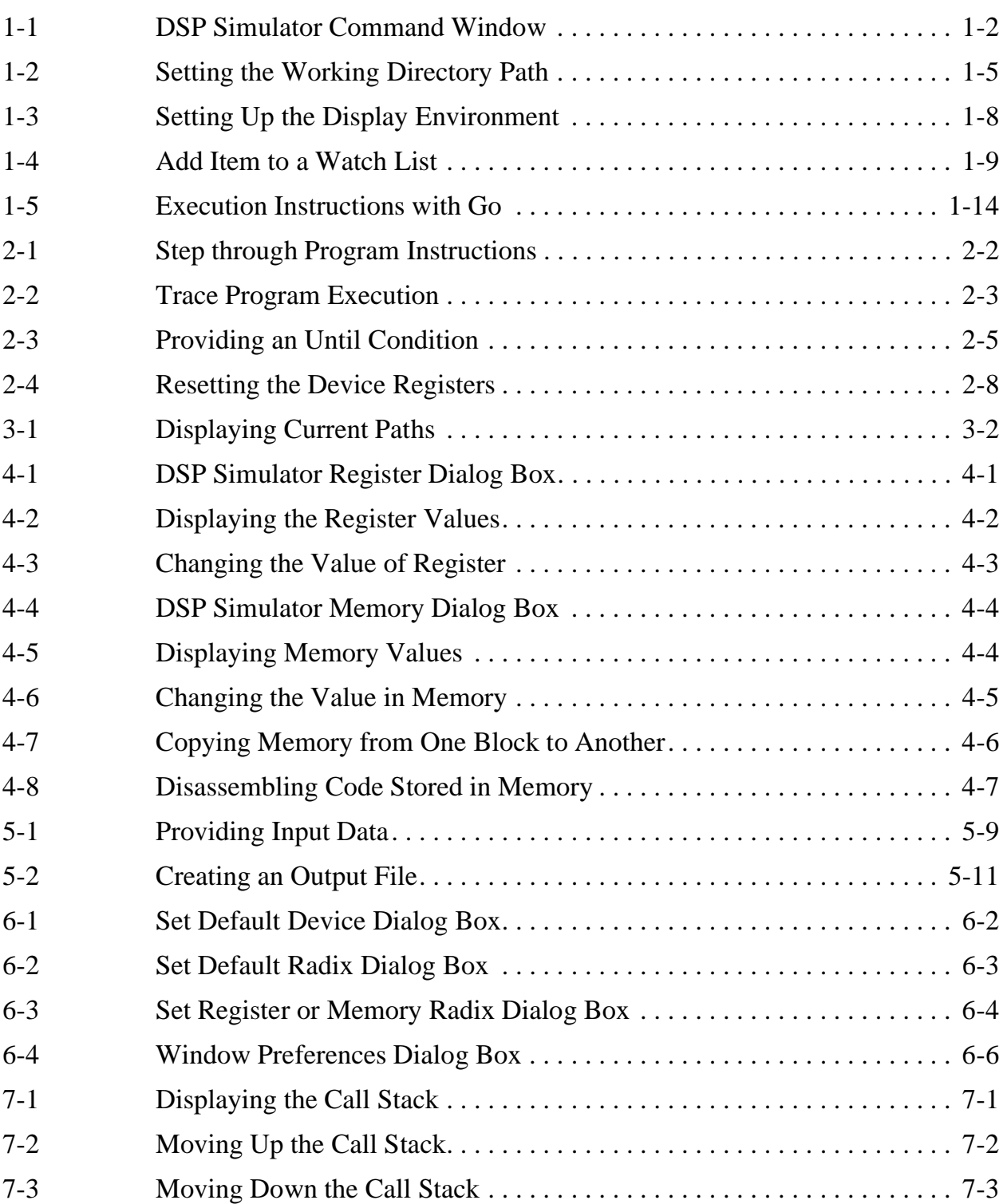

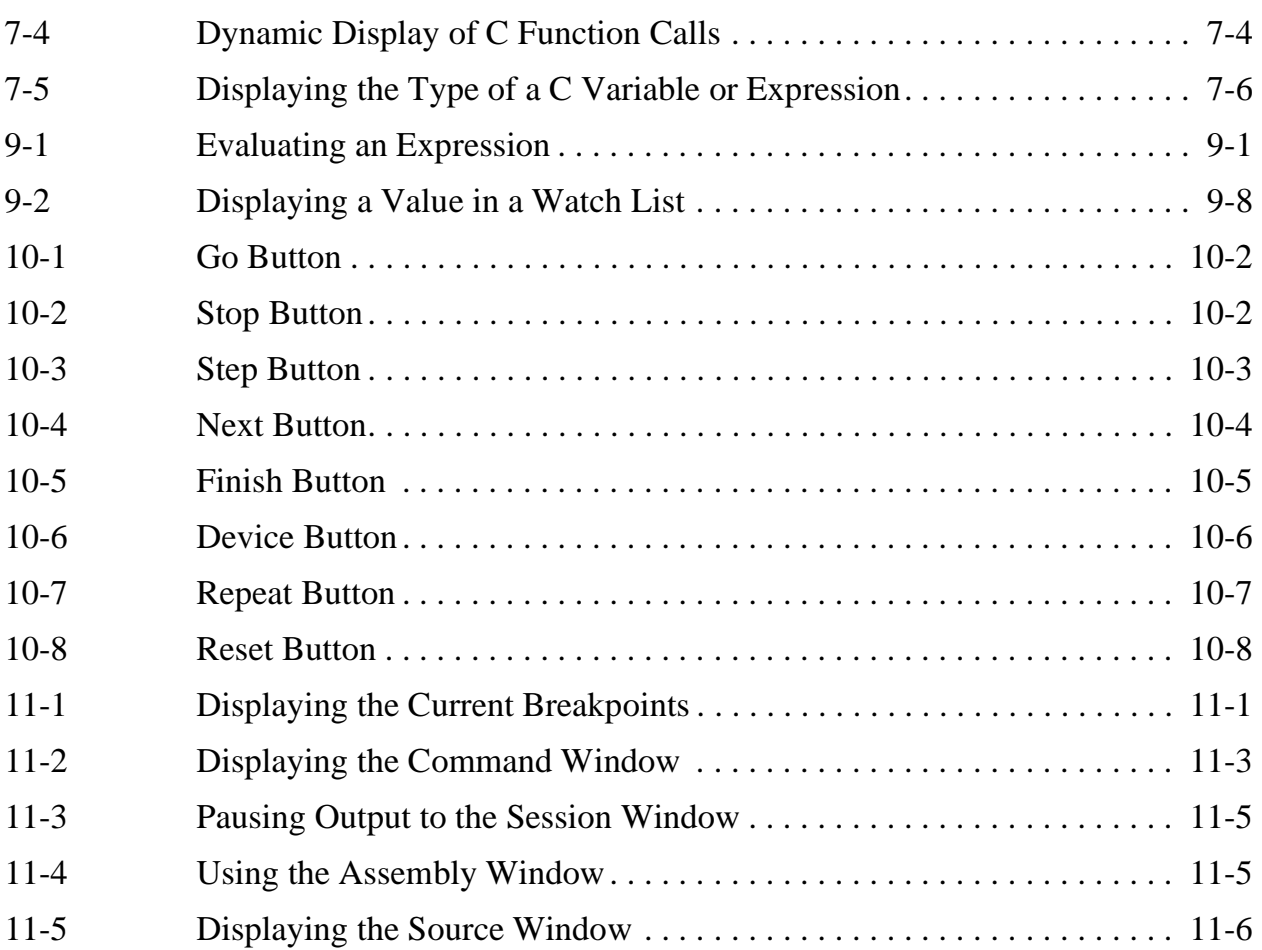

# **List of Examples**

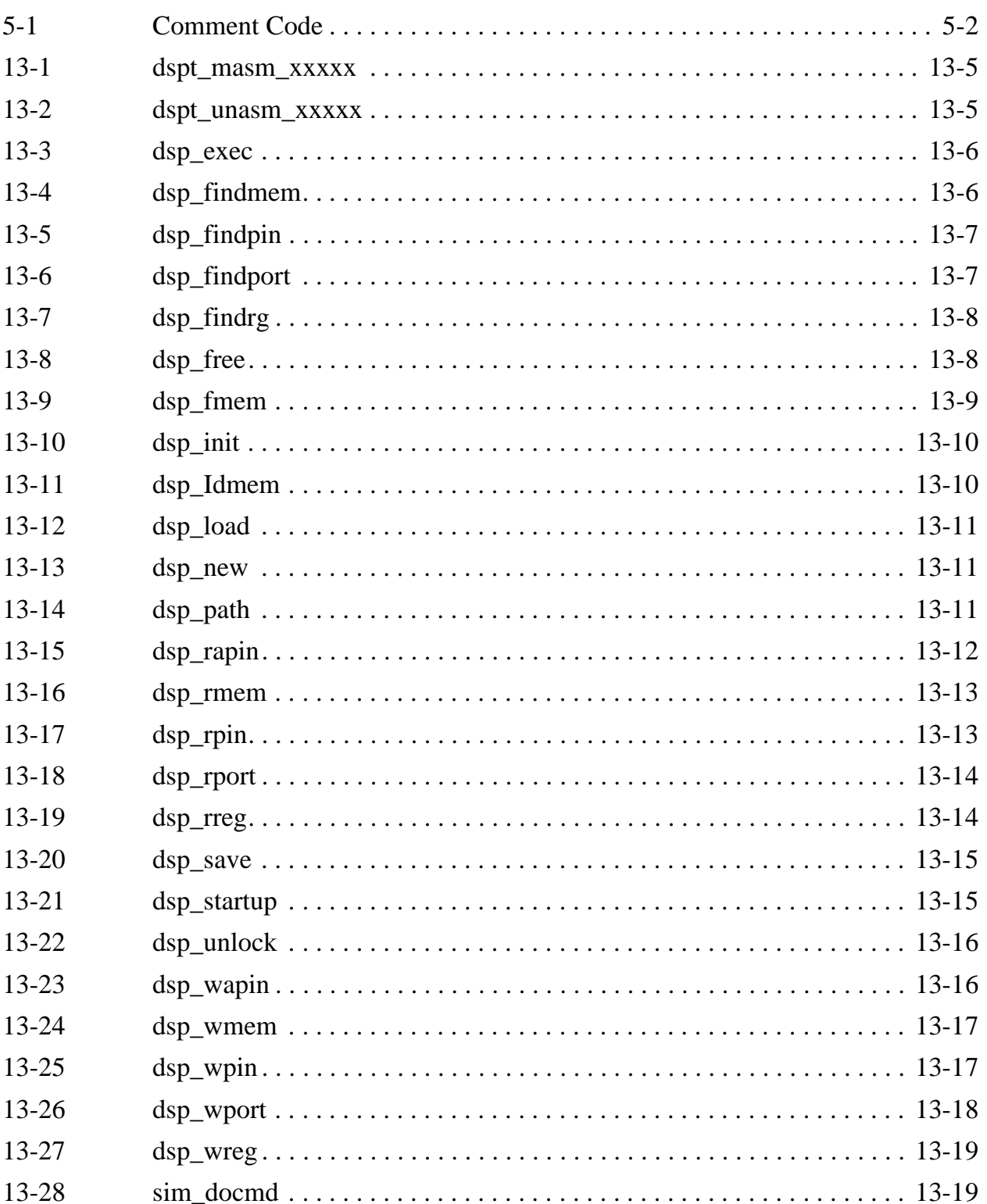

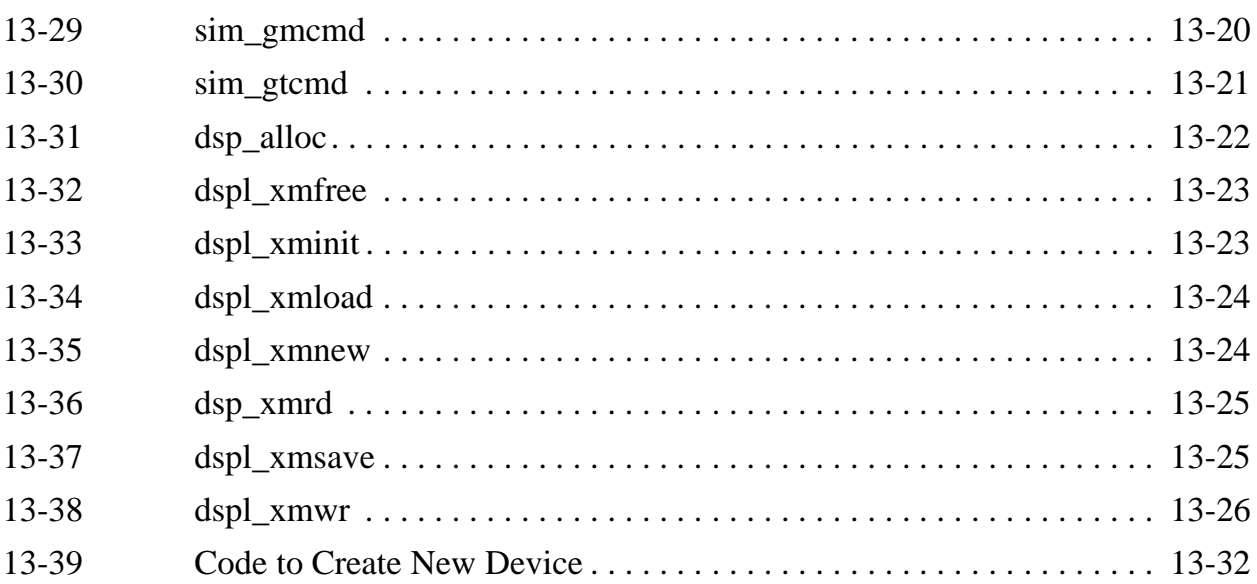

# **Chapter 1 Introduction & Getting Started**

## **1.1 Introduction to Motorola's Suite56™ DSP Simulator**

The DSP Simulator is a software tool for developing programs and algorithms for Motorola Digital Signal Processors (DSPs). The DSP Simulator duplicates the functions of supported Motorola DSP chips:

- all on-chip peripheral operations
- all memory and register updates associated with program code execution
- all exception processing activity

The Simulator also simulates the device's pipelined bus activity, enabling the Simulator to provide you, the developer, an accurate measurement of code execution time—critical in DSP applications.

The Simulator executes object code generated by the Suite56 DSP Assembler (see the *Suite56 DSP Assembler Reference Manual*) or the Simulator's internal single-line assembler. The Simulator also executes object code generated by C compilers, such as Motorola's Star\*Core 100 Family C/C++ Compiler, or Suite56 compilers for the 56000, 56300, 56600 and 56800 families. The object code is loaded into the simulated device's memory map. The entire internal and external memory space of the DSP is simulated. During program debugging you can display and change any of the device's registers or memory locations.

Instruction execution can proceed until the program encounters a user-defined breakpoint, or, in single-step mode, until it reaches a stopping point by executing a specified number of instructions or cycles.

## **1.2 DSP Simulator Features**

Features of the Motorola DSP Simulator include the following:

- Multiple device simulation
- Source level symbolic debug of assembly and C source programs
- Conditional or unconditional breakpoints
- Program patching using a single-line assembler/disassembler
- Instruction and cycle timing counters
- Session and/or command logging for later reference
- Input/output from/to ASCII files for device peripherals
- Help file and help line display of Simulator commands
- Command macros (editable scripts for executing multiple Simulator commands)
- Display enable/disable of registers and memory
- Fractional/hexadecimal/decimal/binary calculator

## **1.3 Entering Commands**

You will perform most of your work with the Simulator using the menu bar and the toolbar. But, sometimes it is convenient to perform some commands from a command line, and Motorola's DSP Simulator provides you the option of entering commands at a command line. The command line is a part of the Command window, shown in Figure 1-1.

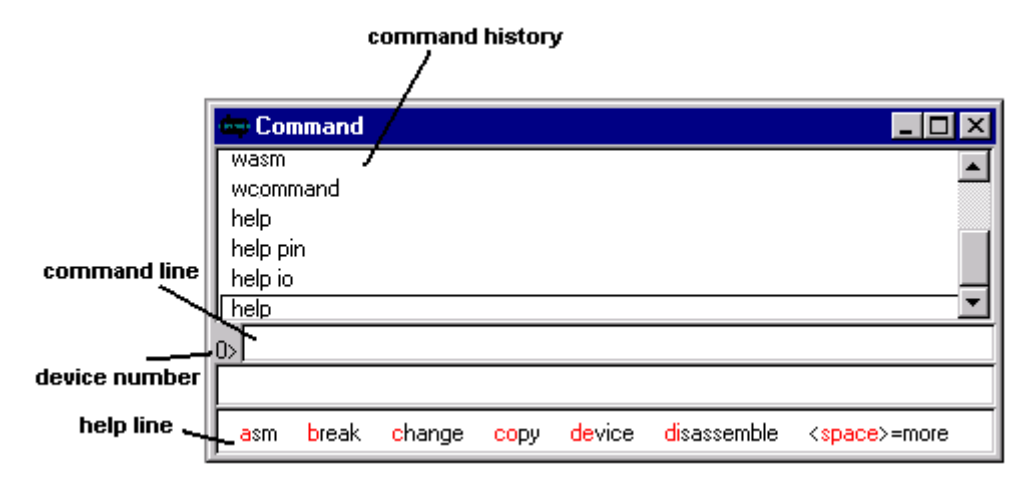

**Figure 1-1. DSP Simulator Command Window**

The Command window displays several common commands on the help line. You can display the remaining commands by pressing the SPACE bar when the cursor is at the beginning of the command line.

You do not have to type the complete command. The Simulator recognizes each command when you type the first one to three characters of the command. The help line highlights the minimum number of required characters for each command. The help line displays the syntax for a particular command when you type the required characters and then pressing the SPACE bar.

The command line considers any text that follows a semicolon a user comment. You might use comments to log output from the Session window or to create and run a command macro.

The command line executes the command when you press the ENTER key or the CARRIAGE RETURN key. If you enter a command that is not a valid Simulator command, the Simulator interprets the command as the name of a command macro and executes the macro, if it exists.

For more information about command syntax, see Section 12.1, "Command Overview," Section 12.2, "Command Syntax," and Section 12.3, "Command Parameters: List of Abbreviations."

## **1.4 Getting Started with the DSP Simulator**

The Motorola Suite 56 DSP Simulator gives you flexibility in debugging your object code. You can take multiple approaches; there is no one "correct" way in which to go about debugging your code. Whichever approach you choose, you will want to become familiar with some fairly common windows and commands. Here are a few steps to help you begin a typical session with the Simulator.

Typically, you will want to:

- 1. Set the path of the working directory.
- 2. Load an object file.
- 3. Set up the display environment: open windows to view the source code, assembler code, register values, and memory values.
- 4. Use a watch list.
- 5. Set and modify break points.
- 6. Go or step through instructions.

When you become familiar with the Simulator, you will not have to manually perform each step described above. You can position your windows as you like them by saving the windows settings using **Window Preferences**. Command macros can set the path, load the program, and set up watch expressions.

Once you are comfortable with these basics, you can proceed to more complex debugging using simulated device input and output (I/O). If you are using C code as your source code, you use specific commands useful in debugging C source code.

Refer to the following sections of this manual to learn about more advanced techniques:

- Section 5.1, "Introduction to Device I/O (Input/Output)," on page 5-1
- Section 6.1, "Introduction to Simulator Configuration," on page 6-1
- Section 7.1, "Introduction to Debugging C Source Code," on page 7-1
- Section 9.1, "Introduction to Expressions," on page 9-1
- Section 10.1, "Using the Tool Bar," on page 10-1
- Section 12.1, "Command Overview," on page 12-1

## **1.5 Setting and Clearing the Path**

The Suite 56 DSP Simulator uses two types of paths to save and access files:

- the working directory path
- alternate directory paths

The working directory is the primary path. The Simulator uses the working directory as the default when searching for an input file (assuming no path is explicitly specified with the input filename). The Simulator automatically searches alternate paths if it does not find the requested input file in the working directory. This allows you to keep object files, source files, and command macros in separate directories, but still access them without constantly redefining the path.

To set the path of the working directory:

1. From the **File** menu choose **Path** then select **Set**. A dialog box similar to the following appears:

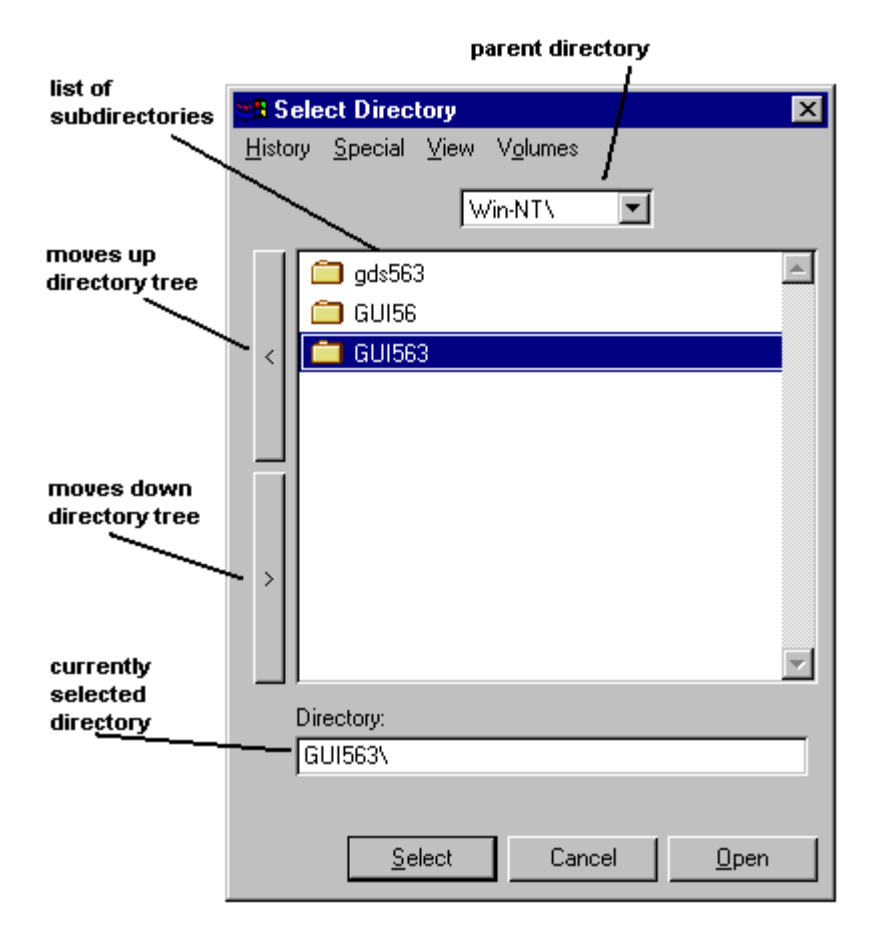

**Figure 1-2. Setting the Working Directory Path**

- 2. If appropriate, select another drive from the **Volumes** menu.
- 3. Move up or down the directory tree until the directory you want is in the list of subdirectories. There are a number of ways to do this. You can:
	- move up and down the directory tree with the left arrow and right arrow buttons;
	- move down the tree by double clicking in the list of subdirectories;
	- move up the tree by selecting a directory from the drop down box that displays the parent directory;
	- select a directory from the **History** menu, which shows recently selected directories.
- 4. Click once on the desired directory from the list of subdirectories so that it is highlighted.Notice that the highlighted directory appears in the area labeled Directory.

5. Click on **Select**.The selected directory is now the working directory. **Display the Current PATH** to see the absolute path of the working directory

To set an alternate path:

- 1. From the **File** menu choose **Path** then select **Add**.
- 2. If appropriate, select another drive from the **Volumes** menu.
- 3. Move up or down the directory tree until the directory you want is in the list of subdirectories.
- 4. Highlight the desired directory by single clicking on it in the list of subdirectories.
- 5. Click on **Select**. The selected directory is now added to the end of the list of alternate paths. **Display the Current PATH** to see the list of alternate paths.

To clear the alternate paths:

1. From the **File** menu, choose **Path** then select **Clear Alternate Path List.**The list of alternate paths is cleared for all devices. The path of the working directory is not cleared.

The Simulator maintains a separate working directory for each device. However, all devices share the same alternate directory paths. To be safe, always check the path of the working directory after adding a device or setting the default device.

Remember that in order to change the path of a device that is not currently the default device, you must first change the default device, discussed in Section 6.2, "Setting the Default DEVICE," and Section 12.25, "path - Specify Default Pathname," on page 12-35. in Chapter 12, "Command Reference."

# **1.6 Loading Object Files**

You can load DSP Object Module Format (OMF) files or DSP Common Object File Format (COFF) files directly into the Simulator memory. OMF files are identified by the .lod extension. COFF files are identified by the .cld extension. Motorola's Suite56 DSP Assembler generates the OMF file format. To generate COFF files with the Suite56 Assembler, you can use the cldlod utility to generate .lod files; the cldlod utility converts files from COFF file format (.cld) to OMF file format (.lod). You can also generate both of the file formats with the DSP Simulator when you save object files.

To load a COFF (.cld) file:

- 1. From the **File** menu, choose **Load** then select **Memory COFF**.
- 2. Under **Load** select **memory**, **debug symbols** or both.The Simulator will process the symbol and line number information contained in a COFF format object file (.cld file) only if the file was compiled or assembled with debugging enabled. (In the Motorola DSP Assembler this is represented by the –g option.) If symbol information has been loaded, the evaluator will accept symbol names or source file line numbers and translate them into an associated memory address.
- 3. Under **Filename** specify the filename of the object file to load or click on the **File** button to browse for the file.
- 4. Click **OK**. If the .cld file is not found in the selected directory, the Simulator will try to load the file from the working directory. If the file does not exist in the working directory, the Simulator will try to load the file from the alternate directories. An error message is displayed if the file is not found in any of these directories.

To load an OMF (.lod) file:

- 1. From the **File** menu, choose **Load** then select **Memory OMF**
- 2. Specify the filename in the dialog box. It is not necessary to type the extension with the filename. The Simulator assumes the .lod extension.
- 3. Click **Open**.

Keep in mind that the object file is loaded into the memory of the current device. If you want to load the file into another device, you must first select that device as the default device.

Chapter 6, "Simulator and Device Configurations" provides more details and **Chapter 12, "Command Reference"** provides a full command description.

## **1.7 Setting Up the Display Environment**

The Simulator displays two windows when it first starts: the Session window and the Command window. You might need to scroll around to get both windows into view at the same time, but the screen should look something like this:

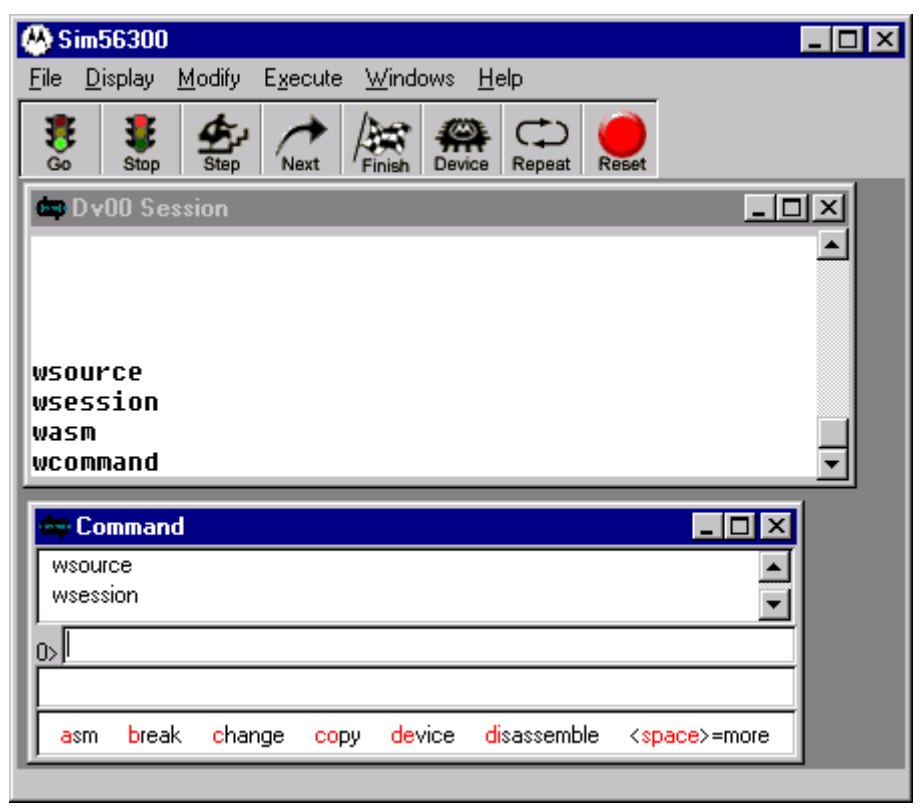

**Figure 1-3. Setting Up the Display Environment**

When we talk about the display environment we are simply talking about the way you arrange the windows of the Simulator on your monitor. There is no right or wrong way to set up the display environment. However, there are some windows that you will commonly want to have opened besides the Session and Command windows. These include:

- the Assembly window
- the Source window (if a COFF file with debugging information is loaded)
- a window displaying register values
- a window displaying memory values, and perhaps
- a WATCH List

If you are debugging a program written in C, keep the Call Stack window open so that you can see the call stack.

Depending on the size and resolution of your monitor, having all of these windows open at once will mean that there will be some overlapping. Your own experience with the Simulator will lead you to the best configuration of these windows

## **1.8 Using a Watch List**

You can watch the contents of a specific memory location, register, or expression by setting up a Watch list. The Watch list is updated every time program execution is stopped.

The expression that you watch can be valid even if it is not calculated during program execution. You can use C expressions, but you must enclose them in curly brackets: {*c\_expression*}. You can use symbolic references if you have loaded symbols from the object module.

To add an item to a Watch list:

1. From the **Windows** menu choose **Watch**. The following dialog box appears:

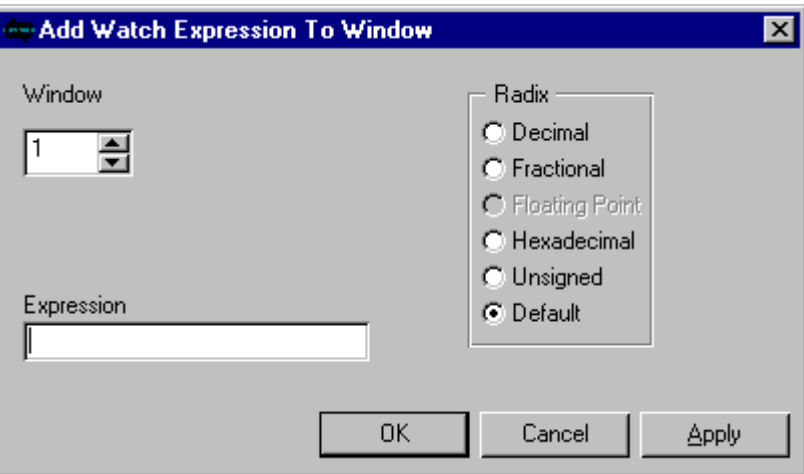

### **Figure 1-4. Add Item to a Watch List**

- 2. Under **Window** select the window number that you want to assign to the Watch window. This is useful when you have more than one Watch window open.
- 3. Under **Expression**, type the expression that you want to appear in the Watch window. If the expression is a C expression, enclose it in curly brackets: {*c\_expression*}.
- 4. Under **Radix**, select the radix format in which you want the variables displayed.
- 5. Click **OK**. The expression that you specified now appears in a Watch window: If the expression you type is not valid, you get an error message explaining why the expression is not valid.

Keep in mind that a C expression that refers to C variables can only be evaluated in the context in which the watch is established. That is, the variables in the expression are only valid while they are in scope. If one of the variables in an expression goes out of scope (because of either a function call or a return from a function), the value is replaced with the message Expression out of scope. When all elements of the expression are back in scope, the Watch window displays the value again.

An expression that has gone out of scope because of a function call can be evaluated and displayed by selecting the stack frame for the evaluation context. The stack frame assignment remains in effect only until the next instruction is executed. An expression that is out of scope because of a function exit cannot be evaluated until the function is again invoked since the expression's variables no longer exist.

Refer to the following sections of this manual to learn about more advanced topics: Section 7.3, "Moving Up and Down the Call Stack," on page 7-2; Section 9.1, "Introduction to Expressions," on page 9-1; and Section 11.2, "Displaying the Radix." Section 12.42, "watch - Set, Modify, View, or Clear Watch item," on page 12-49, provides a complete command description.

## **1.9 Setting and Modifying Breakpoints**

You can use the Assembly window, (which is updated at each break in program execution), and the Source window, (which displays the source code loaded into the Simulator's memory), to set halt breakpoints. To set a halt breakpoint in the Assembly window, double click on an address or label field. To set or clear a halt breakpoint in the Source window, double click on any source code line . The Assembly window and the Source window indicate the breakpoints you have set. Enabled breakpoints appear in blue. Disabled breakpoints appear in pink. Chapter 11, "Displaying Information" provides a detailed discussion of the Simulator's display capabilities, including the Assembly and Source windows.

To set a breakpoint with conditions, you specify an action to take when the Simulator encounters each breakpoint. You can set more than one breakpoint on the same location, so that more than one action can be taken.

To set a breakpoint with conditions:

- 1. From the **Execute** menu, choose **Breakpoints** then select **Set**.
- 2. Under **Breakpoint Number** select the number you want to assign to this breakpoint. The default number that is shown is the next available number. Breakpoint numbers do not have to be consecutive; they can be assigned arbitrarily.

 $\mathbf 0$ t o

r, I

n

.<br>ق

For example, it may be convenient to allocate breakpoints so that one function is assigned breakpoints 1 to 10, another uses 11 to 20, and so on.

- 3. Under **Type** select whether you are setting a breakpoint at a particular memory location, register, or expression.
- 4. If the breakpoint is being set for a memory location or a register, under **Access** specify what kind of access should be detected by the breakpoint. For example, if you want the breakpoint to detect when a memory location is read but not written to, select **Read**. If you want either a read or a write to be detected, chose **Read/Write**.
- 5. If the breakpoint is being set on a memory location, under **Memory** select the memory space.If the memory address you want to break on is a single location (as opposed to a memory block) type in the address under **Start Address** and leave the **End Address** blank.If you want to set the breakpoint on a range of addresses, type in the **Start Address** and **End Address** of the range. Setting a range means that the breakpoint will be recognized if any address in the range is accessed.You can also define a line number in the source program as a breakpoint. (The source program must contain symbolic debug line number information.) Specify the line number under **Start Address** in the form: *filename*@*line\_number.* For example, to set a breakpoint on line 22 of the source file named clrmem.cld, under the **Start Address** you type: clrmem@22
- 6. If the breakpoint is being set on a register, under **Register** select the register.
- 7. If the breakpoint is being set on an expression, under **Expression** type the expression. Remember, if the expression is a C expression, enclose the expression in curly bracket: {*c\_expression*}. A breakpoint expression can be any logical expression that is valid for the Motorola DSP Assembler. Table 1-1 provides a list of operators that can be used in the breakpoint expression.

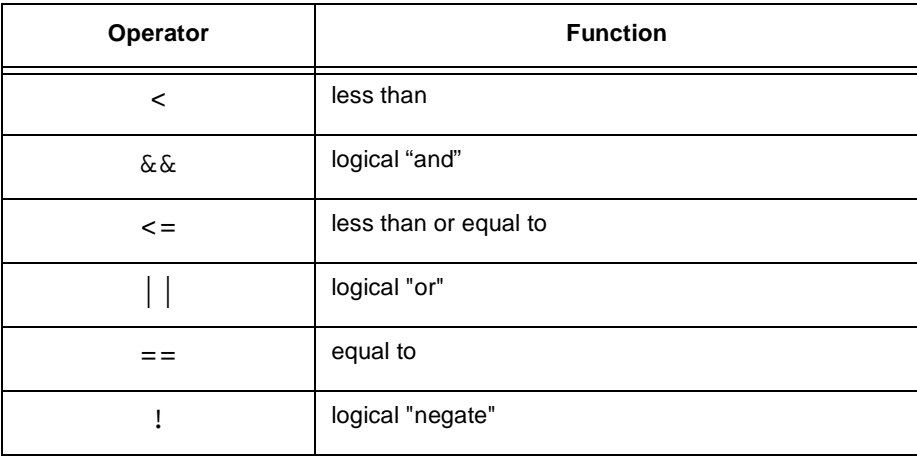

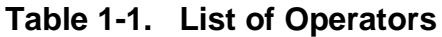

F $\mathbf{\overline{e}}$  $\bf \Phi$  $\mathcal G$  $\mathbf 0$ 

ale

 $\boldsymbol{g}$  $\bf \Phi$ 

mic

o  $\blacksquare$ d u  $\mathbf 0$ t o

r, I

n

.<br>ق

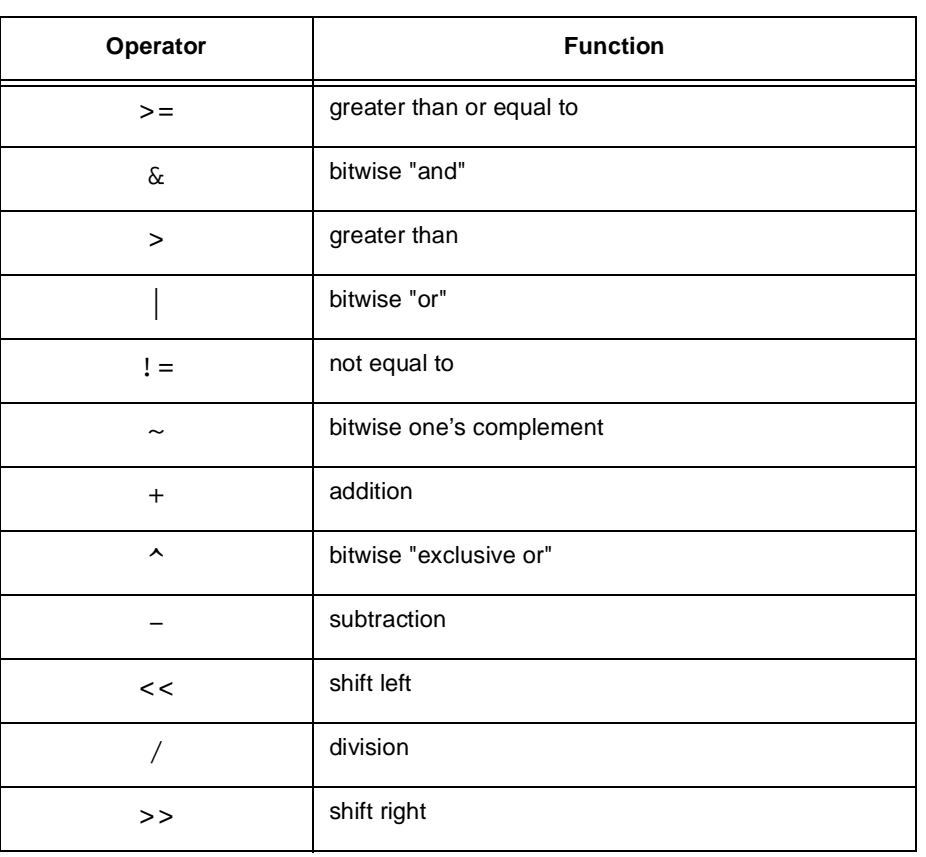

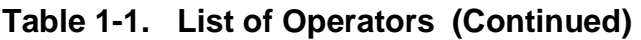

- 8. The breakpoint expression usually involves comparison of register or memory values. You can use any register name in the expression. There are also two special flag variables that you may reference in the breakpoint expression:
- *eof* Is TRUE if an end-of-file condition occurs in an input file assigned to a peripheral or memory location.
- *jump* Is TRUE if a "jump" change of flow occurs during code execution.
- 9. Under **Action** select what action is taken when the breakpoint is encountered. Table 1-2 provides a list of breakpoint actions.

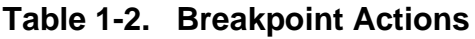

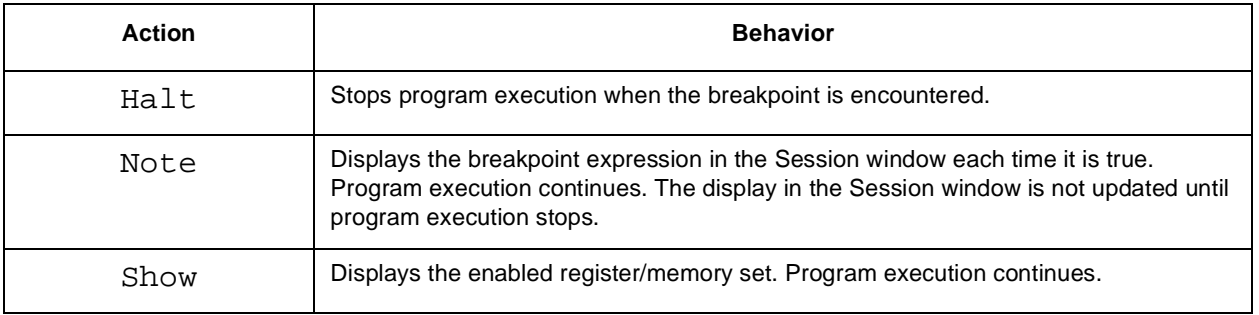

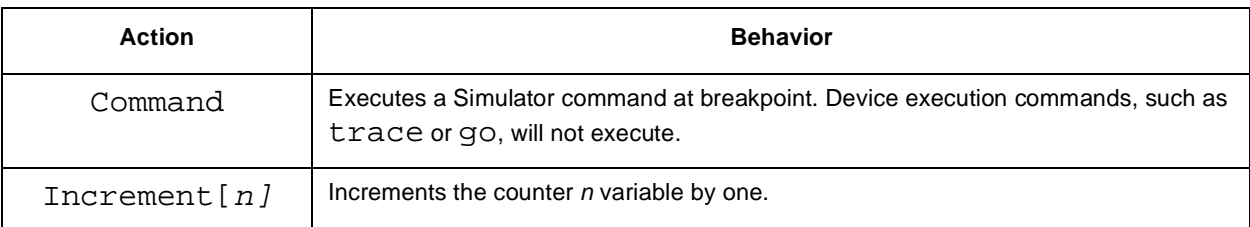

#### **Table 1-2. Breakpoint Actions (Continued)**

10. If the action specified executes a command, under **Command** type the Simulator command. For example, a common command to perform in conjunction with a breakpoint is EVALUATE - evaluate an expression.

#### 11. Click **OK**.

To clear a breakpoint:

- 1. From the **Execute** menu, choose **Breakpoints** then select **Clear**. A dialog box displays a list of all the current breakpoints.
- 2. Select the breakpoint you want removed so that it is highlighted. If you are clearing consecutive breakpoints you can click and drag to highlight more than one breakpoint. Or hold down the CTRL key while clicking on breakpoints to select more than one.
- 3. Click **OK** to delete the breakpoints you selected. Breakpoints will not be renumbered. For example, if you have set breakpoints #1, #2, and #3 and then clear breakpoint #2, the Simulator will number the remaining breakpoints #1 and #3. (The Simulator does not renumber the breakpoints; it retains the original number you assigned to the breakpoints.)

For more detailed information, see Section 9.1, "Introduction to Expressions," on page 9-1, and Section 11.1, "Display the Current Breakpoints," on page 11-1. Section 12.5, "break - Set, Modify, or Clear Breakpoint," on page 12-8 provides a complete command description.

## **1.10 Starting the Execution of Instructions with GO**

The most common way to initiate program execution is with GO. When you indicate GO to the Simulator, it fetches, decodes, and executes instructions in the exact manner a device would if you were debugging an actual device. The GO command executes the program until one of the following occurs:

the Simulator reaches a breakpoint

.

Starting the Execution of Instructions with GO

- you indicate STOP
- the Simulator encounters a debug instruction

To start executing instructions with GO:

1. From the **Execute** menu choose GO. You will see the following dialog box:

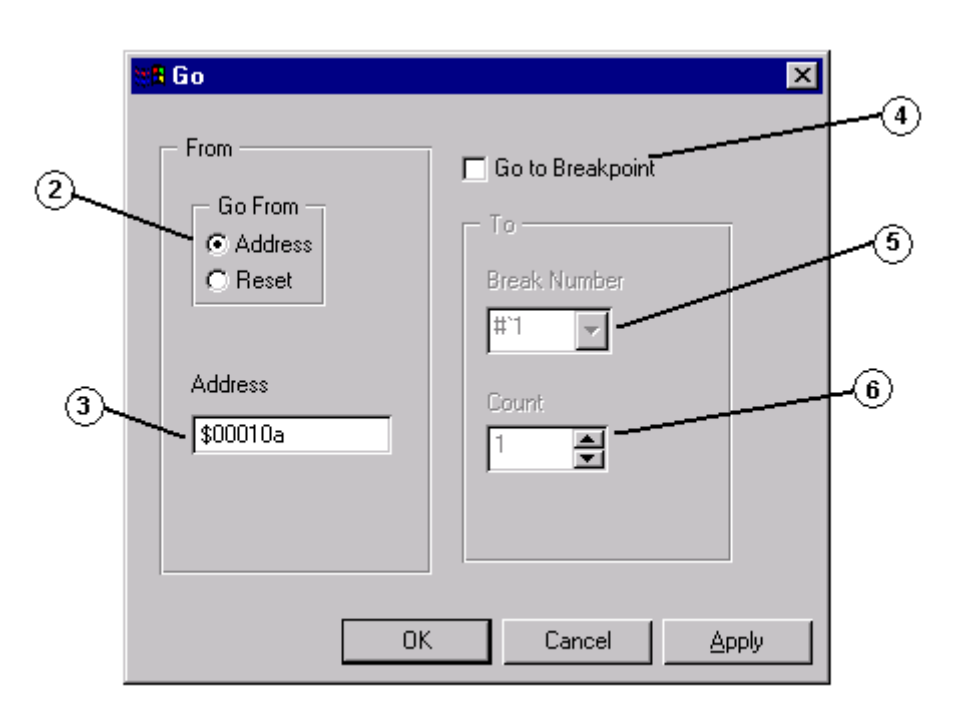

**Figure 1-5. Execution Instructions with Go**

- 3. Under **Go From**, choose whether to GO from an address or RESET. If you choose **Reset**, the Simulator simulates the reset sequence in the processor. The instruction pipeline, instruction counter, and cycle counter will be cleared before program simulation begins. The device registers are reset and execution begins at the reset exception address.
- 4. If you chose to GO from an address, under **Address**, type in the address from which you want to begin executing instructions. If you leave the address blank, execution will begin from the current program counter value. If you specify an address, the instruction pipeline, instruction counter, and cycle counter will be cleared before program simulation. Execution will begin from the address you specify.
- 5. Select the **Go to Breakpoints** checkbox if you want to stop execution at a particular breakpoint. If selected, all other stop breakpoints will be ignored.
- 6. Under **Break Number** select the breakpoint where you want to stop execution. To see where you have breakpoints set, display the current breakpoints in the Breakpoint window.
- 7. Under **Count**specify how many times the Simulator should encounter the breakpoint before stopping. For example, if you set the count to 3, the program execution will be stopped on the third time that the breakpoint is encountered. The last instruction executed will be the breakpoint
- 8. When all conditions are set, Click **OK**. Execution begins.

Notice that during execution, the status bar in the lower left corner of the Simulator window shows the number of the device where execution is taking place, the PC (program counter), and the cycle count (updated every 1,000 cycles).

As an alternative, you can start program execution using the **GO** Button located on the toolbar.

Fore more details, see Section 2.9, "Resetting the Device," on page 2-7. Section 12.15, "go - Execute DSP Program," on page 12-22, provides a complete command description.

Starting the Execution of Instructions with GO

# **Chapter 2 Controlling Execution**

## **2.1 Starting the Execution of Instructions with GO**

The most common way to initiate program execution is with GO. When you indicate GO to the Simulator, it fetches, decodes, and executes instructions in the exact manner a device would if you were debugging an actual device. The GO command executes the program until one of the following occurs:

- the Simulator reaches a breakpoint
- you indicate STOP
- the Simulator encounters a debug instruction

Section 1.10, "Starting the Execution of Instructions with GO," on page 1-13 provides a step-by-step task description for executing with GO from the GUI interface.

## **2.2 STEP Through Instructions**

You can specify the number of instructions, lines, or cycles the Suite56 Simulator executes before stopping. Stepping through instructions is a quick way to specify the execution of a number of instructions without setting a breakpoint. The STEP instruction is similar to the TRACE instruction except that the display of the registers and memory blocks occurs only after the specified number of cycles, lines, or instructions have been executed.

If the next instruction to be executed calls a subroutine or begins execution of a macro, the subroutine or macro is not executed. However, it is possible to allow the current function to FINISH.

To step through program instructions:

1. From the **Execute** menu choose **Step**. You will see the following dialog box:

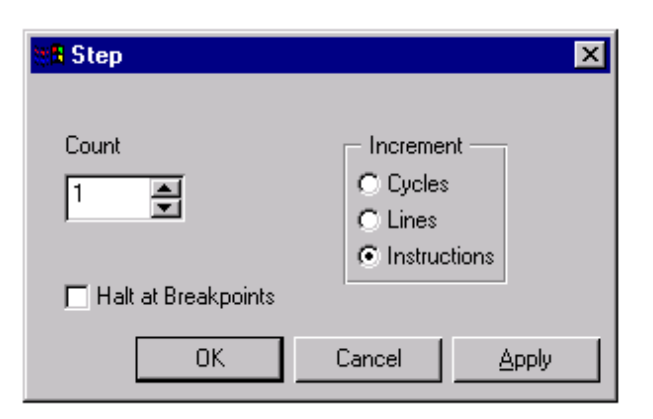

**Figure 2-1. Step through Program Instructions**

- 2. Under **Increment**, select whether to step by **Cycles**, **Lines**, or **Instructions**.
- 3. Under **Count** specify the number of cycles, lines, or instructions to step.
- 4. Select the checkbox labeled **Halt at Breakpoints** if you want breakpoints to be observed. If you do select the checkbox, the Simulator ignores breakpoints and does not halt program execution.
- 5. Click **OK**.

Notice that the Simulator updates the values in the Register window, the Memory window, and all other windows after it executes the last cycle, line, or instruction.

Alternatively, use the **STEP** Button on the toolbar to step one instruction or line at a time.

Section 12.31, "step - Step Through DSP Program," on page 12-41 provides a complete command description.

## **2.3 TRACE the Execution of Instructions**

When you trace program execution, you can look at a snapshot of the enabled registers and memory after the Simulator executes each instruction or clock cycle.

To trace program execution:

1. From the **Execute** menu choose **Trace**. The following dialog box appears:

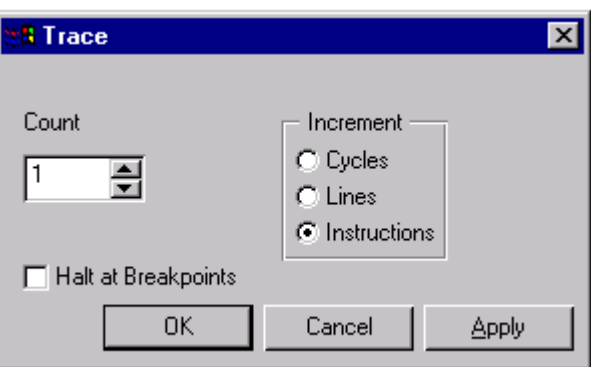

**Figure 2-2. Trace Program Execution**

- 2. Under **Increment** select **Cycle**, **Line**, or **Instruction**.
- 3. Under **Count** specify the total number of cycles, lines, or instructions to trace. Execution stops after this number of cycles/lines/instructions.
- 4. Select the checkbox labeled **Halt at Breakpoints** if you want to observe breakpoints.
- 5. If you do not select the checkbox, the Simulator ignores breakpoints and does not halt program execution.
- 6. Click **OK**.

Notice that the Simulator updates values in the register window, the memory window, and all other windows after it executes each cycle, line, or instruction. It updates these values at the speed of execution, so they will pass by very quickly. In order to review the values, scroll back through the Session window once execution has stopped.

It is often useful to log output from the Session window Log.

Section 12.34, "trace - Trace Through DSP Program," on page 12-44, provides a complete command description.

## **2.4 Executing the NEXT Instruction**

You can specify the number of instructions or lines the Simulator executes before stopping. When you execute the next specific number of instructions you can quickly control execution without setting a breakpoint.

Executing instructions with NEXT is similar to performing a STEP through instructions, except that you can only specify the number of lines or instructions, and not cycles. Like stepping through instructions, the Simulator displays the registers and memory blocks only after it executes the specified number of lines or instructions.

.<br>ق

Providing an UNTIL Condition

The important difference between NEXT and STEP is the way each instruction handles subroutines. If the next instruction executed calls a subroutine or begins execution of a macro, all the instructions of the subroutine or macro are executed before execution stops. The Simulator then displays enabled registers, memory, and other updated values. In order to recognize macros, the symbolic debug information for the program code must be loaded. The debug information is included in the COFF format .cld files generated using the Motorola Suite 56 DSP Assembler's -g option. Motorola's Suite56 C Compilers and the Star\*Core 100 C/C++ Compiler also provide debug information when you use the -g option.

To execute the next program instruction:

- 1. From the **Execute** menu choose **Next**.
- 2. Under **Increment**, select to execute by lines or by instructions.
- 3. Under **Count**, specify the number of lines or instructions to execute.
- 4. Select the checkbox labeled **Halt at Breakpoints** if you want to observe breakpoints. If you do not select the checkbox, the instruction will ignore breakpoints and will not halt program execution.
- 5. Click **OK**.

Notice that the Simulator updates the values in the Register window, the Memory window, and all other windows after it executes the last line or instruction. Alternatively, you can use the **Next** button on the toolbar to execute the next instruction or line

Section 10.5, "Next Button," on page 10-4 provides more advanced information. Section 12.23, "next- Step Over Subroutine Calls or Macros," on page 12-32 provides a complete command description.

## **2.5 Providing an UNTIL Condition**

An UNTIL condition causes the Simulator to execute the currently loaded program until it encounters a specified location. You can specify the location as a program line number, an address, or a label. An UNTIL condition works essentially as a temporary breakpoint, cleared when execution stops.

To provide an UNTIL condition:

1. From the **Execute** menu, choose **Until**.
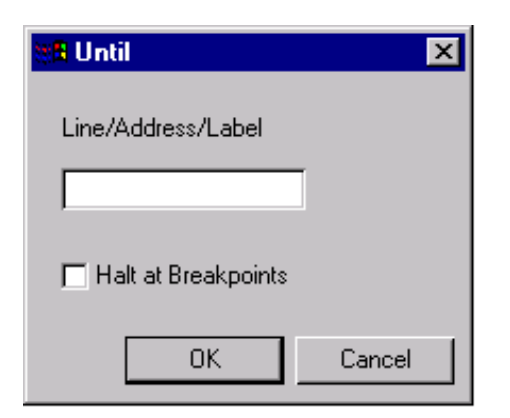

**Figure 2-3. Providing an Until Condition**

2. Type the line address or label at which to stop execution. (You can only use line numbers and labels if debug information has been loaded from a COFF file.) To specify an address, include the memory space followed by a colon, followed by the address. For example, to execute instructions until address \$00c103 is reached, type:

#### p:\$00c103

To specify a line number in the currently loaded source file, just type in the line number. Or to specify a line number of a particular source file, include the filename. For example, to execute until line number 20 of a source file named clrmem.cld located in the working directory, type:clrmem@20

- 3. Select the checkbox labeled **Halt at Breakpoints** if you want the instruction to observe breakpoints. If you do not select the checkbox, the instruction ignores breakpoints and does not halt program execution.
- 4. Click **OK**.

Section 12.37, "until - Execute Until Address," on page 12-46 provides a complete command description.

# **2.6 Pausing Execution with WAIT**

You can pause macro execution by specifying the number of seconds you want the Simulator to wait. Execution resumes after the pause.

The WAIT instruction is particularly useful when you write a command macro. That is, if you cause the simulation to WAIT while logging commands, you can then save the log file. A command macro results. The pause that was recorded while logging commands will be replayed when the macro is executed. The wait instruction provides a useful way to pause execution so that you can examine certain values or windows.

# Freescale Semiconductor, Inc.

Allowing the Current Function to FINISH after an UNTIL Condition or a Breakpoint

To pause execution:

- 1. From the **Execute** menu, choose **Wait**.
- 2. Select the number of seconds to pause or click on the checkbox **Forever** to pause indefinitely.
- 3. Click **OK**.
- 4. An information box appears to let you know that the Simulator is paused. If you don't want to wait for the pause to end automatically, you can resume program execution by clicking **Cancel**. Keep in mind that if you click cancel while recording a command macro that the cancellation of the pause is not recorded. So, for example, if you specify a WAIT of ten seconds and then cancel after three, when the command macro executes, it will pause for the full ten seconds.

Section 8.1, "Creating and Running a Command Macro," on page 8-1 provides more detailed information. Section 12.40, "wait - Wait Specified Time," on page 12-48 provides a complete command description.

# **2.7 Allowing the Current Function to FINISH after an UNTIL Condition or a Breakpoint**

Sometimes a program execution stops while in the middle of executing a subroutine or function. This might occur for several reasons. Execution may stop if you specify that a certain number of steps be executed which happened to end in the middle of the subroutine. Or, execution may stop if an UNTIL condition or breakpoint is reached while in the middle of a subroutine. Section 1.9, "Setting and Modifying Breakpoints," provides a detailed discussion of breakpoint funtions.

In any instance where the Simulator stops execution in the middle of a subroutine or function, the subroutine or function can be made to finish execution.

To finish execution of the current function or subroutine:

1. From the **Execute** menu, choose **Finish**. The Simulator continues until it encounters an RTS instruction. Execution continues only to the end of the current function. If the Simulator encounters another function during a FINISH operation, the execution of the encountered function does not complete.

Alternatively, you can use the **Finish** button on the toolbar.

Section 12.13, "finish - Execute Until End of Current Subroutine," on page 12-21 provides a complete command description.

### **2.8 Stopping Program Execution**

You can stop program execution or the execution of a command macro at any time.

To stop program or command macro execution:

1. From the **Execute** menu, choose **Stop**: notice that this is the only menu item you can choose while program or command macro execution is in progress. If you began the execution by providing an UNTIL condition, the Simulator will clear this temporary breakpoint. The Assembly window (and the Source window if applicable) highlight the next instruction to be executed in red.

When program execution is stopped the Session window will display **Simulation Aborted**. Notice that the Simulator updates the values in the Session window, the Register window, the Memory window, and all other windows to reflect the last instruction or line executed.

Alternatively, you can use the **Stop** button on the toolbar to stop program execution.

For more details about stopping program execution, see Section 2.9, "Resetting the Device," and Section 10.8, "Repeat Button," on page 10-7.

## **2.9 Resetting the Device**

You can reset the device or the entire Simulator state any time instruction execution is halted. Resetting the device also allows you to select the operating mode that the device will be set to in response to a simulated hardware reset sequence.

To reset the device:

- 1. Before you reset the device you will want to know which operating modes are available to the device that you are simulating. To see the available operating modes, open the Command window. At the command line, type: help mode
- 2. View the Session window. It now contains a list of the operating modes available for the device that you are simulating. Now that you know the operating modes from which you can choose, proceed in resetting the registers.
- 3. From the **Execute** menu choose **Reset**, then select **Device**. The following dialog box appears:

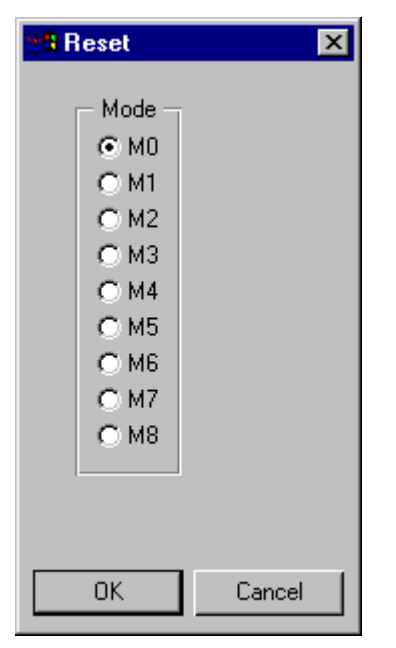

**Figure 2-4. Resetting the Device Registers**

- 4. Select the operating mode to which the device should be reset.
- 5. Click **OK**.

To reset the simulation memory:

1. From the **Execute** menu choose **Reset**, then select **State**. This resets the entire Simulator state to the start-up condition. All breakpoints are cleared, the memory is initialized, and all logging and I/O files are closed.

Section 12.29, "reset - Reset Device or State," on page 12-39 provides a complete command description.

# **Chapter 3 Object Files and Data Files**

To efficiently manage and use the object files and data files in your project, you will need to understand how the Simulator sets and clears paths. For a complete discussion of the working directory path and alternate directory paths, see Section 1.5, "Setting and Clearing the Path."

# **3.1 Displaying the Current PATH**

The DSP Simulator uses two types of paths to save and access files:

- the working directory
- alternate directories

The Simulator uses the working directory as the default directory when searching for an input file (assuming no path is explicitly specified with the input filename). Alternate directories are also searched, in turn, if an input file is not found in the working directory.

To display the current paths:

- 1. From the **Display** menu choose **Path**
- 2. Open the Session window if not already open. The Simulator displays the current working directory and the alternate source paths.

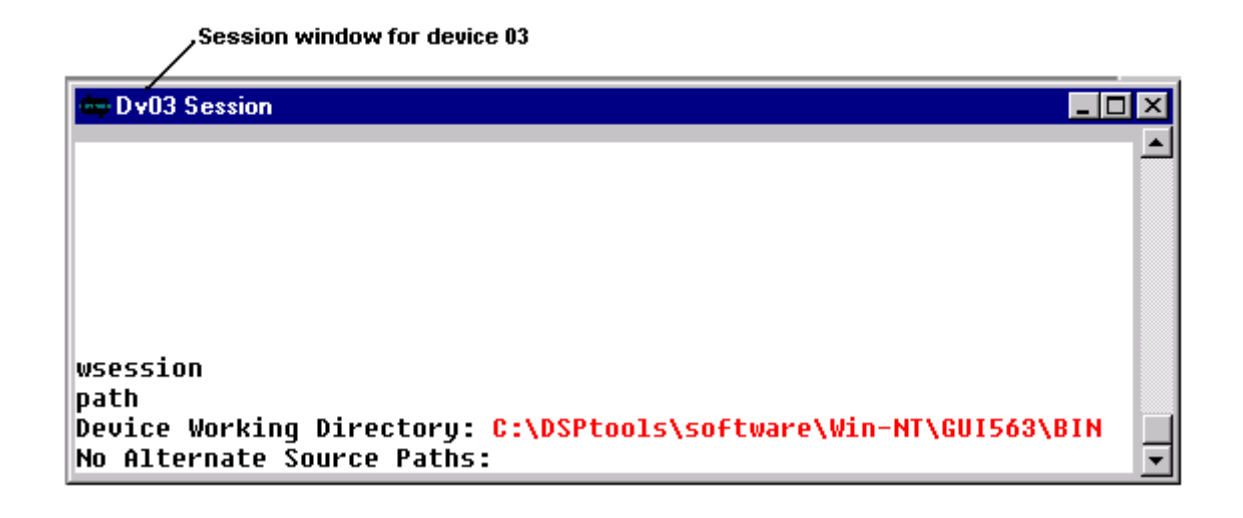

#### **Figure 3-1. Displaying Current Paths**

Keep in mind that the Simulator displays a separate directory path for each device. This means that as you switch from one device to another, the working directory also changes according to the current device. The top left corner of the Session window indicates the current path.

Section 12.25, "path - Specify Default Pathname," on page 12-35 provides a complete command description.

### **3.2 Saving Object Files**

You can save memory blocks in DSP COFF or ASCII OMF object files. The object files can be reloaded in the Simulator or in any other environment where such files are used. For a complete description of the steps required to load object files in either COFF or OMF format, see Section 1.6, "Loading Object Files," on page 1-6.

To save a COFF (.cld) file:

- 1. From the **File** menu choose **Save** then select **Memory COFF**.
- 2. Under **Memory Space**, select the memory to save.
- 3. Under **Start Address**, type the beginning address of the memory block.
- 4. Under **End Address**, type the last address of the memory block.
- 5. Under **File Name**, type in the filename of the file to save or click on **File** to browse the directories. The extension default is .cld.
- 6. Click **OK**. If no directory path is specified, the file will be saved in the working directory. If the file already exists, you will be prompted to decide whether to overwrite the file or to append it.

The Simulator does not store symbolic debug information.

To save an OMF (.lod) file:

- 1. From the **File** menu, choose **Save** Then select **Memory OMF**.
- 2. Under **Memory Space**, select the memory to save.
- 3. Under **Start Address**, type the beginning address of the memory block.
- 4. Under **End Address**, type the last address of the memory block.
- 5. Under **File Name**, type in the filename of the file to save or click on **File** to browse the directories.The extension default is .lod.
- 6. Click **OK**. If no directory path is specified, the file will be saved in the working directory. If the file already exists, you will be prompted to decide whether to overwrite the file or to append it.

Section 12.30, "save - Save Simulator File," on page 12-40 provides a complete command description.

3-4 Suite56 DSP Simulator User's Manual Motorola

# **Chapter 4 Managing Memory and Registers**

To efficiently manage the memory and registers associated with your project, you will need to know how to reset the device. For a complete discussion of the resetting the device, see Section 2.9, "Resetting the Device."

## **4.1 Displaying Register Values**

You can display the device registers and memory any time instruction execution is halted. To display the value in a register:

1. From the **Windows** menu choose **Register**. The following dialog box appears:

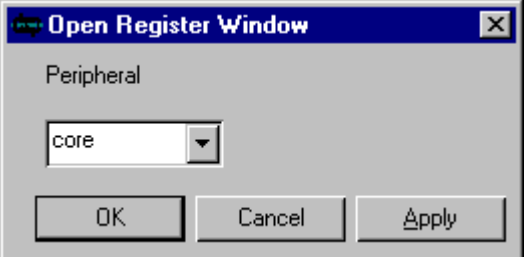

**Figure 4-1. DSP Simulator Register Dialog Box**

- 2. Select the peripheral that you want to view.
- 3. Click **OK**.

The register values for the peripheral that you chose appear in a register window: For example, if you choose to display the register values for the core, you see a window similar to the following:

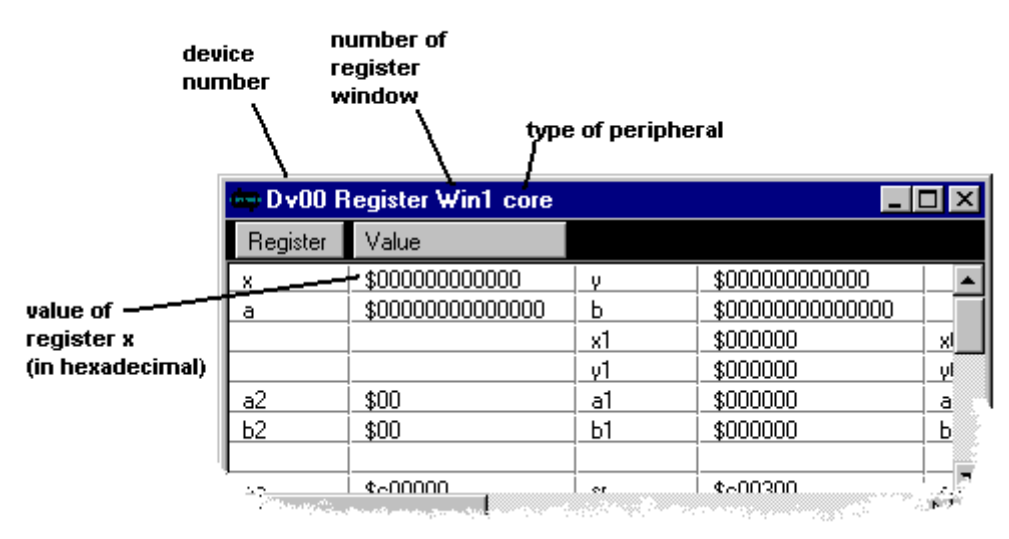

**Figure 4-2. Displaying the Register Values**

Notice that the title bar of the register window indicates:

- the device number where the peripheral resides,
- the number of the Register window. This number is shown because you can display other Register windows for other peripherals.
- the type of peripheral. The peripheral type is shown for easy identification. Several register windows can be open – each corresponding to a different peripheral.

Section 12.10, "display - Display Register or Memory," on page 12-17 provides a complete command description.

#### **4.2 Changing Register Values**

You can change the value of the device registers when instruction execution is halted.

To change the value of a specific register:

1. From the **Modify** menu choose **Change Register**. The following dialog box appears:

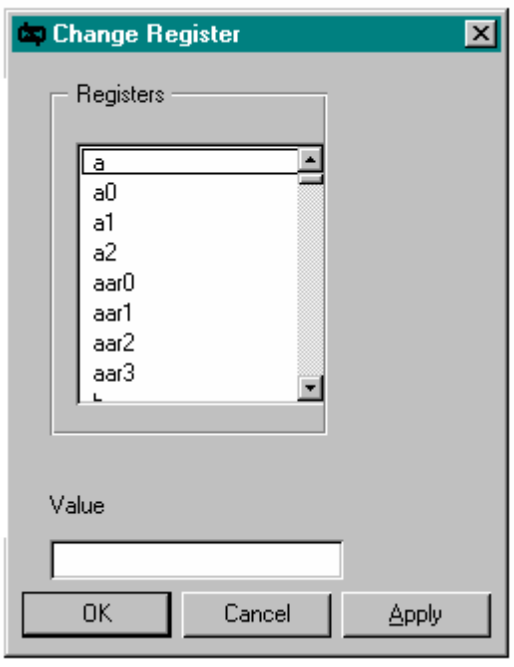

**Figure 4-3. Changing the Value of Register**

- 2. Select the register whose value you want to change.
- 3. Under **Value**, type in the value to which you want the register to be set
- 4. Click **OK**.

Section 12.6, "change - Change Register or Memory Value," on page 12-13 provides a complete command description.

### **4.3 Displaying Memory Values**

You can display the values in memory any time instruction execution is halted.

To display the value in memory:

1. From the **Windows** menu choose **Memory**. The following dialog box appears:

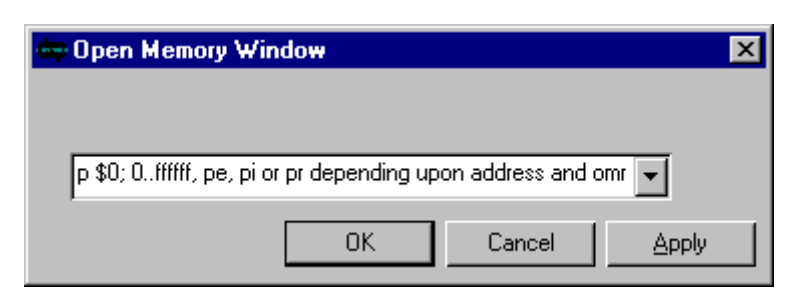

**Figure 4-4. DSP Simulator Memory Dialog Box**

- 2. From the drop-down list box, select the memory space whose values you want to change.
- 3. Click **OK**.

The memory values for the memory space you choose appear in a memory window. For example, if you display values in the p memory space, you see a window similar to the following:

| first value<br>of this row | device number     | memory space<br>-Dy00 Memory Win1 p |          | type in address you<br>want displayed |           | $\Box$ o $\mathbf{x}$ |  |
|----------------------------|-------------------|-------------------------------------|----------|---------------------------------------|-----------|-----------------------|--|
| this column displays.      | Scroll To Address |                                     |          |                                       |           |                       |  |
| the address of the         | p:\$000000        | \$0014a0                            | \$0001e0 | \$fff01                               | \$fff01   | \$000033              |  |
| first value of this row    | p: \$000005       | \$0000ff                            | 000255   | 16776961                              | 0000255   | 0000255               |  |
|                            | p:\$00000a        | \$000000                            | \$000000 | \$000000                              | \$000000  | \$000000              |  |
|                            | p:\$00000f        | \$000000                            | \$000000 | \$000000                              | \$000000  | \$000000              |  |
|                            | p:\$000014        | \$000000                            | \$000000 | \$000000                              | \$000000  | \$000000              |  |
|                            | p:\$000019        | \$000000                            | \$000000 | \$000000                              | \$000000  | \$000000              |  |
|                            | p:\$00001e        | \$000000                            | \$000000 | \$000000                              | \$000000  | \$000000              |  |
|                            | p:\$000023        | \$000000                            | \$000000 | \$000000                              | \$000000  | \$000000              |  |
|                            | p: \$000028       | \$000000                            | \$000000 | \$000000                              | \$000000  | \$000000              |  |
|                            | p:\$00002d        | \$0,0000                            | \$000000 | \$000000                              | \$000000  | \$99900S              |  |
|                            |                   | and the bank                        |          |                                       | The State | $A_{\rm{eff}}$        |  |

**Figure 4-5. Displaying Memory Values**

Notice that the title bar of the memory window indicates:

- the device number that you are viewing,
- the number of the memory window. This is shown because you can display other memory windows simultaneously.
- the type of memory space. Again, you could have several memory windows open each corresponding to a different memory space.

Section 12.10, "display - Display Register or Memory," on page 12-17 provides a complete command description.

#### **4.4 Changing Memory Values**

You can change the values in memory any time instruction execution is halted.

To change the value in memory:

1. From the **Modify** menu choose **Change Memory**. The following dialog box appears:

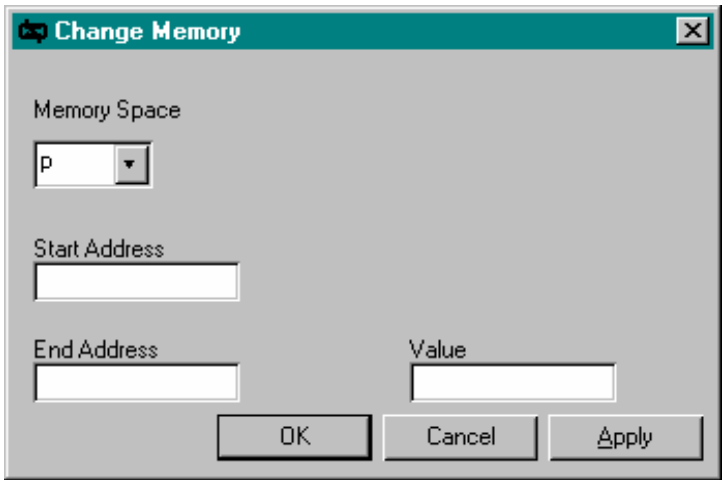

**Figure 4-6. Changing the Value in Memory**

- 2. Select the memory space that you want to change.
- 3. Under **Start Address**, type the value of the beginning address that you want to change.
- 4. Under **End Address**, type the value of the ending address that you want to change.
- 5. Under **Value**, type the value to which the specified addresses should be changed. Keep in mind that all values, including the starting and ending values will be changed to the value that you specify.The format of this value (HEX, decimal, etc.) will automatically be the same as the current default radix. If you want the format of the value to differ from the default, you must use the appropriate radix specifier.
	- \$ denotes value as hexadecimal
	- ' denotes value as decimal
	- % denotes value as binary
- 6. Click **OK**.

Fr  $\boldsymbol{\Phi}$  $\bf \Phi$  $\boldsymbol{0}$  $\overline{\mathbf{C}}$ 

ale

 $\boldsymbol{g}$  $\bf \Phi$ 

mic

o  $\blacksquare$ d u  $\mathbf 0$ t o

r, I

n

.<br>ق

Copying Memory from One Block to Another

Section 12.6, "change - Change Register or Memory Value," on page 12-13 provides a complete command description.

## **4.5 Copying Memory from One Block to Another**

You can copy memory blocks from one location to another. The source and destination memory maps may be different. This allows you to move data or program code from one memory map to another or to a different address within the same memory map.

To copy memory from one block to another:

1. From the **Modify** menu choose **Copy Memory** The following dialog box appears:

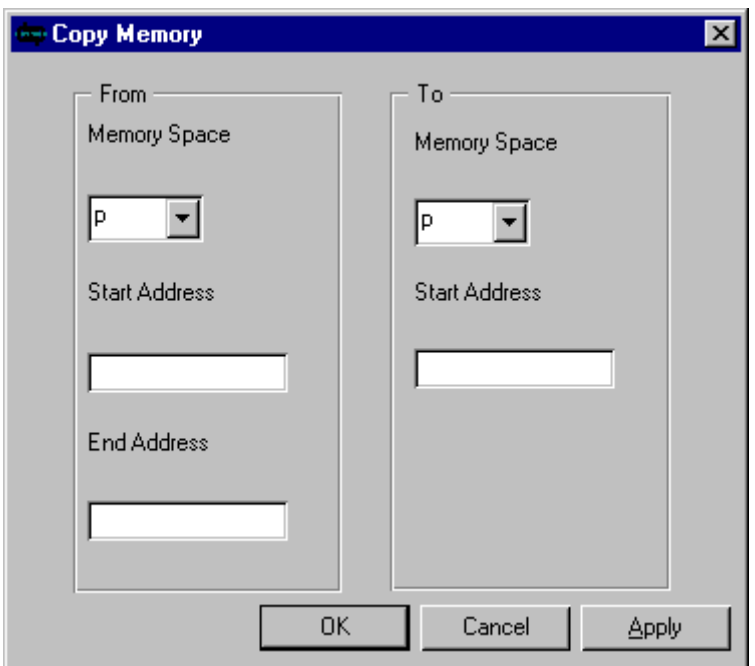

**Figure 4-7. Copying Memory from One Block to Another**

- 2. In the **From Memory Space** pane, select the memory space to copy from. Then in the text boxes, type the starting address and the ending address of the block that you want copied.
- 3. In the **To Memory Space** pane, select the memory space to copy to. Then type the starting address to begin copying values.
- 4. Click **OK**.

Section 12.7, "copy - Copy a Memory Block," on page 12-14 provides a complete command description.

#### **4.6 Disassembling Code Stored in Memory**

You can disassemble instructions that have been loaded so that you can review DSP object code in its assembly language mnemonic format. Invalid opcodes are disassembled to a define constant (DC) mnemonic.

To disassemble code stored in memory:

1. From the **Display** menu choose **Disassemble** then select **Memory Block**. The following dialog box appears:

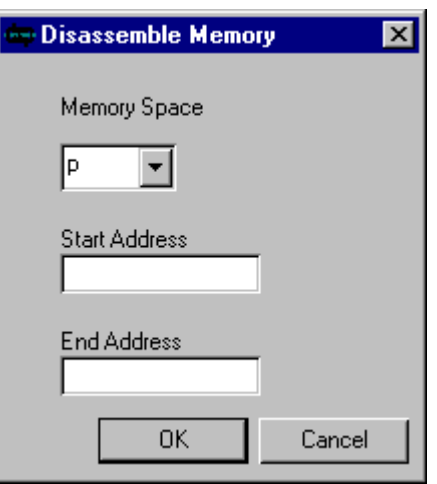

**Figure 4-8. Disassembling Code Stored in Memory**

- 2. Select the memory space that you want to disassemble.
- 3. Inthe**StartAddress**text box,typethe addresswhereyouwantto beginto disassemble.
- 4. In the **End Address** text box, type the address where you want to stop disassembling.
- 5. Click **OK**.
- 6. View the Session window to see the mnemonics of the memory block you specified.

Section 12.9, "disassemble - Object Code Disassembler," on page 12-16 and Section 12.27, "radix - Change Input or Display Radix," provide complete command descriptions.

# **4.7 Displaying a History of Recent Instructions**

You can disassemble and display a history of the most recent instructions executed by the device.

A typical use for displaying the history would be to determine the sequence of instructions that terminated in a user-defined breakpoint. You would set the breakpoint conditions, then issue the GO command. When the break condition is met, instruction execution halts and the currently enabled registers appear. You can then display the history to view the last 32 instructions that executed prior to the breakpoint.

To display a history:

- 1. From the **Display** menu choose **History**.
- 2. View the Session window to see the last 32 instructions executed by the device.

The instructions appear in the order executed, with the most recent instruction appearing at the bottom of the list. The last instruction in the list has been fetched and decoded by the device and enters the execute phase in the next device cycle. It is in the same state as instructions that are disassembled and displayed at the end of each trace display.

The device execution history can also be logged continuously to an output file using the Simulator output command.

The device execution history can also be logged continuously to a file by assigning an output file. When you assign the output file, choose to output from extended history. Remember to close the file before viewing its contents. Section 5.12, "Assigning an Output File," on page 5-11provides more detailed information.

Section 12.17, "history -Disassemble Previously Executed Instruction," on page 12-24 provides a complete command description.

# **Chapter 5 Device I/O and Peripheral Simulation**

# **5.1 Introduction to Device I/O (Input/Output)**

The Suite 56 DSP Simulator provides you with the ability to simulate the data input and output. If you were actually debugging a DSP device, you would need several pieces of hardware. The hardware includes an actual device and peripheral devices that supply input to the DSP device and recognize output from the DSP device.

In the Simulator environment, of course, you are not debugging an actual device, which means that there is no communication with peripherals, ports, or pins. Instead, the Simulator provides simulated input and output by using I/O files. These I/O files communicate with the Simulator as if the input and output were coming from an actual peripheral, port, pin, or memory location.

You can specify whether the input data is to come from a file or from the keyboard (terminal). The Simulator simulates DSP on-chip peripherals on a cycle by cycle basis.

# **5.2 How Are I/O Files Formatted?**

Simulated input and output is represented in ASCII format, which means that you can conveniently edit and print I/O files from a text editor. An input file or output file can contain:

- repeat punctuation
- comments
- timing information
- peripheral data
- port data
- pin data
- memory data

# **5.3 Repeat Punctuation**

The Simulator provides a way to specify repeated input or output data values and sequences. A single data value can be repeated by adding the following syntax after a data item:

 $\#\{count\}$ 

Enclosing several data items in parentheses indicates that the data items are to be treated as a group. The entire group can then be repeated by placing  $\#\{\text{count}\}\$  immediately following the closing parenthesis. The parentheses can be nested. A closing parenthesis without a following repeat count causes the data sequence within the parentheses to repeat forever. Timed values can appear within a repeat group, and in this case the relative time mode (+time) should be used.

| Data Sample          | <b>Explanation</b>                                                |
|----------------------|-------------------------------------------------------------------|
| 1FF#20               | Repeats the untimed data item 1FF twenty times.                   |
| $(+5$ CC $+10$ 33)#5 | Repeats the sequence of timed data pairs +5 CC +10 33 five times. |
| (CC354 CC333 C7000)  | Repeats the untimed data sequence CC354 CC333 C7000 forever.      |
| (1#5 0#5)            | Repeats the untimed data sequence 1 1 1 1 1 0 0 0 0 0 forever.    |

**Table 5-1. Repeat Punctuation Input Data**

# **5.4 Comments**

Any information following a semicolon, up to the end-of-line, is considered to be a user comment and is not interpreted as input data or timing.

#### **Example 5-1. Comment Code**

```
FFC 333 972 ; next three p memory data words
```
In this example, the first three data values are applied to the device. The information following the semicolon is a user comment.

F

# **5.5 Timing Information**

If the  $\pm$  key character is specified in the input or output command, then the assigned file will contain cycle timing information preceding each piece of I/O data. The timing information relates to the Simulator cycle counter value (cyc register) at the time when the data transfer occurs. The timing information is always expressed in decimal. If the timing information is preceded by a plus sign  $(+)$ , it indicates a relative number of cycles from the preceding specified timing value; otherwise it indicates the exact value of the Simulator cycle register at the time of the transfer.

# **5.6 Peripheral Data**

You can assign and input or output file to each DSP peripheral. The following general information applies to all peripheral files.

The peripheral data value can be represented in hexadecimal, decimal, binary or floating point. Specify the default input radix in the input command; specify the output radix in the output command.

You can express floating point input in the usual methods.For example,

0.5  $5e-1$ 5.0E-1

are all acceptable data input values. If a data value contains a decimal point, the data will be input as a floating point value, overriding the input radix specification. The number base of data values can also be denoted by preceding the data value with a dollar sign (\$), an apostrophe ('), or a percent sign (%).

- \$ input as hexadecimal
- ' input as decimal
- % input as binary

Untimed peripheral input data values are applied only during cycles when the peripheral function is enabled. Some peripherals retrieve data from the input file when the peripheral would normally receive new data; other peripherals retrieve the data each cycle. The final specified data value remains applied to the peripheral indefinitely. The repeat punctuation and repeat count can specify durations of longer than one cycle.

Timed peripheral input data values will be applied to the peripheral at the time intervals, or at the exact Simulator cycles indicated by the timing information within the file. If the first timing information in the file is a relative value, (timing preceded by  $+$ ) the Simulator will wait until the peripheral function is enabled before applying the data.

If a lower case letter  $t$  is placed in a data position of the input file, you will be prompted for the next input data value as described below in Section 5.10, "Terminal Input of Data Values."

Storage of data to the peripheral output file will begin when the peripheral is enabled. In the timed output mode, the Simulator cycle count and a data value are stored each time the peripheral output changes. In the untimed output mode, a data value and a following repeat count are stored each time the data changes.

# **5.7 Port Data**

When assigned to a DSP port, the input file data value represents the value applied to all the pins of the port. The least significant port bit maps to the least significant bit of the data value. The following general information applies to all port files.

A port is simply a convenient grouping of device pins. Untimed data applied to a port is retrieved each clock cycle, with one exception: the data bus ports retrieve new data from an assigned input file only once for each memory fetch.

The port data value can be represented in hexadecimal, decimal, binary or floating point. The default input radix can be specified when assigning an input file; the output radix can be specified when assigning an output file.

Floating point input can be expressed in the usual methods. For example,

0.5 5e-1 5.0E-1

are all acceptable data input values. If a data value contains a decimal point, the data will be input as a floating point value, overriding the input radix specification. The number base of data values can also be denoted by preceding the data value with a dollar sign (\$), an apostrophe ('), or a percent sign (%).

- \$ input as hexadecimal
- ' input as decimal
- % input as binary

Timed port input data values are applied to the port at the specified relative time intervals (+time), or at the exact Simulator cycle indicated by the timing information within the file.

If a lower case letter  $\pm$  is placed in a data position of the input file, you will be prompted for the next input data value as described below in Section 5.10, "Terminal Input of Data Values."

Storage of data to a port output file will occur any time a write operation occurs to the port. In the timed output mode, the Simulator cycle count and a data value are stored each time a word is written. In the untimed output mode, a single data value is stored each time a word is written. No tristate information is stored in the port output data.

# **5.8 Memory Data**

When assigned to a memory location, the input file data value supplies the value that is read when the Simulator references that memory location. The least significant memory bit maps to the least significant bit of the data value.

The input data value can be in decimal, binary, hexadecimal, or floating point form. The Simulator interprets the data based on the input radix specified in the input command. The default input radix is hexadecimal. If a data value contains a decimal point, the data will be input as a floating point value, overriding the input radix specification. The number base of data values can also be denoted by preceding the data value with a dollar sign (\$), an apostrophe ('), or a percent sign (%).

- \$ input as hexadecimal
- ' input as decimal
- % input as binary

The Simulator applies untimed memory input data values each time the device performs a read operation on the memory location. In other words, the input file acts like a stack of input data; each successive data value is retrieved from the "stack" file when a read operation occurs.

The Simulator applies timed input data values to the memory location at the specified relative time intervals (+time), or at the exact Simulator cycle indicated by the timing information within the file. If the first timing information in the file is a relative value (+time) the Simulator waits until the first read of that memory location before getting the first data value. Otherwise the data application occurs at the exact specified cycle.

If a lower case letter  $t$  is placed in a data position of the input file, you will be prompted for the next input data value as described below in Section 5.10, "Terminal Input of Data Values."

Storage of data to a memory output file occurs any time a write operation occurs to the memory location. In the timed output mode, the Simulator cycle count and a data value are stored each time a word is written. In the untimed output mode, a single data value is stored each time a word is written.

The output data value can be in decimal, binary, hexadecimal, floating point or string form. Specify the output radix in the output command. The default output radix is hexadecimal. The string form of output data uses the value written to the memory location as the starting address in the same memory space of a zero terminated ASCII character string. The character string is written to the output file.

| Data Sample               | <b>Explanation</b>                                                                                                    |  |
|---------------------------|----------------------------------------------------------------------------------------------------|--|
| 7FFF 7F3F 5D3C 7FC3       | The untimed memory input file causes the data sequence 7FFF 7F3F<br>5D3C 7FC3 to appear during consecutive reads of the specified memory<br>location. |  |
| 1FF 0)                    | The untimed memory input file causes the data sequence 1FF 0 to<br>appear repeatedly during consecutive reads of the specified memory<br>location.    |  |
| $(+10 \t 0.5 +10 \t 0.3)$ | The timed memory input file causes the data sequence 0.5 0.3 to<br>alternate in the specified memory location 10 cycle intervals.                     |  |
| 2000 1C3 2005 1CF         | The timed memory input file causes 1C3 to appear in the specified<br>memory location at cycle 2000, and 1CF to appear at cycle 2005.                  |  |

**Table 5-2. Input Memory Data**

# **5.9 Pin or Pin Group Data**

When assigned to a pin or pin group, the input file data value supplies the zero (0 or L), one (1 or H), a negative pulse within a single cycle (N), a positive pulse within a single cycle  $(P)$ , or a tristate  $(X)$  value to be applied to the pin or to each pin in the group, with the first specified pin mapping to the least significant bit of the data value. Each data word must contain as many characters (0, 1, L, H, N, P, or X) as there are pins in the group.

If an analog input file is assigned to a device analog pin, the input command must specify the floating point radix with the  $-rf$  radix designator in the input command. Likewise, an analog output pin file must be specified with the  $-rf$  radix designator in order to generate floating point output for the pin rather than the digital pin values described in the preceding paragraph. Floating point io files may only be assigned to a single analog pin.

The Simulator applies untimed pin input data values to the specified pin in each Simulator clock cycle. Timed pin input data values will be applied to the specified pin at the specified relative time intervals (+time), or at the exact Simulator cycle indicated by the timing information within the file.

.<br>ق

If a lower case letter  $t$  is placed in a data position of the input file, you will be prompted for the next input data value as described in the section below titled, Terminal Input of Data Values.

Storage of pin data to an output file will occur any time the pins data value changes, including changes to tristate, 1, 0, H or L. In the timed output mode, the Simulator cycle count and a data value are stored each time a word is written. In the untimed output mode, a single data value is stored each time a word is written.

The Simulator also provides a special mode that allows pin data input reception from the output of another pin without the necessity of an intermediate disk file.

| Data Sample         | <b>Explanations</b>                                                                                                    |
|---------------------|----------------------------------------------------------------------------------------------------|
| $0 \t 0 \t 1$       | This untimed Reset pin input file causes the Reset pin to go low for two<br>cycles, then back high.                                       |
| 12000 0 12010 1     | This timed IRQA pin input causes the IRQA pin to go low at cycle 12000,<br>then back high at cycle 12010.                                 |
| $+200$ 0 $+20$ 1)#9 | This timed IRQB pin input causes the IRQB pin to go low after 200 cycles<br>and stay low for 20 cycles. The sequence is repeated 9 times. |

**Table 5-3. Pin or Pin Group Input Data**

### **5.10 Terminal Input of Data Values**

The Simulator provides two levels of terminal data input. If the input command specifies term as the input filename, the Simulator opens an editor, which allows creation of an input data file without leaving the Simulator. The data file is given a temporary name, termxxxx.io or termxxxx.tio (xxxx being a numeral between 0000-9999), and is saved on the disk at the termination of the input command. You can specify the entire contents of the input file in this manner.

A second level of terminal data input allows you to be prompted any time the next input data value is needed. This method is triggered if the lower case letter  $t$  is encountered in the data field of the input file. This is only valid for the data field, not for the time field. Each time  $a \, t$  is encountered, you will be prompted for a single data value from the terminal. The Simulator will read the input data using the radix specified in the input command. Hexadecimal is the default input radix. If you just type the return key at the prompt, without entering a data value, the previous data value will be repeated. If you type the ESC key at the prompt, an end-of-file status will be simulated and the previous data value will repeat forever.

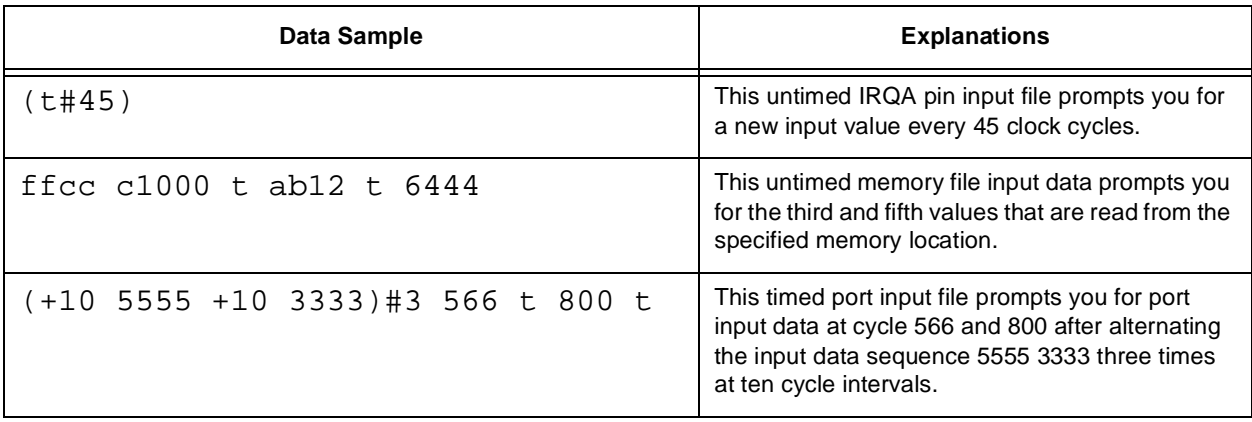

#### **Table 5-4. Terminal Input Data**

See Section 6.3, "Changing the Radix," on page 6-2, for more advanced information about specifying your radix.

## **5.11 Assigning an Input File**

By providing an input file, you can retrieve simulated peripheral, memory location, or device pin data.

If you are not sure about the valid peripheral and port names for the device that you are working on, use the Simulator's "help periph" and "help port" commands in the Command window to obtain a list of the peripherals and ports.

To provide input data:

1. From the **File** menu choose **Input** then select **Open**. The following dialog box appears:

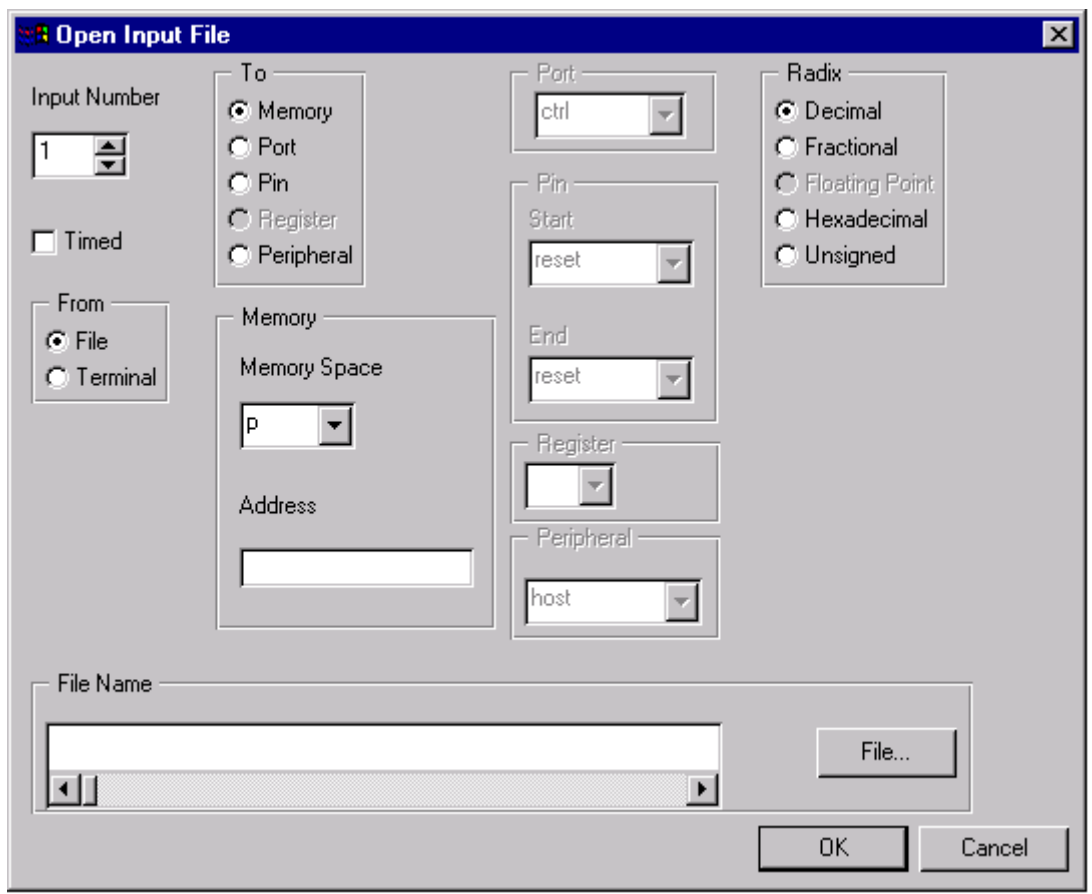

**Figure 5-1. Providing Input Data**

- 2. Under **Input Number** select the number you want to assign to this input. The default number shown is the next available number.Input numbers do not have to be consecutive— they can be assigned arbitrarily, which means that you can assign input numbers in any way that helps you organize the sources of the inputs.
- 3. Mark the checkbox labeled **Timed** if the data contains time-data pairs.
- 4. Under **From** select the source of the input data. Select **File** if the input data comes from an existing file. Select **Terminal** if you will enter the input data directly from the keyboard.
- 5. Under **To** select the data destination: **Memory Space**, **Port**, **Pin**, **Register**, or a **Peripheral**
- 6. If the input data is being sent to a memory space, under **Memory** select the memory space. Then type the desired address in the **Address** text box. Assigning data to a memory address causes all subsequent reads of that memory address to reference the input source. You can use this method to simulate your unique

memory mapped peripherals, or to short-circuit the simulation of the on-chip peripherals.

- 7. If the input data is being sent to a port, under **Port** select the name of the port. The list of available ports will vary depending on the device that you are targeting. To see a list of port names and their index and mask, type help port from the command line of the Command window .
- 8. If the input data is being sent to a pin, under **Pin** select the pin location. If the input receiving pin is a single location (as opposed to a range of pins) select the name of the pin under **Start**. If you want the input data to go to a range of pins, select the names of the **Start** and **End** pins in the appropriate drop-down box. To see a list of pin names and their indices, type help pin from the command line of the Command Window.
- 9. If the input data is being sent to a register, under **Register** select the register.
- 10. If the input data is being sent to a peripheral, under **Peripheral** select the name of the peripheral. The list of available peripherals varies depending on the device that you are targeting. To see a list of peripheral names with indices type help periph, from the command line of the Command window .
- 11. Under **Radix** select the input data's number system (hexadecimal, decimal, etc.).
- 12. If the input data is coming from a file, under **File Name** type in the name of the input file or click on the **File** button to browse for the file. The default filename extension is .io.The data file may contain only data, in which case each access to the object returns the next value in the data file. Alternatively, the file may contain time/data pairs. In this case, each pair specifies the value to input at or after the specified cycle count. Repeated accesses will return the same value until the simulated cycle count reaches the time specified in the next time/data pair.
- 13. Click **OK**.If you are entering the data from the terminal (keyboard), the **Interactive Input** dialog box appears, which prompts you for the first data value. Type in the first data value and click **OK**. After you enter a value and click **OK**, the **Interactive Input** dialog box appears, ready for the second data value. Continue to enter values and click **OK** until you have entered all values. When you have entered all values, click **Cancel** in the **Interactive Input** dialog box. The Simulator creates a file in the working directory that contains the data you entered from the keyboard. The filename will be similar to term0000.io. You can reuse this file as you would any other input file.

Section 12.18, "input - Assign Input File," on page 12-24 provides a complete command description.

#### **5.12 Assigning an Output File**

You can write a single data item from the default device to a file or to the session window (terminal). The data item may be a single memory location, a port, a range of pins, a peripheral, or execution history. You must establish a separate output file for each data item written.

To create an output file:

1. From the **File** menu choose **Output** then select **Open**. The following dialog box appears:

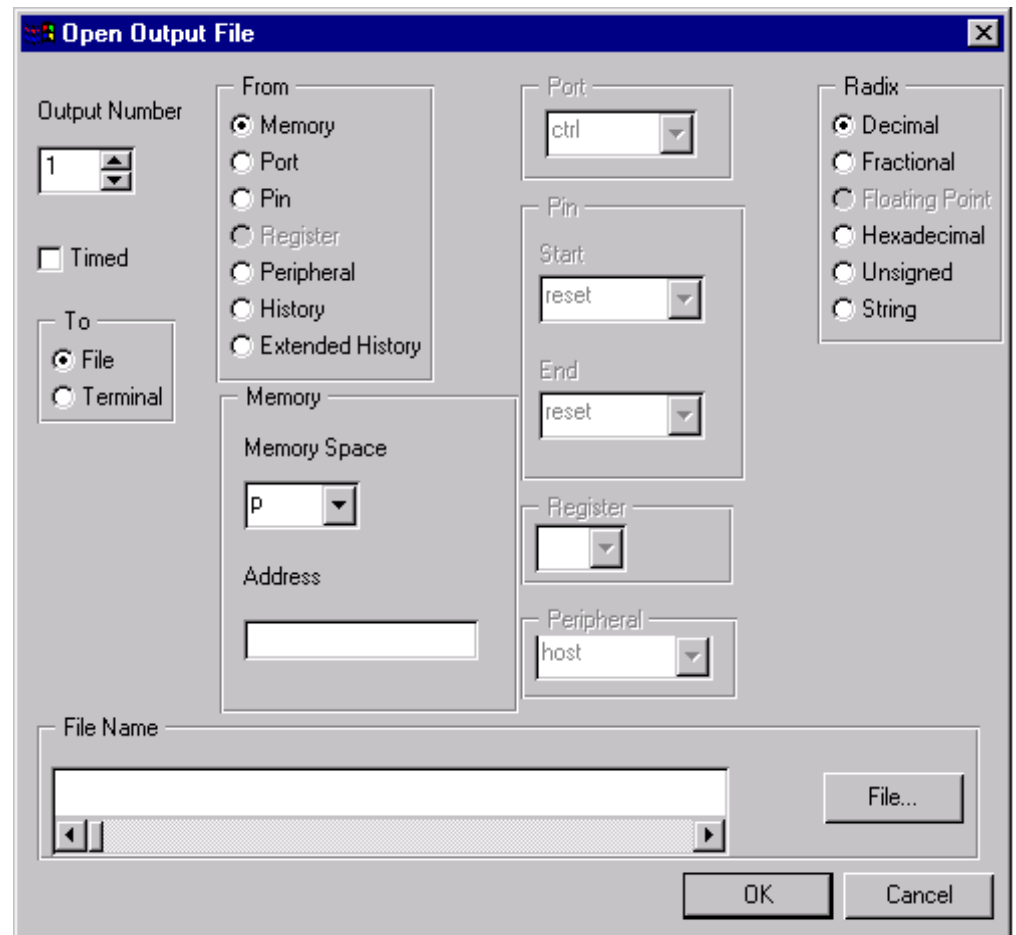

**Figure 5-2. Creating an Output File**

- 2. Under **Output Number** select the number you want to assign to this output. The default number shown is the next available number. Output numbers do not have to be consecutive; they can be assigned arbitrarily, which means that you can assign output numbers in any way that helps you organize the output files.
- 3. Mark the checkbox labeled **Timed** if the data contains time-data pairs
- 4. Under **To** select the destination of the output file Select **File** if the output data is to be written to a file. Select **Terminal** if you want to write the output data to the Session Window.
- 5. Under **From** select the source of the data: a memory space, port, pin, register, a peripheral, history, or extended history.Selecting **History** writes a record to the file for each instruction execution. The last record in the file is always the next instruction to be executed. Selecting **Extended History** writes a record for each execution cycle. The Simulator logs additional execution history information to the output file, including device wait state cycles and bus arbitration cycles and indication of other stall conditions. The extra information is preceded by double asterisks in the log file.The output record contains a record number, the optional timing field containing the cycle number, and the data value. For the history file, the data is comprised of the pc (program counter), the instruction word(s) in hexadecimal, and the disassembled instruction.
- 6. If the output data is being written from a memory space, under **Memory** select the memory space. Then type in the **Address** referencing the output data. Assigning output to a memory address causes all subsequent writes of that memory address to write the data to the output file
- 7. If the output data is being sent from a port, under **Port** select the name of the port. The list of available ports varies depending on the device that you are targeting.To see a list of port names and their index and mask, type help port from the command line of the Command window .
- 8. If the output data is being sent from a pin, under **Pin** select the pin location.If the pin that you want to send the data from is a single location (as opposed to a range of pins) select the name of the pin under **Start**. If you want the output data to come from a range of pins, select the name of the **Start** and **End** pin. To see a list of pin names and their indices, type help pin from the command line of the Command window .
- 9. If the output data is being sent from a register, under **Register** select the register.
- 10. If the output data is being sent from a peripheral, under **Peripheral** select the name of the peripheral.The list of available peripherals varie depending on the device that you target. To see a list of peripheral names with indices, type help periph from the command line of the Command window .
- 11. Under**Radix**selectthenumbersystem (hexadecimal,decimal,etc.)inwhichtheoutput data should be written.
- 12. If the output data is being sent to a file, under **File Name** type in the name of the output file or click on the **File** button to browse for the file. The default filename extension

 $\overline{\mathbf{C}}$ 

ale

 $\boldsymbol{g}$  $\bf \Phi$ 

mic

o  $\blacksquare$ d u  $\mathbf 0$ t o

r, I

n

.<br>ق

is .io.The Simulator can store data only or time-data pairs. The output time value is always expressed in decimal. The output file is in ASCII format.

13. Click **OK**.

Section 12.24, "output - Assign Output File," on page 12-33 provides a complete command description.

# **Chapter 6 Simulator and Device Configurations**

### **6.1 Introduction to Simulator Configuration**

You can specify a specific DSP configuration for each device. The selected device configuration determines the internal memory attributes and simulated peripherals. The Simulator determines external memory access by the device configuration.

To set the configuration of a device:

- 1. From the **Modify** menu select **Device**. Then choose **Configure**.
- 2. Under **Device** select the number of the device that you want to configure.
- 3. Under **Configure** select **Type**.
- 4. Under **Device Type** select the type of device that you want to simulate.
- 5. Click **OK**.

The Simulator contains the predefined memory map of the default device type as the default memory configuration. You can configure the device to exit its reset state in a pre-defined operating mode. Once the Simulator is active, you can change the operating mode under program control by changing the value of the device Operating Mode Register (OMR). The mode pins are automatically configured to the default operating mode. You can set the operating mode that the device simulates following a simulated hardware reset when resetting the device registers and memory

The full external memory map of the device is, by default, RAM memory. The large external memory space is simulated using a virtual memory technique which automatically pages memory blocks to disk if the operating environment fails to allocate the required space in memory.

By changing memory values, you can change the on-chip bootstrap and data ROM areas. You can specify the bootstrap ROM by using PR: as the memory space designator.You can specify the data ROMs by XR: or YR:. Loading an assembler output file with the Simulator load can also modify the bootstrap ROM or data ROM areas. You can reinitialize the ROM areas by selecting **Reset** from the **Execute** menu, then selecting **State**.

Section 2.9, "Resetting the Device," on page 2-7 provides more information.

### **6.2 Setting the Default DEVICE**

You can specify a particular device as the default device.

To set the default device:

1. From the **Modify** menu choose **Device** then select **Set Default**. The following dialog box appears:

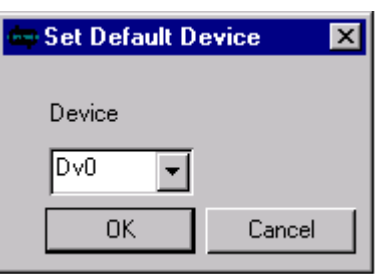

**Figure 6-1. Set Default Device Dialog Box**

- 2. Under **Device** select the number of the device that you are choosing as the default device (the current device).
- 3. Click **OK**.

The Simulator applies commands to the default device. When you change the default device the Session window and the Command window automatically change to reflect the information for the new device. However, other windows such as the Assembly window, Source window, etc. do not automatically update themselves to reflect the new device. This allows you to display the information for separate devices in separate windows. To see the information for the new default device, open another Assembly window, Source window, etc.

Section 12.8, "device - Multiple Device Simulation," on page 12-15 provides a complete command description.

# **6.3 Changing the Radix**

You can change the default radix (number base) that the Simulator uses for command parameters and other values that you input. You can also change the radix used to display specific registers and memory locations.

As an alternative to changing the default radix, you can also denote the number base of a value by preceding it with a dollar sign  $(\xi)$ , an apostrophe  $(\xi)$ , or a percent sign  $(\xi)$ .

Fr  $\boldsymbol{\Phi}$  $\bf \Phi$  $\boldsymbol{0}$  $\overline{\mathbf{C}}$ 

ale

 $\boldsymbol{g}$  $\bf \Phi$ 

mic

o  $\blacksquare$ d u  $\mathbf 0$ t o

r, I

n

.<br>ق

- \$ value is hexadecimal
- ' value is decimal
- % value is binary

The Simulator begins with the default radix set to decimal for input and hexadecimal for most output. Changing the default input radix allows you to enter values without having to type the radix specifiers before each value.

To change the radix of input:

1. From the **Modify** menu choose **Radix** then select **Set Default**. The following dialog box appears:

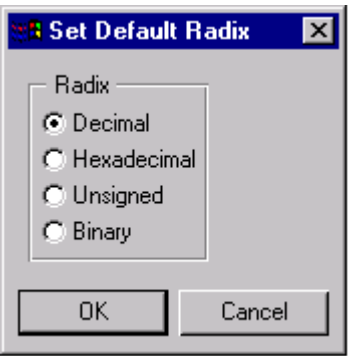

**Figure 6-2. Set Default Radix Dialog Box**

Note that the current default radix is automatically selected.

- 2. Under **Radix** select the number system to use. This system will be the default for values that you provide when performing commands.
- 3. Click **OK**.

#### **6.3.1 Changing the radix in which to display a register or memory locations:**

1. From the **Modify** menu choose **Radix** then select **Set Display**. The following dialog box appears:

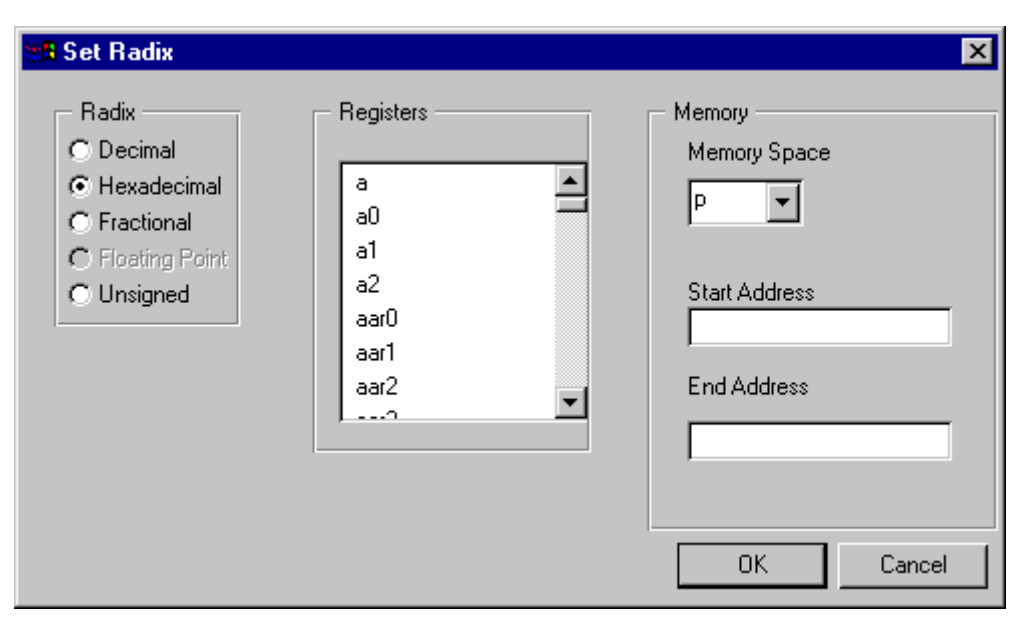

**Figure 6-3. Set Register or Memory Radix Dialog Box**

- 2. Under **Radix** select the number system to use.
- 3. Under **Registers** select the register that will be displayed with the new radix. To select more than one register, hold down the CTRL key while clicking once on the register names. This does not affect the default input radix.
- 4. Under **Memory** select the memory space and addresses that will be displayed with the new radix. This does not affect the default input radix.
- 5. Click **OK**.

Section 11.2, "Displaying the Radix," on page 11-2 provides more information about the radix; Section 12.27, "radix - Change Input or Display Radix," on page 12-36 provides a complete command description.

# **6.4 Loading Simulator State Files**

You can load a previously saved simulation state file. The state file acts like an initialization file which includes information about:

- the state of all DSP devices in the system, and their device type
- enabled registers, counters, status registers, peripheral registers, etc.
- the entire contents of memory
- the windows settings
- the command history buffer
- the Session window output buffer for each device

d u  $\mathbf 0$ t o

r, I

n

.<br>ق

Essentially, a state file contains all the information needed to exactly duplicate the condition of the Simulator as it existed when it saved the state file.

You can use a state file in several ways. For example, if you are in a long development session and want to take a break, save the Simulator state to a state file so as not to lose your place. Or, if a particular part of a program is proving troublesome, you can save the state just before the problem area, simplifying the setup for repeated attempts to isolate the problem. There are, of course, many reasons for saving the state of the Simulator.

To load a Simulator state file:

- 1. From the **File** menu, choose **Load** then select **State**
- 2. Specify the name of the state file in the dialog box.
- 3. Click on **Open**. The current state of the Simulator is replaced by the state information in the .sim file.

# **6.5 Changing and Saving Window Preferences**

You can save the window positions when you exit the Simulator. Thus, when you restart the Simulator, it restores all windows to their positions on exit.

To save window status on exit:

1. From the **File** menu choose **Preferences**.

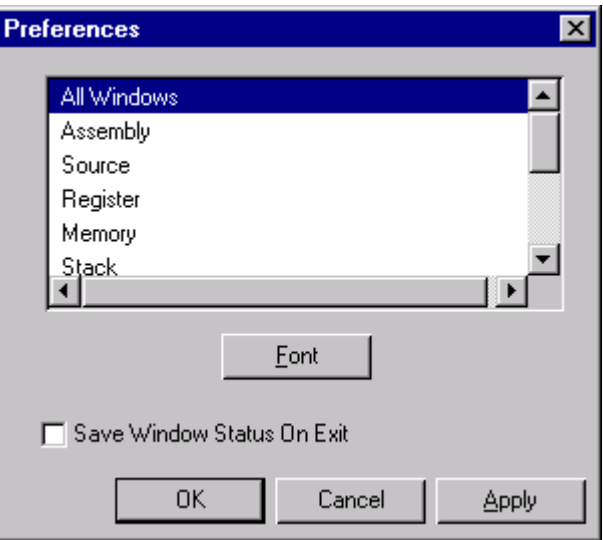

**Figure 6-4. Window Preferences Dialog Box**

- 2. Mark the checkbox labeled **Save Window Status On Exit**.
- 3. Click **OK**.
# **Chapter 7 Debugging C Source Code**

### **7.1 Introduction to Debugging C Source Code**

The Suite56 DSP Simulator provides several features specifically used in debugging C source code. The following topics will help you understand how best to use the Simulator for debugging C source code. (When you compile your source code, remember to include debug information.)

Section 12.1, "Command Overview," on page 12-1 also provides complete description of the commands discussed in this chapter.

### **7.2 Displaying the Call Stack**

You can display the C function call stack beginning with the frame you specify.

To display the call stack:

- 1. From the **Display** menu choose **Call Stack**.
- 2. The following dialog box appears:

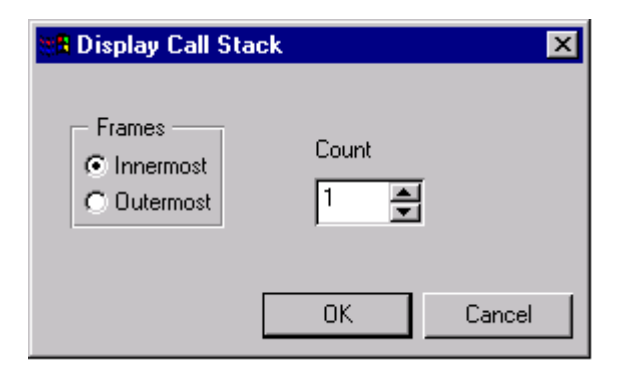

**Figure 7-1. Displaying the Call Stack**

- 3. Under **Frames**, select whether you want to display the innermost or outermost frames.
- 4. Under **Count**, specify the number of frames you want to display.
- 5. Click **OK**.

If you are writing a script, it can be useful to use the WHERE command to display the C function call stack.

Section 11.7, "Stack Window," on page 11-7 provides more information about the stack window. Section 12.46, "where - GUI C Calls Stack window," on page 12-51 provides a complete command description.

### **7.3 Moving Up and Down the Call Stack**

You can move the current frame up and down the call stack.

To move up the call stack:

1. From the **Modify** menu choose **Up**. The following dialog box appears:

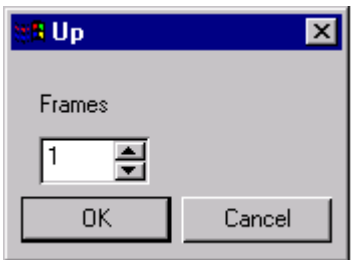

**Figure 7-2. Moving Up the Call Stack**

- 2. Under **Frames** select the number of frames to move up in the stack.
- 3. Click **OK**. The frame to which you moved is now the current starting point for evaluations.

To move down the call stack:

1. From the **Modify** menu choose **Down**. The following dialog box appears:

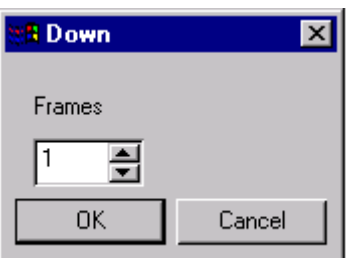

#### **Figure 7-3. Moving Down the Call Stack**

- 2. Under **Frames** select the number of frames to move down the stack.
- 3. Click **OK**. The frame to which you moved is now the current starting point for evaluations.

See Section 12.38, "up - Move Up the C Function Call Stack," on page 12-47 and Section 12.11, "down - Move Down the C Function Call Stack," on page 12-19 for complete command descriptions.

## **7.4 Dynamically Displaying C Function Calls**

You can monitor the calls that are made by C functions by displaying the Calls window. The Calls window dynamically monitors the C function calls as they occur.

To monitor C function calls:

1. From the **Windows** menu choose **Calls**.

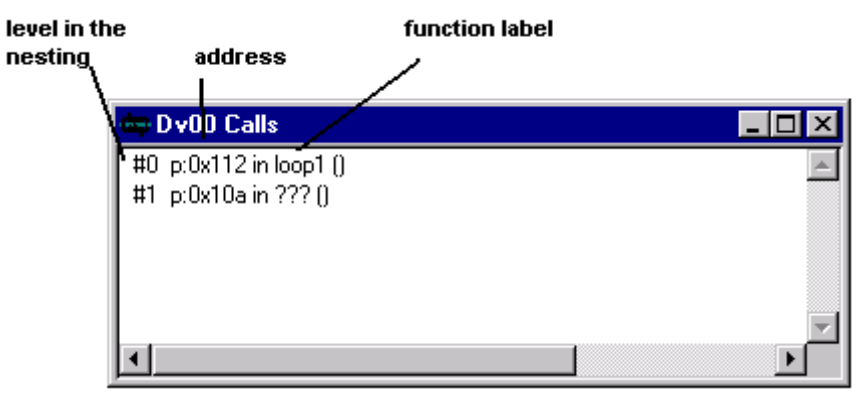

**Figure 7-4. Dynamic Display of C Function Calls**

The Calls window updates as each instruction is executed. If the instruction contains no function call, three question marks are shown "???" to indicate that no function is recognized.

2. Double-click on a stack level to select it as the expression context to evaluate expressions.

Each function call adds another stack frame, each return removes one. Entry #0 is the most nested function, that is the top entry on the stack. The highest number is the main function.

Each entry shows a number to indicate the level to which the call is nested, the PC return address (i.e. the address after the function call), and the name of the function. The top level represents the entry to the debug monitor, and so indicates the next instruction to be executed.

The call stack also indicates the context to use for evaluating C expressions. As each function may have its own copy of a named variable, it may be necessary to indicate which instance is required.

### **7.5 Enabling/Disabling I/O Streams**

You can enable or disable stream I/O for C programs that are running on the current device. The standard stream files are supported: stdin, stdout, and stderr. Any references by C programs to these files may be redirected to files on the host.

Stream file handling may be configured independently for each device. Streams handling is enabled by default. If a C program attempts to access a stream file while it is not enabled and redirected, the access is ignored. Output is discarded, and a standard value is supplied as input.

To enable or disable the stream I/O:

- 1. From the **File** menu choose **IO Streams**.
- 2. Select **Enable** or **Disable**.

Section 12.32, "streams - Enable/Disable Handling of I/O for C Programs," on page 12-42 provides a complete command description.

## **7.6 Redirecting an I/O Stream**

You can redirect an I/O stream from the current device to a file on the host. Each stream file can be assigned individually; unwanted streams do not have to be redirected.

Streams can be redirected whether stream support is enabled or disabled; however, for the redirection to be effective, stream operations must be enabled. Disabling stream support while a stream is redirected does not terminate the redirection. It merely makes it ineffective until streams are enabled again.

To redirect the stream I/O:

- 1. From the **File** menu choose **IO Redirect** then select **Streams**.
- 2. Under **Streams** select the type of stream that you want redirected: stdin, stdout, or stderr.
- 3. Under **File Name** specify the filename to redirect the stream or click on the **File** button to browse for the file.
- 4. Click **OK**.

To stop redirecting the stream I/O:

- 1. From the **File** menu choose **IO Streams**, then select **Off**.
- 2. Select the type of stream to stop redirecting.
- 3. Click **OK**.

To display redirected stream I/O:

- 1. From the **Display** menu choose **Redirected IO Streams**.
- 2. View the Session window. The redirected stream will be listed with the filename to which the streams are being directed.

Section 12.28, "redirect - Redirect stdin/stdout/stderr for C Programs," on page 12-38 provides a complete command description.

## **7.7 Display the Type of a C Variable or Expression**

You can display the type of a C variable or expression. Keep in mind that you might need to move up or down the call stack to select the desired expression context. You can also change the current context when monitoring C function calls.

To display the type of a C variable or expression:

1. From the **Display** menu choose **Type**. The following dialog box appears:

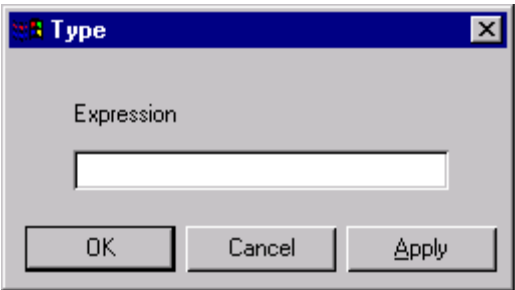

#### **Figure 7-5. Displaying the Type of a C Variable or Expression**

2. Type in the expression. Remember to enclose C expressions in curly brackets. For example:

 ${gi * i}$ 

- 3. Click **OK**.
- 4. The data type is displayed in the Session window. If the result of the expression is a storage location (for example, a variable name or an element of an array), the address of the storage location will be displayed in addition to its data type.

Section 9.1, "Introduction to Expressions," on page 9-1 provides more information about expressions; Section 12.35, "type - Display the Result Type of C Expression," on page 12-45 provides a complete command description.

Another useful tool for debugging C source code is the watch list. See Section 1.8, "Using a Watch List," on page 1-9 for step-by-step instructions on setting up a watch list.

# **Chapter 8 Macros, Scripts and Log Files**

#### **8.1 Creating and Running a Command Macro**

The command macro is a useful tool for performing multiple Simulator commands. The command macro is useful for performing commonly repeated tasks such as setting the path, loading source programs, and setting up watch windows. However, a macro can consist of almost any Simulator command.

The command macro is a standard ASCII text file; you can create or edit it with any text editor. You can also create the macro by recording commands to a log file.

To record a command macro :

- 1. From the **File** menu, choose **Log**, then select **Commands**.
- 2. Specify the filename and save.The default filename extension is .cmd. A different extension can be used, for the sake of consistency we do not recommend this. If you specify a filename that already exists, you can choose to overwrite the file or append the new commands to the end of the existing file.
- 3. The log file is now recording all Simulator commands, whether issued from the menu bar or from the command line in the Command window. Use the Simulator commands just as you would during normal program execution. Note that there is an exception. If you stop program execution while recording commands, the stop is not recorded. The only way to pause execution from within a macro is to use STEP, NEXT, TRACE, UNTIL, WAIT or use a breakpoint. If you have any question about whether a command can be recorded, think of it this way: if it appears in the command window it is recorded.
- 4. To stop recording, from the **File** menu choose **Log**, then select **Close**.
- 5. From the dialog box select **Commands**.
- 6. Click **OK**. The command macro is now saved and can be replayed or edited.

To run a command macro:

- 1. From the **File** menu, choose **Macro**.
- 2. Specify the file to run and click **Open**.The command macro begins. The commands are displayed in the Command window as they are executed. The commands are also echoed in the Session window, along with any output that is generated.

You can stop the command macro by choosing **Stop** from the **Execute** menu or by clicking on the **Stop Button** on the tool bar.

Section 2.6, "Pausing Execution with WAIT," on page 2-5 and Section 2.8, "Stopping Program Execution," on page 2-7 provide more information about stopping or pausing a command. Section 12.21, "log - Log Commands, Session, Profile," on page 12-30 provides a complete command description.

### **8.2 Logging Output from the Session Window**

You can log all output that the Simulator displays in the Session window. This is especially useful if you are capturing information that spans several screens.

To log output displayed in the Session window:

- 1. From the **File** menu choose **Log**, then select **Session**.
- 2. Specify the filename that you want to give the log file and click **OK**. The Simulator writes all output that is echoed in the Session window to the log file you specified.

Section 12.21, "log - Log Commands, Session, Profile," on page 12-30 provides a complete command description.

## **Chapter 9 Expressions**

#### **9.1 Introduction to Expressions**

The Simulator allows you to use an expression in most places where a constant is valid. For example, an expression can take the place of the start and stop location in the specification of an address range. An expression comprises a combination of symbols, constants, operators, and parentheses. Expressions follow the conventional rules of algebra and boolean arithmetic.

Expressions may contain any combination of integers, floating-point numbers, memory space symbols and register symbols.

### **9.2 Evaluate Expressions**

You can evaluate DSP assembler expressions and C expressions and write the result to the session window.

To evaluate an expression:

1. From the **Evaluate** menu choose **Evaluate**. The following dialog box appears:

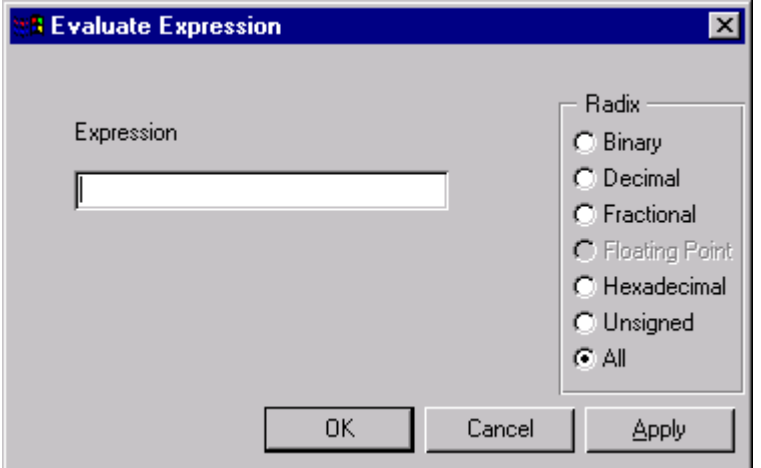

**Figure 9-1. Evaluating an Expression**

- 2. Under **Expression** type the expression that you want to evaluate If the expression is a C expression, enclose it in curly braces:  $\{c\_expression\}$
- 3. Under **Radix** select the radix in which to display the result of the expression. C expressions display the type of the expression and the value in normal format for the expression type if **All** is selected.Selecting **All** when evaluating a DSP assembler expression displays select radices depending on the expression itself.
- 4. Click **OK**. The Session window displays the result of your evaluation.

C expressions are evaluated in the context of the current stack frame by default – that is, the value displayed is that which would have been returned if the expression had been included in the program at the current execution point. C expressions can be evaluated in the context of any of the functions on the call path to the current function.

Section 12.12, "evaluate - Evaluate an Expression," on page 12-20 provides a complete command description.

## **9.3 Using Memory Space Symbols**

The Simulator evaluator interprets a memory space symbol followed by an expression as the contents of a memory location. Use the Simulator's "help mem" command to obtain a list of the valid memory space prefixes and their corresponding address ranges. The following expression is converted to an integer constant in the address range of the DSP.

Some memory space symbols, such as  $p:$  or  $x:$ , require the evaluator to first read the device Operating Mode Register (OMR). Others, such as xi: or pr:, refer to an exact memory location regardless of the chip operating mode.

## **9.4 Using Register Name Symbols**

The Simulator evaluator interprets a register symbol as the contents of that register. To obtain a list of valid register names use the Simulator "help reg" command on the command line in the Command window

Note that some hexadecimal constants, such as a0 or d1, may also be valid register names for the selected DSP. It is usually best to precede such hexadecimal constants by a dollar sign **(**\$**)** to distinguish them from registers of the same name.

Section 4.1, "Displaying Register Values," on page 4-1 provides more information on register values.

#### **9.5 Using Assembler Debug Symbols**

The Simulator load command processes the symbol and line number information present in a COFF format object file (.cld file) which has been generated with the assembler's  $-g$ option. If symbol information has been loaded, the evaluator will accept symbol names or source file line numbers and translate them into an associated memory address.

In general you can reference a symbol name in the Simulator just as it was defined in the original source file, except that symbol names which conflict with a Simulator register name must be preceded by the @ character. A symbol name may be further delimited by specifying a containing section name in the form section\_name@symbol\_name, with the @ character being used as the separator. The section name global may be used for the global section. If a symbol is specified without a preceding section name, the evaluator assumes the section containing the current pc.

Line numbers may be expressed simply as a decimal integer preceded by the  $\infty$  character when referring to a line in the current source file. If an address field is being specified in a command, the line number's preceding @ character may be omitted. A line number in a particular source file may be expressed in the form source filename@line\_number.

Below are valid forms of symbol names and line numbers:

| Name Form                 | <b>Explanation</b>                                                                                               |
|---------------------------|----------------------------------------------------------------------------------------------------|
| symbol_name               | translates to the address associated with symbol_name<br>Example: change pc lab_d                                |
| @symbol_name              | translates to the address associated with symbol_name<br>Example: disassemble @start_1                           |
| section_name@symbol_name  | translates to the address associated with symbol name in<br>section section name<br>Example: display sec3@xdata  |
| @section_name@symbol_name | translates to the address associated with symbol name in<br>section section name<br>Example: display @sec3@xdata |
| line_number               | translates to the address associated with line number in the<br>current source file.<br>Example: break 30        |
| @line_number              | translates to the address associated with line_number in the<br>current source file.<br>Example: change pc @30   |

**Table 9-1. Valid Forms of Symbol Names and Line Numbers**

o

r, I

n

.<br>ق

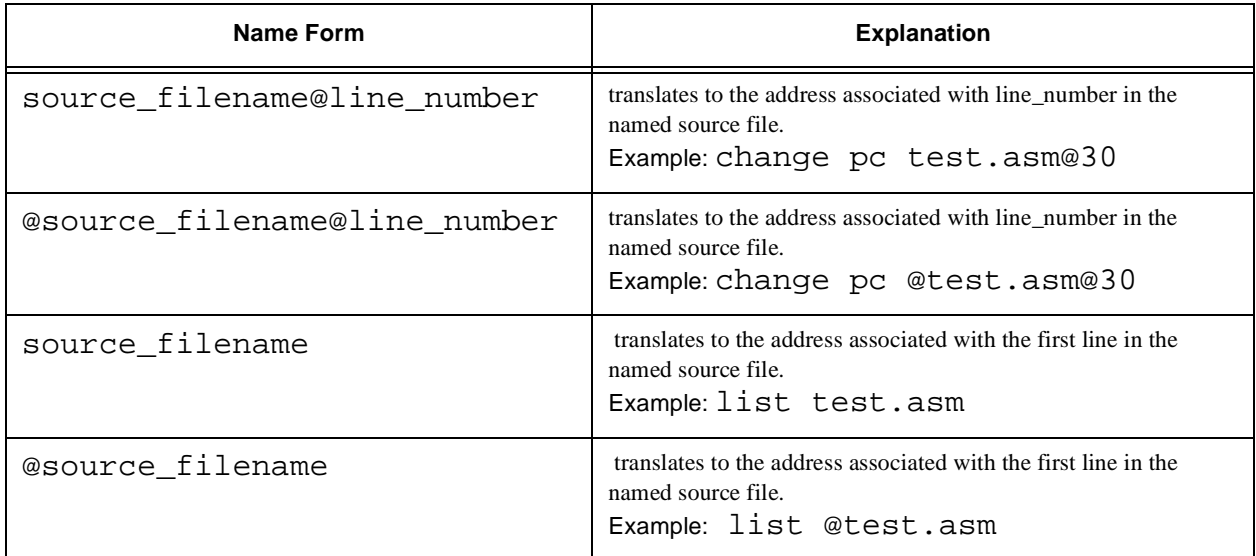

#### **Table 9-1. Valid Forms of Symbol Names and Line Numbers**

## **9.6 Using Constants**

Constants represent quantities of data that do not vary in value during the execution of a program.

### **9.7 Numeric Constants**

Numeric constants can be in one of three bases:

• Binary constants consist of a percent sign (%) followed by a string of binary digits  $(0, 1)$ . For example:

```
%11010
%1001100
```
• Hexadecimal constants consist of a dollar sign (\$) followed by a string of hexadecimal digits  $(0-9, A-F \text{ or } a-f)$ . For example:

```
$FF
$12FF
$12ff
```
• Decimal constants can be either floating point or integer. Integer decimal constants consist of a string of decimal (0-9) digits. Floating-point constants are indicated either by a preceding, following, or included decimal point or by the presence of an upper or lower case 'E' followed by the exponent. The special constants inf and nan can be used in floating-point expressions to represent the IEEE floating-point values of infinity and not-a-number for DSP devices which operate with IEEE floating-point values. For example:

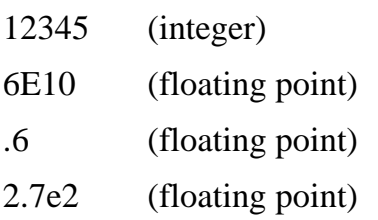

A constant can be written without a leading radix indicator by changing the radix. For example, a hexadecimal constant can be written without the leading dollar sign (\$) if the input radix is set to hex. The input radix defaults to decimal.

Section 6.3, "Changing the Radix," on page 6-2 provides more information about setting your radices.

#### **9.8 Operators in Expressions**

You can use some of the evaluator operators with both floating-point and integer values. If one of the operands of the operator has a floating-point value and the other has an integer value, the integer will be converted to a floating-point value before the operator is applied and the result will be floating-point. If both operands of the operator are integers, the result will be an integer value. Similarly, if both the operands are floating point, the result will be a floating-point value.

Operators recognized by the Assembler include the following:

#### **Unary operators:**

 $minus (-)$ negate ( $\sim$ ) - integer only logical negate (!) - integer only

The unary negate operator will return the one's complement of the following operand. The unary logical negation operator will return an integer 1 if the operand following it is 0 and will return a 0 otherwise. The operand must have an integer value.

#### **Arithmetic operators:**

```
addition (+)
subtraction (-)
multiplication (*)
division (/)
mod (%)
```
The divide operator applied to integer numbers produces a truncated integer result. The mod operator applied to integers will yield the remainder from the division of the first expression by the second. If the mod operator is used with floating-point operands, the mod operator will apply the following rules:

 $Y$  %  $Z = Y$  if  $Z = 0$  $= X$  if  $Z \le 0$ 

where X has the same sign as Y, is less than Z, and satisfies the relationship:

 $Y=i*Z+X$ 

where i is an integer.

#### **Bitwise operators (binary):**

AND  $(\&)$  - Integer only

inclusive OR (|) - Integer only

exclusive OR  $(^{\wedge})$  - Integer only

Bitwise operators cannot be applied to floating-point operands.

#### **Shift operators (binary):**

shift right (>>) - Integer only

shift left (<<) - Integer only

The shift right operator causes the left operand to be shifted to the right (and zero-filled) by the number of bits specified by the right operand. The shift left operator causes the left operand to be shifted to the left by the number of bits specified by the right operand. The sign bit will be replicated. Shift operators cannot be applied to floating-point operands.

#### **Relational operators:**

```
less than (<)
greater than (>)
equal (= =) or (=)less than or equal (\leq)greater than or equal (>=)
not equal (!=)
```
Relational operators all work the same way. If the indicated condition is true, the result of the expression is an integer 1. If it is false, the result of the expression is an integer 0. For

Fr  $\boldsymbol{\Phi}$  $\bf \Phi$  $\boldsymbol{0}$  $\overline{\mathbf{C}}$ 

ale

 $\boldsymbol{g}$  $\bf \Phi$ 

mic

o  $\blacksquare$ d u  $\mathbf 0$ t o

r, I

n

.<br>ق

example, if D has a value of 3 and E has a value of 5, then the result of the expression  $D \le E$ is 1, and the result of the expression D>E is 0. Each operand of the conditional operators can be either floating point or integer. Test for equality involving floating-point values should be used with caution, since rounding errors could cause unexpected results.

Relational operators are primarily intended for use with the Simulator BREAK command.

#### **Logical operators:**

Logical AND  $(\&\&)$ 

Logical OR  $(||)$ 

The logical AND operator returns an integer 1 if both of its operands are non-zero; otherwise, it returns an integer 0.

The logical OR operator returns an integer 1 if either of its operands is non-zero; otherwise it returns an integer 0. The types of the operands may be either integer or floating point.

Logical operators are primarily intended for use with the Simulator BREAK command.

#### **9.9 Operator Precedence**

Expressions are evaluated with the following operator precedence:

- 1. parenthetical expression (innermost first)
- 2. unary minus, unary negate, unary logical negation
- 3. multiplication, division, mod
- 4. addition, subtraction
- 5. shift
- 6. less than, greater than, less or equal, greater or equal
- 7. equal, not equal
- 8. bitwise AND
- 9. bitwise EOR
- 10. bitwise OR
- 11. logical AND
- 12. logical OR

Operators of the same precedence are evaluated left to right. All integer results (including intermediate) of expression evaluation are 32-bit, truncated integers. Valid operands include numeric constants, memory addresses, or register symbols. The logical, bitwise,

Setting Up and Modifying a Watch List

unary negate, unary logical negation, and shift operators cannot be applied to floating-point operands. That is, if the evaluation of an expression (after operator precedence has been applied) results in a floating-point number on either side of any of these operators, an error will be generated.

#### **9.10 Setting Up and Modifying a Watch List**

You can watch the contents of a specific memory location, register, or any arbitrary value or expression by setting up a Watch window. Watch items are kept on a watch list that gets updated every time program execution is stopped.

The value or expression that you watch can be valid even if it is not calculated during program execution. C expressions can be used, enclosed in braces:  $\{c$  expression $\}$ . Symbolic references can be used if symbols have been loaded from the object module. The values are re-calculated and output at each break in execution.

To display a value in a WATCH list:

- 1. From the **Windows** menu choose **Watch**. The following dialog box appears:
- 2. Select the window number where you want the expression to appear. You will want to do this when you have more than one **Watch** window open.

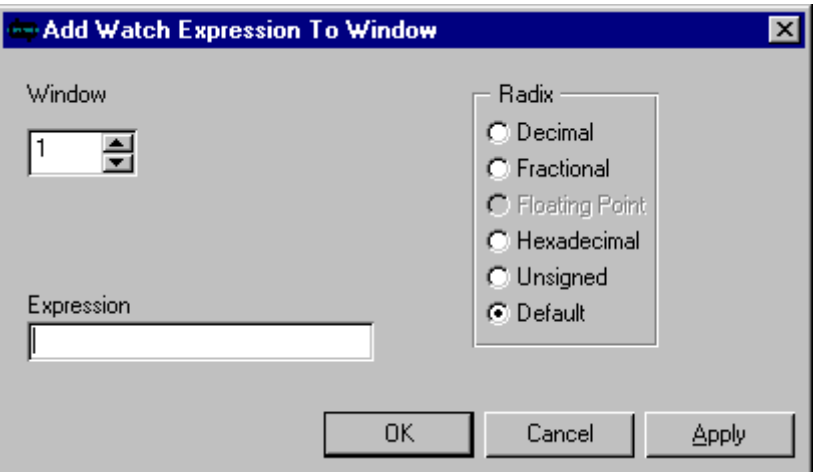

**Figure 9-2. Displaying a Value in a Watch List**

- 3. Under **Expression**, type in the expression that you want to appear in the Watch window.
- 4. Under **Radix**, select the radix format in which you want the variables displayed.
- 5. Click **OK**. The expression that you specified now appears in a Watch window. If the expression you type is not valid, you will get an error message explaining why the expression is not valid.

A C expression which refers to C variables can only be evaluated in the context in which the watch is established. That is, while all the variables used in the expression are in scope. So if one (or more) of the variables in an expression goes out of scope (either because a function call or return from a function), the value is replaced with the message **Expression out of scope**. When all elements of the expression are back in scope, the value is again displayed.

An expression which has gone out of scope because of function a call may be evaluated and displayed by selecting the stack frame for the evaluation context. The stack frame assignment remains in effect only until the next instruction is executed. An expression that is out of scope because of an exit from a function cannot be evaluated until the function is called again as its variables no longer exist.

Section 12.42, "watch - Set, Modify, View, or Clear Watch item," on page 12-49 provides a complete command description.

A WATCH list can also be used in conjunction with the EVALUATE command. See Section 9.2, "Evaluate Expressions," on page 9-1 for more information.

#### Freescale Semiconductor, Inc.

Setting Up and Modifying a Watch List

## **Chapter 10 Simulator Tool Bar**

#### **10.1 Using the Tool Bar**

You can use the toolbar to control program execution. The icons located on the toolbar duplicate the same kind of control commands found under the **Execute** menu.

The icons on the toolbar are:

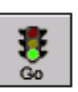

Go button Starts program execution from the next address. All breakpoints are observed

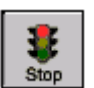

**Stop** button Stops program execution or a command macro, if running.

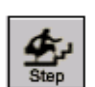

**Step** button Executes next instruction or line.

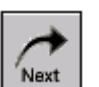

**Next** button Executes next instruction or line.

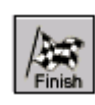

**Finish** button Allows the current function to execute to completion.

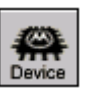

**Device** button Allows setting of the default device to which all commands will be directed.

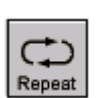

**Repeat** button Repeats the last command in the history buffer.

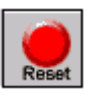

**Reset** button Resets the current device.

#### **10.2 Go Button**

The **Go** button starts program execution from the next address.

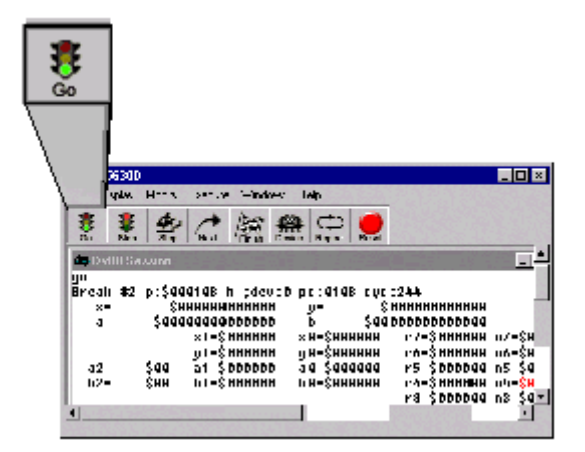

**Figure 10-1. Go Button**

Section 1.10, "Starting the Execution of Instructions with GO," on page 1-13 provides more information about starting program execution. Section 12.15, "go - Execute DSP Program," on page 12-22 provides a complete command description.

#### **10.3 Stop Button**

The **Stop** button stops program execution, or if a command macro is running, stops the macro.

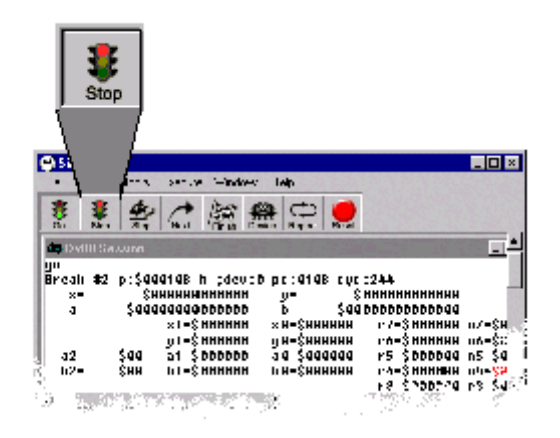

**Figure 10-2. Stop Button**

Section 2.8, "Stopping Program Execution," on page 2-7 provides more information about stopping program execution.

#### **10.4 Step Button**

The **Step** button executes the next instruction or line.

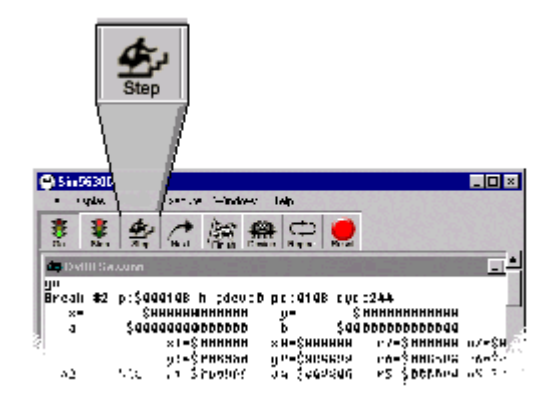

**Figure 10-3. Step Button**

If the Source window is open, displaying the program source, the **Step** button executes one line of code. Otherwise, the **Step** button executes one instruction. On encountering a JSR instruction, the Simulator begins with the first instruction of the function, and steps through it one instruction at a time.

To step one instruction at a time from the toolbar:

- 1. Make sure that program execution is halted and that the Source window is *not* open.
- 2. Click on the **Step** button on the toolbar.The Simulator executes the next assembly instruction.

To step one line at a time from the toolbar:

- 1. Make sure that program execution is halted and that the Source window is open. If the Source window is not open, the Simulator automatically executes the next instruction in the Assembly window rather than then next line in the Source window.
- 2. Click on the **Step** button on the toolbar. The Simulator executes the next executable line of code in the Source window. (Comment lines in the source code are ignored.)

Notice that the values in the Register window, the Memory window, and all other Simulator windows are updated each time you click on **Step**.

Section 2.2, "STEP Through Instructions," on page 2-1 and Section 2.4, "Executing the NEXT Instruction," on page 2-3 provide more information about stepping through instructions.

Section 12.31, "step - Step Through DSP Program," on page 12-41 provides a complete command description.

#### **10.5 Next Button**

The **Next** button executes the next instruction or line.

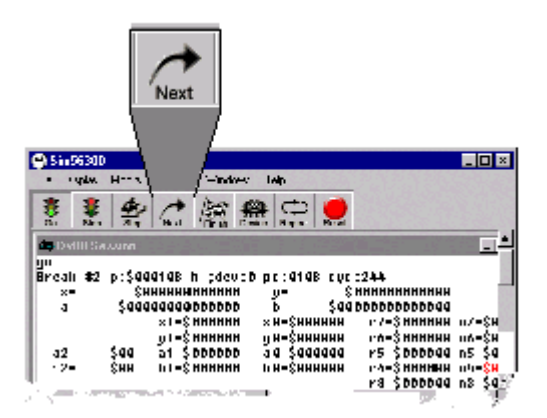

**Figure 10-4. Next Button**

If the next instruction to be executed calls a subroutine or begins execution of a function, all the instructions of the subroutine or function are executed before stopping. The enabled registers, memory, and other updated values are then displayed.

In order to recognize functions, the symbolic debug information for the program code must be loaded.

To execute the next instruction from the toolbar:

- 1. Make sure that program execution is halted and that the Source window is *not* open.
- 2. Click on the **Next** button on the toolbar. The Simulator executes the next assembly instruction.

To execute the next line from the toolbar:

- 1. Make sure that program execution is halted and that the Source window is open. If the Source window is not open, the Simulator automatically executes the next instruction in the Assembly window rather than then next line in the Source window.
- 2. Click on the **Next** button on the toolbar. The Simulator executes the next executable line of code in the Source window. (Comments lines in the source code are ignored.)

Notice that the values in the Register window, the Memory window, and all other Simulator windows are updated each time you click on **Next**.

Section 12.23, "next- Step Over Subroutine Calls or Macros," on page 12-32 provides a complete command description.

#### **10.6 Finish Button**

The **Finish** button allows the current function to execute to completion.

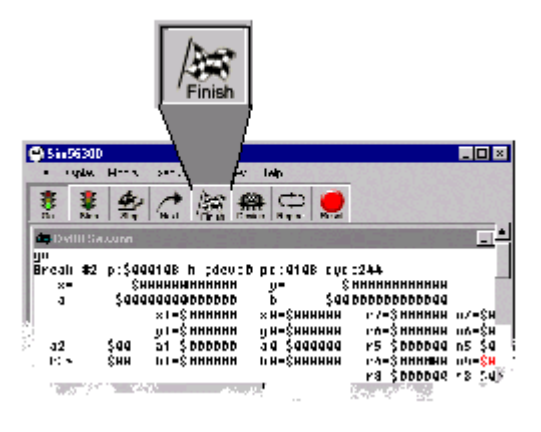

**Figure 10-5. Finish Button**

When stepping through a program, it is possible that execution will stop in the middle of a function or subroutine. Clicking on the **Finish** button completes the execution of the function or subroutine. The Simulator continues until encountering an RTS instruction. If another function is encountered during a finish operation, execution continues to the end of the current function.

Section 2.7, "Allowing the Current Function to FINISH after an UNTIL Condition or a Breakpoint," on page 2-6 provides more information. Section 12.13, "finish - Execute

Until End of Current Subroutine," on page 12-21 provides a complete command description.

#### **10.7 Device Button**

The **Device** button allows you to set the default device to which all commands will be directed

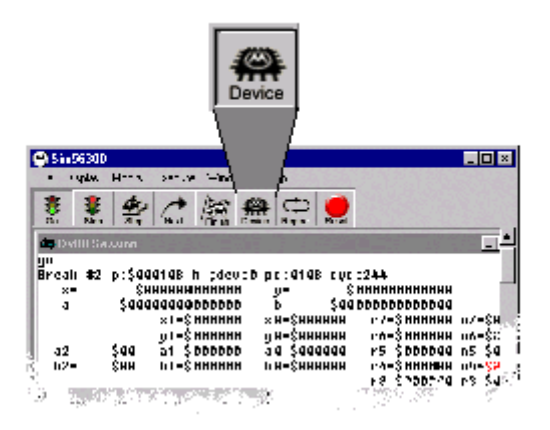

**Figure 10-6. Device Button**

Notice that when you designate another device as the default device that the Session window and Command window automatically reflect information for the new device. However, other windows such as the Assembly window, Source window, Stack window, etc. must be specifically opened to reflect the information for the new default device.

Section 6.2, "Setting the Default DEVICE," on page 6-2 provides more information about setting default devices. Section 12.8, "device - Multiple Device Simulation," on page 12-15 provides a complete command description.

#### **10.8 Repeat Button**

The **Repeat** button repeats the last command in the history buffer.

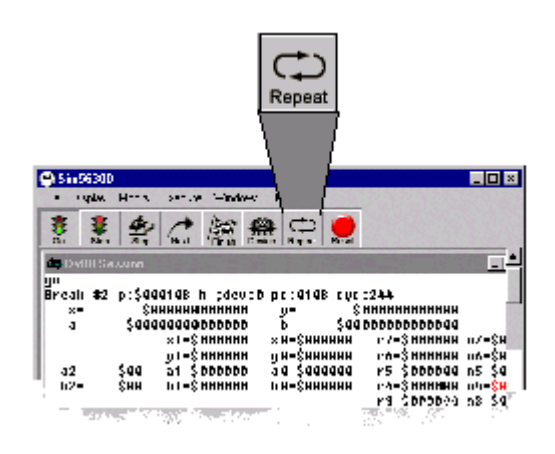

**Figure 10-7. Repeat Button**

The **Repeat** button repeats the last command in the history buffer - that is, listed in the Command window. Pressing this button is the same as clicking on the last command in the history buffer in the Command window and pressing <ENTER>.

Section 11.3, "Command Window," on page 11-2 provides more details about the Command window.

#### **10.9 Reset Button**

The **Reset** button resets the current device.

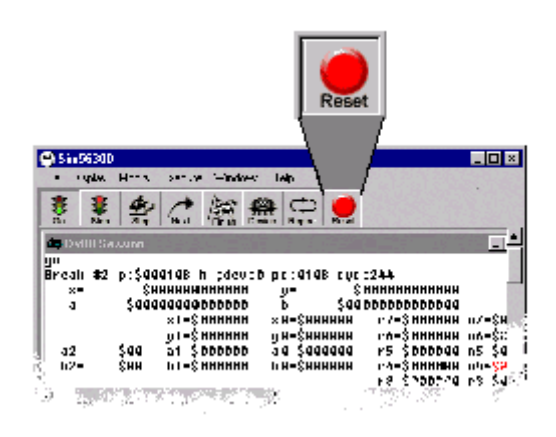

**Figure 10-8. Reset Button**

The **Reset** button generates a RESET command for the current device. The device will be reset in the same operating mode.

Section 2.9, "Resetting the Device," on page 2-7 provides more information about resetting devices. Section 12.29, "reset - Reset Device or State," on page 12-39 provides a complete command description.

# **Chapter 11 Displaying Information**

### **11.1 Display the Current Breakpoints**

It is often useful to display the enabled and disabled breakpoints for the current device by opening the Breakpoints window.

To display the current breakpoints:

1. From the **Windows** menu, choose **Breakpoints**. A dialog box shows a list of the breakpoints set for the current device. The following dialog box shows an example of a list of six breakpoints.

| - Dv00 Breakpoints               |  |
|----------------------------------|--|
| Break #1 jump n                  |  |
| Break #2 r p:\$00c420 h disabled |  |
| Break #3 r p:\$00a100\$00af00 s  |  |
| Break #4rah                      |  |
| Break #5 @21 h                   |  |
| Break #6 p:\$000108 h            |  |
|                                  |  |
|                                  |  |

**Figure 11-1. Displaying the Current Breakpoints**

Disabled breakpoints such as the Break #2, are indicated with the word disabled.

2. Double click on a breakpoint from the list to toggle it from disabled to enabled, or from enabled to disabled.

Breakpoints that were set by double clicking on the Source window, such as Break #5 above, are identified by the line number.

Breakpoints that were set by double clicking on the Assembly window, such as Break #6 above, are identified by the address.

### **11.2 Displaying the Radix**

You can display the default radix (number base) that is currently used for command parameters and other values that you input. That is, the radix that is used when you type a value into a dialog box or at the command line. This is what is meant by the default radix.

To display the current default radix:

- 1. From the **Display** menu, choose **Radix**.
- 2. The default radix is displayed in the Session window.

If the default radix for the Simulator is set to decimal, this means that values can be entered in decimal without typing a preceding apostrophe ('). If the default radix for the Simulator is set to hexadecimal, this means that values can be entered in hexadecimal without typing a preceding dollar (\$). Similarly, if the default radix is unsigned or binary, their respective specifiers do not need to be typed before the value.

Be careful to distinguish the input radix from the output radix. The default radix refers to the input radix.

The output radix is the radix in which values are displayed. You can change the radix for a particular register or for a particular memory location. So be careful to note when you have changed the output radix of a particular register or memory location.

Section 6.3, "Changing the Radix," on page 6-2 provides more information about changing the radix.

## **11.3 Command Window**

The Command window permits you to enter Simulator commands on a command line. In this way, the Command window provides an alternative to using the menu bar or the toolbar; the command line also let you monitor the syntax of the Simulator commands. The Command window is also a useful source of information in that it echoes the commands from the menu bar and from the toolbar. It also provides a source of history. The command history buffer holds the ten most recent commands. If the last command is repeated exactly, the duplicate is not stored.

To display the Command window:

1. From the **Windows** menu, choose **Command**. The Command window appears:

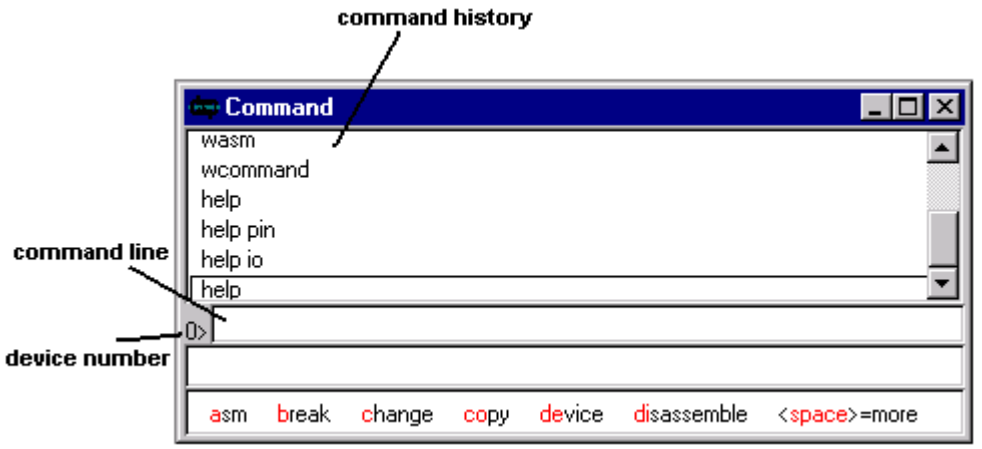

**Figure 11-2. Displaying the Command Window**

2. Notice that the device number is indicated. This is the device to which the commands are applied. In order to affect another device, the default device must be changed.

The Command window also provides device specific information that is not available elsewhere in the Simulator.

To display device specific information:

1. From the command line of the Command window, type:

help

- 2. A list of help topics is displayed in the Session window. Check the list for the device specific information that you are wanting. You might have to scroll back up the Session window to see the whole list.
- 3. From the command line of the Command window, type help followed by the name of the help topic. For example, to list the on-chip I/O registers and their addresses, type:

help io

The help information is displayed in the Session window. Some of this information can be lengthy, so it might be useful to log the Session window output. See Section 8.2, "Logging Output from the Session Window," on page 8-2 for information about logging output.

#### **11.4 Session Window**

The Session window is the main output for the Simulator. The Session window displays:

- an echo of all commands input at the command line (from the Command window)
- output from commands
- information from the Display menu
- views of source code and assembly code
- registers and memory locations enabled for display at breakpoints and after execution
- error messages

To display the Session window :

- 1. From the **Window** menu, choose **Session**.
- 2. The Session window opens. You will probably have to scroll and resize the window to be suitably visible. Note that it is not possible to have more than one Session window open at a time.

The Session window displays output for the current device only. However, each device writes output to its own buffer. That is, each device retains its own session buffer. In order to see the Session window for another device, you must specify the other device as the current device. When another device is selected as the current device, the Session window is refreshed with the buffer for that device.

The Session window buffers the last 100 lines of output. It might be necessary to scroll through the Session window to see previous output. At times, you might have a command that displays more than 100 lines of output to the Session window. In this case you will want to pause the output to the Session window.

To pause output to the Session window:

- 1. From the **Display** menu, choose **More**. Then select **On**.
- 2. The Session window will now pause if more than 100 lines of information are displayed at once. For example, if you perform a command such as typing help io from the command line, it is likely that the resulting output to the Session window will be greater than 100 lines. The following dialog box will appear:

11-4 Suite56 DSP Simulator User's Manual Motorola

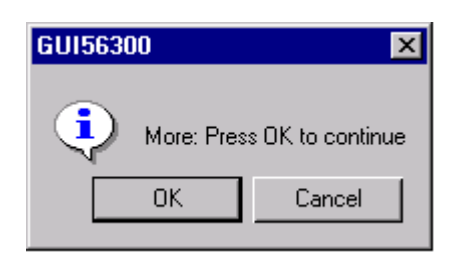

**Figure 11-3. Pausing Output to the Session Window**

3. Click on **OK** to display the next 100 lines in the Session window.

#### **11.5 Assembly Window**

The Assembly window allows you to display and edit the contents of memory, set and clear breakpoints, and follow program execution. As the program executes, the display is updated at each break in execution. The next instruction to be executed is always displayed, highlighted in red.

To use the Assembly window :

1. From the **Windows** menu, choose **Assembly**. The Assembly window appears:

| red highlight                                |                   |                       |                                     |
|----------------------------------------------|-------------------|-----------------------|-------------------------------------|
| indicates that this                          | -Dv00 Assembly    | $\Box$ o $\mathbf{x}$ |                                     |
| is the next<br>instruction to be<br>executed | Scroll To Address |                       |                                     |
|                                              | Address           | Label                 | Mnemonic                            |
|                                              | 000100            | p3+0253               | move #\$80.r0                       |
|                                              | 000101            | p3+0254               | move #\$80.r4                       |
|                                              | 000102            | p3+0255               | move #\$c0.r2                       |
| blue indicates                               | 000103            | p3+0256               | move #\$8.m0                        |
| an enabled                                   | 000104            | p3+0257               | move #\$8.m4                        |
| breakpoint                                   | 000105            | p3+0258               | move #\$8.m2                        |
|                                              | 000106            | p3+0259               | move #\$3.n2                        |
|                                              | 000107            | p3+0260               | move #\$3.n4                        |
|                                              | 000108            | p3+0261               | do #<\$3.\$113                      |
| pink indicates                               | 00010a            | p3+0263               | do #<\$3.\$112                      |
| a disabled                                   | 00010c            | p3+0265               | olr a x:(r0)+,x0 y:(r4)+n4,y0       |
| breakpoint                                   | 00010d            | p3+0266               | гер #<\$2                           |
|                                              | 00010e            | р3+0267               | mac y0,x0,a x:(r0)+,x0 y:(r4)+n4,y0 |

**Figure 11-4. Using the Assembly Window**

2. To scroll to a specific address, type the address in the box labeled **Scroll To Address** and press ENTER.

- 3. To edit an instruction single click on the mnemonic. Notice that the mnemonic text is now highlighted. Type the new assembly instruction and press ENTER. Notice that the next instruction is highlighted. In order to avoid accidentally typing over that instruction click on an area outside of the mnemonic.
- 4. Breakpoints can be set, disabled, or cleared by double clicking on an address or label field.

Double click on the address or label to set the breakpoint. Double click again on the address or label to disable the breakpoint. Double click again on the address or label to remove the breakpoint.

Enabled breakpoints appear in blue. Disabled breakpoints appear in pink.

### **11.6 Source Window**

The Source window displays the source code that has been loaded in memory. The source code may reside in the directory containing the object module or any or the directories specified in the path.

1. From the **Windows** menu, choose **Source** The Source window indicates the current program counter (PC) and highlights the corresponding source line red.

To display the Source window :

| source code line<br>numbers |      | Source window<br>information |                                                |
|-----------------------------|------|------------------------------|------------------------------------------------|
| Dy00 Source                 |      |                              |                                                |
|                             |      |                              |                                                |
| 15                          |      |                              |                                                |
| 16                          | orq  | p:\$100                      |                                                |
| 17                          | move | #\$80.r0                     | :Set up r0 to point to matrix A                |
| 18                          | move | #\$80.r4                     | ;Set up r4 to point to matrix B                |
| 19                          | move | #\$c0.r2                     | ;Set up r2 to point to answer matrix C         |
| 20                          | move | #p1*p2-1,m0                  | ;Set up modulo p1xp2 for matrix A (r0 pointer) |
| 21                          | move | #p1*p3-1,m4                  | ;Set up modulo p1xp3 for matrix B (r4 pointer) |
| 22                          | move | #p2*p3-1,m2                  | ;Set up modulo p2xp3 for matrix C (r2 pointer) |
| 23                          | move | #p3.n2                       | ;Set up offset n2 to p3, # of columns for C    |
| 24                          | ೯೧೬೧ | Äüs n∴                       | (Set up of(set u4 to g3, # of columns for @    |
| ١.                          |      |                              |                                                |

**Figure 11-5. Displaying the Source Window**

2. You can use the Source window to set halt breakpoints. To set or clear a breakpoint double-click on any line in the Source window.The breakpoint is added to the breakpoint list, displayed in the breakpoint window and highlighted in blue in the Assembly window.

#### **11.7 Stack Window**

You can watch the hardware stack by opening the Stack window.

To display the hardware stack:

1. From the **Windows** menu, choose **Stack**. The hardware stack will be displayed.

Section 7.1, "Introduction to Debugging C Source Code," on page 7-1 provides more information about the Simulator's hardware stack.

## **Chapter 12 Command Reference**

#### **12.1 Command Overview**

There are a total of fifty-two Suite56 DSP Simulator commands that you can perform from the command line. (The command line is a part of the Command window.) These commands, and their syntax, are useful to know if you are writing a command macro.

The Simulator commands can be grouped into six categories:

- memory/register modification
- file I/O
- simulation execution control
- C source code debug commands
- miscellaneous tasks
- windows controls (used especially in writing command macros)

#### **12.1.1 Memory/Register Modification**

The following commands relate to modifying memory and registers. These allow you to:

- **assemble** (ASM) DSP instructions
- **change** register or memory locations
- **copy** a block of memory to a new location
- **disassemble** code stored in the simulated DSP memory space
- **display** registers and memory values
- **display** the Simulator revision number or memory configuration
- **reset** the device
- use the **history** command to disassemble and display the previous thirty-two instructions executed by the device
- use a **watch** list to display a variable whenever single stepping or program execution is halted

#### **12.1.2 File I/O**

The following commands relate to file input and output. These allow you to:

- **input** peripheral or memory location values from a file
- **output** peripheral or memory location values to a file
- **load** DSP Assembler object module files or previous simulation state files
- **log** Simulator commands, session display output or DSP program execution profile
- **save** Simulator memory to an object module file or the Simulator state to a state file

#### **12.1.3 Simulation Execution Control**

The following commands relate to control of program execution:

- specify **break** conditions
- **go** until a break condition is met
- **step** a specified number of instructions or cycles before displaying register and memory changes
- **trace** a specified number of instructions or cycles displaying register and memory changes at each step
- The **next** instruction operates essentially the same as the STEP instruction, except that if the instruction being executed calls a subroutine or function, execution continues until return from the subroutine or function.
- The **until** instruction has the effect of setting a temporary breakpoint at a specified address, executing until a breakpoint is encountered, then clearing the temporary breakpoint.
- The **finish** instruction executes instructions until the current subroutine or function completes.

#### **12.1.4 C Source Code Debug Commands**

The following commands relate to debugging C source code:

- where to display the C function call stack
- **up**, **down** and **frame** are used to traverse the call stack
- **redirect** is used to redirect data from stdin/stdout/stderr to files
- **streams** enable the io streams
- **type** displays the data type of a variable, function or C expression
### **12.1.5 Miscellaneous Tasks**

The following commands include miscellaneous tasks:

- device specifies a new device and its device type
- **evaluate** evaluates expressions in five different radices
- **help** displays device specific information in the Session window
- **path** defines the working directory and alternate directories
- **quit** ends a simulation session
- **radix** specifies the default number base (hex, decimal, etc.) used during expression evaluation and data entry or data display
- **system** executes an operating system command in two modes
- **wait** specifies a number of seconds to pause a macro before proceeding to the next command
- **list** displays a specified source file when symbolic debug is in effect
- **view** allows selection of the Simulator display mode Source, Assembly or Register
- **unlock** provides password enabling of unannounced device types

### **12.1.6 Windows Controls**

The following commands control the display of windows and are particularly useful in writing command macros:

- **wasm** opens an assembly window displaying addresses, labels, and mnemonics
- **wbreakpoint** opens a breakpoint window displaying current breakpoints
- **wcalls** opens a C call stack window
- **wcommand** opens a command window
- **winput** opens an input window
- **wlist** opens a list window displaying contents of a specified file
- **wmemory** opens a memory window
- **woutput** opens an output window
- **wregister** opens a register window
- **wsession** opens the Session window
- **wsource** opens a Source window
- **wstack** opens a hardware stack window
- **wwatch** opens a watch window displaying expressions that have been specified for the watch list

For more information about macros, see section 8.1, "Creating and Running a Command Macro."

# **12.2 Command Syntax**

The command syntax line contains special punctuation to indicate command keywords, required or optional fields, repeated fields, and implied actions. For example, the syntax of the **display**, **evaluate**, **wait** commands looks like this:

**D**ISPLAY [**ON/OFF/R/W/RW**] [reg[\_block/\_group]/addr[\_block]]...

**E**VALUATE [**B**(binary)/ **D**(dec)/ **F**(float)/ **H**(hex)/ **U**(unsigned)] expression/**{**c\_expression**}**

**W**AIT [count(seconds)]

The punctuation of the syntax line includes:

### **Table 12-1. Command Syntax Elements in Motorola DSP Documentation**

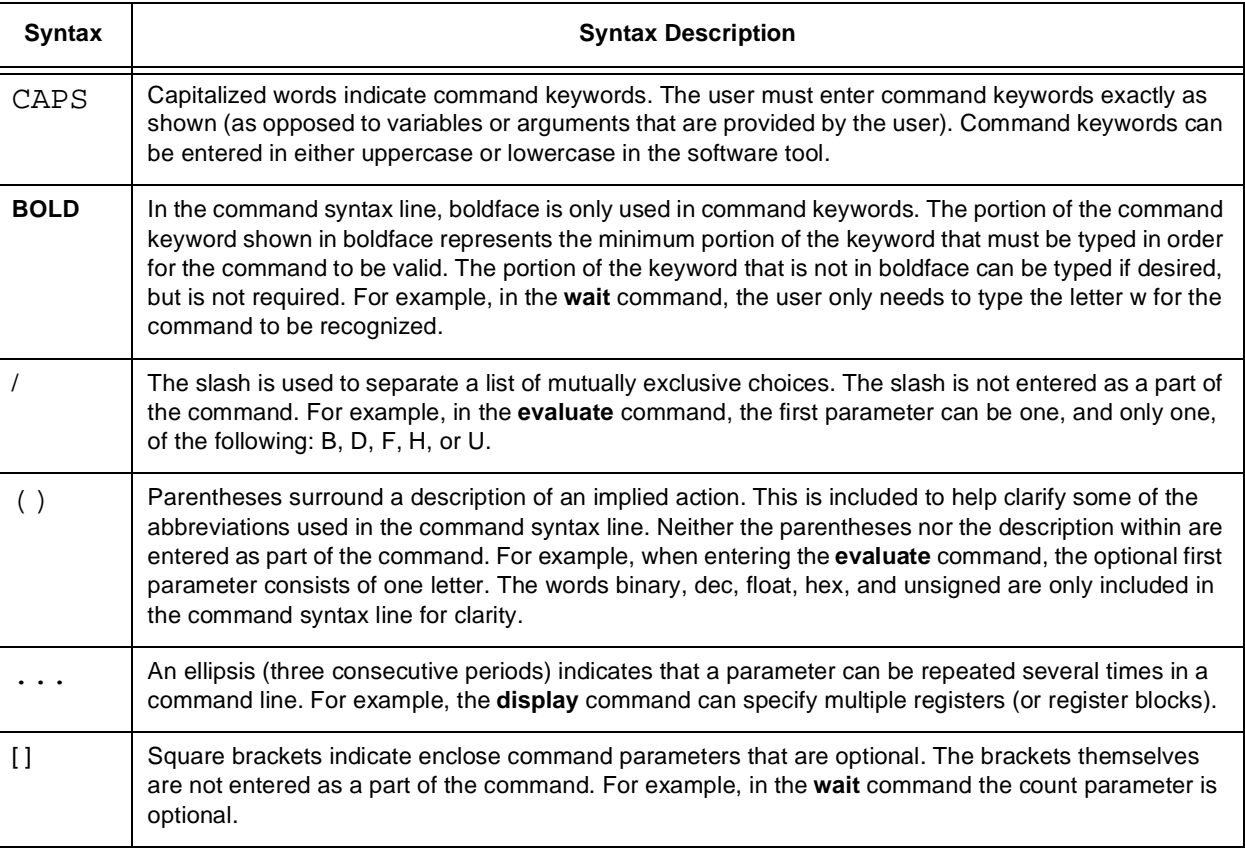

# **12.3 Command Parameters: List of Abbreviations**

Many of the command parameters, such as  $addr$  and  $reg$ , are abbreviations. The following is a list of abbreviations used for parameters on the command syntax line:

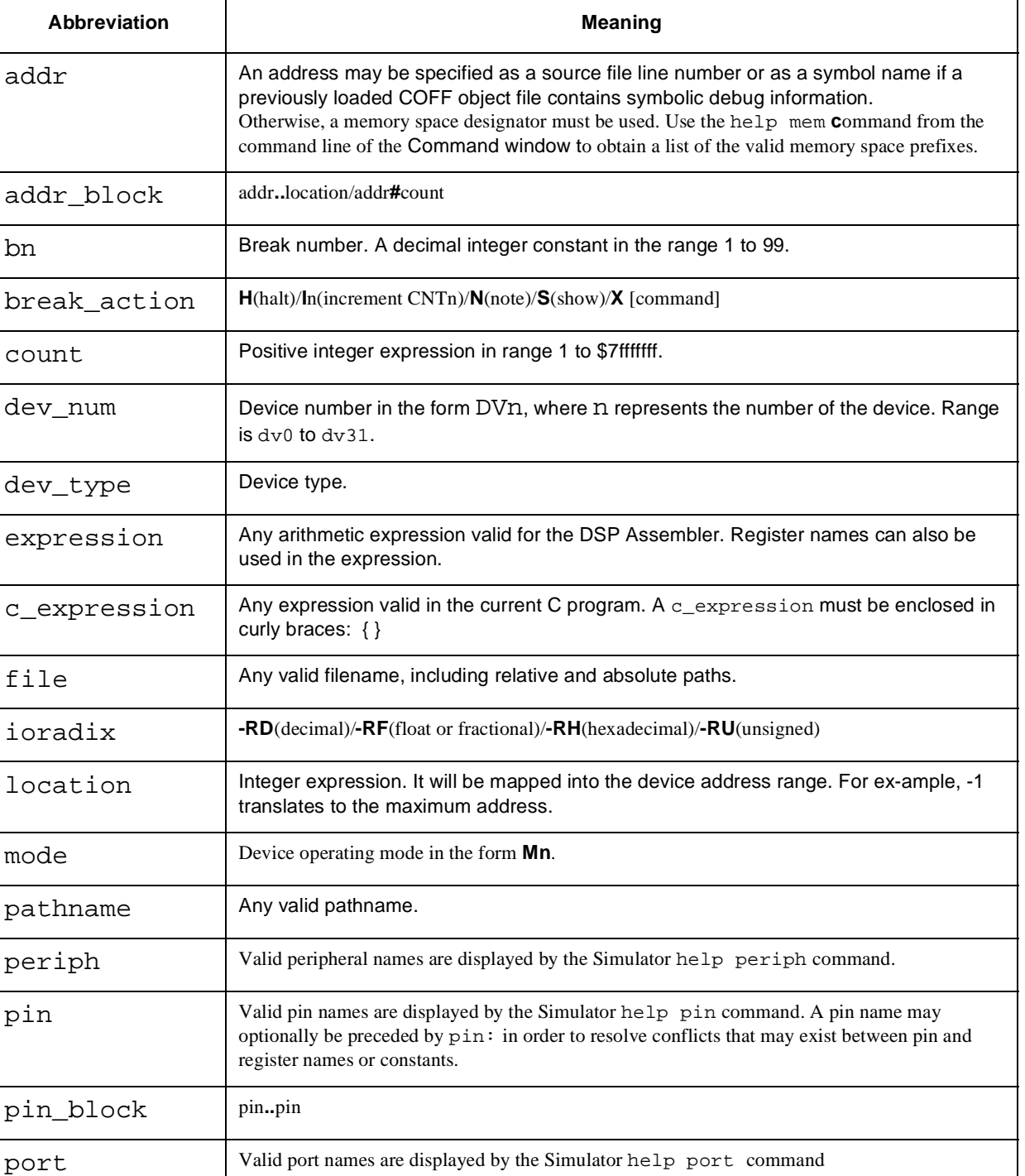

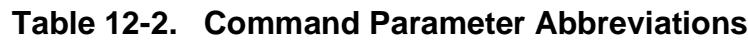

### **Table 12-2. Command Parameter Abbreviations (Continued)**

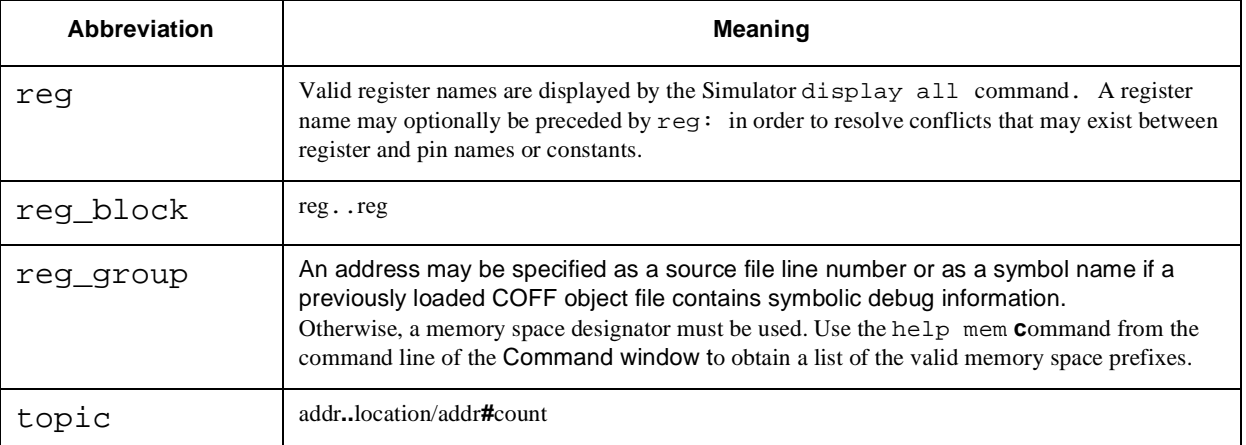

## **12.4 asm - Single Line Interactive Assembler**

**A**SM [**B**(byte wide)] [(beginning at)addr] [assembler\_mnemonic]

The **asm** command allows you to create or edit DSP object code in memory using assembly language mnemonics. The assembler mnemonic is immediately converted into machine language code and stored in memory. The line of assembly source code is not saved.

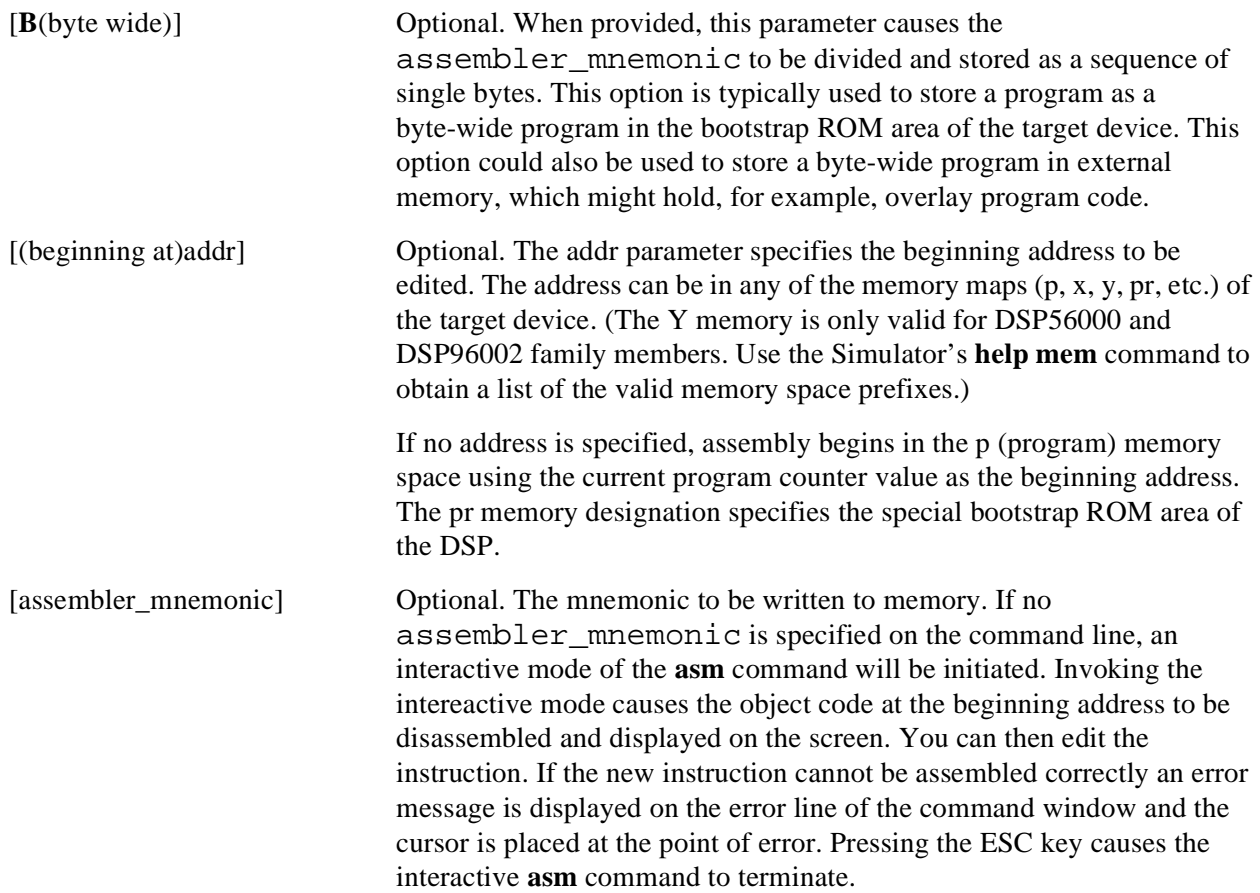

**Table 12-3. asm Commands**

| Command                 | <b>Resulting Simulator Action</b>                                                      |
|-------------------------|----------------------------------------------------------------------------------------|
| asm p: \$50             | Starts the interactive assembler at address 50 (hex) in p memory                       |
| asm $x:0$ move $r0, r1$ | Writes the instruction move $r0$ , $r1$ to address 0 in the x memory space.            |
| asm                     | Starts the interactive assembler at the current program counter value.                 |
| asm lab d+5             | Starts the interactive assembler at symbolic address lab_d+5.                          |
| asm myfile.asm@7        | Starts the interactive assembler at the address corresponding to myfile.asm<br>line 7. |

#### **Table 12-3. asm Commands**

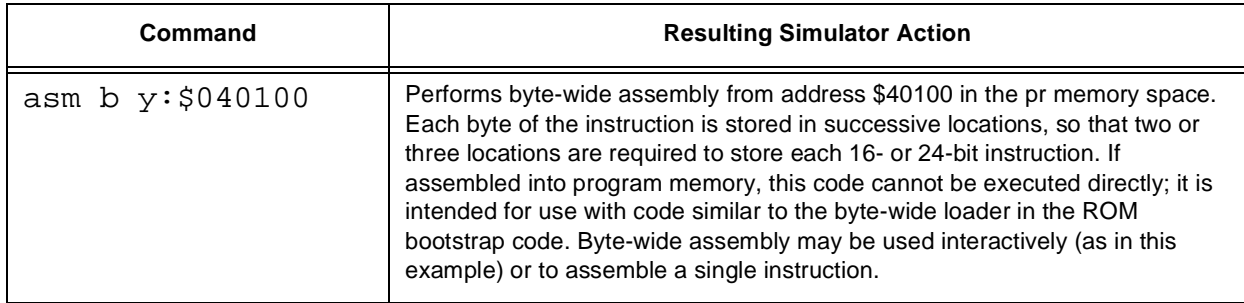

## **12.5 break - Set, Modify, or Clear Breakpoint**

**B**REAK [**#**bn] [expression] [break\_action]

**B**REAK [**#**bn] **R**(read)/**W**(write)/**RW**(access) reg/addr[\_block] [break\_action]

**B**REAK [**#**bn[,bn,...]] **OFF**/**E**(enable)/**D**(disable)

**B**REAK [**#**bn] **DR**(dma read)/**DW**(write)/**DRW**(access) addr[\_block] [break action]

The **break** command can be used to set, modify, or clear a breakpoint condition and to specify the action that occurs if the breakpoint condition is true. The **break** command has four possible forms as indicated by the four command syntax lines above. The first form causes a break condition if the evaluated expression is non-zero. The second form causes a break condition if a selected register or memory location is accessed by the core. The third form permits a breakpoint, or list of breakpoints, to be selectively enabled, disabled or deleted. The fourth form causes a break condition if a selected memory location is accessed by a DSP DMA (Direct Memory Access) controller. It is valid only for devices with on-chip DMA controllers.

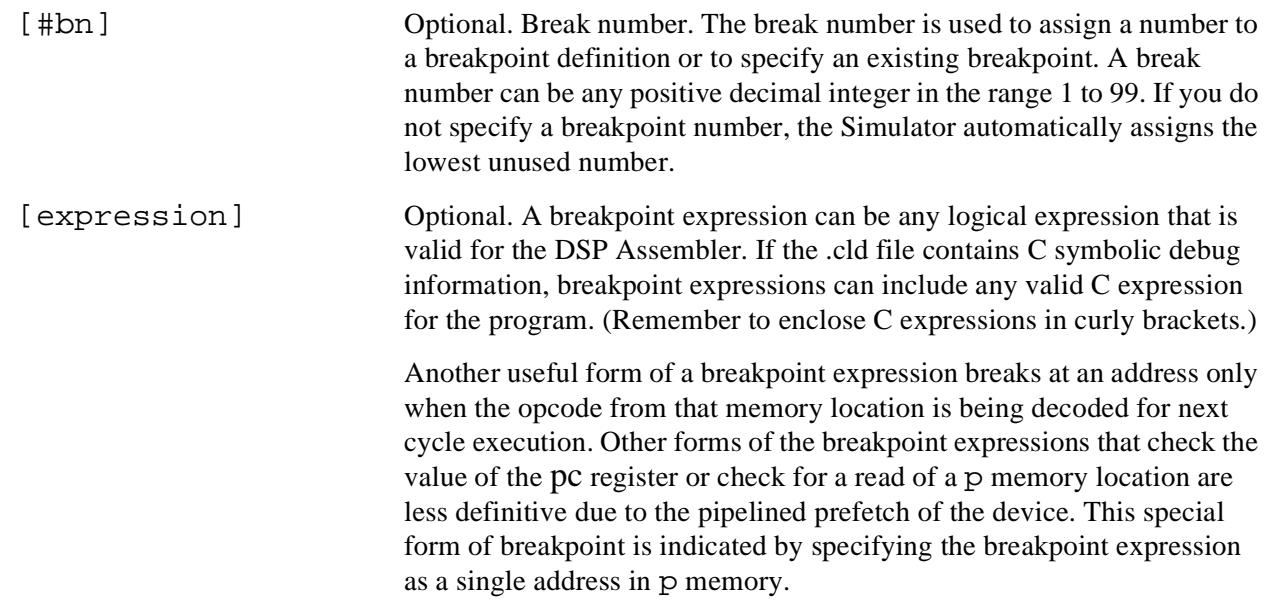

The following is a list of operators that can be used in the breakpoint expression:

| Operator        | <b>Operator Function</b> |
|-----------------|--------------------------|
| $\,<\,$         | less than                |
| &&              | logical "and"            |
| $\leq$ $=$      | less than or equal to    |
| $\vert \ \vert$ | logical "or"             |
| $=$ $=$         | equal to                 |
| ĩ               | logical "negate"         |
| $> =$           | greater than or equal to |
| &               | bitwise "and"            |
| $\geq$          | greater than             |
|                 | bitwise "or"             |
| $!=$            | not equal to             |
|                 | bitwise one's complement |
| $\overline{+}$  | addition                 |
| ᄉ               | bitwise "exclusive or"   |
|                 | subtraction              |
| <<              | shift left               |
| $\sqrt{2}$      | division                 |
| >>              | shift right              |

**Table 12-4. Breakpoint Operators**

See Chapter 5, "Device I/O and Peripheral Simulation," on page 5-1 for more detailed information on expression evaluation.

The breakpoint expression usually involves comparison of register or memory values. Any register name may be used in an expression. There are also two special flag variables that may be referenced in the breakpoint expression:

### **Table 12-5. Flag Variables in a Breakpoint Expression**

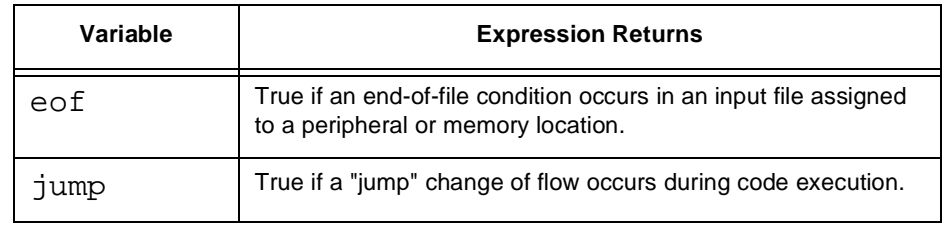

[break\_action] Optional. The Simulator can take various actions when a breakpoint is encountered during DSP program execution. If no break\_action parameter is entered, the default action is to halt program simulation and to display all enabled registers and memory blocks. Alternative Simulator actions can be specified by entering one of the following break\_action parameters:

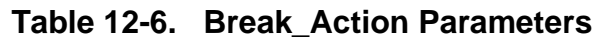

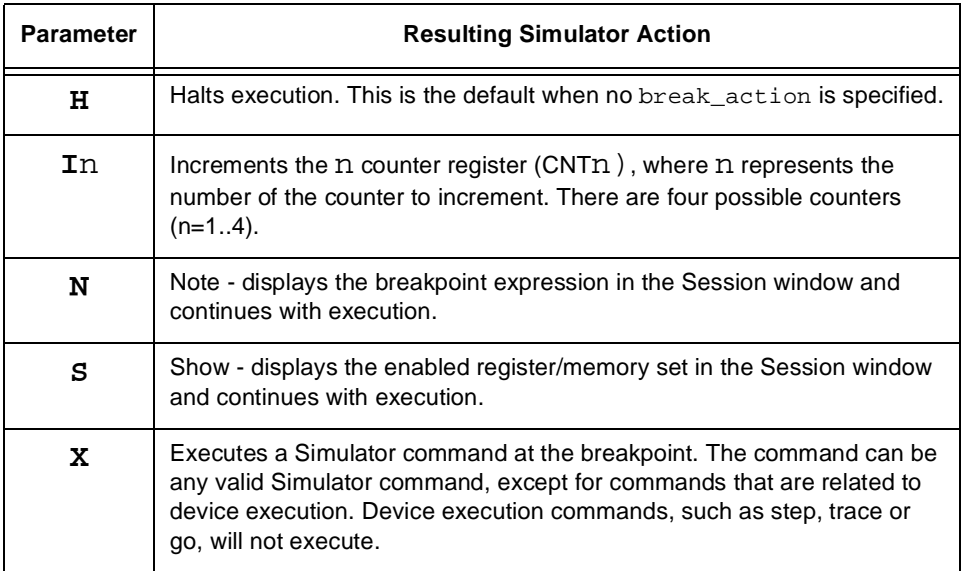

**R**(read)/**W**(write)/**RW**(access)

Used with the second form of the **break** command. Indicates the type of access (read, write, or both) of a register or address that should be detected in order for the breakpoint condition to be true.

reg/addr[\_block] Register or address (or address block). A range of addresses can be specified in two ways. One way is to type the beginning address followed by two periods and the ending adress. For example:

p:\$101..p:\$107. Another way is to type the beginning address followed by the pound sign and the size of the range. For example, to specify a range from address p: \$101 to p:  $$107$  type:  $p: $100#7$ .

If the .cld file contains symbolic debug line number information, breakpoint addresses may also be specified by using line numbers in source code that correspond to an address in memory.

[**#**bn[,bn,...]] Optional. Break number(s). Used with the third form of the **break** command to specify one or more break numbers. Each break number should be separated by a comma. Consecutive numbers can be represented by two periods. For example, to indicate break numbers 3 through 8, type: #3..8

**OFF**/**E**(enable)/**D**(disable)

Used with the third form of the **break** command. This form of the beak command is used to indicate that the breakpoint should be removed (**OFF**), enabled (**E**), or disabled (**D**).

**DR**(dma read)/**DW**(write)/**DRW**(access)

Used with the fourth form of the **break** command. Indicates the type of access by a DSP DMA (Direct Memory Access) controller that should be detected for the breakpoint condition to be true.

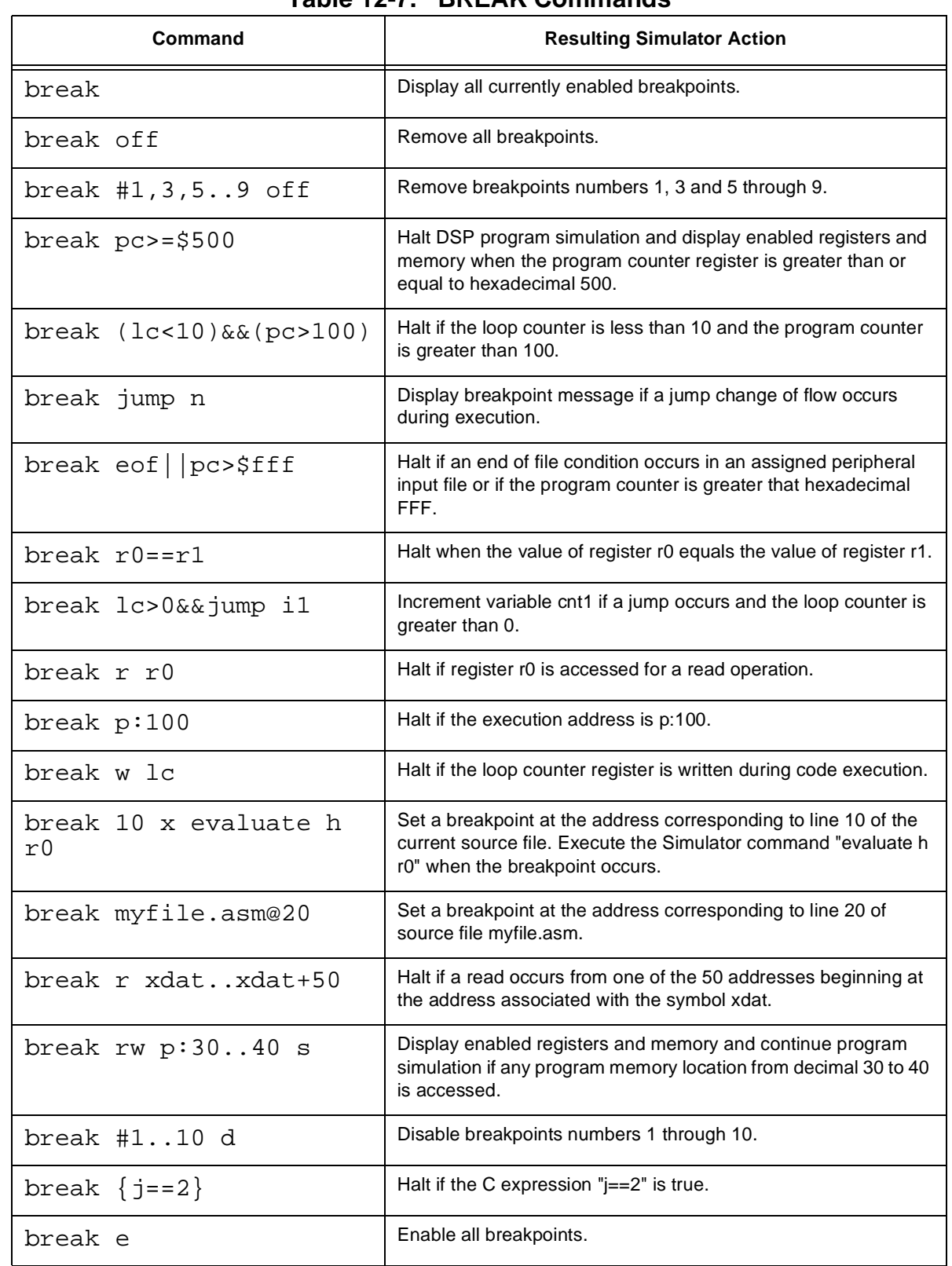

### **Table 12-7. BREAK Commands**

## **12.6 change - Change Register or Memory Value**

**C**HANGE [register[\_block]/addr[\_block] [expression]]...

The **change** command can be used to change the value of a register, memory location, block of registers, or block of memory.

[register[\_block]/addr[\_block]

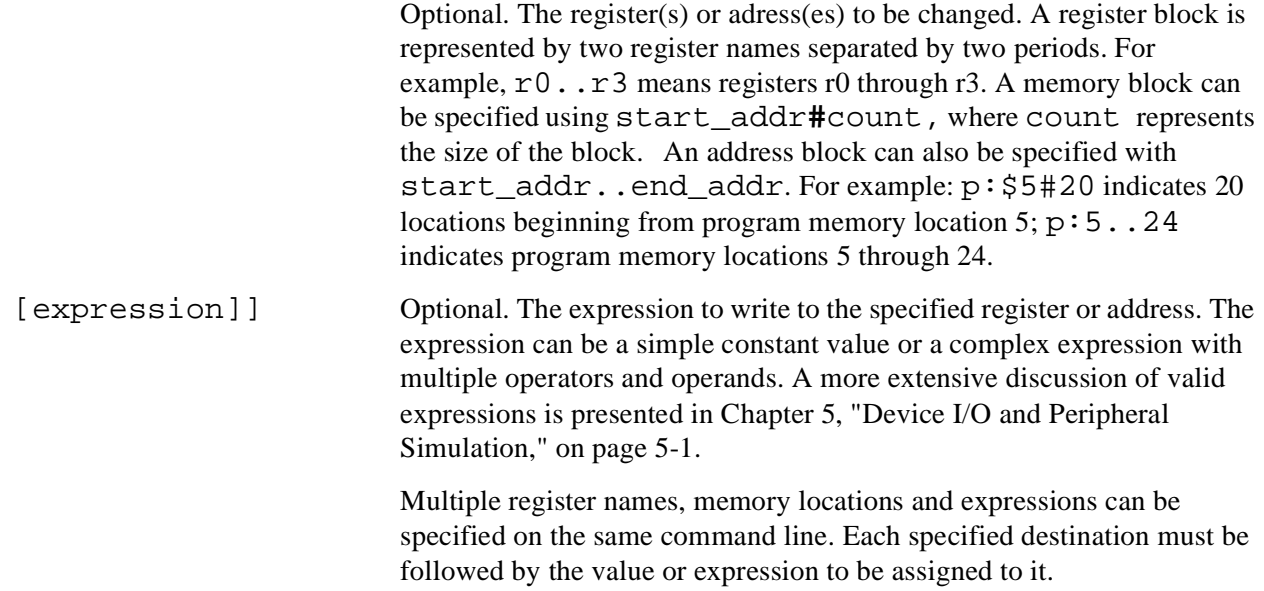

An interactive mode of the **change** command can be initiated by specifying a single register or memory location without an associated expression. In this mode each register or memory location can be examined and optionally modified. Typing the ESC key causes the interactive mode of the **change** command to terminate.

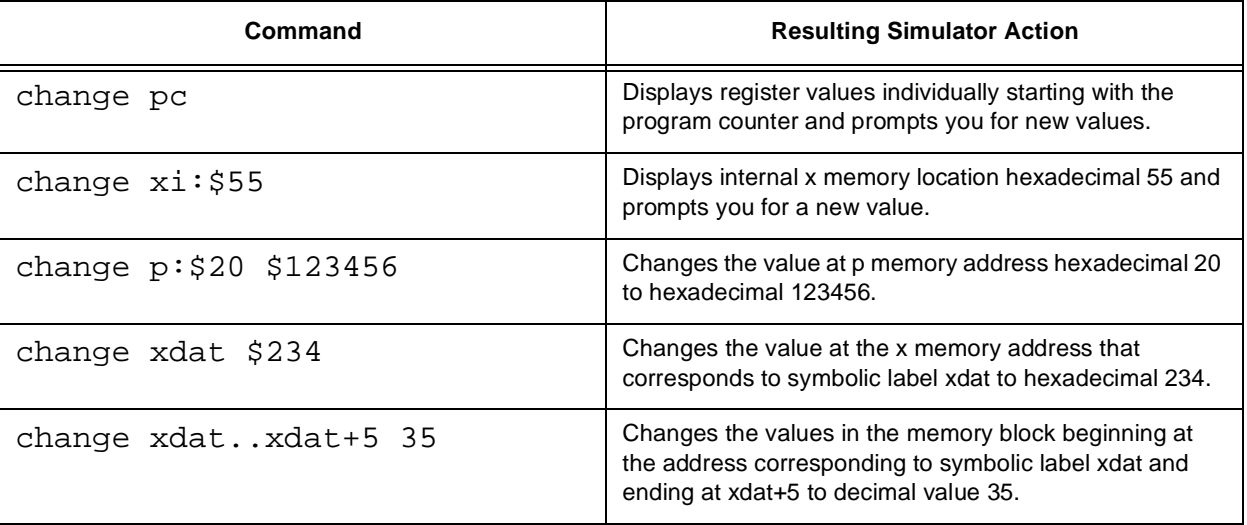

### **Table 12-8. CHANGE Commands**

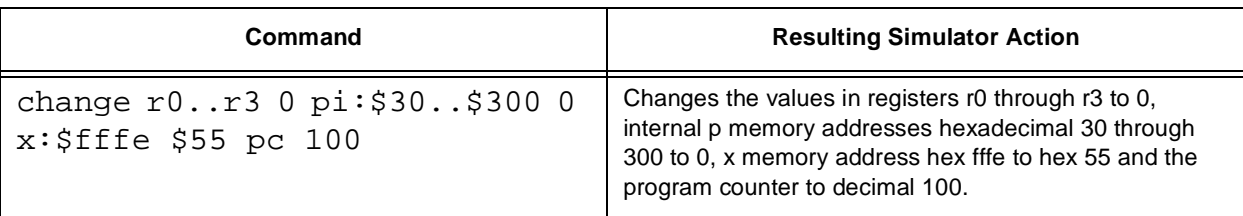

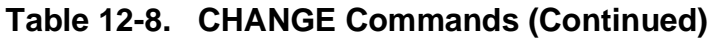

# **12.7 copy - Copy a Memory Block**

**CO**PY (from)addr[\_block] (to)addr

The **copy** command copies memory blocks from one location to another. The source and destination memory maps may be different. This allows you to move data or program code from one memory map to another or to a different address within the same memory map.

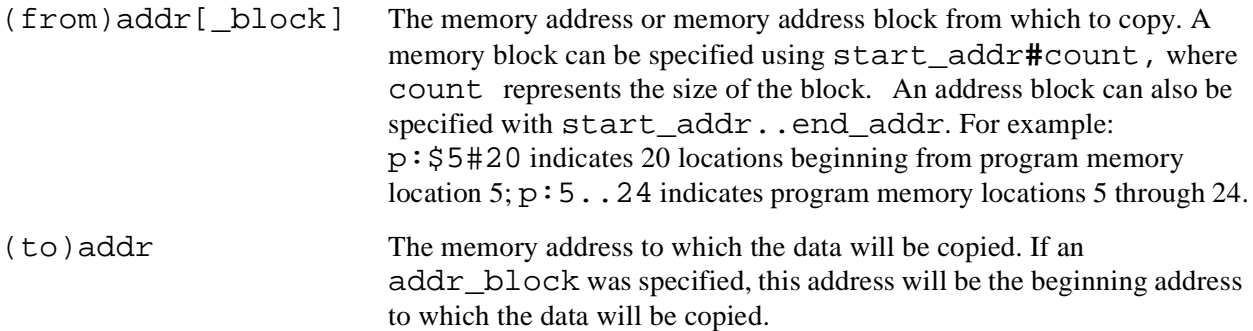

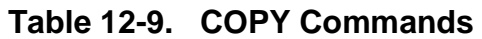

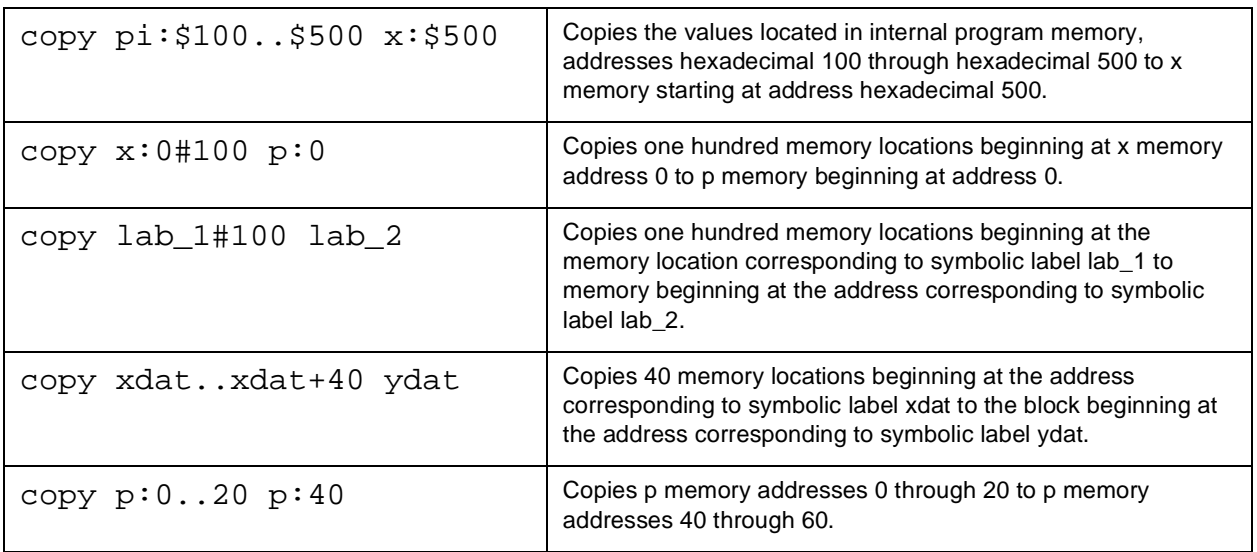

## **12.8 device - Multiple Device Simulation**

**DE**VICE [**DV**n [dev\_type/**ON**/**OFF**/**X**]]

The **device** command allows you to create and manage simulated target systems consisting of multiple DSP devices. It allows you to add a simulated device on which commands can be executed, to disable or enable existing devices, or to delete a device. If the **device** command is typed with no parameters, a list of all the possible device numbers that you can assign will be displayed including each device's status and device type.

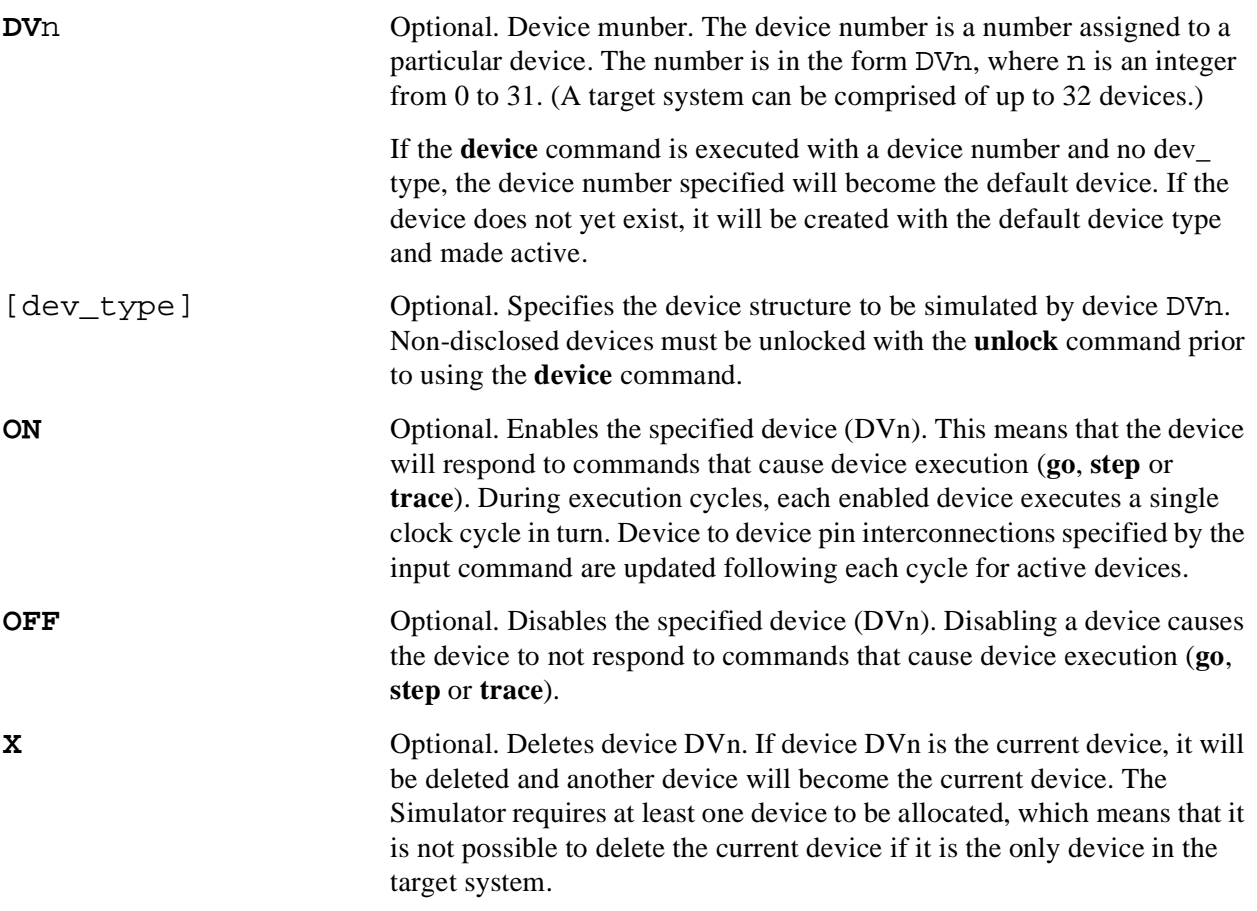

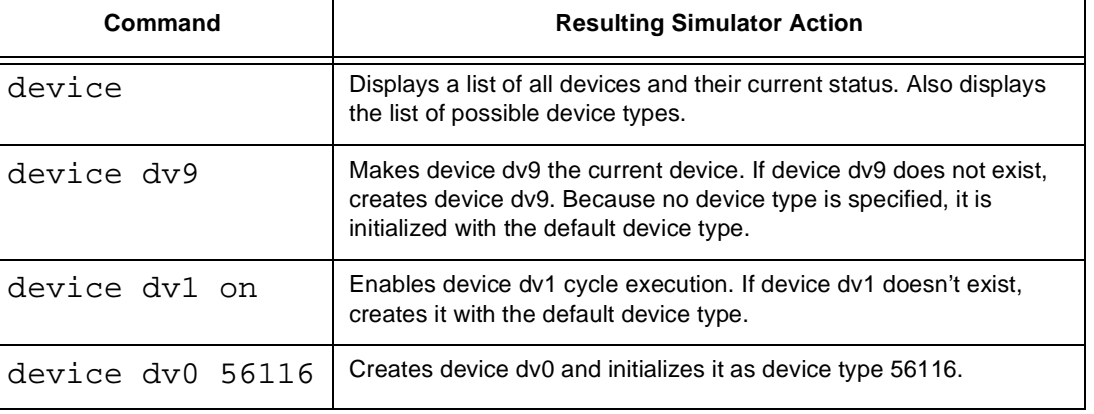

#### **Table 12-10. DEVICE Command**

## **12.9 disassemble - Object Code Disassembler**

**DI**SASSEMBLE [**B**(byte wide)] [addr[\_block]]

The **disassemble** command allows you to review DSP object code in its machine language and assembly language mnemonic format. Invalid opcodes are disassembled to a define constant (DC) mnemonic.

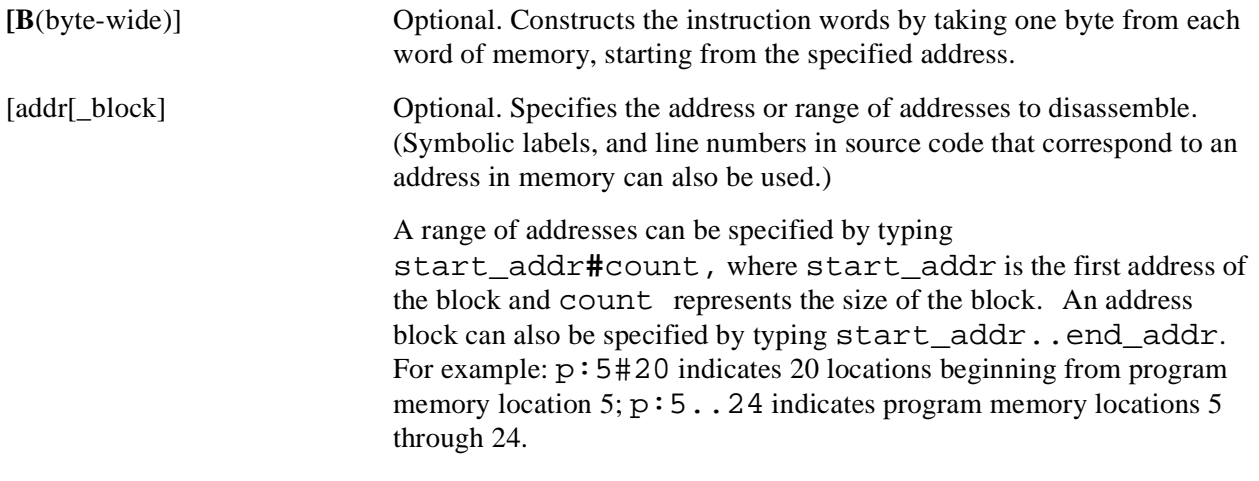

If no address is specified, the next 20 instructions will be disassembled, beginning with the address indicated by the value in the program counter.

| Command                          | <b>Resulting Simulator Action</b>                                                                                                    |
|----------------------------------|----------------------------------------------------------------------------------------------------|
| disassemble                      | Disassemble the next 20 instructions beginning with instruction pointed to by the<br>program counter. Repeatedly entering this command will result in consecutive 20<br>instruction blocks being disassembled.                                         |
| disassemble<br>pr:0.120          | Disassembleprogram bootstrap ROM memory address block 0 to 20.                                                                                                    |
| disassemble<br>$lab_1lab_2$      | Disassemble memory address block beginning at the address corresponding to<br>symbolic label <b>lab_1</b> and ending at <b>lab_2</b> .                                                                                                    |
| disassemble<br>xdat#20           | Disassemble 10 instructions beginning at the address corresponding to symbolic<br>label xdat.                                                                                                    |
| disassemble 7                    | Disassemble instructions beginning at the address corresponding to line 7 in the<br>current source file.                                                                                                    |
| disassemble<br>test.asm@8        | Disassemble instructions beginning at the address corresponding to line 8 in the<br>source file test.asm.                                                                                                    |
| disassemble<br>x: \$50#10        | Disassemble 10 instructions starting at x memory map hex 50.                                                                                                    |
| disassemble b<br>y: \$1000# \$40 | Disassemble40 instructions starting at address y:\$1000. The instruction words are<br>constructed by taking one byte from each location; thus depending on the target<br>processor, two or three locations are required to hold each instruction word. |

**Table 12-11. DISASSEMBLE Commands**

## **12.10 display - Display Register or Memory**

**D**ISPLAY [**ON**/**OFF**/**R**/**W**/**RW**] [reg[\_block/\_group]/addr[\_block]]...

**D**ISPLAY **V**(version)

The **display** command allows you to examine the contents of a specific register, a register group or a memory block. It can also be used to enable, conditionally enable, or disable the particular registers or memory locations that are displayd when a debug command such as **step** or **trace** is executed. You can also display the Simulator version number. Entering the **display** command with no parameters will display all enabled registers and memory blocks in the Session window.

The default radix for the display of most registers and memory locations is hexadecimal. However, you can specify the display radix of each register and memory location individually by using the **radix** command.

[**ON**/**OFF**/**R**/**W**/**RW**] Registers and memory locations can be enabled or disabled by entering the command with one of these keywords:

| <b>Enable Keyword</b> | <b>Resulting Simulator Action</b>                                                                                                    |
|-----------------------|----------------------------------------------------------------------------------------------------|
| ON                    | Enables the specified registers and memory locations so that<br>they are always automatically displayed when program<br>execution is stopped. If no registers or memory locations are<br>specified, all registers are enabled for display.                     |
| OFF                   | Disables the specified registers and memory locations so that<br>they are not automatically displayed when program execution<br>is stopped. If no registers or memory locations are specified,<br>all registers and memory locations are disabled for display. |
| R                     | Displays the following registers and memory locations if they<br>were accessed for a read operation since the last display.                                                                                                    |
| W                     | Displays the following register and memory locations if they<br>were accessed for a write operation since the last display.                                                                                                    |
| RW                    | Displays the following register and memory locations if they<br>were accessed for read or write operations since the last<br>display.                                                                                                    |

**Table 12-12. DISPLAY Enable Keywords**

The R, W, and RW functions initiate the accumulation of a list of accesses from display to display. All accesses to register locations can be saved. The memory lists store a maximum of 16 memory accesses (for each memory space). If more than 16 locations were accessed since the previous display, only the last 16 will be stored. Register and memory locations that have been accessed for a write operation are highlighted when displayed.

### [reg[\_block/\_group]/addr[\_block]]...

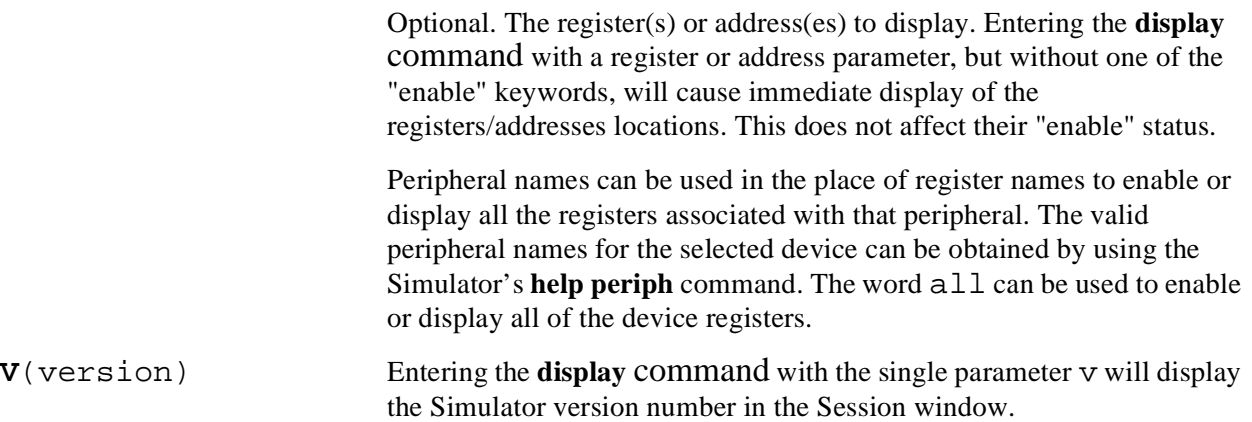

### **Table 12-13. DISPLAY Commands**

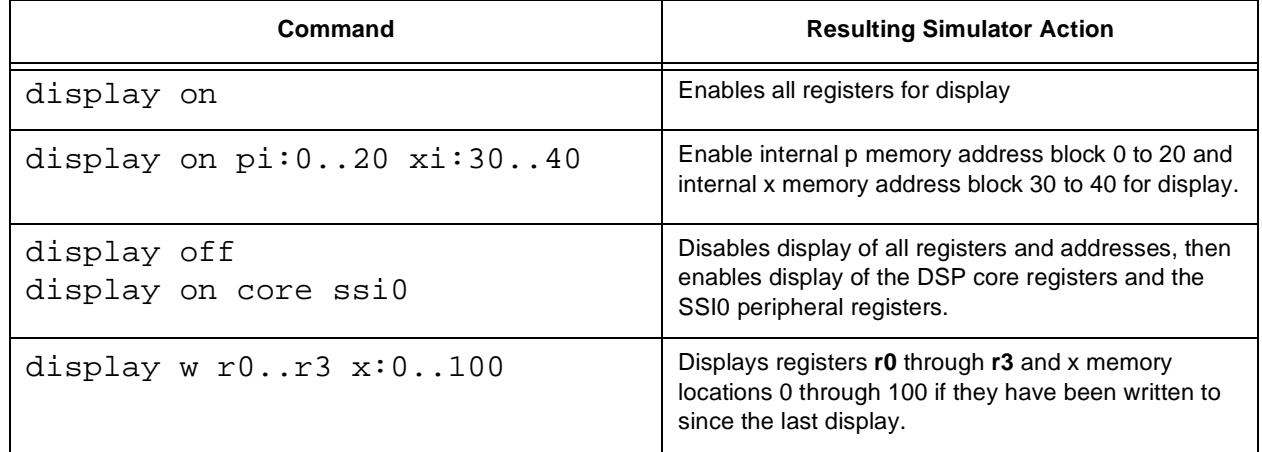

### **Table 12-14. DISPLAY Commands Without Enable Keywords**

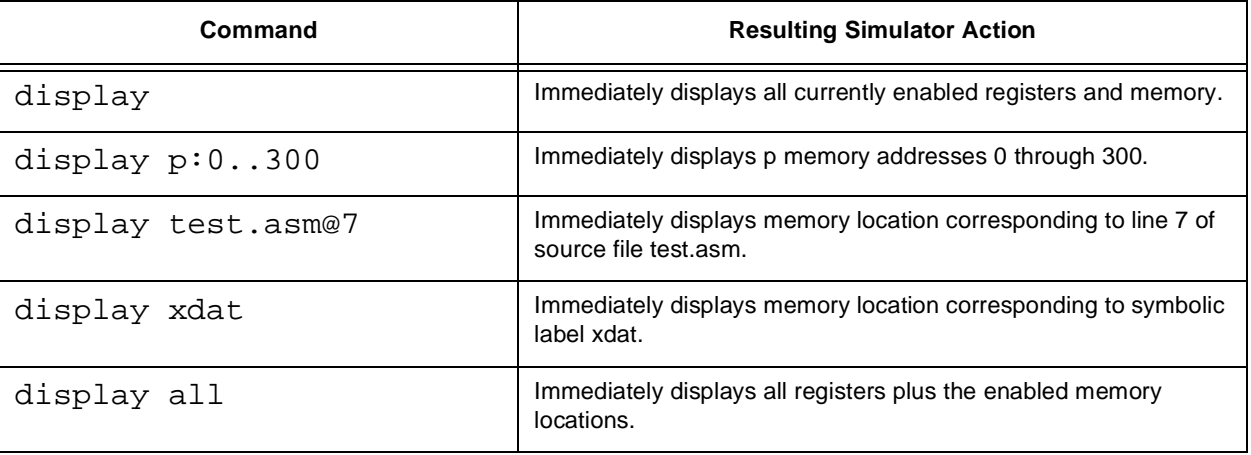

## **12.11 down - Move Down the C Function Call Stack**

#### **DO**WN [n]

The **down** command is used to move down the call stack. It can be used in conjunction with the **where**, **frame**, and **up** commands to display and traverse the C function call stack.

After entering a new call stack frame using down, that call stack frame becomes the current scope for evaluation. This means that for C expressions, the **evaluate** command acts as though this new frame is the proper place to start looking for variables.

[n] Optional. The number of frames to move down. If no number is specified, the Simulator moves down one frame in the call stack.

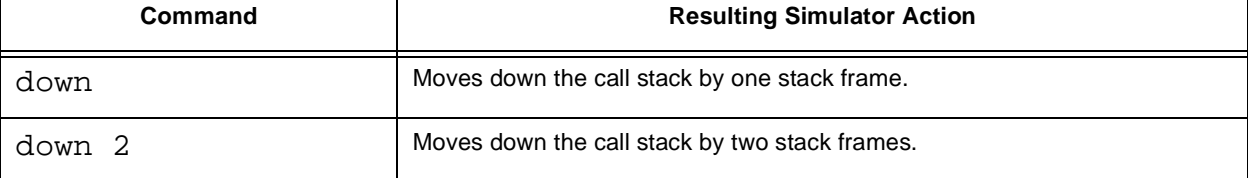

### **Table 12-15. DOWN Commands**

## **12.12 evaluate - Evaluate an Expression**

EVALUATE [**B**(binary)/**D**(dec)/**F**(float)/**H**(hex)/**U**(unsigned)] expression/**{**c\_expression**}**

The **evaluate** command is used as a calculator for evaluating arithmetic expressions or for converting values from one radix to another.

[**B**(binary)/**D**(dec)/**F**(float)/**H**(hex)/**U**(unsigned)]

Optional. Specifies the radix in which the result of the expression will be displayed. If a radix is not specified in the **evaluate** command line, the current default radix (specified by the **radix** command) will be used.

expression/**{**c\_expression**}**

An expression consists of an arithmetic combination of operators and operands. An operand can be a register name, a memory location, or a constant value.

The order of evaluation of an expression's operators will be associated from left to right. Parentheses can be used to force the order of evaluation of the expression. A more extensive discussion of the expressions which are valid for the **evaluate** command is presented in Chapter 5, "Device I/O and Peripheral Simulation," on page 5-1.

When values held in the device's registers or memory spaces are used in an expression that involves a multiply operator, the display radix (specified by the **radix** command) will determine whether the operation executed is a floating point or integer multiply.

| Command                        | <b>Resulting Simulator Action</b>                                                                                                    |
|--------------------------------|----------------------------------------------------------------------------------------------------|
| evaluate $r0+p:$ \$50          | Adds the value in r0 register to the value in program<br>memory address hexadecimal 50 and displays the result<br>using the default radix.                                 |
| evaluate b \$345               | Converts hexadecimal 345 to binary and displays the result.                                                                                                    |
| evaluate lab_d                 | Displays the address of the location associated with<br>symbolic label lab d.                                                                                              |
| evaluate $\{count\}$           | Displays the value of the C variable count.                                                                                                    |
| evaluate $h$ %10101010&p: $r0$ | Calculates the bitwise AND of the program memory address<br>specified by the value in r0 register and the binary value<br>10101010 and displays the result in hexadecimal. |

**Table 12-16. EVALUATE Commands**

# **12.13 finish - Execute Until End of Current Subroutine**

#### **F**INISH

The **finish** command executes instructions until the current subroutine or function call is completed. This is useful if execution has for some reason been halted in the middle of a subroutine or function.

# **12.14 frame - Select C Function Call Stack Frame**

**FR**AME [**#**n]

The **frame** command is used to select the current call stack frame. It can be used in conjunction with the **where**, **down**, and **up** commands to display and traverse the C function call stack.

[**#**n] Optional. Specifies the number of the frame in the call stack which will be selected as the current call stack frame.

After entering a new call stack frame using the **frame** command, that call stack frame becomes the current scope for evaluation.

The **frame** command executes instructions until a return-from-subroutine (RTS) instruction is executed within the current subroutine. The Simulator simply steps, checking if any instruction is an RTS. If so, that RTS is executed, and instruction execution halts immediately afterward. While stepping, if a branch to subroutine or jump to subroutine instruction is encountered, tests for the RTS instruction are suspended until execution resumes at the address following the subroutine call..

| Command  | <b>Resulting Simulator Action</b>                          |
|----------|------------------------------------------------------------|
| frame #2 | Selects call stack frame number two.                       |
| frame #0 | Selects call stack frame number zero<br>(innermost frame). |

**Table 12-17. FRAME Commands**

# **12.15 go - Execute DSP Program**

**G**O [(from)location/**R**(reset)] [(to break number)**#**bn] [(occurrence)**:**count]

The **go** command begins execution of DSP code. The Simulator fetches, de-codes, and executes instructions in the exact manner as the device that is being simulated. The **go** command will pass control to the Simulator until a breakpoint is reached, or until program execution is otherwise stopped.

Entering the **go** command with no parameters will start simulation from the current program counter value.

[(from)location/**R**(reset)]

Optional. The location parameter represents the address, symbolic label or line number (if symbolic debug information has been loaded) from which execution will begin.The reset (**R**) parameter causes a simulation of the reset sequence in the processor. The device registers are reset and execution begins at the reset exception address. If an address or reset parameter is included, the instruction pipeline, instruction counter, and cycle counter will be cleared before program execution begins.

[(to break number)**#**bn]

Optional. The optional **#**bn parameter may be used to cause execution to halt if the breakpoint condition represented by break number **#**bn occurs. All other breakpoint conditions are ignored.

[(occurrence)**:**count]Optional. The :count parameter causes execution to halt only if the breakpoint has occurred count times. If **#**bn is not specified, simulation will stop if  $count$  number of breakpoint conditions have occurred.

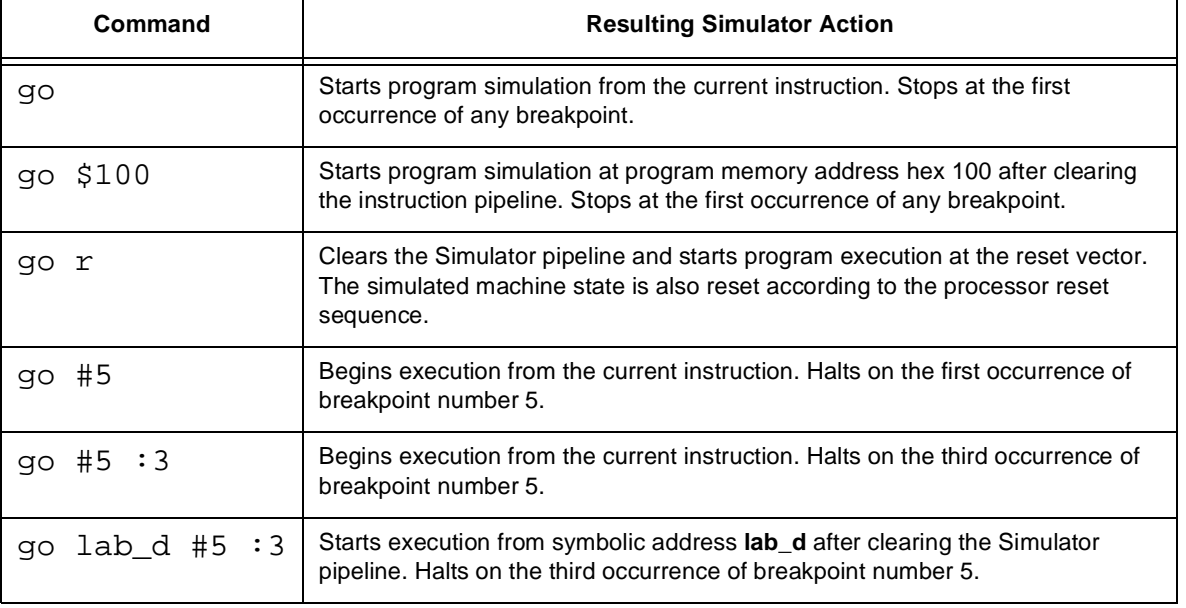

#### **Table 12-18. GO Commands**

## **12.16 help - Simulator Help Text**

**H**ELP [command/reg/topic]

The **help** command provides syntax and examples of Simulator commands, descriptions of device register bit fields, and help on other topics related to device or Simulator operation. If no keyword is entered the Simulator displays a summary of the possible help topics.

[ $command/reg/topic$ ] Optional. The command, register, or topic for which to display help. If the keyword is a command name the Simulator displays a summary of that command's parameters along with a brief description and examples. If the keyword is a register name the Simulator displays the specified register's contents along with the help text associated with the register.

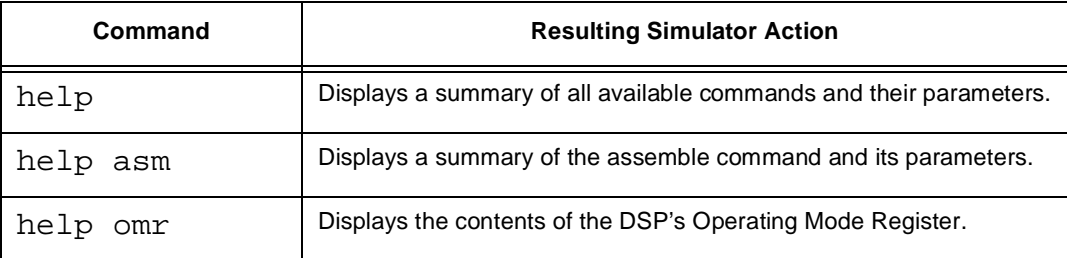

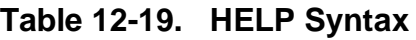

The topic keywords in Table 12-20 provide online help for the described topics.

### **Table 12-20. List of Help Topic Keywords**

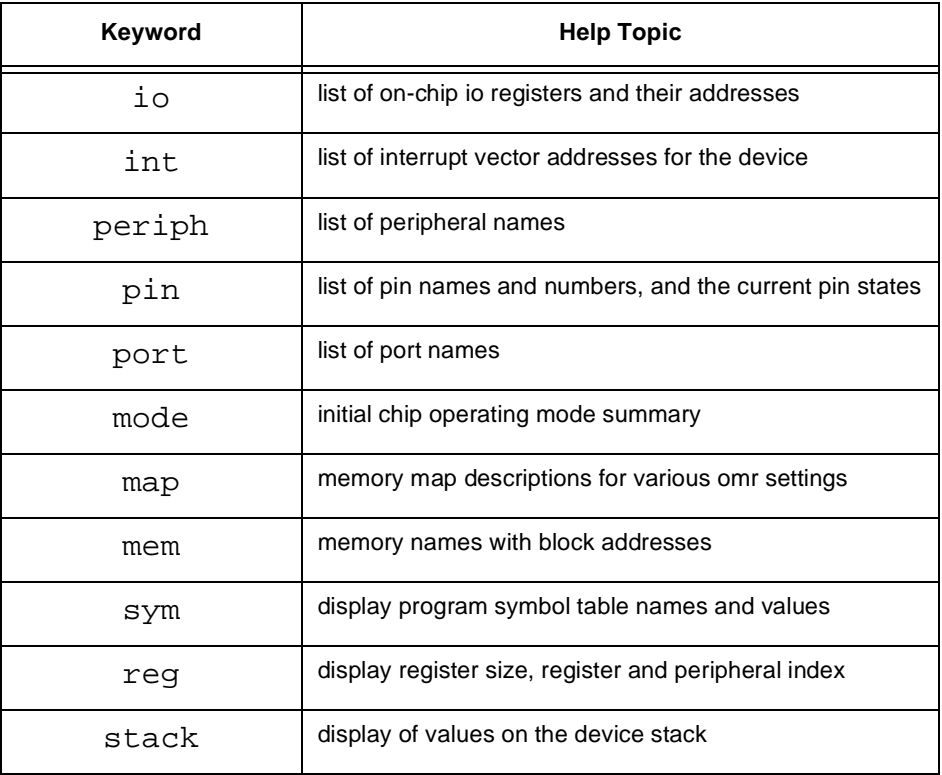

# **12.17 history -Disassemble Previously Executed Instruction**

#### **HI**STORY

The **history** command disassembles and displays the previous 32 instructions executed by the device. The instructions are displayed in the order that they were executed, with the most recent instruction appearing at the bottom of the list. The last instruction in the list has been fetched and decoded by the device and will enter the execute phase in the next device cycle. It is in the same state as instructions that are disassembled and displayed at the end of each trace display.

A typical use for this command would be to determine the sequence of instructions that terminated in a user-defined breakpoint. You would set the breakpoint condition using the **break** command, then issue the **go** command. When the break condition is met, instruction execution halts and the currently enabled registers are displayed. You can then issue the **history** command to view the last 32 instructions that executed prior to the breakpoint.

The device execution history can also be logged continuously to an output file using the Simulator **output** command.

## **12.18 input - Assign Input File**

**I**NPUT [#n] [**T**(timed)] addr/port/periph/pin[\_group] **OFF**/**TERM**/file [**-RD**/**-RF**/**-RH**/**-RU**]

**I**NPUT [**#**n] pin (from)[**DV**n:]pin

**I**NPUT [**#**n] addr (from)[**DV**n:]addr

The **input** command causes the retrieval of data from a source that you specify to a peripheral, memory location, or device pin . The input data is in ASCII format. Valid port, peripheral and pin names for the device can be listed with the **help port**, **help periph** and **help pin** commands.

There are three forms of the **input** command. The first form allows input to a memory location, port, peripheral, or pin from data provided either in a file or from the keyboard. The second form allows input to a device pin from another device pin without having to store the data in a disk file. The third form of the **input** command causes the Simulator to read the memory location of a specified source (specified by (from)[**dv**n:]addr) each time the destination memory address is accessed for a read. This enables simulation of a system consisting of multiple devices via dual-port memory.

Data values may be expressed in hexadecimal, decimal, or floating point for memory and peripheral name assignments, as one of 5 input values  $(0,1,n,p$  or X) for assignment to individual digital pins, or as single precision floating-point values for analog input pins.

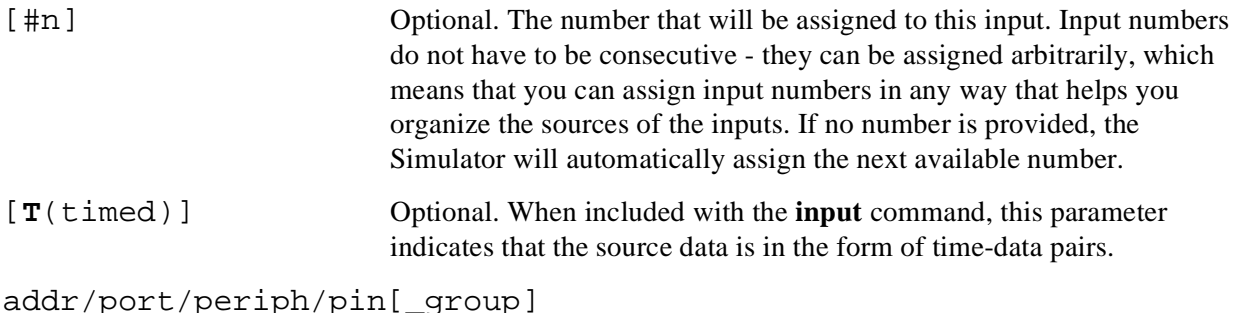

F $\mathbf{\overline{e}}$  $\bf \Phi$  $\mathcal G$  $\mathbf 0$ 

ale

 $\boldsymbol{g}$  $\bf \Phi$ 

mic

o  $\blacksquare$ d u  $\mathbf 0$ t o

r, I

n

.<br>ق

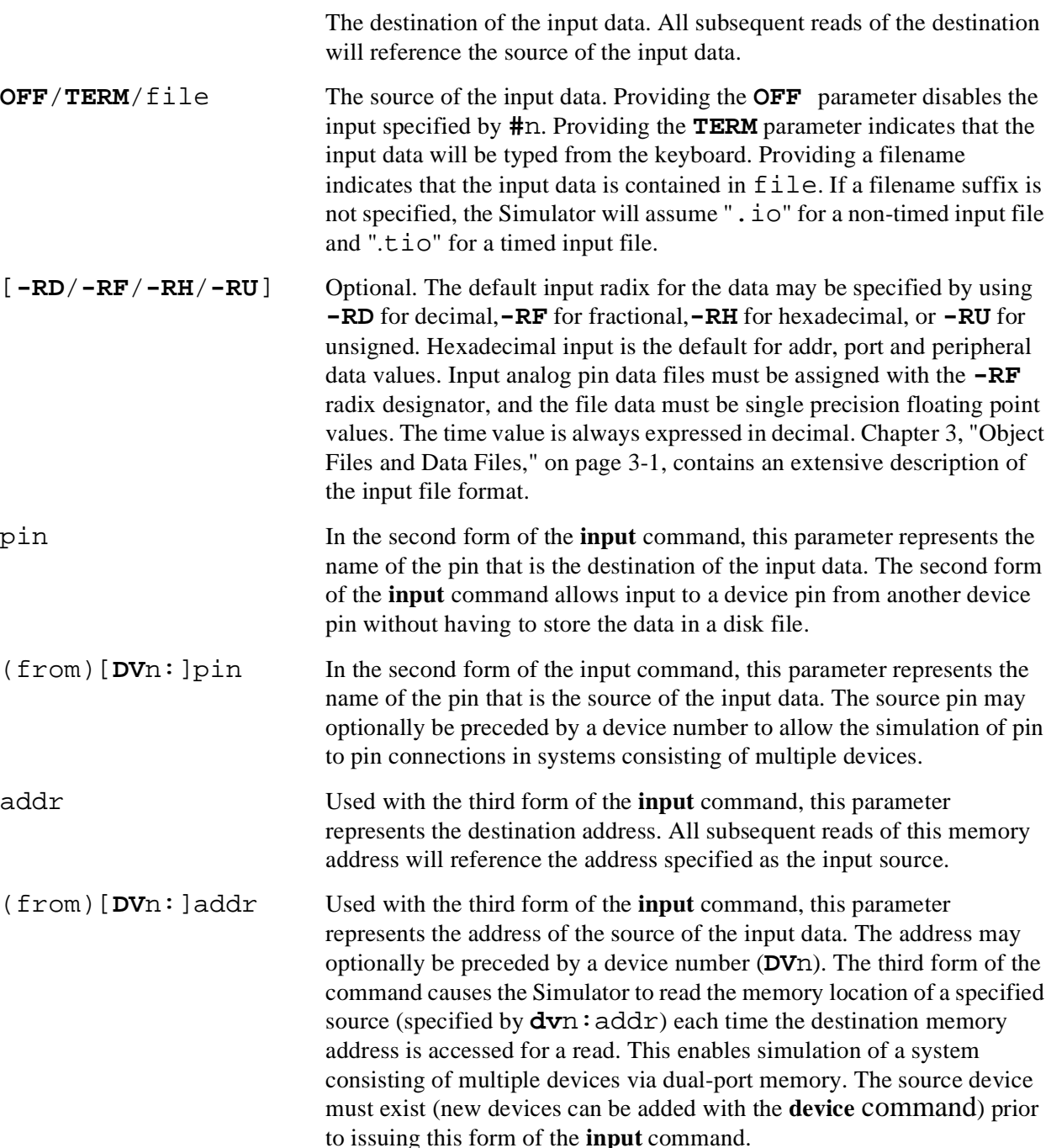

### **Table 12-21. INPUT Commands**

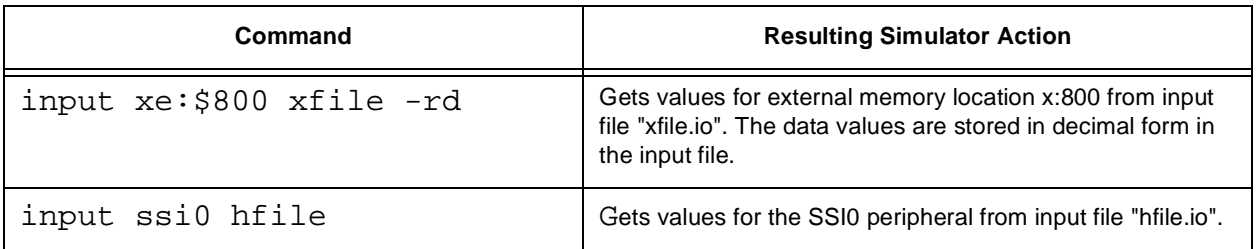

# Freescale Semiconductor, Inc.

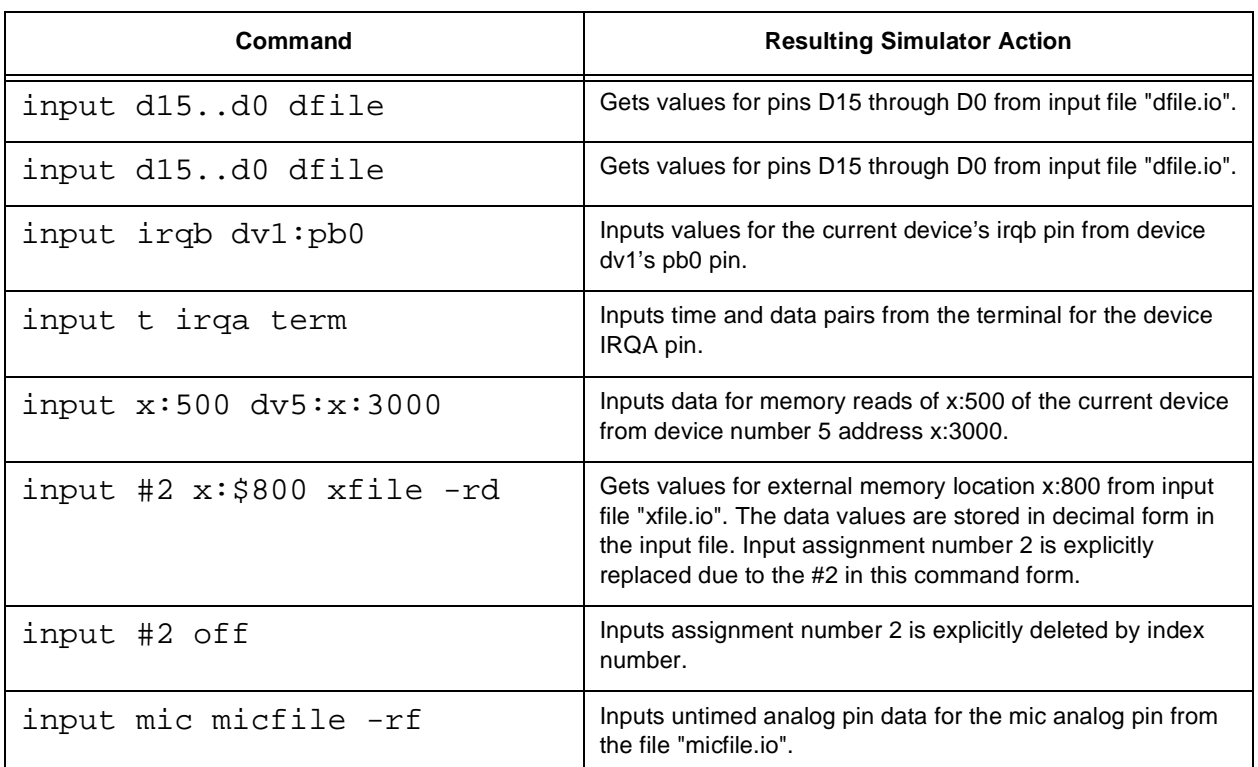

## **12.19 list - List Source File Lines**

#### **LI**ST [+/-/./addr]

The **list** command displays source lines or disassembled instructions from the specified source file, or beginning at the specified address.

The current display mode determines whether a source file or assembly mnemonics will be displayed. If the Simulator is in the register display mode, this command will switch it to the source display mode and display the source file lines associated with the specified address or line number. If the display mode is already source or assembly, the display mode is not altered. The assembly display mode displays disassembled instructions corresponding to the specified address or line number.

 $[+/-/-/a$ ddr] Optional. The next or previous pages of the currently displayed source file may be selected by specifying "+" or "-" . In addition, the source or assembly associated with the current execution address may be selected by specifying "." (period) or by using the **list** command without a parameter.

> If the addr parameter is used with the **list** command, the disassembled instructions from the specified address will be displayed. Alternatively, a line number can be provided in place of addr (symbolic debug information must be loaded).

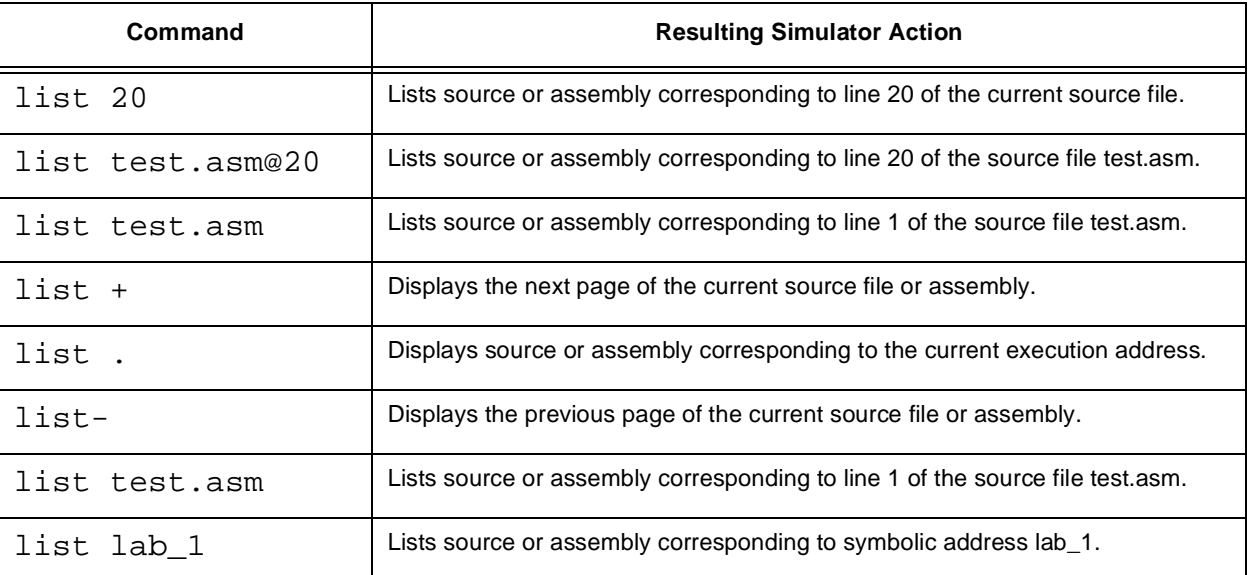

#### **Table 12-22. LIST Commands**

# **12.20 load - Load DSP Files or Configuration**

**L**OAD [**S**(state)|**M**(memory-only)|**D**(debug symbols-only)] (from)file

The **load** command can be used to load DSP object module format (.lod) files or DSP COFF (.cld) files into the Simulator memory or to load a previously saved simulation state file.

[**S**(state)|**M**(memory-only)|**D**(debug symbols-only)]

Optional. If the S key character is specified, the Simulator will load filename as a Simulator state file. The Simulator state file can be created using the Simulator **save s** command. Loading the Simulator state changes the entire setup of the Simulator to the previous definition saved in the state file.

If the M key character is specified, the Simulator will load object file without modifying the Simulator' s symbolic debug information.

If the D keycharacter is specified, the Simulator will load only the symbolic debug information from the object file. The device memory contents are not altered. Only the COFF format files (.cld suffix) are supported by this option.

(from)file If only a file parameter is specified, the Simulator assumes that the file is an object file. The object file may be in either the special ASCII OMF format Chapter 3, "Object Files and Data Files," on page 3-1, or in the DSP COFF format generated by the DSP Assembler. The OMF format file can be created using the Simulator **save** command or with a text editor. A directory path may be specified with the filename. If no filename suffix is specified, the Simulator will search first for an OMF format ".lod" file, then for a COFF format ".cld" file. Loading a COFF format file replaces the Simulator's symbolic debug information unless the M option is specified.

> If the S parameter is specified but no filename suffix is specified, the ".sim" file extension is assumed.

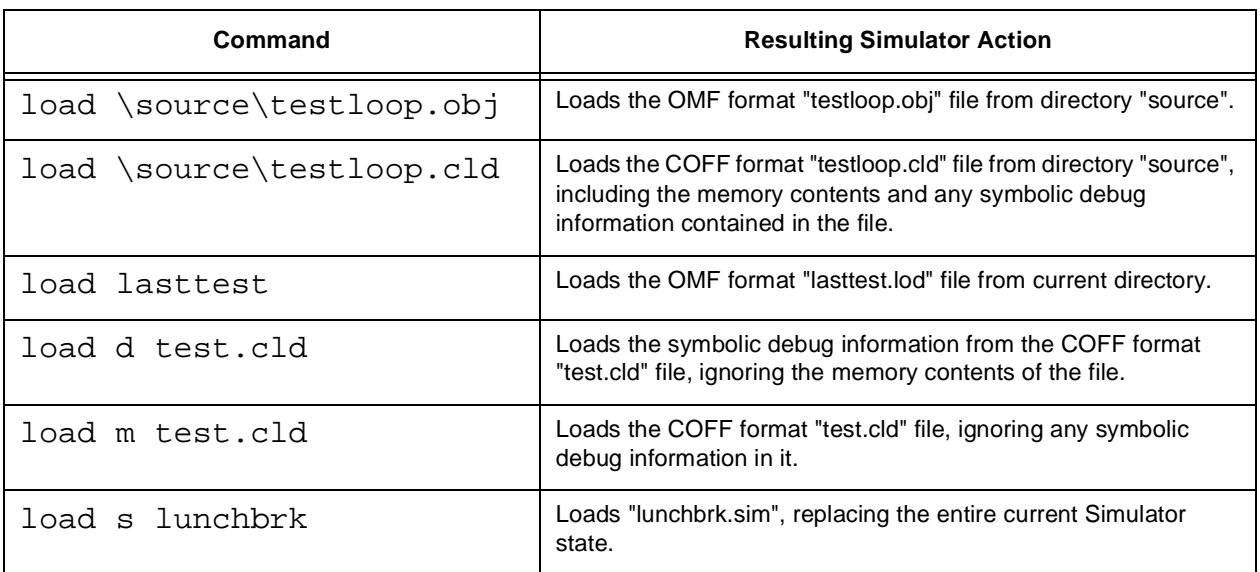

### **Table 12-23. LOAD Commands**

# **12.21 log - Log Commands, Session, Profile**

**LO**G [**OFF**] [**C**(commands)/**S**(session)/**P**(profile) [file [-**A**/-**O**/-**C**]]]

**LO**G [**OFF**] **V**(source display status line)

The **log** command allows you to record command entries, to record all session display output, or to record an analysis of DSP program execution. Record of commands is useful as a method of generating macro command files. Recording all session display output provides a convenient way for you to review the results of an extended sequence of commands. Since the output log files are in ASCII format, they can easily be printed or reviewed using an editor program. Recording a program profile assists in the analysis of program structure and execution characteristics.

Entering the **log** command with no parameters will cause the Simulator to display the currently opened log filenames.

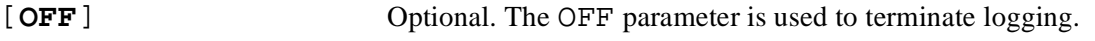

[**C**(commands)/**S**(session)/**P**(profile) [file [-**A**/-**O**/-**C**]]]

The C and S parameters are used to specify whether the logfile will contain only commands (C), or all session output (S). A keycharacter **-A**, **-O**, or **-C** may be specified to select append, overwrite, or cancel if the filename already exists. If no append/overwrite option is included with the **log** command, you will be prompted during command execution. If no suffix is specified for file, the suffixes ".cmd" is automatically added to the command log file; similarly ".log" is automatically added to the session log file.

The P parameter specifies that a program execution profile is to be created. The program to be profiled must be loaded before issuing the 'log p' command. Both memory and symbols must be loaded. Information is gathered as program execution is simulated, and the profile output files are written when the profiling is terminated with the command **log off p**. For profile logging, two suffixes are used, a ".log" file which contains plain text which may be printed on any 80-column printer, and a ".ps" file which is formatted for a postscript printer.

#### **V**(source display status line)

Used with the second form of the **log** command, the V parameter enables logging of the source display status line to a session log file. It is primarily intended for testing the Simulator display.

In multiple device simulations, there is a separate session log file associated with each simulated device, but there is only a single command log associated with the entire multiple device simulation. If a device type is changed using the **device** command, the user interface information associated with the discarded device type, including the session log file name, is cleared; so it is best to specify the **log s** command following the **device** command for a particular device.

r, I

n

.<br>ق

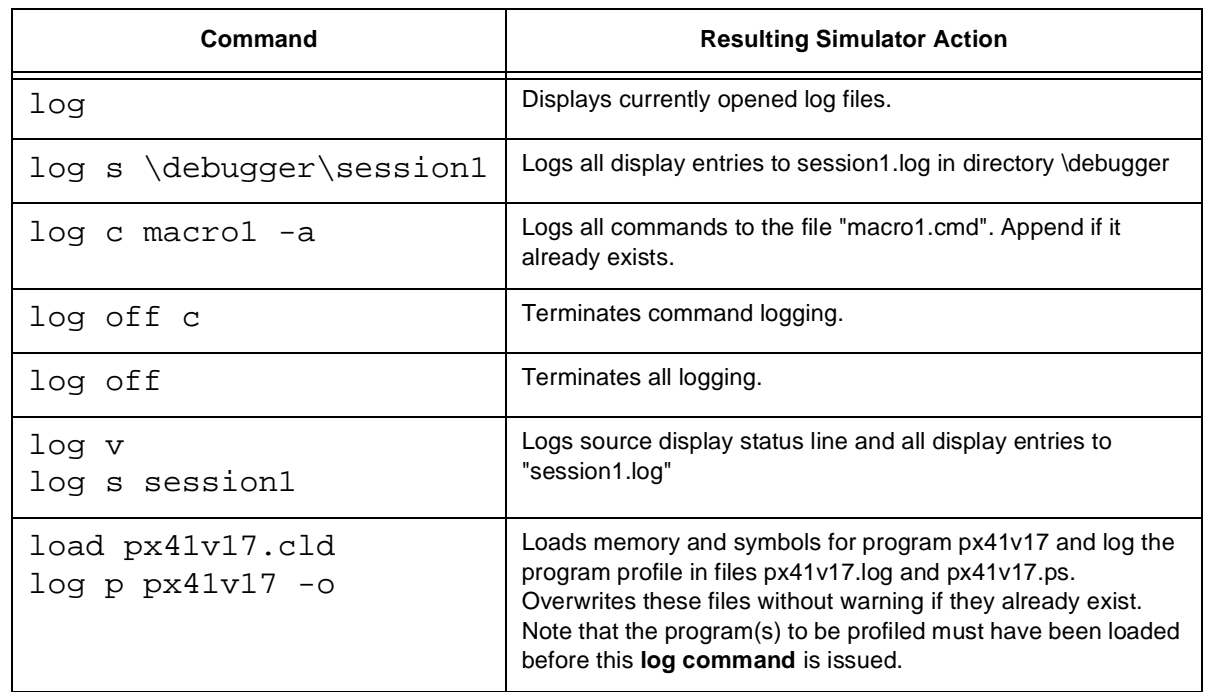

### **Table 12-24. LOG Commands**

# **12.22 more - Enable/Disable Session Paging Control**

#### **M**ORE [**OFF**]

The **more** command allows you to enable or disable the paging of data in the Session window. This is particularly useful when displaying large amounts of data and you wish to examine page by page.

#### [ **OFF** ] **Optional.** Turns off paging.

The paging feature is turned off by default. Data will scroll vertically across the screen when it is larger than the size of the screen.

| Command  | <b>Resulting Simulator Action</b>                                    |
|----------|----------------------------------------------------------------------|
| more     | Turns on session display paging control.                             |
| more off | Disables session display paging control (reset or default<br>state). |

**Table 12-25. MORE Commands**

## **12.23 next- Step Over Subroutine Calls or Macros**

**N**EXT [count] [**LI**(lines)/**IN**(instructions)] [**H**(halt at breakpoints)]

The **next** command functions the same as the **step** command, except that if the next instruction to be executed calls a subroutine or begins execution of a macro, all the instructions of the subroutine or macro are executed before stopping to display the enabled registers. In order to recognize macros, the symbolic debug information for the program code must be loaded.

[count] Optional. When included, the count parameter indicates the number of lines/instructions to execute before halting execution. If no count is specified, the default count is 1.

[**LI**(lines)/**IN**(instructions)]

Optional. As the default, the **next** command executes the next instruction if viewing the assembly or register screens, and the next line if viewing the source screen. The **li** and **in** parameters permit source line or instruction increments to be specified explicitly.

[**H**(halt at breakpoints)]

Optional. As the default, all breakpoints are ignored while the **next** command is executing. The h parameter enables halting at breakpoints.

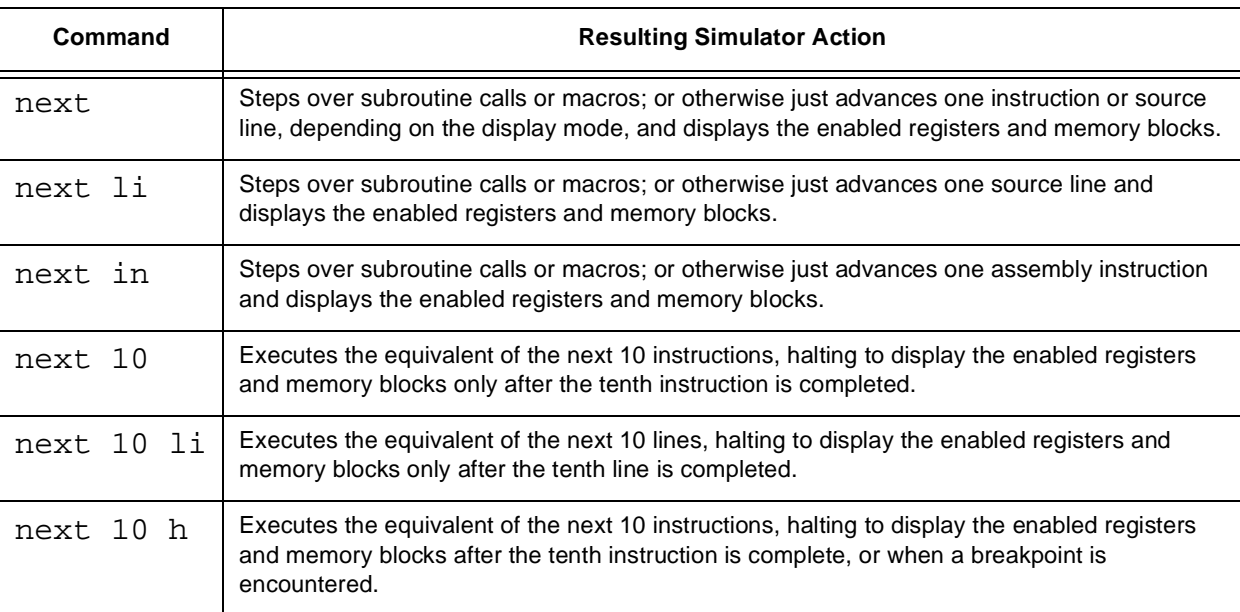

#### **Table 12-26. NEXT Commands**

## **12.24 output - Assign Output File**

**O**UTPUT [#n] [**T**] addr/port/periph/pin[\_group] **OFF**/**TERM**/file [-**RD**/**-RF**/**-RH**/**-RU**/**-RS**] [**-A**/**-O**/**-C**]

**O**UTPUT [#n] [**T**] **history OFF**/**TERM**/file [**-A**/**-O**/**-C**]

**O**UTPUT [#n] [**T**] **ehistory OFF**/**TERM**/file [**-A**/**-O**/**-C**]

The **output** command stores data from a peripheral, memory location, or device pin to a specified destination. The output data is in ASCII format. Valid port, peripheral and pin names for the device can be listed with the **help port**, **help periph** and **help pin** commands.

There are three forms of the output command. The first form allows output from a memory location, port, peripheral, or pin to either a file or to the Session window (**TERM**). The second form of the **output** command creates a continuous log of the device execution addresses and disassembled opcodes. The output format is similar to the output generated by the Simulator **history** command.

The third form of the command, which specifies **ehistory**, is an extended version of the **output history** command. Additional execution history information is logged to the output file. Only one of output history or output ehistory may be active.

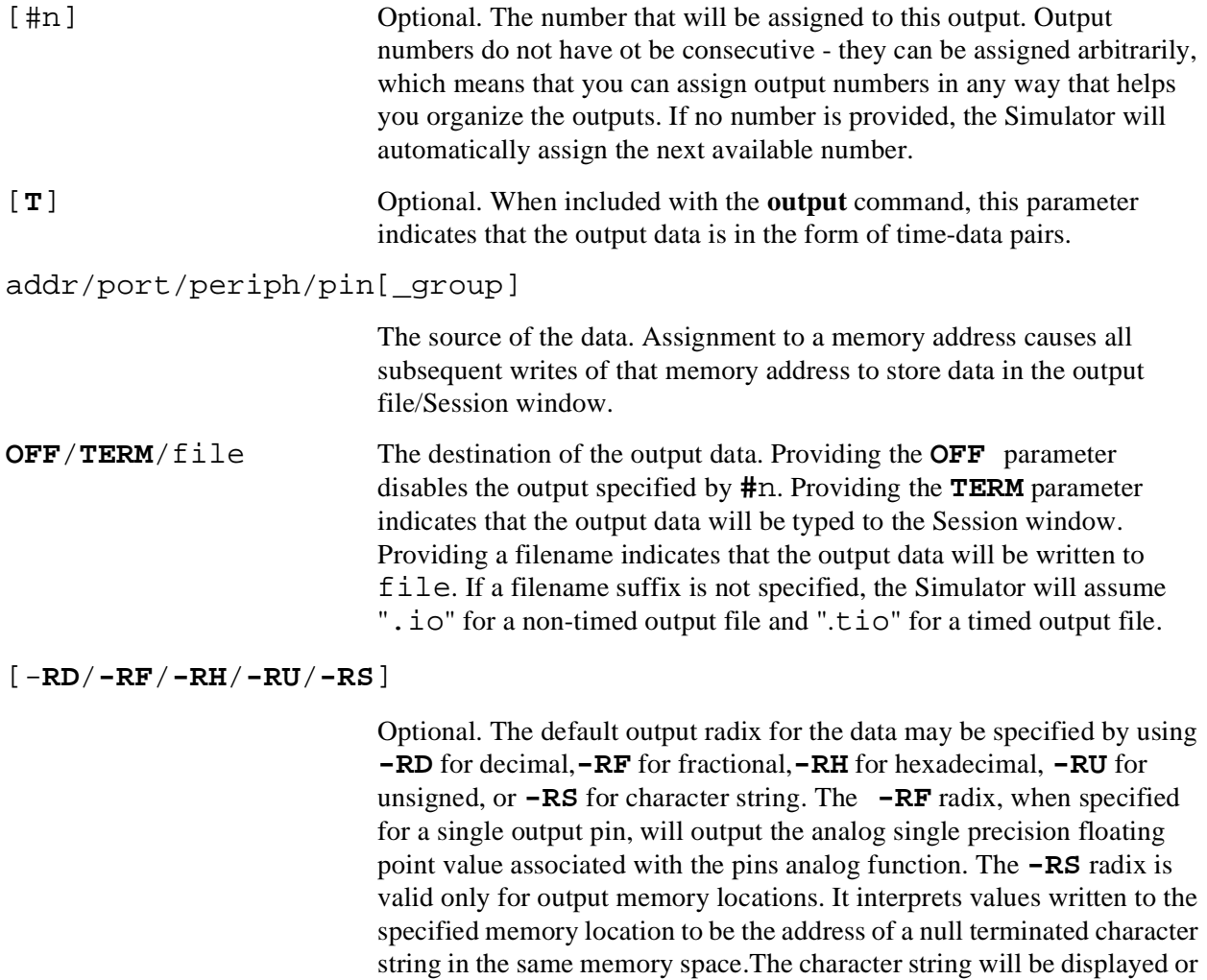

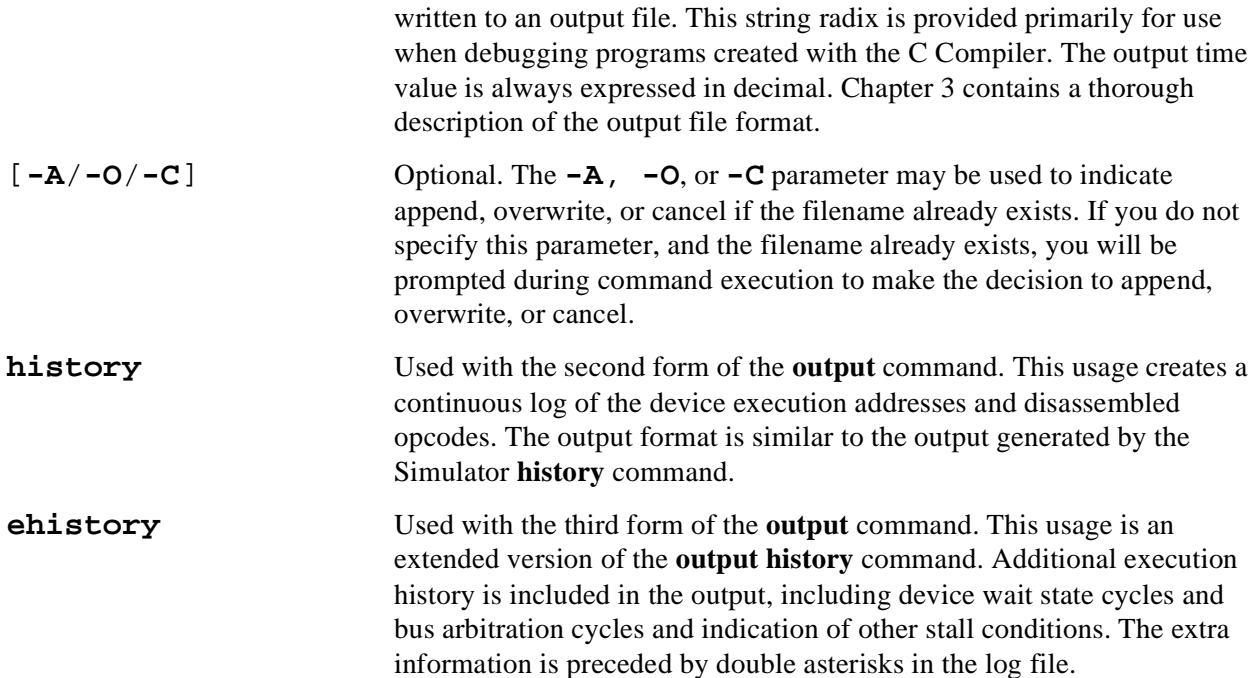

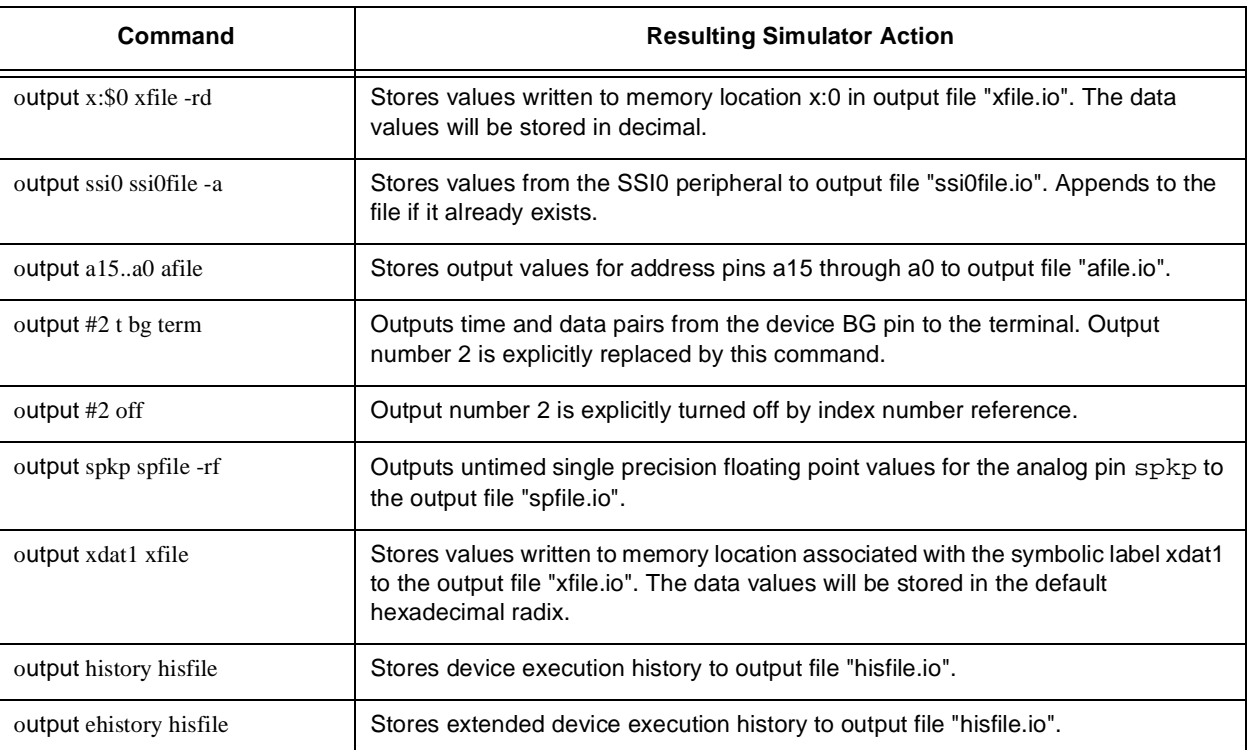

### **Table 12-27. OUTPUT Commands**

## **12.25 path - Specify Default Pathname**

**P**ATH [pathname]

**P**ATH +pathname[,pathname,...]

**P**ATH **-**

The **path** command defines the default pathname that is used by the Simulator to store temporary files, log files, macro command files, object files, and peripheral I/O files. If no parameters are specified, the current default pathname is displayed in the Session window. The default pathname can be overridden by explicitly specifying a pathname as a prefix to the filename in any of the commands which reference a file.

[pathname] Optional. Used in the first form of the path command, indicates the directory to use as the pathname.

+pathname[,pathname,...]

Used in the second form of the **path** command. Alternate source pathnames may be specified using the **path +** form of the command. Each time the command is issued, the specified pathname, or comma-separated list of pathnames, is added the current list. When searching for files, the Simulator will first search the default pathname, then search in each of the alternate source pathnames, in the order that they were specified.

The third form of the command, "path -", deletes the entire list of alternate source path-names.

**Table 12-28. PATH Commands**

| Command             | <b>Resulting Simulator Action</b>                                                                                                  |
|---------------------|----------------------------------------------------------------------------------------------------|
| path \sim           | Defines the default working directory for Simulator files as "\sim".                                                               |
| path \sim\day2      | Defines the default working directory for Simulator files as "\sim\day2".                                                          |
| path $+$ \src       | Adds pathname "\src" to the list of alternate source pathnames.                                                                    |
| path $+$ \src,\src2 | Adds pathnames "\src" and "\src2" to the list of alternate source<br>pathnames.                                                    |
| path –              | Clears the list of alternate source pathnames.                                                                                     |
| path                | Shows the default working directory and help file directory for the<br>current device, and the list of alternate source pathnames. |

# **12.26 quit - Quit Simulator Session**

QUIT [**E**(enable)/**D**(disable)]

The **quit** command passes control back to the operating system after closing all log files, input and output files, and macro files.

[**E**(enable)/**D**(disable)]Optional. Quit enable (**E**) and quit disable (**D**) control the action taken by the Simulator if an error occurs during the execution of a macro command. The **quit enable** specifies that the macro command should be aborted and the Simulator quit immediately with a non-zero exit status. The **quit disable** command specifies that the Simulator should not exit.

**Table 12-29. QUIT Commands**

| Command | <b>Resulting Simulator Action</b>                                                                    |
|---------|----------------------------------------------------------------------------------------------------|
| quit    | Closes all currently open files and returns to the Operating System.                                 |
| quit e  | Specifies that errors in a macro command will cause the Simulator to exit with a<br>non-zero status. |

# **12.27 radix - Change Input or Display Radix**

**R**ADIX [**B**(binary)/**D**(dec)/**F**(float)/**H**(hex)/**U**(unsigned)] [req[ block]/addr[ block]]...

The **radix** command allows you to change the default number base for command entry or for display of registers and memory locations. The Simulator, by default, uses decimal input radix and hexadecimal display radix when it is initially invoked. Changing the default input radix allows you to enter constants in the chosen radix without typing a radix specifier before each constant.

If no parameters are used with the radix command, the current default radix is displayed in the Session window.

[**B**(binary)/**D**(dec)/**F**(float)/**H**(hex)/**U**(unsigned)]

Optional. This parameter, when not followed by a register name or memory location, specifies the radix to use as the default input radix. When followed by a register name or memory location, the radix will be applied as the default display radix when displaying the values conatined in the register/memory location.

[req[ block]/addr[ block]]...

Optional. Specifying a list of register and/or memory locations following the radix specifier will set the display radix of the registers and memory to the radix specified. This does not affect the default input radix.

A range of registers can be specified by typing start\_reg..end\_reg, where start\_reg is the beginning register and end req is the last register of the block.

.

A range of addresses can be specified by typing start addr#count, where start addr is the first address of the block and count represents the size of the block. An address block can also be specified by typing start\_addr..end\_addr. For example:  $p:5#20$  indicates 20 locations beginning from program memory location 5;  $p:5$ ...24 indicates program memory locations 5 through 24.

The radix command is used to define the default number base. However, the default radix can be overridden on a individual usage basis. Hexadecimal constants can always be specified by preceding the constant with a dollar sign (\$). Likewise, a decimal value can be specified by preceding the constant with a grave accent ('), and a binary value may be specified by preceding the constant with a percent sign (%).

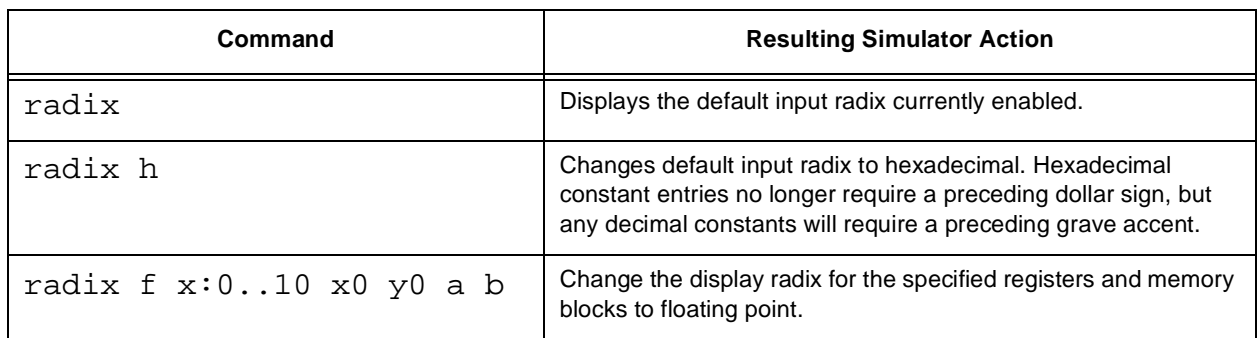

### **Table 12-30. RADIX Commands**

## **12.28 redirect - Redirect stdin/stdout/stderr for C Programs**

**RED**IRECT **STDIN OFF**/file

**RED**IRECT **STDOUT**/**STDERR OFF**/file [**-A**/**-O**/**-C**]

**RED**IRECT [**OFF**]

The **redirect** command is used to redirect the stdin/stdout/stderr for C programs. It allows you to redirect stdin from a file, and redirect stdout/stderr to files. Performing the **redirect** command with no parameters will display the status of each I/O stream in the Session window.

Beware that no I/O processing or handling of redirection occurs if I/O streaming has been disabled with the **streams** command.

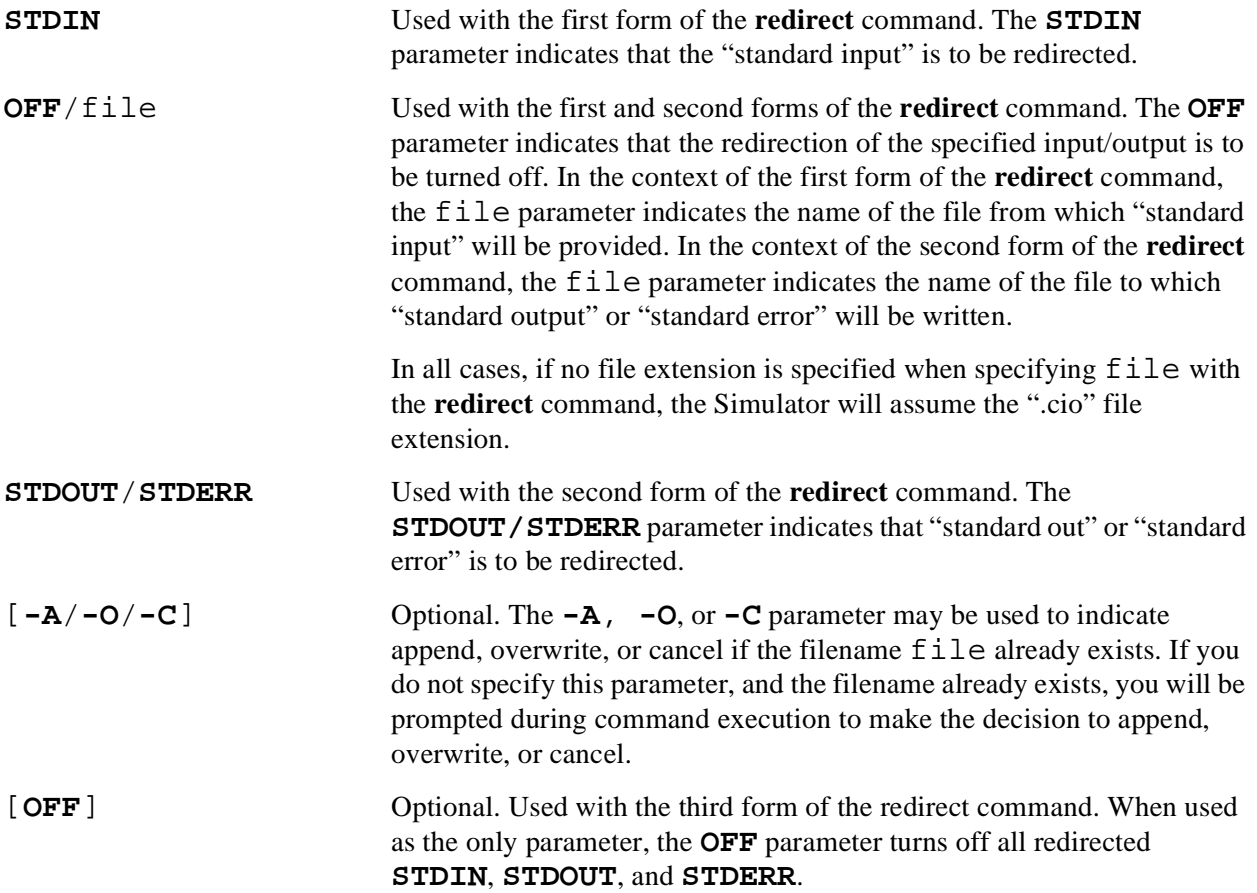

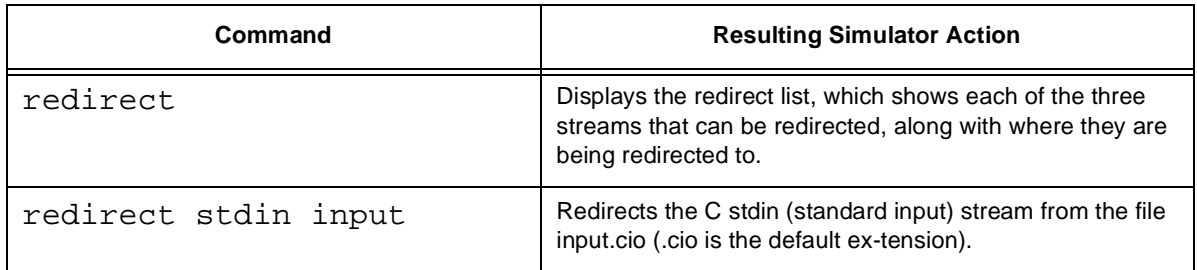

#### **Table 12-31. REDIRECT Commands**

Fr  $\boldsymbol{\Phi}$  $\bf \Phi$  $\boldsymbol{0}$  $\overline{\mathbf{C}}$ 

ale

 $\boldsymbol{g}$  $\bf \Phi$ 

mic

o  $\blacksquare$ d u  $\mathbf 0$ t o

r, I

n

.<br>ق
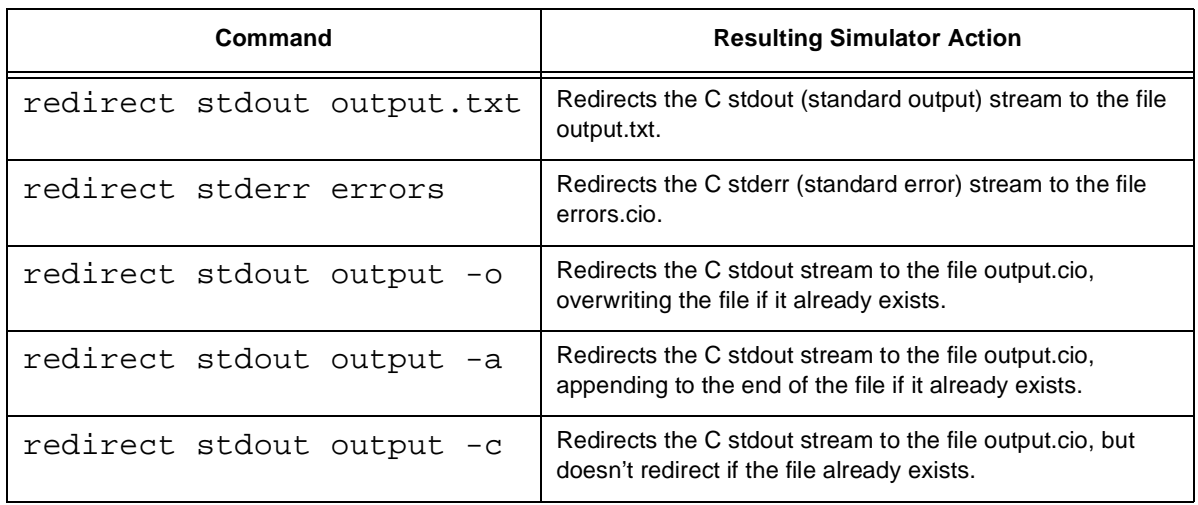

## **12.29 reset - Reset Device or State**

**RE**SET **S**(state)/**D**(device) [mode]

The **reset** command can be used to reset the device registers (D) or the entire Simulator state (S). It can also be used to select the operating mode that the device will be set to in response to a simulated hardware reset sequence.

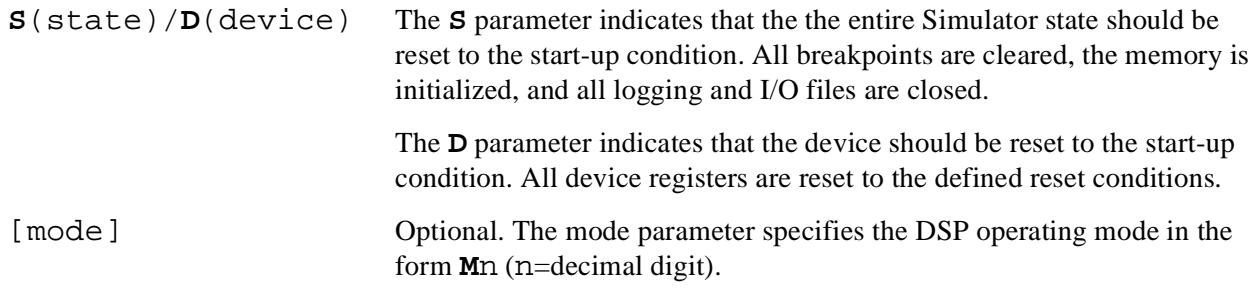

To see the Operating Modes that are available for a particular device:

1. At the command line, type:

help mode

2. View the Session window. It will contain a list of operating modes available to the particular device that you are simulating.

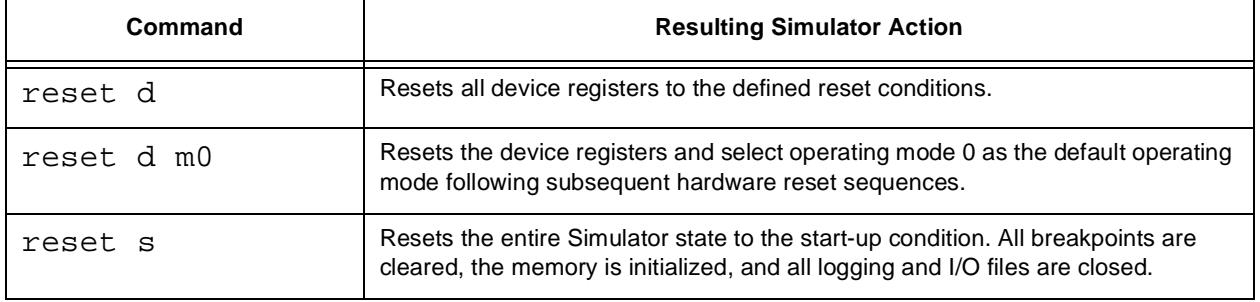

#### **Table 12-32. RESET Commands**

### **12.30 save - Save Simulator File**

**S**AVE **S**(state)/addr[\_block]... filename [**-A**/**-O**/**-C**]

The **save** command allows creation of a Simulator state file from the current Simulator state, or creation of an object module format file or a COFF format file from specified memory blocks.

**S**(state)/addr[\_block]...

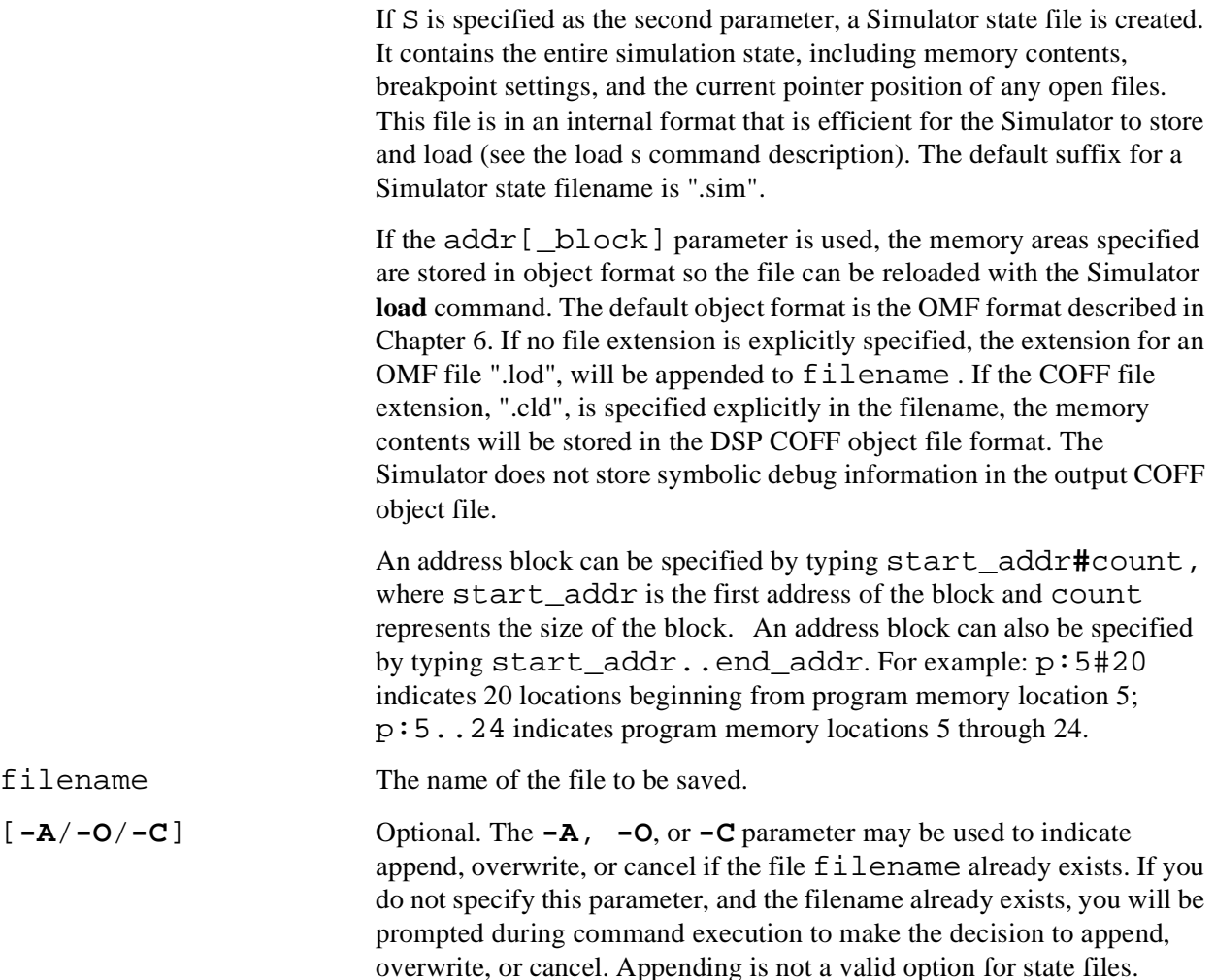

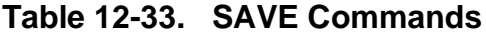

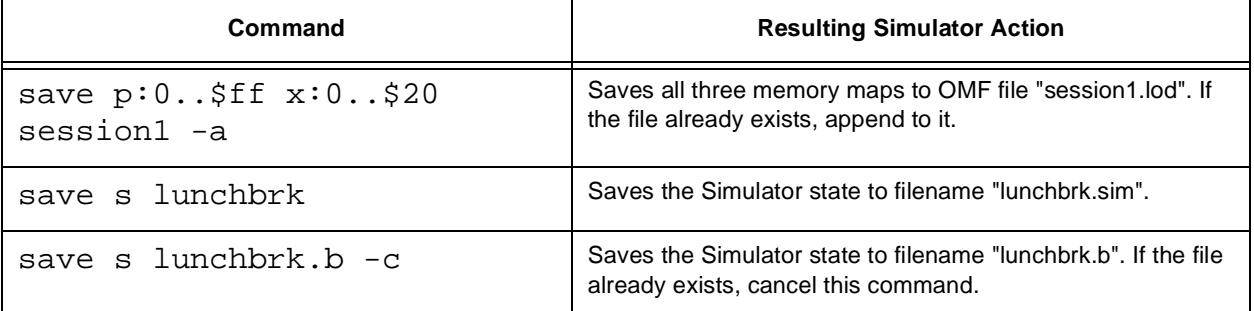

## **12.31 step - Step Through DSP Program**

**ST**EP [count] [**CY**(cycles)/**LI**(lines)/**IN**(instructions)] [**H**(halt at breakpoints)]

The **step** command allows you to execute count instructions or clock cycles before displaying the enabled registers and memory blocks. This command gives you a quick way to specify execution of a number of instructions without having to set a breakpoint. It is similar to the **trace** command except that display occurs only after the count number of cycles or instructions have occurred.

Unlike the **next** command, if the next instruction to be executed calls a subroutine or begins execution of a macro, the instructions of the subroutine or macro are counted towards the total number of instructions that were specified to be executed with the **step** command. If execution stops in the middle of a subroutine or function, execution can continue to the end of the subroutine or function by using the **finish** command.

[count] Optional. When included, the count parameter indicates the number of cycles/lines/instructions to execute before halting execution. If no count is specified, the default count is 1.

[**CY**(cycles)/**LI**(lines)/**IN**(instructions)]

Optional. As the default, the **step** command steps in instruction increments if viewing the assembly or register screens, and in source line increments if viewing the source screen. The **CY**, **LI** and **IN** options permit cycles, source line or instruction increments to be specified explicitly.

[**H**(halt at breakpoints)] Optional. The default is to ignore all breakpoints while the **step** command is executing. The h parameter enables halting at breakpoints.

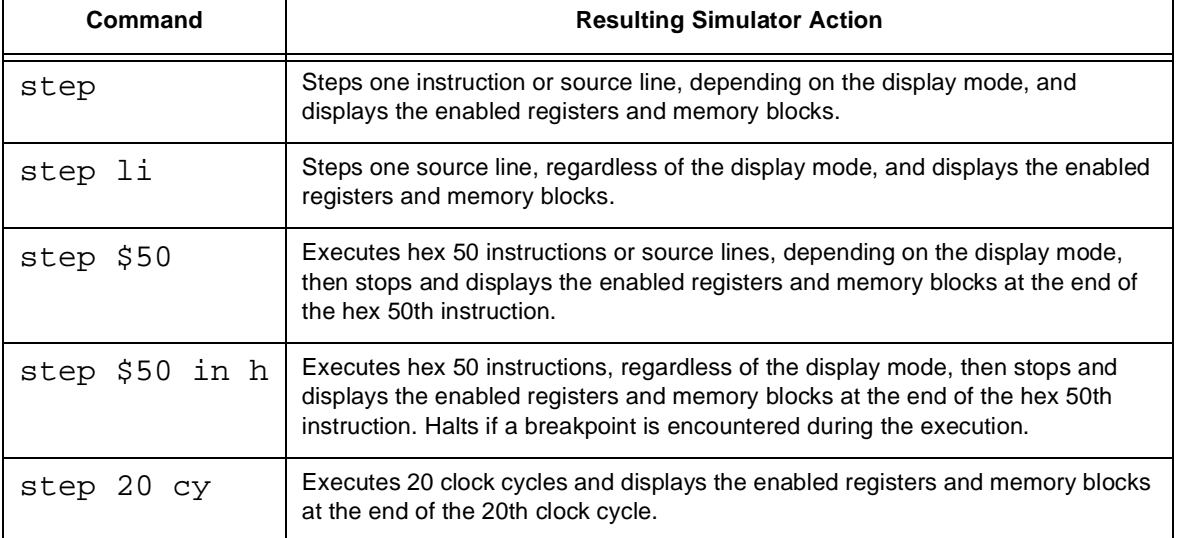

#### **Table 12-34. STEP Commands**

## **12.32 streams - Enable/Disable Handling of I/O for C Programs**

**STR**EAMS [**E**NABLE/**D**ISABLE]

The **streams** command is used to enable and disable the handling of input and output on the host side for C programs. By default, streaming is enabled. When enabled, all input and output that is done in the C program running on the device is handled on the host side. For example, when an fopen() call is made in the C program running on the DSP call, the host software intercepts the call and does the fopen() on the host side.

If the streams command is performed with no parameters, the current status of streaming is displayed in the Session window.

[**E**NABLE/**D**ISABLE] Optional. Enables or disables streaming..

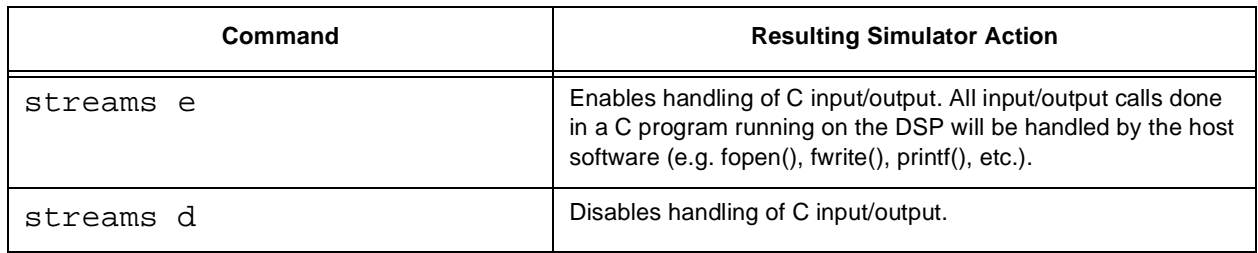

#### **Table 12-35. STREAMS Commands**

### **12.33 system - Execute System Command**

**SY**STEM [**-C**(continue immediately)] [system\_command [parameter\_list]]

The **system** command allows you to execute an operating system command from within the Simulator. Operating system commands invoked from within the Simulator are not logged to the Session window for review.

[**-C**(continue immediately)]

Optional. The **-C** parameter causes control to return to the Simulator after the operating system command is completed without prompting you. This may be useful in macro commands, allowing system commands to be used without requiring operator intervention. If the **-C** parameter is not specified, before control returns to the Simulator you are prompted to Hit return to continue. This allows you to inspect the command output before it is destroyed.

[system\_command [parameter\_list]]

Optional. If a system\_command is included in the **system** command, the specified system\_command is executed, including any parameters specified in the parameter list. If the command line does not contain a system\_command, then a mode is entered in which multiple **system** commands may be entered. Return to the Simulator occurs when you enter **exit** on the operating system command line.

#### **Table 12-36. SYSTEM Commands**

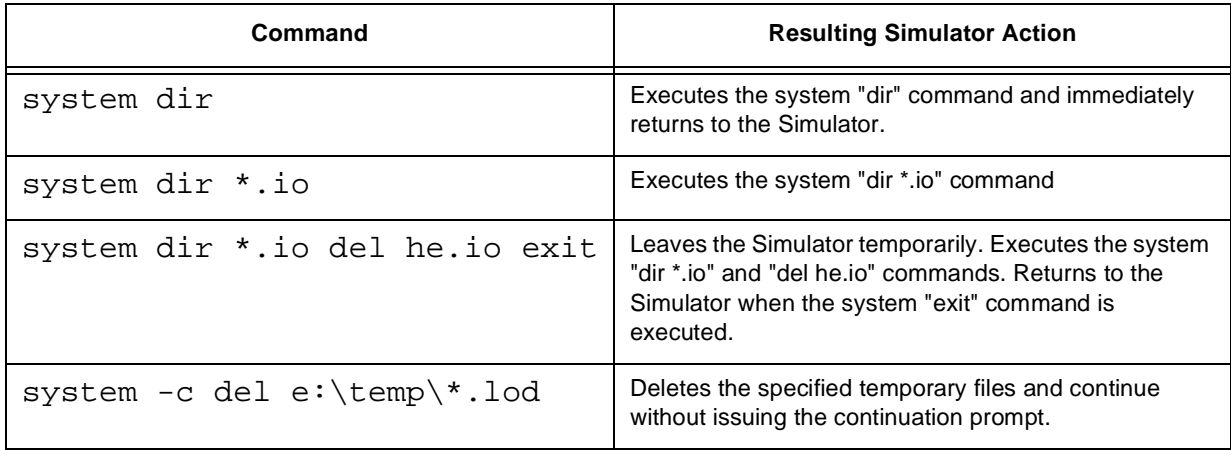

## **12.34 trace - Trace Through DSP Program**

**T**RACE [count] [**CY**(cycles)/**LI**(lines)/**IN**(instructions)] [**H**(halt at breakpoints)]

The **trace** command gives a snap shot of the enabled registers and memory after each instruction or clock cycle is executed. Execution terminates after count number of cycles, lines, or instructions.

[count] Optional. When included, the count parameter indicates the number of cycles/lines/instructions to execute before halting execution. If no count is specified, the default count is 1.

[**CY**(cycles)/**LI**(lines)/**IN**(instructions)]

Optional. As the default, the **trace** command steps in instruction increments if viewing the assembly or register screens, and in source line increments if viewing the source screen. The **CY**, **LI** and **IN** options permit cycles, source line or instruction increments to be specified explicitly.

[**H**(halt at breakpoints)] Optional. The default is to ignore all breakpoints while the **trace** command is executing. The h parameter enables halting at breakpoints.

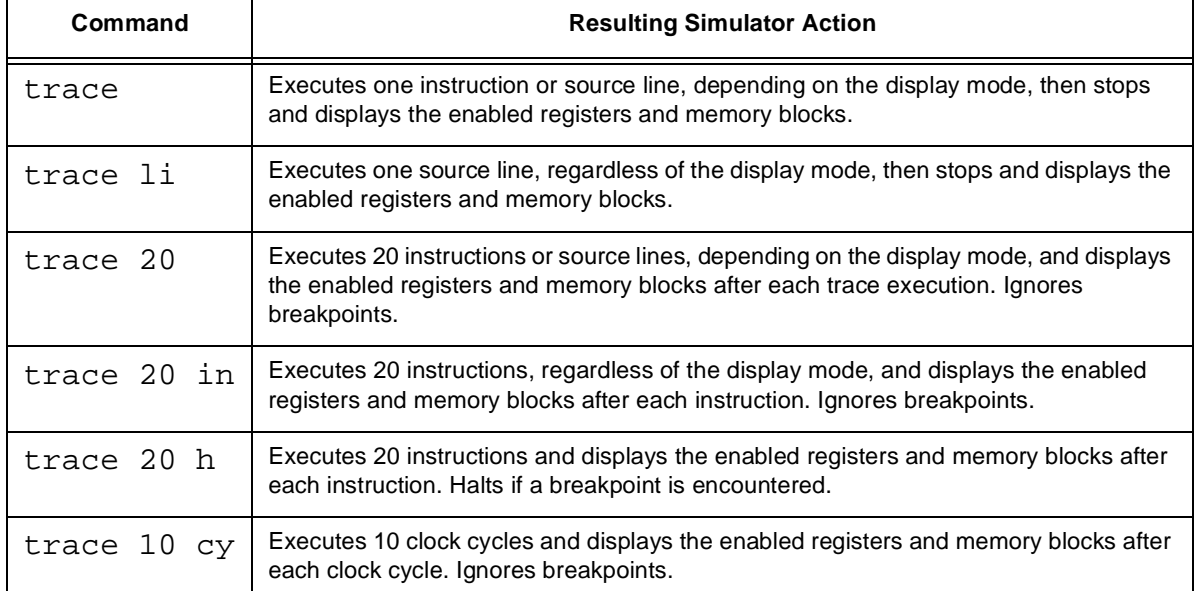

#### **Table 12-37. TRACE Commands**

## **12.35 type - Display the Result Type of C Expression**

**TY**PE **{**c\_expression**}**

The **type** command is used to display the result type of a C expression in the Session window.

**{**c\_expression**}** The C expression to be examined (remember to enclose in curly brackets). If the result of the expression is a storage location (e.g. just a variable name, or an element of an array), the address of the storage location, in addition to its data type will be displayed.

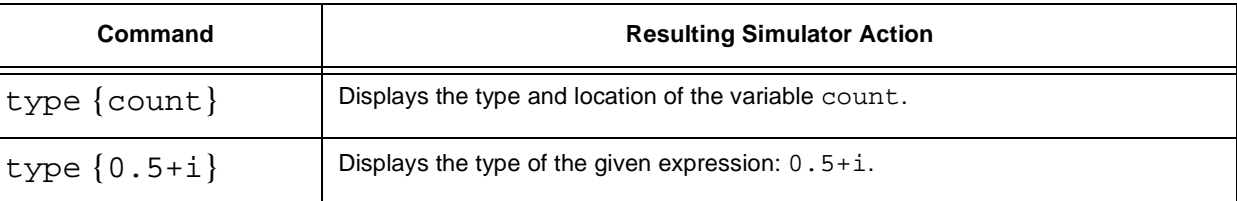

### **Table 12-38. TYPE Commands**

## **12.36 unlock - Unlock Password Protected Device Type**

**UN**LOCK dev\_type password

The **unlock** command provides unlocks unannounced device types. Once unlocked, the device type may be selected for simulation using **device** command.

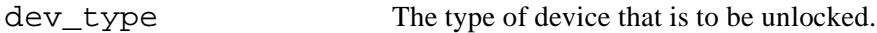

password The password to unlock the device.

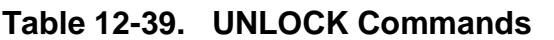

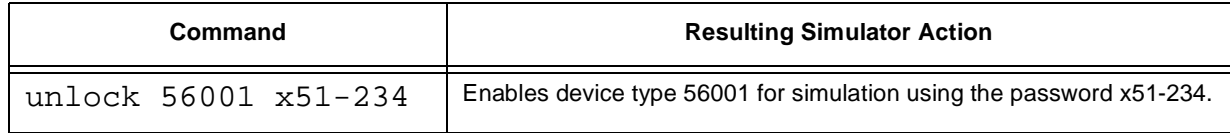

## **12.37 until - Execute Until Address**

**U**NTIL addr [**H**(halt at breakpoints)]

The **until** command sets a temporary breakpoint at the specified line or address, then begins execution from the address indicated by the current program counter until that breakpoint is encountered. The Simulator then clears the temporary breakpoint and displays the enabled registers and memory blocks in the same manner as the **step** command.

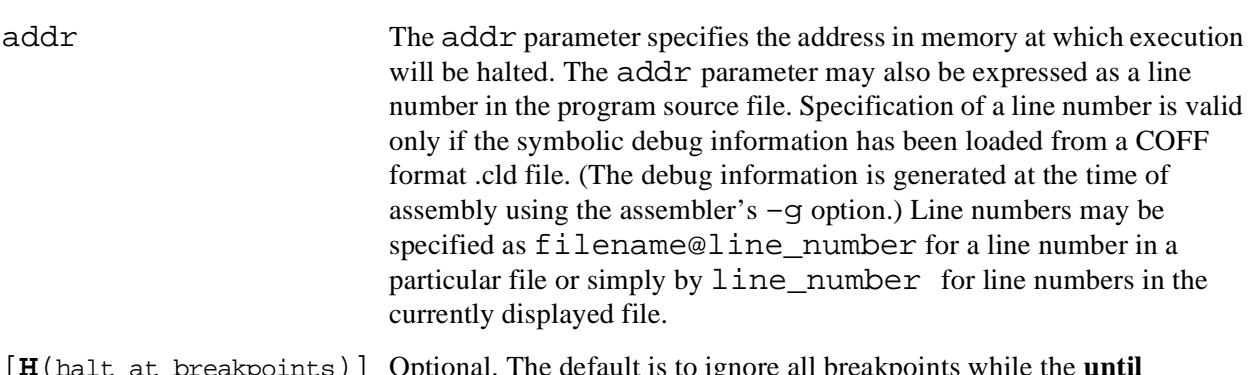

[**H**(halt at breakpoints)] Optional. The default is to ignore all breakpoints while the **until** command is executing. The h parameter enables halting at breakpoints.

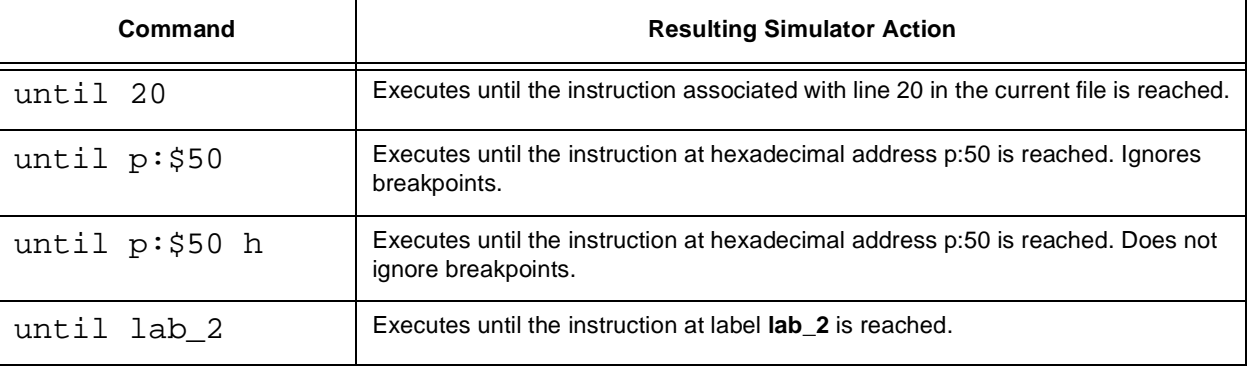

#### **Table 12-40. UNTIL Commands**

F $\mathbf{\overline{e}}$  $\bf \Phi$  $\mathcal G$  $\mathbf 0$ 

ale

 $\boldsymbol{g}$  $\bf \Phi$ 

mic

o  $\blacksquare$ d u  $\mathbf 0$ t o

r, I

n

.<br>ق

## **12.38 up - Move Up the C Function Call Stack**

#### **UP** [n]

The **up** command is used to move up the call stack. It can be used in conjunction with the **where**, **frame**, and **down** commands to display and traverse the C function call stack.

After entering a new call stack frame using **up**, that call stack frame becomes the current scope for evaluation. This means that for C expressions, the **evaulate** command acts as though this new frame is the proper place to start looking for variables.

[n] Optional. The number of frames to move up. If no number is specified, the Simulator moves up one frame in the call stack.

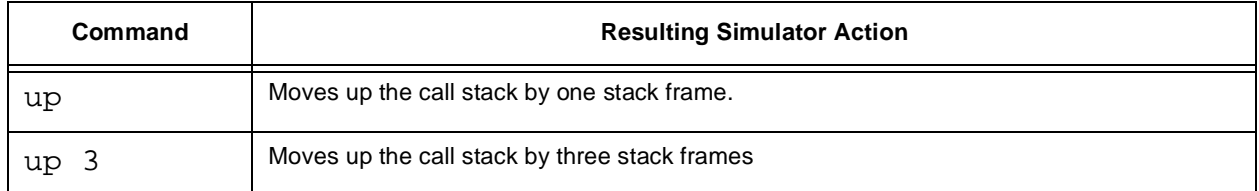

#### **Table 12-41. UP Commands**

## **12.39 view - Select Display Mode**

**V**IEW [**A**(assembly)/**S**(source)/**R**(register)]

The **view** command changes the Simulator display mode. There are three display modes: assembly, source and register. section 1.7, "Setting Up the Display Environment," describes the display environment. When no parameter is entered, the display mode cycles to the next display mode in the order: source - assembly register. The same results can be obtained by typing  $ctrl-v$ .

[**A**(assembly)/**S**(source)/**R**(register)]

Optional. The mode that is to be displayed in the Session window. The assembly and source views will indicate the next instruction to be executed with a pointer to the left of the instruction. The register mode will display the values of registers enabled for display (see the **display** command), including highlighted values for registers that were written to in the last executed instruction.

#### **Table 12-42. VIEW Commands**

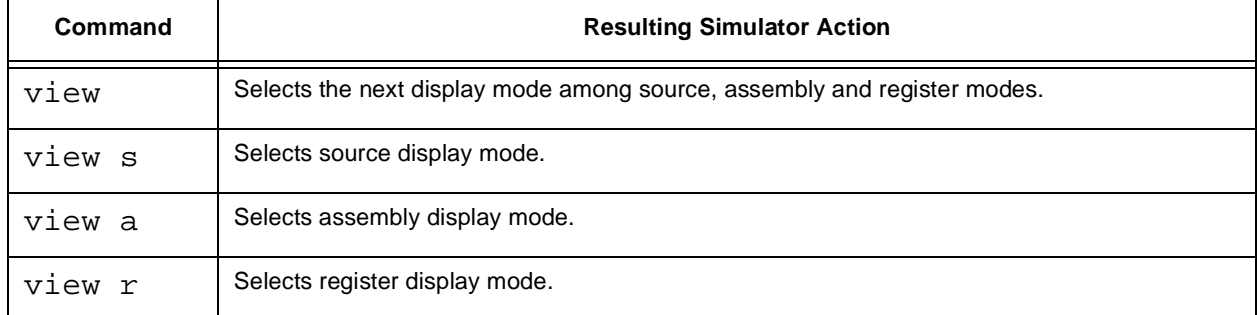

Motorola Command Reference 12-47

## **12.40 wait - Wait Specified Time**

```
WAIT [count(seconds)]
```
The **wait** command pauses for count seconds or until you click on **Cancel** before continuing to the next command. This command is particularly useful in command macros. If the **wait** command is entered without a count parameter, the pause will continue indefinitely and will only terminate if you click on **Cancel**.

[count (seconds)] Optional. The number of seconds to pause.

## **12.41 wasm - GUI Assembly window**

### **WA**SM [**OFF**]

The **wasm** command opens an assembly window. Multiple device windows may be opened for debugging simulations with multiple DSPs.

[ **OFF** ] **Optional.** Closes the assembly window.

### **Table 12-43. WASM Commands**

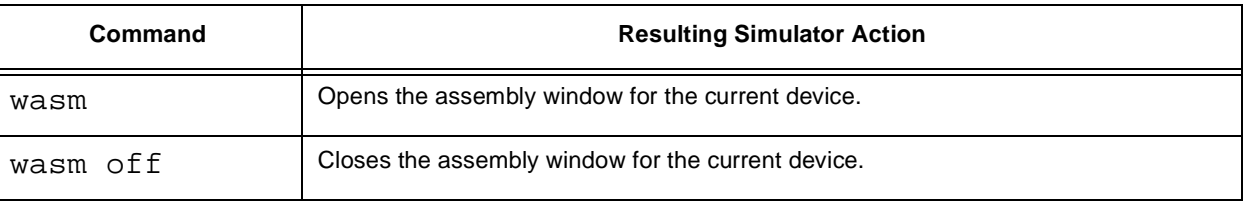

Fr  $\boldsymbol{\Phi}$  $\bf \Phi$  $\boldsymbol{0}$  $\overline{\mathbf{C}}$ 

ale

 $\boldsymbol{g}$  $\bf \Phi$ 

mic

o  $\blacksquare$ d u  $\mathbf 0$ t o

r, I

n

.<br>ق

## **12.42 watch - Set, Modify, View, or Clear Watch item**

**WAT**CH [#wn] [radix] reg/addr/expression/**{**c\_expression}

**WAT**CH [#wn] **OFF**

The **watch** command is used to add, modify, view, and clear items on the watch list. The watch list is a list of registers, addresses, and expressions that gets updated every time execution is halted or a breakpoint condition is met. If the **watch** command is performed without any parameters, the current watch list is displayed in the Session window.

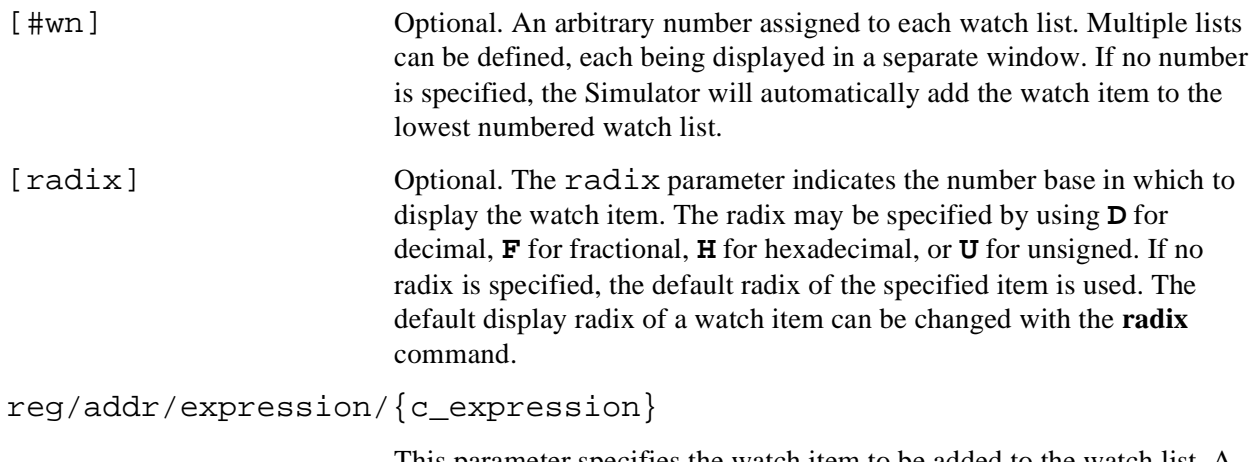

This parameter specifies the watch item to be added to the watch list. A watch item can be a register, address, expression, or C expression.

**OFF** Used with the second form of the watch command. Turns off all watched registers, addresses, and expressions.

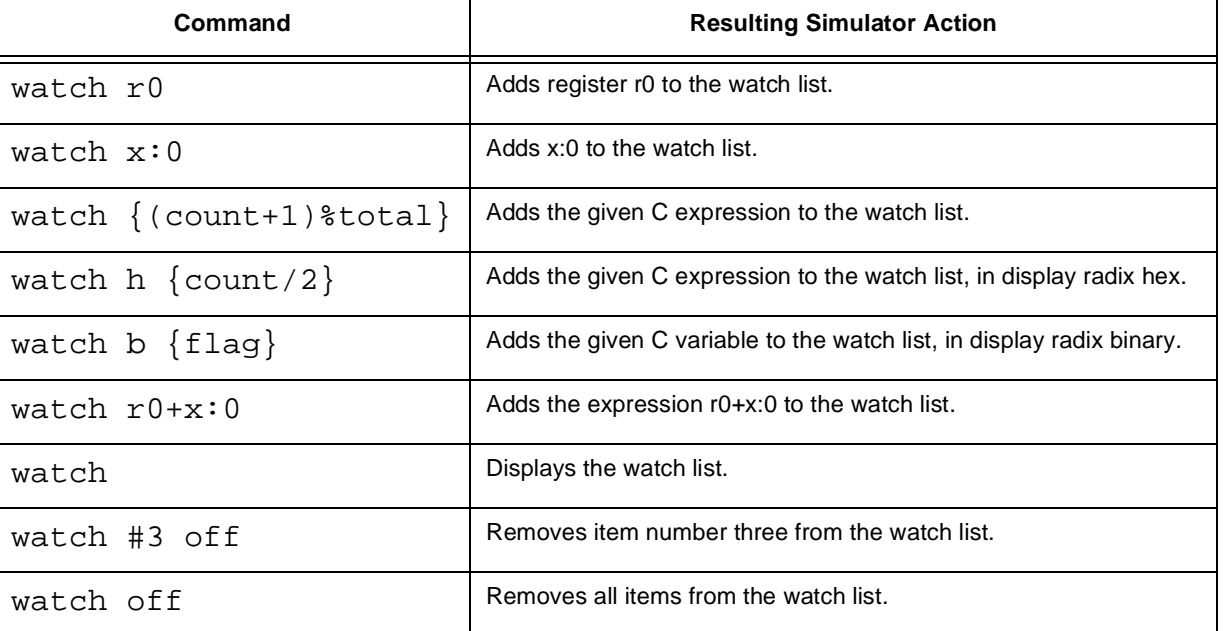

#### **Table 12-44. WATCH commands**

## **12.43 wbreakpoint - GUI Breakpoint Window**

**WB**REAKPOINT [**OFF**]

The **wbreakpoint** command opens a breakpoint window. Multiple device windows may be opened for debugging simulations with multiple DSPs.

[**OFF**] Optional. Closes the wbreakpoint window.

### **Table 12-45. WBREAKPOINT Commands**

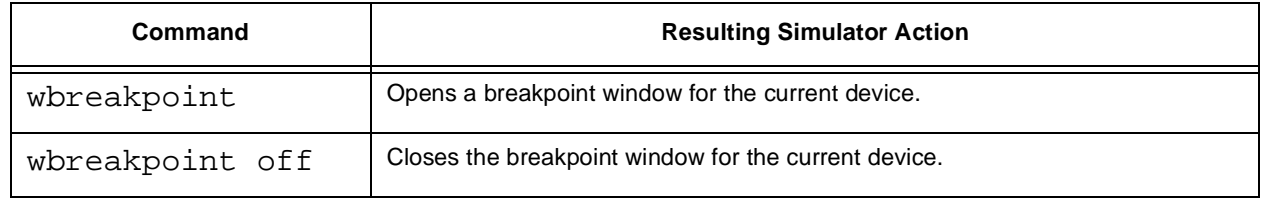

## **12.44 wcalls - GUI C Calls Stack window**

**WC**ALLS [**OFF**]

The **wcalls** command opens a C call stack window. Multiple device windows may be opened for debugging simulations with multiple DSPs.

[**OFF**] Optional. Closes the stack window.

### **Table 12-46. WCALLS Commands**

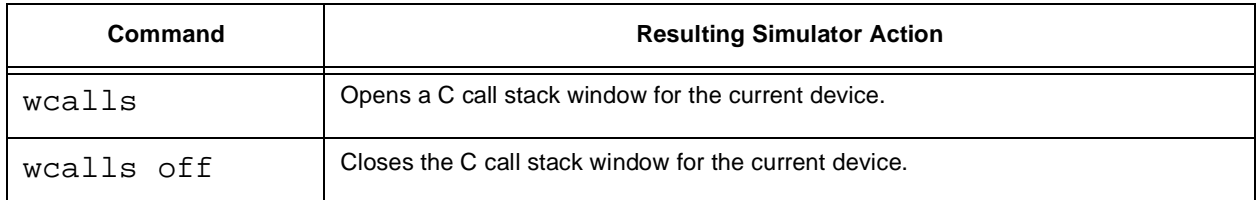

## **12.45 wcommand - GUI Command window**

**WCO**MMAND [**OFF**]

The **wcommand** command opens a Command window. Only one Command window may be open. The current device is always the device that is related to the Command window. Use the **device** command to change the current device.

[**OFF**] Optional. Closes the command window.

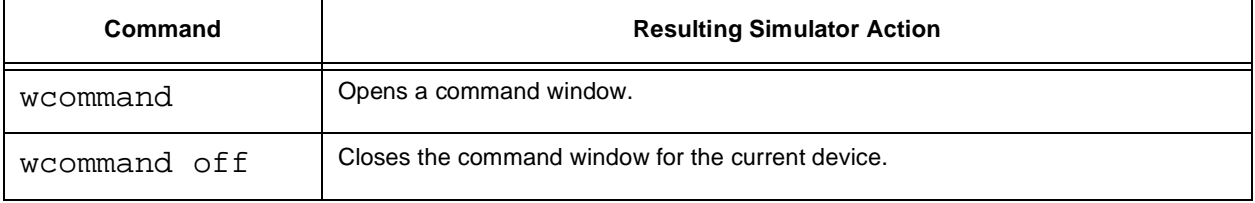

#### **Table 12-47. WCOMMAND Commands**

## **12.46 where - GUI C Calls Stack window**

**WHERE**  $[ (+/-]n]$ 

The **where** command displays the C function calls in the Session window. It can be used in conjunction with the **frame**, **down**, and **up** commands to display and traverse the C function call stack.

[[**+**/**-**]n] Optional. This parameter indicates the number of frames of the call stack to display, where n is the number of frames. Optional, the **+** (plus) sign and the **-** (minus) sign can be used to indicate the whether to display the call stack beginning with the innermost or outermost frames. The **+** (plus) sign indicates innermost frames. The **-** (minus) sign indicates the outermost frames. If no sign is specified, the Simulator will assume that the innermost frames are intended for display.

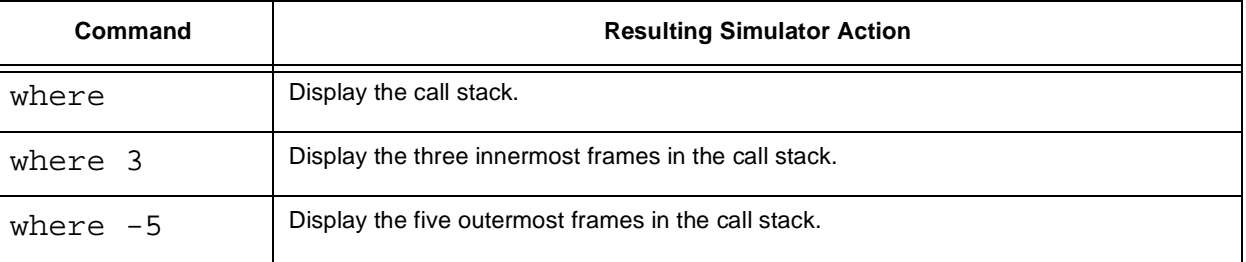

#### **Table 12-48. WHERE Commands**

## **12.47 winput - GUI File Input window**

**WI**NPUT [**OFF**]

The **winput** command opens an input window, listing all of the assigned inputs. See the **input** command for more information. Multiple input windows may be opened for separate devices when debugging on systems with multiple DSPs.

[**OFF**] Optional. Closes the winput window.

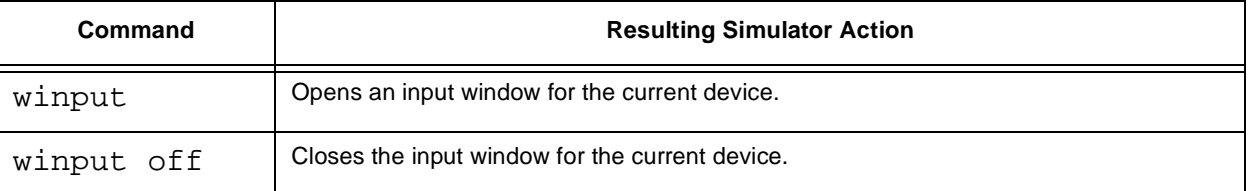

#### **Table 12-49. WINPUT Commands**

## **12.48 wlist - GUI list window**

#### **WL**IST [OFF]

The **wlist** command opens a list window. Multiple device windows may be opened for debugging simulations with multiple DSPs.

[**OFF**] Optional. Closes the list window.

#### **Table 12-50. WLIST Commands**

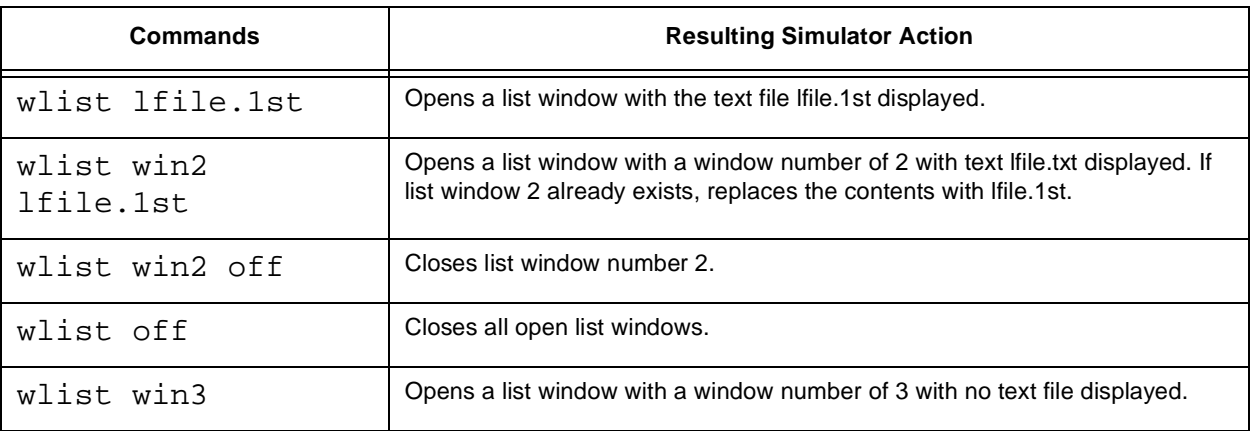

### **12.49 wmemory - GUI Memory window**

**WM**emory [**#**wn] space [addr]

**WM**emory [**#**wn] [**OFF**]

The **wmemory** command opens a memory window. Multiple device windows may be opened for debugging simulations with multiple DSPs.

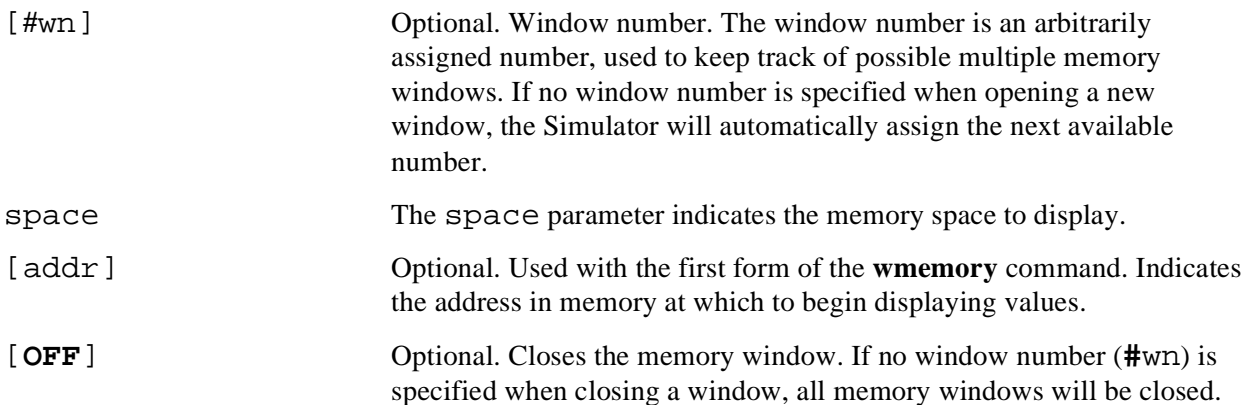

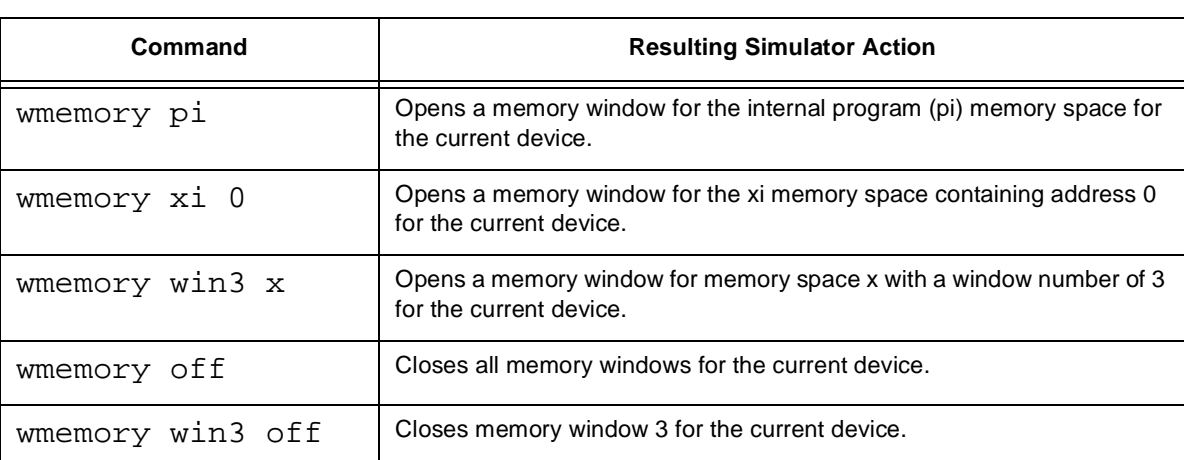

#### **Table 12-51. WMEMORY Command**

## **12.50 woutput - GUI File Output window**

**WO**UTPUT [**OFF**]

The **woutput** command opens a file output window, listing all of the assigned outputs. See the **output** command for more information. Multiple output windows may be opened for each separate device when debugging on systems with multiple DSPs.

[**OFF**] Optional. Closes the output window.

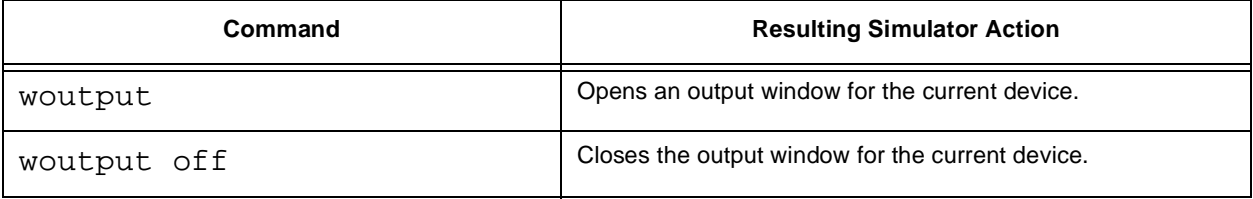

#### **Table 12-52. WOUTPUT Commands**

## **12.51 wregister - GUI Register window**

**WR**EGISTER [**win**n] [periph/**OFF**]

The **wregister** command opens a register window. Multiple register windows may be opened for each peripheral or for separate devices when debugging on systems with multiple DSPs.

[**win**n] Optional. Window number. The window number is an arbitrarily assigned number, used to keep track of multiple register windows. If no window number is specified when opening a new window, the Simulator will automatically assign the next available number. [periph/**OFF**] Optional. The periph parameter is the name of a peripheral and indicates that only the registers of that particular peripheral should be displayed. If no peripheral name is specified, the Simulator will display the core registers. The **OFF** parameter closes the register window. If no window number (**win**n) is specified when closing a window, all register windows will be closed.

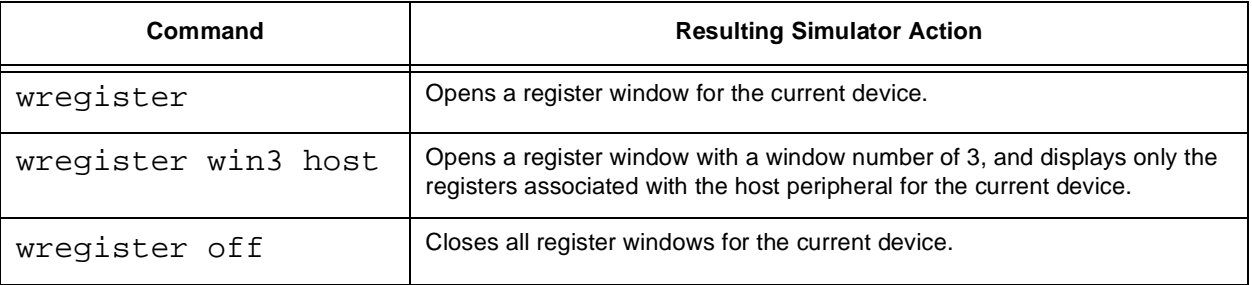

#### **Table 12-53. WREGISTER Commands**

### **12.52 wsession - GUI Session window**

**WSE**SSION [**OFF**]

The **wsession** command opens a Session window. Only one Session window may be open at a time. The current device is always the device that is displayed in the Session window. Use the **device** command to change the current device.

[**OFF**] Optional. Closes the Session window.

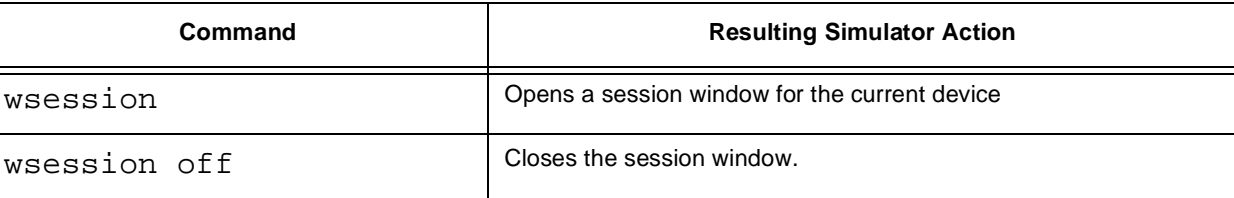

#### **Table 12-54. WSESSION Commands**

## **12.53 wsource - GUI Source window**

**WS**OURCE [**OFF**]

The **wsource** command opens a source code window which list the source code of the currently loaded program (.cld file). Source debug information must be included in the source file for source code to appear in this window.

[OFF] Optional. Closes the source window.

### **Table 12-55. WSOURCE Commands**

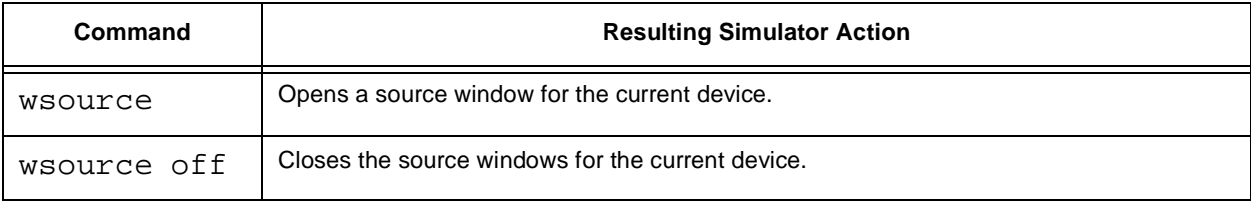

## **12.54 wstack - GUI Stack window**

#### **WST**ACK [**OFF**]

The **wstack** command opens a device stack window, which displays the current call stack. Multiple stack windows may be opened for debugging on systems with multiple DSPs.

[OFF] Optional. Closes the stack window.

**Table 12-56. WSTACK Commands**

| Command    | <b>Resulting Simulator Action</b>               |
|------------|-------------------------------------------------|
| wstack     | Opens a stack window for the current device.    |
| wstack off | Closes the stack window for the current device. |

## **12.55 wwatch - GUI Watch window**

**WW**ATCH [**win**\_num] [**#**n] [radix] reg/addr/expression/{c\_expression} **WW**ATCH [**win**\_num] [**#**n] [**OFF**]

The **wwatch** command opens a watch window. Multiple watch windows may be opened - one for each watch list or for separate devices when debugging on systems with multiple DSPs.

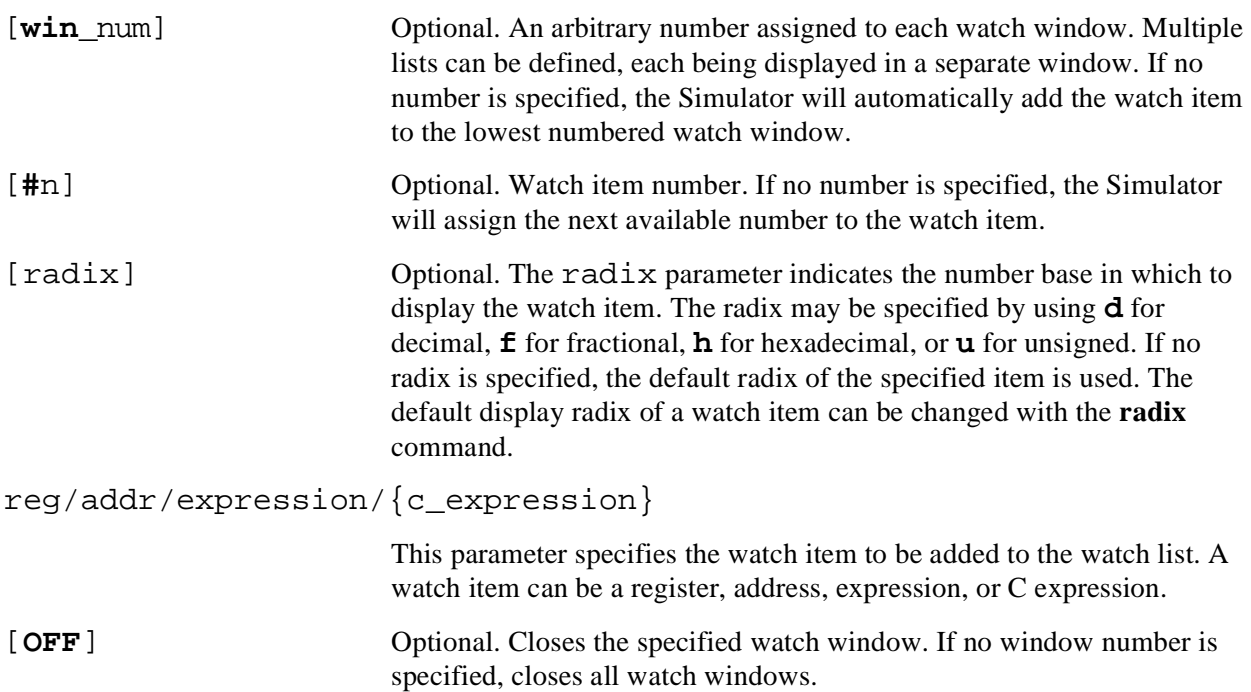

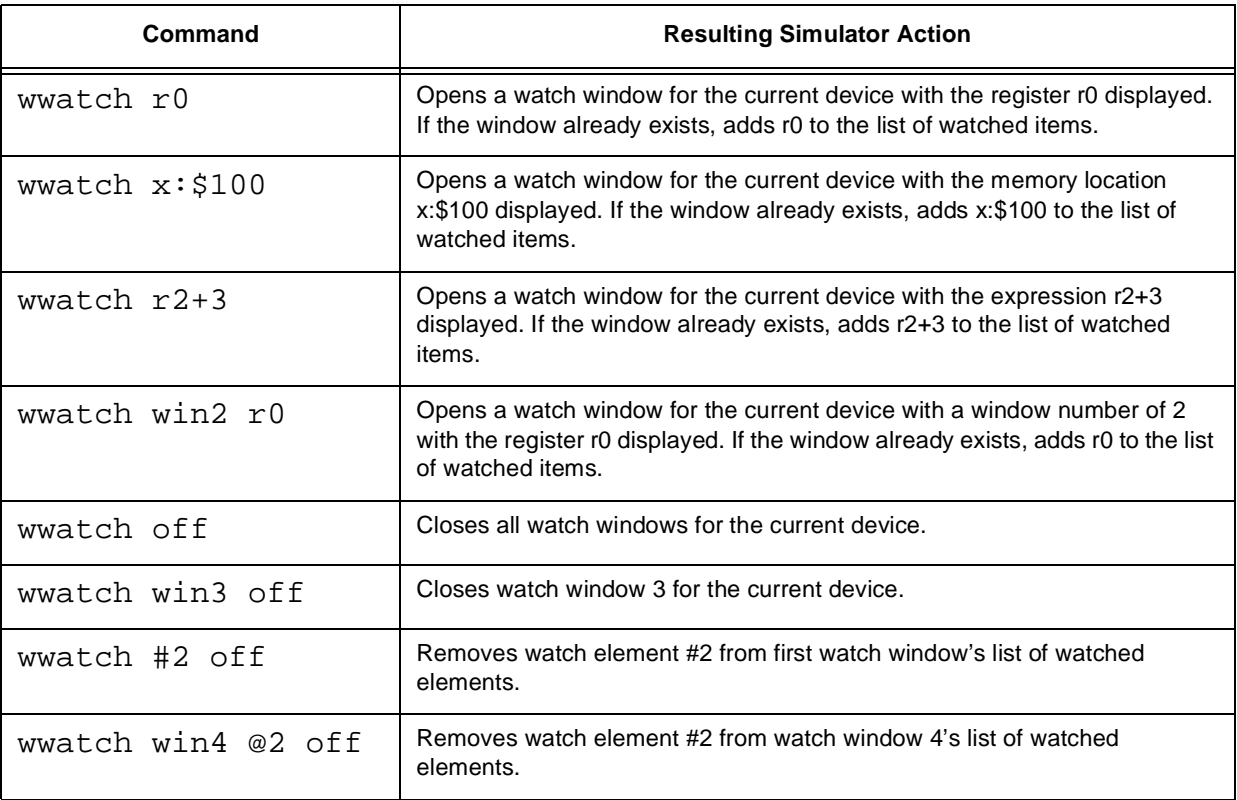

#### **Table 12-57. WWATCH commands**

## Freescale Semiconductor, Inc.

# **Chapter 13 C Library Functions**

The SIMDSP Simulator package includes several object code libraries of Simulator functions that were used to create the Simulator. The libraries allow the user to build his own customized Simulator and integrate it with your unique project.

The Simulator package includes the source code for many of the Simulator functions, including the code that defines the dsp external memory accesses, the code for the main entry point, the code for the terminal I/O functions, and example code for a non-display version of the Simulator. The source code can be modified to create a Simulator customized for a particular application.

Object libraries are supplied which support display or non-display versions of the Simulator. The user may choose to eliminate the user interface functions altogether and control the simulation directly through lower level function calls.

The rest of this chapter covers these aspects plus the following aspects of the specification and use of the libraries:

- Section 13.2, "Simulator Object Library Entry Points," lists each Simulator entry point that is available to you the user.
- Section 13.3, "Simulator External Memory Functions," provides a description of the external memory access functions.
- Section 13.4, "Simulator Screen Management Functions," provides a description of the terminal I/O functions.
- Section 13.5, "Non-Display Simulator," Topics concerning the non-display version of the Simulator are discussed in section 13.5.
- Section 13.6, "Multiple Device Simulation," Simulation of multiple dsp devices is fully supported by the dsp library functions.
- Section 13.6, "Multiple Device Simulation," discusses topics related to simulating and interconnecting multiple dsp devices.
- Section 13.7, "Reserved Function Names," provides a description of the public function names used by the Simulator.
- Section 13.8, "Simulator Global Variables," describes the global variables used by the Simulator.
- Section 13.9, "Modification of Simulator Global Structures," describes modifications that can be made to the Simulator global structures.
- Section 13.10, "Modification of Device Global Structures," describes modifications that can be made to device global structures.

## **13.1 C Object Libraries**

The Simulator software includes object libraries that enable you to rebuild the Simulator. A separate set of display and non-display libraries are provided, so that you have the option of generating a non-display version of the Simulator. The libraries with the prefix "ww", followed by the family device number, contain the display version of the object modules. The libraries with the prefix "nw", followed by the family device number, contain the non-display versions of the same object modules. In addition, the libraries with the prefix "cm", followed by the family device number, contain object modules required by both the display and non-display versions of the Simulator. As an example, relinking the display version of the sim56100 Simulator requires libraries ww56100 and cm56100; a non-display version of the Simulator requires the libraries nw56100 and cm56100.

## **13.2 Simulator Object Library Entry Points**

The following is a quick reference list of the higher level Simulator entry points provided in the Simulator object libraries. The prefix indicates whether or not the function is available in the non-display version of the Simulator. Function names beginning with the prefix dsp\_ or dspt\_ are available to both the display and non-display versions of the Simulator, while function names beginning with sim\_ are only available when using a display version of the Simulator. The dspt\_prefix indicates a device dependent function. The \_xxxxx suffix on these indicate a device family number. Lower level Simulator functions, which have a prefix of dspl<sub>\_</sub>, siml\_ or dsptl\_, are not intended for direct access by the user's program. They are not described in this document. The higher level functions listed below are described in detail in Section 13.2.1, "dspt\_masm\_xxxxx: Assemble DSP Mnemonic," through Section 13.2.30, "sim\_gtcmd: Get Command String from Terminal," . Table 13-1 lists the higher level functions.

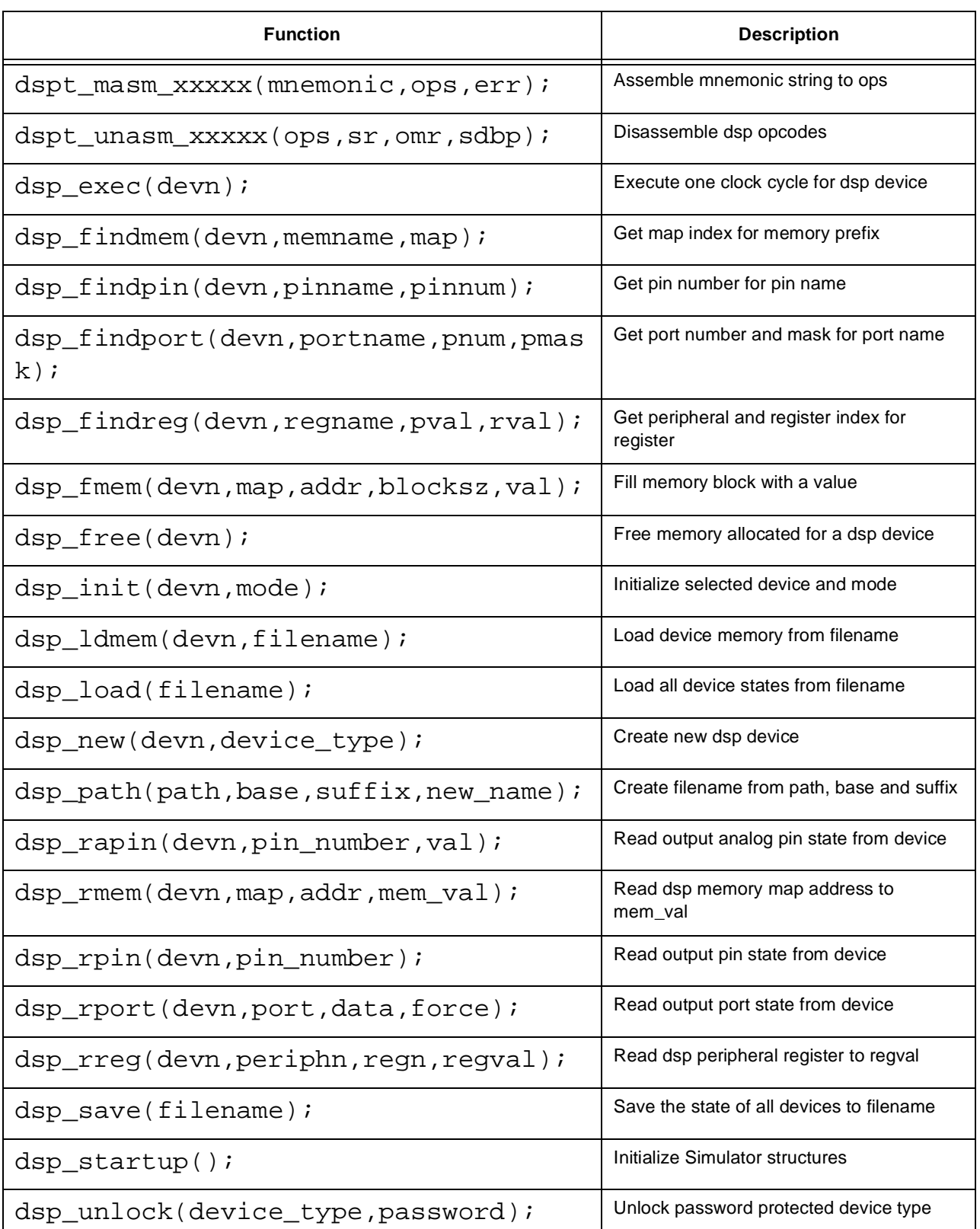

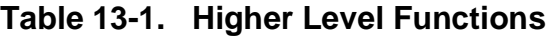

| <b>Function</b>                                          | <b>Description</b>                          |
|----------------------------------------------------------|---------------------------------------------|
| $dsp_wapin(devn,pin, value)$ ;                           | Write device analog input pin with value    |
| $dsp_{w}$ wmem (devn, map, addr, val);                   | Write dsp memory map address with val       |
| $dsp_wpin(devn,pin, value)$ ;                            | Write device input pin with value           |
| dsp_wport(devn, port, mask, data, force)<br>$\mathbf{r}$ | Write device port with data and force value |
| $dsp_{wreg}(devn, periphn, regn, regval);$               | Write dsp peripheral register with regval   |
| sim_docmd(devn,command_string);                          | Perform Simulator command on dsp device     |
| sim_gmcmd(devn,command_string);                          | Get command string from macro file          |
| sim_gtcmd(devn,command_string);                          | Get command string from terminal            |

**Table 13-1. Higher Level Functions**

### **13.2.1 dspt\_masm\_xxxxx: Assemble DSP Mnemonic**

```
int dspt_masm_xxxxx(mnemonic,ops,error_ptr)<br>char *mnemonic; /* Pointer to assem
char *mnemonic; \frac{1}{2} /* Pointer to assembler mnemonic string */<br>unsigned long *ops; /* Where to put the words of assembled opco
unsigned long *ops; <br> /* Where to put the words of assembled opcode */<br>
char **error ptr; <br>
/* Will point to error message if an error occurs
                                           /* Will point to error message if an error occurs */
```
This function invokes the single line assembler to assemble a DSP mnemonic. Table 13-2 list the different integer code it returns:

### **Table 13-2. Integer Code**

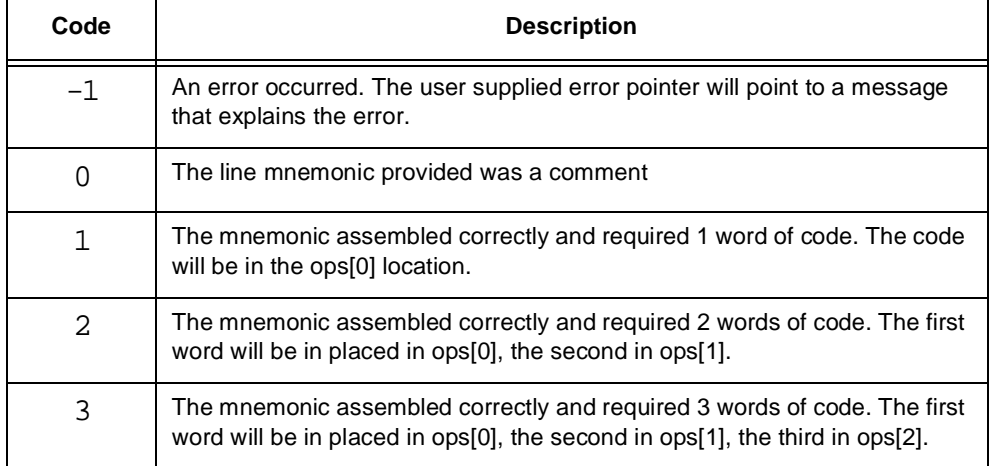

#### Note: Note that the xxxxx in the function name should be replaced by a device family number. It should be 56k for the 56000 family devices, 56100 for the 56100 family devices, and 96k for the 96000 family devices.

Example 13-1 shows how to use the dspt\_masm\_xxxxx function.

**Example 13-1. dspt\_masm\_xxxxx**

```
/* Assemble the instruction "move r0,r1" */
unsigned long opcodes[3];
char *error ptr;
int retval;
retval=dspt_masm_56k("move r0,r1",&opcodes[0],&error_ptr);
```
### **13.2.2 dspt\_unasm\_xxxxx: Disassemble DSP Mnemonics**

int dspt\_unasm\_xxxxx(ops,return\_string,sr,omr,gdbp)

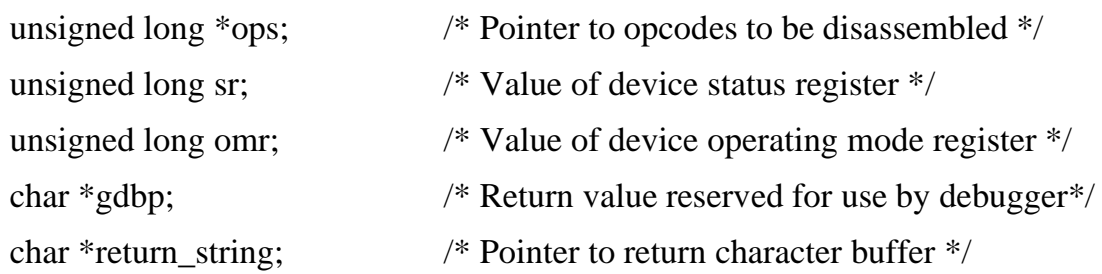

This function disassembles ops[0] (and possibly ops[1] and ops[2] if ops [0] requires a second or third word) and places the disassembled mnemonic in the return\_stringbuffer supplied by the user. If correct disassembly requires a device status register and/or operating mode register value, the values should be provided in the sx and omr parameters. The gdbp parameter is a pointer reserved for use by the symbolic debugger, and should be NULL for other applications.

The mnemonic may require as many as 120 characters of return buffer. The function returns the number (1 to 3) of words consumed by the disassembly. It returns 0 for illegal opcodes and a return string containing a DC directive. See Example 13-2.

Note: The xxxxx in the function name should be replaced by a device family number. It should be 56k for the 56000 family devices, 56100 for the 56100 family devices, and 96k for the 96000 family devices.

#### **Example 13-2. dspt\_unasm\_xxxxx**

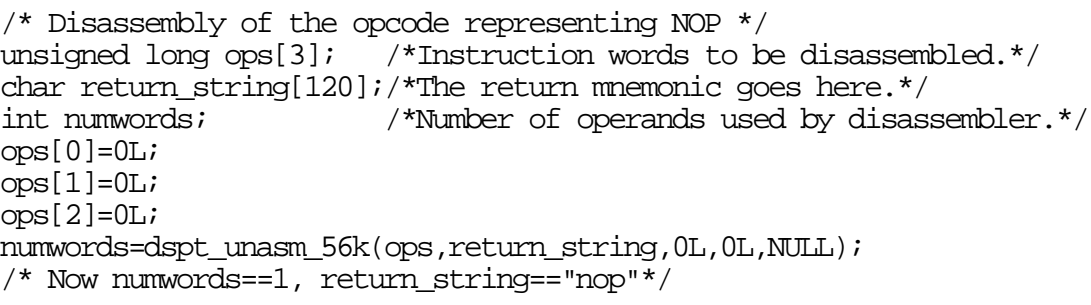

Motorola C Library Functions 13-5

## **13.2.3 dsp\_exec: Execute Single Device Clock Cycle**

dsp\_exec(device\_index)<br>int device\_index;  $i^*$  DSP device index to be affected by command  $i^*$ 

This function executes a single dsp device cycle and updates the selected dsp device structure. All device inputs, outputs and registers are updated as a result of this call. In addition, it tests user-defined breakpoint conditions and clears the device's executing status flag if a breakpoint occurs. It also calls the functions which handle cycle by cycle I/O from assigned input or output files. See Example 13-3.

**Example 13-3. dsp\_exec**

```
/*Execute 1000 cycles on a device*/
int devn;
int cycles;
dsp_startup();
devn=0;
dsp_new(devn,"56116"; /* allocate new device */
for(cycles=0;cycles<1000;cycles++) dsp_exec(devn);
```
## **13.2.4 dsp\_findmem: Get Map Index for Memory Prefix**

dsp\_findmem(device\_index,memory\_name,memory\_map)

```
int device_index; /* DSP device index to be affected by command */
char *memory name; /* memory space name */
enum memory_map *memory_map; /* return memory map type */
```
This function searches the  $dt$  var.mem structure for a match to the memory name string provided in the function call. If a match is found, dsp findmem returns the memory map maintype structure value through the memory map parameter and 1 as the function return value; otherwise it just returns 0 as the function return value. See Example 13-4.

For a list of memory names use the Simulator **help mem** command.

### **Example 13-4. dsp\_findmem**

```
#include "coreaddr.h"
int devn;
enum memory map map;
int ok;
dsp_startup();
devn=0;<br>dsp_new(devn,"56116");
                              /* Allocate structure for device 0, a 56116 */ok=dsp_findmem(devn,"p",&map) /* Get memory map index for "p" memory */
```
### **13.2.5 dsp\_findpin: Get Pin Number for Pin Name**

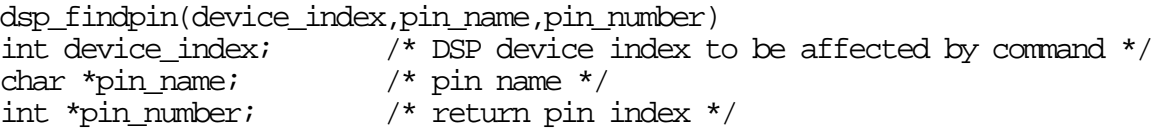

This function searches the dt var.xpin structures for a match to the pin name string provided in the function call. If a match is found, dsp findpin returns the pin number through the pin number parameter and 1 as the function return value; otherwise it just returns 0 as the function return value. See Example 13-5.

Use the Simulator's **help pin** command to produce a list of the valid pin names.

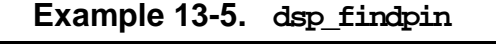

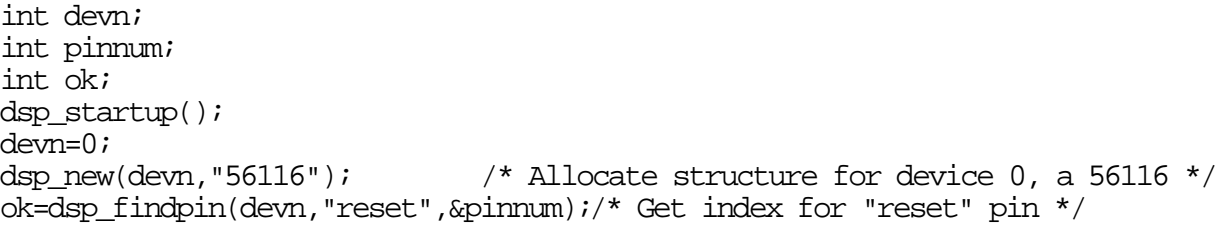

### **13.2.6 dsp\_findport: Get Port Number and Mask for Port Name**

dsp\_findport(device\_index,port\_name,port\_number,mask\_val)

```
int device index; \frac{1}{2} /* DSP device index to be affected by command */
char *port_name; /* port or peripheral name */
int *port_number; /* return memory map index */
unsigned long *mask_val;/* Pin mask for this port or peripheral name */
```
This function searches the  $dt_{\text{var}}$ . xport structure and the  $dt_{\text{var}}$ . periph structures for a match to the port\_name string provided in the function call. If a match is found,

dsp\_findport returns the port number through the port\_number parameter, the port mask value through the mask\_val parameter, and 1 as the function return value; otherwise it just returns 0 as the function return value.

The Simulator "help port" and **help periph** commands may also be used to produce a list of valid port and peripheral information. See Example 13-6.

**Example 13-6. dsp\_findport**

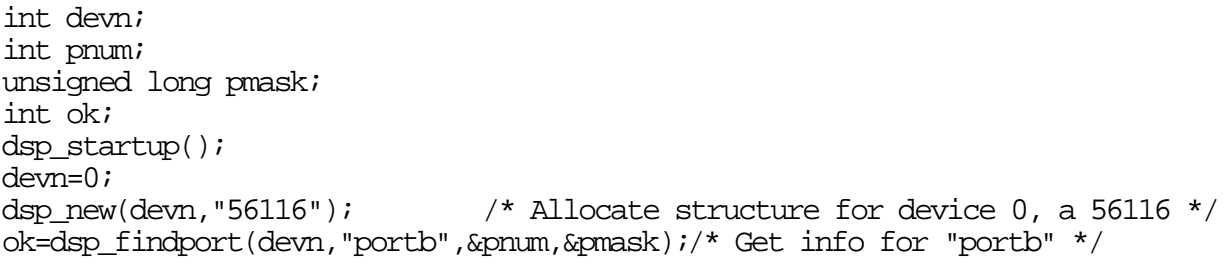

### **13.2.7 dsp\_findreg: Get Peripheral and Register Index for Register Name**

dsp\_findreg(device\_index,reg\_name,periph\_number,reg\_number)  $i^*$  DSP device index to be affected by command\*/

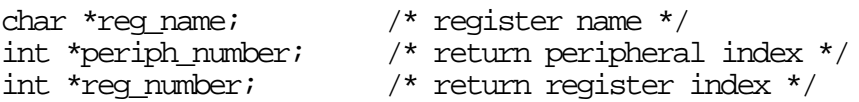

This function searches the dt\_var.periph structures for a match to the reg\_name string provided in the function call. If a match is found, dsp\_findregreturns the peripheral index through periph\_number, the register number through the reg\_number parameter and 1 as the function return value; otherwise it just returns 0 as the function return value.

You may also use the Simulator **help reg** command to obtain a list of the valid periph\_num and reg\_num values, and reg\_val size for each register. See Example 13-7.

#### **Example 13-7. dsp\_findrg**

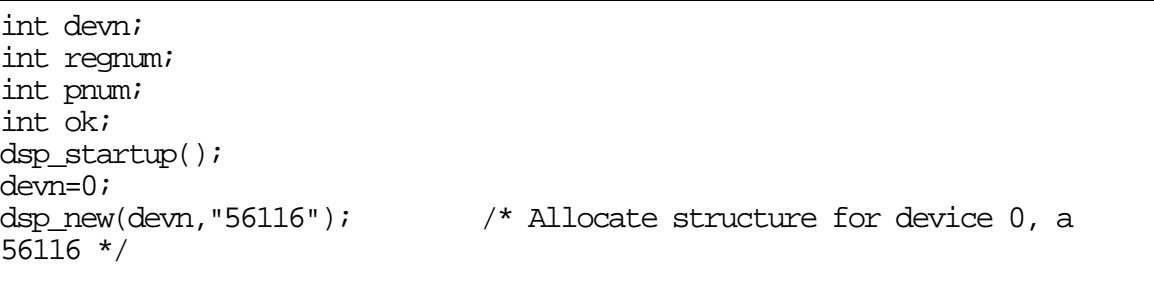

ok=dsp\_findreg(devn, "pc",  $\delta$ pnum,  $\delta$ regnum);/\* Get index for "pc" register \*/

### **13.2.8 dsp\_free: Free a Device Structure**

dsp free(device index) int device index;  $\frac{1}{2}$  /\* DSP device index to be affected by command \*/

This function frees all allocated memory associated with a device structure and closes any open files associated with the device structure. See Example 13-8.

#### **Example 13-8. dsp\_free**

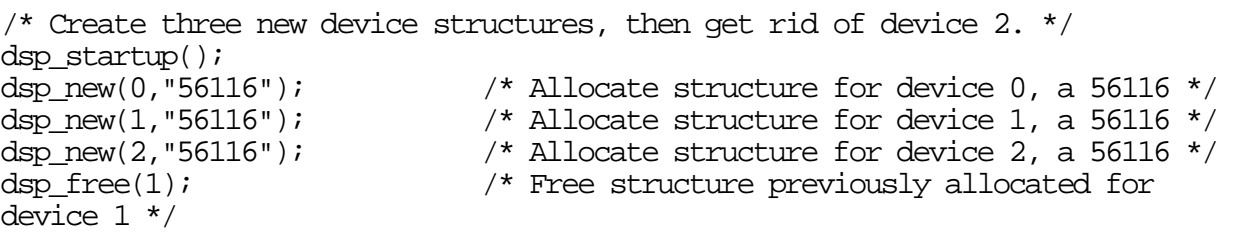

## **13.2.9 dsp\_fmem: Fill Memory Block with a Value**

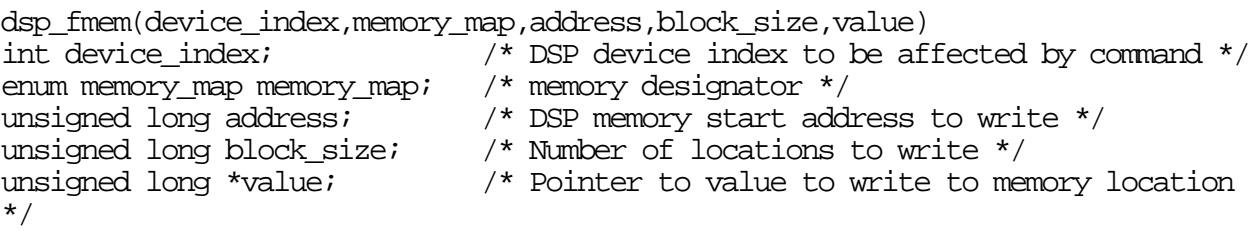

This function writes a memory block of selected dsp memory.

The memory\_map parameter is a memory type that selects the appropriate dt\_memory structure from dt var.mem for the selected device. These structures are describe in the simdev.h file which is included with the Simulator. The memory\_map parameter can be obtained with the function dsp\_findmem by using the memory name as a key. Use the Simulator **help mem** command for a list of valid memory names. The memory\_mapenum is memory map concatenated with a valid memory name. As an example, memory map pa refers to off chip pamemory on the 96002 device.

If the selected memory map requires two word values, the least significant word should be at the value location and the most significant word at the value+1 location.

If the memory address selects an external memory location, the  $\frac{d}{dx}$  xmwr function will be called. The dspl\_xmwr function is provided in source form in the file simvmem.c and can be modified to simulate special external memory characteristics. See Example 13-9.

**Example 13-9. dsp\_fmem**

```
/* Write 300 locations beginning at p:$200 with the value 4 */
int devn;
unsigned long address, memval, blocksize;
address=0x200L;
blocksize=300;
memval=4L;
dsp_startup();
devn=0;
dsp_new(devn,"56116"); \gamma Allocate structure for device 0, a 56116 */dsp_fmem(devn,memory_map_p,address,blocksize,&memval);
```
## **13.2.10 dsp\_init: Initialize a Single DSP Device Structure**

```
dsp_init(device_index)
int device_index; /* DSP device index to be affected by command */
```
This function initializes a device to the same state that existed following the dsp\_new() call which created it. It is equivalent to performing the Simulator **reset s** command. All memory spaces are cleared, the registers are reset, breakpoints and input/output file assignments are cleared. See Example 13-10.

**Example 13-10. dsp\_init**

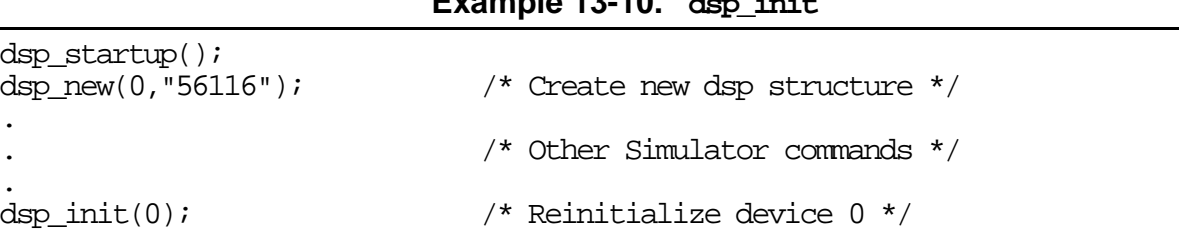

### **13.2.11 dsp\_ldmem: Load DSP Memory from OMF File**

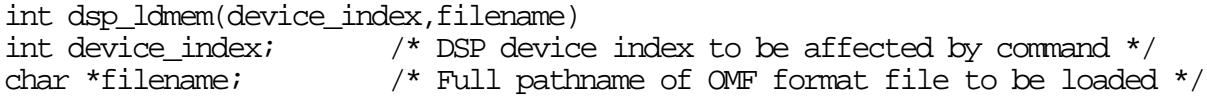

This function loads the memory space of a specified dsp device from an object file. The file may be created as the output from the DSP MACRO ASSEMBLER, or by using the Simulator **save** command, and may be either COFF format or ".lod" format. In order to specify a COFF format file, the filename suffix must be ".cld". A filename with any other suffix is assumed to be in ".lod" format.

This is a lower level function that does not invoke the user interface modules for pathname and automatic .lod suffix extension. The entire pathname must be specified. The function returns 1 if the load is successful, 0 if an error occurred loading the file. See Example 13-11

**Example 13-11. dsp\_Idmem**

```
/* Create DSP device structures for a three device simulation. */
int devn;
int err;
dsp_startup();
for (devn=0;devn<3;devn++)
dsp_new(devn,"56116"); /* Create new dsp structures */
/* Load device 1 with a program named filter2.lod.*/
err=dsp_ldmem(1,"filter2.lod");
```
### **13.2.12 dsp\_load: Load All DSP Structures from State File**

int dsp\_load(filename) char \*filename; /\* Full name of State File to be loaded \*/

This function loads the Simulator state of all devices from a specified Simulator state file. It is not necessary to allocate the device structures prior to calling dsp\_load. This function does not invoke the user interface modules for pathname and automatic .sim suffix extension; the entire filename must be specified. See Example 13-12.

**Example 13-12. dsp\_load**

```
int err;
dsp_startup();
err=dsp_load("lunchbrk.sim");
```
#### **13.2.13 dsp\_new: Create New DSP Device Structure**

```
dsp_new(device_index,device_type)
int device_index; /* DSP device index to be affected by command */
char *device_type; /* Name corresponding to DSP device type */
```
This function creates a new dsp structure that represents a DSP device and initializes it. It will be necessary to use the dsp\_unlock() function call prior to dsp\_new() if the selected device type is password protected. See Example 13-13.

**Example 13-13. dsp\_new**

```
/* Create DSP device structures for a three device simulation. */
int devn;
dsp_startup();
for (devn=0;devn<3;devn++)
dsp_new(devn,"56116"); /* Create new dsp structures */
```
#### **13.2.14 dsp\_path: Construct Filename**

dsp\_path(path\_name,base\_name,suffix,new\_name)

```
char *path_name; /* Directory pathname */
char *base_name; /* Base filename to be appended to path_name */
char *suffix; /* Suffix string to be appended to base_name */
char *new_name; /* Pointer to return buffer for constructed pathname
*/
```
This function concatenates the user-provided pathname, base name and suffix. If the base\_name begins with a pathname separator or with a device designator, the path\_name will not be prepended to the base\_name. If the base\_name already ends with '.' and some suffix, the suffix will not be appended. See Example 13-14.

**Example 13-14. dsp\_path**

```
/* Load a file named filter2.lod from the current working directory for device
0. */
#include "simcom.h"
#include "simdev.h"
extern struct dev const dv const;/* Simulator device structures */
char newfn[80];
dsp startup();
dsp_new(0,"56116"); /* Create new dsp structure */
dsp_path(dv_const.sv[0]->pathwork,"filter2","lod",newfn);
dsp_ldmem(0,newfn); /* Load file into dsp device 0 */
```
## **13.2.15 dsp\_rapin: Read DSP Analog Pin State**

```
int dsp_rapin(device_index,pin,retvf)
int device_index; /* DSP device index to be affected by command */
int pin; /* Pin number to read */
float *retvf; /* Pointer to floating point (single precision) return
value */
```
This function reads a dsp analog device pin value. It is only valid for device pins which are defined as having analog values, such as codec output pins; other pins will return 0.0 as the analog value. The function return value will be  $DSP$  PINVAL L and a floating point value returned in retvf if found; or DSP ERR if there is an error condition. Use the Simulator's **help pin** command to produce a list of the valid pin names and each pin's corresponding pin index. The device pin number can also be obtained by using the pin name as a key and calling the function dsp findpin. The DSP PINVAL return values are defined in the simdev.h file. See Example 13-15.

**Example 13-15. dsp\_rapin**

int devn; int pinnum; int err; float aval; dsp\_startup(); devn=0; dsp\_new(devn,"56156"); <br>dsp\_findpin(devn,"spkp",&pinnum); /\* Get pin number for pin named spkp \*/ /\* Get pin number for pin named spkp  $*/$ err=dsp\_rapin(devn,pinnum, & aval); /\* Read value of device 0 pin spkp\*/

## **13.2.16 dsp\_rmem: Read DSP Memory Location**

```
int dsp_rmem(device_index,memory_map,address,return_value)
int device index; \frac{1}{2} /* DSP device index to be affected by command */
enum memory_map memory_map; /* memory designator */
unsigned long address; /* DSP memory address to read */
unsigned long *return_value; /* Memory value (or values) will be returned
here */
```
This function reads the contents of a selected dsp memory location and writes it to return\_value. If the memory\_map implies a two word value, the least significant word will be returned to return\_value; the most significant word will be returned to the return value+1 location. This function also returns a flag that indicates whether or not the memory location exists. It returns 1 if the location exists, 0 otherwise.

The memory\_map parameter selects the appropriate dt\_memory structure from dt\_var.mem for the selected device. These structures are describe in the simdev.hfile which is included with the Simulator. The memory map parameter can be obtained with the function dsp\_findmem by using the memory name as a key. Use the Simulator **help mem** command for a list of valid memory names. The memory\_map enum is memory\_map\_ concatenated

with a valid memory name. As an example, memory map pa refers to off chip pa memory on the 96002 device.

This function calls the function dspl\_xmrd() if the address indicates an external memory location. The dspl\_xmrd() function is provided in source form in the file simmem.c and can be modified to simulate special external memory characteristics. See Example 13-16.

**Example 13-16. dsp\_rmem**

```
/* Read X memory location 100 from device 0. */
unsigned long address;
unsigned long memval;
int devn;
int ok;
dsp_startup();
devn=0;
dsp_new(devn,"56116"); \frac{1}{2} /* Allocate structure for device 0, a 56116 */
address=100L;
ok=dsp_rmem(devn,memory_map_x,address, &memval);
```
### **13.2.17 dsp\_rpin: Read DSP Pin State**

```
int dsp_rpin(device_index,pin)
int device index; \frac{1}{2} /* DSP device index to be affected by command */
int pin; /* Pin number to read */
```
This function reads a dsp device pin value. The return value may be DSP\_PINVAL\_L, DSP\_PINVAL\_H, DSP\_PINVAL\_F, DSP\_PINVAL\_0, or DSP\_PINVAL\_1 indicating low output, high output, floating, low input or high input pin state. Use the Simulator's **help pin** command to produce a list of the valid pin names and each pin's corresponding pin index. The device pin number can also be obtained by using the pin name as a key and calling the function dsp\_findpin. The DSP\_PINVAL return values are defined in the simdev.h file. See Example 13-17.

#### **Example 13-17. dsp\_rpin**

```
int devn;
int pinnum;
int pin_value;
dsp_startup();
devn=0;
dsp new(devn, "56116"); / Allocate structure for device 0, a 56116 */dsp findpin(devn,"rw", \deltapinnum);/* Get pin number for pin named rw */
pin_value=dsp_rpin(devn,pinnum);/* Read value of device 0 pin rw */
```
### **13.2.18 dsp\_rport: Read DSP Port State**

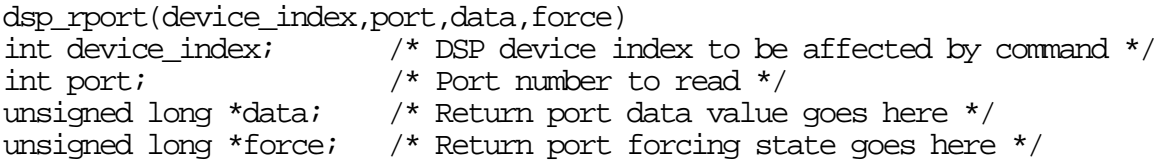

This function reads a dsp device port state. It returns two values. The value returned in the data parameter contains the current pin data state for all pins in the port. In the case of input pins, this is the last value written to the input pin; in the case of output pins the data state is the last data written to the port by the device. The value returned in the force parameter indicates which port bits are actually being driven as outputs by the device.

The port parameter acts as the index to the dev\_var.xportval array. A list of port names and the corresponding port index can be obtained using the Simulator's **help port** and **help periph** commands. The port index can also be determined by using the port name as a key when calling dsp\_findport. See Example 13-18.

**Example 13-18. dsp\_rport**

int devn; int portnum; unsigned long portbdata, portbforce; unsigned long portmask; dsp\_startup(); devn=0;<br>dsp\_new(devn,"56116"); /\* Allocate structure for device 0, a 56116 \*/ dsp\_findport(devn,"portb",&portnum,&portmask); dsp\_rport(devn,portnum,&portbdata,&portbforce);

### **13.2.19 dsp\_rreg: Read a DSP Device Register**

```
dsp_rreg(device_index,periph_num,reg_num,reg_val)<br>int device_index; /* DSP device index to be
                              i^* DSP device index to be affected by command *int periph_num; <br>int req num; <br>/* DSP reqister number */
                              i * DSP register number */unsigned long *reg_val; /* Return register value goes here */
```
This function reads a selected register from the regval array in a DSP dev\_periph structure. Registers which return more than one word as the register value will return the least significant word in reg\_val[0].

Use the Simulator **help reg** command to obtain a list of the valid periph\_num and reg\_num values, and reg val size for each register. Also, dsp findreg can be used to obtain the peripheral and register number by using the register name as a key. See Example 13-19.

```
Example 13-19. dsp_rreg
```
int devn;

Fr  $\boldsymbol{\Phi}$  $\bf \Phi$  $\boldsymbol{0}$  $\overline{\mathbf{C}}$ 

ale

 $\boldsymbol{g}$  $\bf \Phi$ 

mic

o  $\blacksquare$ d u  $\mathbf 0$ t o

r, I

n

.<br>ق

```
int periph_num, reg_num;
unsigned long regval;
dsp startup();
devn=0;
dsp new(devn, "56116"); / Allocate structure for device 0, a 56116 */if (dsp_findreg(devn,"pc", &periph_num, &reg_num))
dsp_rreg(devn,periph_num,reg_num,&regval);
```
### **13.2.20 dsp\_save: Save All DSP Structures to State File**

int dsp\_save(filename)<br>char \*filename; /\* Full name of State File to be saved  $*/$ 

This function saves a dsp device structure to a simulation state file. This function does not invoke the user interface functions which provide pathname and .sim suffix extension, so the entire filename must be specified. The function returns 1 if the save is successful, 0 if an error occurs when saving the file. This function will call the function dspl\_xmsave as one of the steps of saving the dsp structure. See Example 13-20.

#### **Example 13-20. dsp\_save**

```
int ok;
dsp startup();
dsp_new(0,"56116"); \gamma* Allocate structure for device 0, a 56116 */
dsp_new(1,"56116"); \gamma* Allocate structure for device 1, a 56116 */
                       /* Save device 0 and 1 to state file lunchbrk.sim. */
ok=dsp_save("lunchbrk.sim");
```
#### **13.2.21 dsp\_startup: Initialize DSP Structures**

int dsp\_startup();

This function initializes DSP structures. It should be called once (and only once) at the first of your program prior to any calls to dsp\_new. See Example 13-21

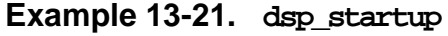

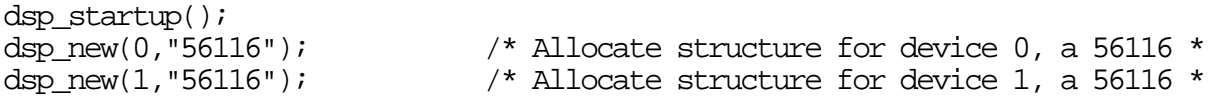

### **13.2.22 dsp\_unlock: Unlock Password Protected Device Type**

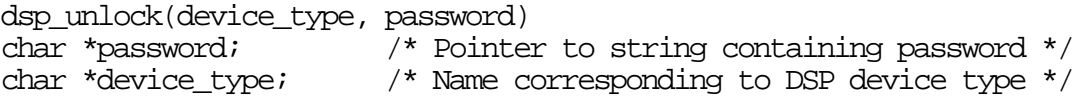

This function provides the password for protected device types. It must be used prior to the dsp\_new function call if the device type is password protected. See Example 13-22.

Simulator Object Library Entry Points

#### **Example 13-22. dsp\_unlock**

/\* Create a device simulation of the password protected 56001 device \*/ int devn; dsp\_startup(); dsp\_unlock("56001","x51-234"); /\* provide password for device \*/ devn=0; dsp new(devn, "56001");  $/$ \* Create new dsp structures \*/

### **13.2.23 dsp\_wapin: Write DSP Analog Pin State**

```
int dsp_wapin(device_index,pin,value)
int device_index; \frac{1}{2} /* DSP device index to be affected by command */
int pin; /* Pin number to write*/
float value; /* Input value for specified pin */
```
This function writes a selected dsp device pin with a single precision floating point input value. Use the Simulator's **help pin** command to produce a list of the valid pin names and each pin's corresponding pin index. The device pin number can also be obtained by using the pin name as a key and calling the function dsp\_findpin. See Example 13-23.

#### **Example 13-23. dsp\_wapin**

```
#include "simcom.h"
#include "simdev.h"
/* Write the reset pin of device 0 with a high level. */
int devn;
int pinnum;
float pinval;
dsp_startup();
devn=0;
dsp new(devn, "56156"); / Allocate structure for device 0, a 56156 */dsp_findpin(devn,"mic",&pinnum);/* Get pin number for pin named mic */
pinval=0.709;
dsp_wapin(devn,pinnum,pinval);
```
### **13.2.24 dsp\_wmem: Write DSP Memory Location**

```
dsp_wmem(device_index,memory_map,address,value)
int device_index; /* DSP device index to be affected by command */
enum memory map memory map; /* memory designator */
unsigned long address; /* DSP memory address to write */
unsigned long *value; /* Pointer to value to write to memory location
*/
```
This function writes a selected dsp memory location.

The memory\_map parameter is selects the appropriate dt\_memory structure from dt\_var.mem for the selected device. These structures are describe in the simdev.hfile which is included with the Simulator. The memory map parameter can be obtained with the function dsp\_findmem by using the memory name as a key. Use the Simulator **help mem** command

Fr  $\boldsymbol{\Phi}$  $\bf \Phi$  $\boldsymbol{0}$  $\overline{\mathbf{C}}$ 

ale

 $\boldsymbol{g}$  $\bf \Phi$ 

mic

o  $\blacksquare$ d u  $\mathbf 0$ t o

r, I

n

.<br>ق
for a list of valid memory names. The memory map enum is

memory\_map\_ concatenated with a valid memory name. As an example, memory\_map\_pa refers to off chip pa memory on the 96002 device.

If the selected memory map requires two word values, the least significant word should be at the value location and the most significant word at the value+1 location.

If the memory address selects an external memory location, the dspl\_xmwr function will be called. The dspl\_xmwr function is provided in source form in the file simvmem.c and can be modified to simulate special external memory characteristics. See Example 13-24.

**Example 13-24. dsp\_wmem**

| int devn;                                     |                                                                                    |
|-----------------------------------------------|------------------------------------------------------------------------------------|
| unsigned long address, memval;                |                                                                                    |
| $address=200L;$                               |                                                                                    |
| $m$ e $m$ val= $0L$ ;                         |                                                                                    |
| dsp startup $()$ ;                            |                                                                                    |
| $d$ evn= $0;$                                 |                                                                                    |
|                                               | dsp new(devn, "56116"); $\gamma$ Allocate structure for device 0, a 56116 $\gamma$ |
| dsp_wmem(devn,memory_map_p,address, &memval); |                                                                                    |

### **13.2.25 dsp\_wpin: Write DSP Pin State**

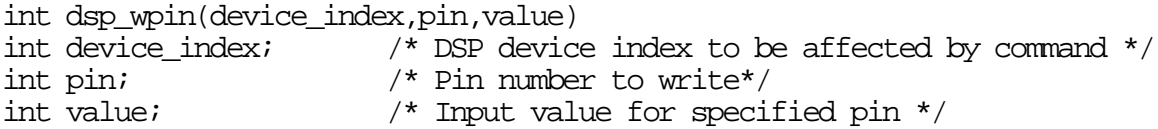

This function writes a selected dsp device pin with a value DSP\_PINVAL\_L, DSP\_PINVAL\_H, DSP\_PINVAL\_F, DSP\_PINVAL\_N, or DSP\_PINVAL\_P indicating low, high, floating, negative pulse, or positive pulse. Use the Simulator's **help pin** command to produce a list of the valid pin names and each pin's corresponding pin index. The device pin number can also be obtained by using the pin name as a key and calling the function dsp\_findpin. The DSP\_PINVAL values are defined in the simdev.h file. See Example 13-25.

**Example 13-25. dsp\_wpin**

```
#include "simcom.h"
#include "simdev.h"
/* Write the reset pin of device 0 with a high level. */
int devn;
int pinnum;
dsp_startup();
devn=0;
dsp_new(devn,"56116"); \gamma Allocate structure for device 0, a 56116 */dsp findpin(devn, "reset", \epsilonpinnum);/* Get pin number for pin named reset */
dsp_wpin(devn,pinnum,DSP_PINVAL_H);
```
# **13.2.26 dsp\_wport: Write DSP Port State**

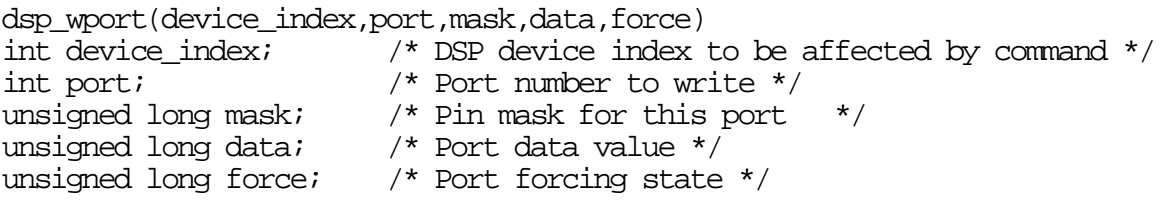

This function forces data on a dsp device port from outside the device. The value supplied in the data parameter contains the new input data to be written to the port. The value supplied in the force parameter indicates which port bits are actually being driven as inputs to the device. The value supplied in the mask parameter specifies which pins in the port are to be affected by this write; the other pins in the port remain in their previous state.

The port parameter acts as the index to the dev\_var.xportval array. A list of port names and the corresponding port index can be obtained using the Simulator's **help port** and **help periph** commands. The port index and mask value can also be obtained by using the port name as a key when calling dsp findport.

This function call can be paired with the dsp\_rport function to simulate a port to port connection between devices. See Example 13-26.

**Example 13-26. dsp\_wport**

```
/* Write portb of device 1 from portb of device 0 */
int portnum;
unsigned long portbdata, portbforce;
unsigned long portmask;
dsp_startup();<br>dsp new(0,"56116");
dsp_new(0,"56116"); \frac{1}{56116}, \frac{1}{100} /* Allocate structure for device 0, a 56116 */<br>dsp_new(1,"56116"); \frac{1}{56116} /* Allocate structure for device 1, a 56116 */
                                       /* Allocate structure for device 1, a 56116 */dsp_findport(0,"portb",&portnum,&portmask);
dsp_rport(0,portnum,&portbdata,&portbforce)
dsp_wport(1,portnum,portmask,portbdata,portbforce)
```
# **13.2.27 dsp\_wreg: Write a DSP Device Register**

```
dsp_wreg(device_index,periph_num,reg_num,reg_val)
int device index; \frac{1}{2} /* DSP device index to be affected by command */
int periph_num; /* DSP peripheral number */
int reg_num; /* DSP register number */unsigned long *reg_val; /* Value to be written to register */
```
This function writes a selected register in the a dsp structure.

Use the Simulator **help reg** command to obtain a list of the valid periph\_num and reg\_num values, and reg\_val size for each register. Also, the function dsp\_findregcan be used to obtain the peripheral and register number by using the register name as a key.

If a register requires more than one word to represent the data value the least significant word should be at reg\_val, with more significant words at reg\_val+1, etc. See Example 13-27.

**Example 13-27. dsp\_wreg**

int devn; int periph\_num, reg\_num; unsigned long regval; dsp\_startup(); devn=0; dsp\_new(devn,"56116");  $\frac{1}{2}$  /\* Allocate structure for device 0, a 56116 \*/ regval=100L; if (dsp findreg(devn,"pc",&periph\_num,&reg\_num)) dsp\_wreg(devn,periph\_num,reg\_num,&regval);

# **13.2.28 sim\_docmd: Execute Simulator User Interface Command**

sim docmd(device index, command string) int device\_index;  $\frac{1}{2}$  /\* DSP device index to be affected by command \*/ char \*command string;  $\prime$  \* User interface command to be executed \*/

This function executes any Simulator command that the Simulator normally accepts from the terminal. SIMDSP normally calls sim\_gtcmd() to get a valid command string from the terminal, then calls sim\_docmd to execute it. The device\_index determines which dsp device (in a multiple dsp simulation) is affected by the command execution. The devices are numbered 0,1,2...n-1 in an n-device system, so be very careful, for example, to use 0 for the device\_index parameter in a single device system.

If the command\_string begins macro execution the selected device structure in\_macro flag will be set by sim docmd. SIMDSP retrieves valid commands from the macro file by calling sim\_gmcmd() as long as the in\_macro flag is set. The commands are still executed by sim\_docmd, whether they come from the terminal or a macro file.

Commands which initiate device cycle execution (such as **go** or **trace**) will set the device structure sim\_var.stat.executing flag. SIMDSP executes device cycles until the executing flag is cleared by an execution breakpoint. See Example 13-28

#### **Example 13-28. sim\_docmd**

int devn; dsp\_startup(); devn=0;<br>dsp\_new(devn,"56116"); /\* Allocate structure for device 0, a 56116  $*/$ sim docmd(devn, "change pc  $$40"$ );/\* Change device 0 pc register to  $$40$  \*/ sim\_docmd(devn,"break r p: $$80"$ );/\* Set a breakpoint for device 0 \*/ sim docmd(devn, "go");  $\overline{ }$  /\* Begin execution of device  $0 * /$ 

# **13.2.29 sim\_gmcmd: Get Command String from Macro File**

sim\_gmcmd(device\_index,command\_string) int device\_index; /\* DSP device index to be affected by command \*/ char \*command\_string; /\* Pointer to return buffer for command line  $*/$ 

This function reads the next Simulator command string from a macro file. The sim\_docmd() function will normally determine that a command is a macro, open the macro file and set the device structure sim\_const.in\_macro flag. The sim\_gmcmd() function returns the next line from the open macro file each time it is called. It will clear the in\_macroflag at the end of macro execution or if an invalid macro command is processed. The command\_string buffer should be at least 80 characters. See Example 13-29.

**Example 13-29. sim\_gmcmd**

```
/* Execute the macro command file startup.cmd on dsp device structure 0. */
#include "simcom.h"
#include "simusr.h"
extern struct sim const sv const; /* Simulator device structures */
char command string[80];
int devn;
dsp_startup();
devn=0;
dsp new(devn, "56116"); / /* Create new dsp structure */
sim docmd(devn, "startup"); \frac{1}{2} /* Begin the startup macro */
while (sv_const.in_macro){
sim_gmcmd(devn,command_string); /* Get command string from macro file */
sim_docmd(devn,command_string); /* Execute command string */
}
```
# **13.2.30 sim\_gtcmd: Get Command String from Terminal**

sim\_gtcmd(device\_index,command\_string)<br>int device index; /\* DSP device  $i^*$  DSP device index to be affected by command  $*$ char \*command string; /\* Pointer to return buffer for command line  $*/$ 

This function gets the next command string from the terminal in an interactive mode. The command line editing, command expansion and on-line help functions are invoked by this terminal command input function. The command string is fully checked for errors prior to returning. The command\_string buffer should be at least 80 characters. See Example 13-30.

#### **Example 13-30. sim\_gtcmd**

```
/* Get and execute Simulator commands for device 0 until a go type command is
*/
/* entered. */#include "simcom.h"
#include "simusr.h"
extern struct sim_const sv_const; /* Simulator device structures */
char command string[80];
int devn;
dsp_startup();
devn=0;
dsp_new(devn,"56116"); \qquad /* Create new dsp structure */
while (!sv_const.sv[devn]->stat.executing){/* Check for go */
sim_gtcmd(devn,command_string); /* Get command */
sim_docmd(devn,command_string); /* Execute command */
}
```
# **13.3 Simulator External Memory Functions**

The following sections describe functions which are provided in source code form in the Simulator package in the file simvmem.c. These functions define all the operations associated with reading, writing or storing dsp external memory locations. The Simulator memory allocation function is also included in this module since the representation of external memory is implemented with a virtual memory technique that is integrated with the memory allocation service. The external memory functions, with the exception of dsp\_alloc, would not normally be called directly from the user's code. They are referenced from other Simulator functions, such as dsp\_load or dsp\_rmem, described in Section 13.2. Table 13-3 is a reference list of the external memory functions:

| <b>Function</b>                   | <b>Description</b>                       |
|-----------------------------------|------------------------------------------|
| $dsp$ alloc(num bytes);           | Allocate Simulator Program Memory        |
| $dspl\_xmend(devn, map)$ ;        | End DSP External Memory access           |
| dspl_xmfree(devn);                | Free DSP Device External Memory          |
| dspl xminit(devn);                | Initialize DSP Device External Memory    |
| $dspl$ xmload(devn, $fp$ );       | Load DSP External Memory from State File |
| $dspl$ xmnew(devn);               | Create New External Memory Structure     |
| dspl_xmrd(devn,map,add,val,fetch) | Read DSP External Memory Location to val |

**Table 13-3. External Memory Functions**

| <b>Function</b>                   | <b>Description</b>                     |
|-----------------------------------|----------------------------------------|
| dspl_xmsave(devn, $fp$ );         | Save DSP External Memory to State File |
| dspl_xmstart(devn,map);           | Start DSP External Memory access       |
| dspl_xmwr(devn,map,add,val,store) | Write DSP External Memory with val     |

**Table 13-3. External Memory Functions (Continued)**

The external memory access functions are provided in source form so that the external memory map attributes can be customized. This is especially useful for multiple dsp simulations in which complex configurations such as dual-port memory may be required. The functions in simmem.c simulate the entire external memory space of up all dsp devices.

# **13.3.1 dsp\_alloc: Allocate Simulator Program Memory**

```
void *dsp_alloc(numbytes)
unsigned int numbytes; /* Size of memory block needed in bytes */
```
This function must return a character pointer to the requested number of bytes of memory. It is not necessary for the memory to be cleared. A simple version could just call malloc(). The Simulator will not recover if the dsp  $alloc()$  call fails, so an exit() must occur within dsp\_alloc() if the requested memory cannot be allocated. See Example 13-31.

**Example 13-31. dsp\_alloc**

```
/* Allocate memory for a new structure. */
void *dsp_alloc();
struct new_struct{
char buf[1000];
int bufindex;
} *newp;
newp=(struct new_struct *) dsp_alloc(sizeof(struct new_struct));
```
# **13.3.2 dspl\_xmend: End DSP External Memory Access**

```
dspl_xmend(device_index,memory_map)<br>int device index; /* DS
                                             /* DSP device index to be affected by command */<br>/* memory designator */
enum memory map memory map;
```
The core simulation calls this function during the last clock cycle of each external memory access. The memory\_map parameter will be a memory designator as returned by dsp\_findmem. Use the Simulator **help mem** command for a list of valid memory names. The memory map enum is memory map concatenated with a valid memory name. As an example, memory\_map\_pa refers to off chip pa memory on the 96002 device.

#### **13.3.3 dspl\_xmfree: Free DSP Device External Memory**

dspl\_xmfree(device\_index) int device\_index; /\* DSP device index to be affected by command \*/

This function must free any memory that has been allocated to represent the external memory space of a selected device. Note that this function should not be called directly by the user's code. It is called as one of the steps in freeing an entire device structure by dsp free(). See Example 13-32.

**Example 13-32. dspl\_xmfree**

```
/* Free external memory of dsp device structure 0. */
int devn;
devn=0;
dspl_xmfree(devn);
```
### **13.3.4 dspl\_xminit: Initialize DSP Device External Memory**

```
dspl_xminit(device_index)
int device_index; \frac{1}{2} /* DSP device index to be affected by command */
```
This function must initialize the values in any structures used to represent the external memory of a dsp device. The Simulator commands **reset s** and **load s** will call dspl\_xminit() in the processes of initializing or reloading the Simulator state. See Example 13-33.

**Example 13-33. dspl\_xminit**

```
/* Initializing external memory for device 1 */
int devn;
devn=1;
dspl_xminit(devn);
```
# **13.3.5 dspl\_xmload: Load DSP External Memory from State File**

```
int dspl_xmload(device_index,fp)
int device_index; /* DSP device index to be affected by command */
FILE *fp; \gamma /* Pointer to file opened in text read mode ("r") */
```
This function must restore external memory from a Simulator state file. Note that this function should not be called directly by the user's code. The dspl\_xmload() call is the last step of the dsp load() function which loads a Simulator state file. The file pointer provided to dspl\_xmload will have been opened with fp=fopen(filename,"r") and the remainder of the Simulator state will have already been restored from the state file. The steps used to restore the external memory should complement the steps used to save external memory in the dspl\_xmsave() function. The return value of dspl\_xmload() should be 1 if successful, 0 if an error occurred. The dsp\_load() function will close the file following the dspl\_xmload() call. See Example 13-34.

#### **Example 13-34. dspl\_xmload**

```
/* Call of dspl_xmload() from dsp_load() */
int status;
FILE *fp;
fp=fopen(filename,"r");
./* Loading of other Simulator state structures */
.
status=dspl_xmload(devn,fp);
```
#### **13.3.6 dspl\_xmnew: Create New External Memory Structure**

```
dspl_xmnew(device_index)
int device_index; /* DSP device index to be affected by command */
```
This function must create and initialize the external memory for a device. Note that this function should not be called directly by the user's code. The dsp\_new() function calls dspl\_xmnew() as part of the process of creating a new dsp device structure. See Example 13-35

**Example 13-35. dspl\_xmnew**

```
/* Call to dspl_xmnew() from dsp_new() */
dspl_xmnew(devn);
```
### **13.3.7 dspl\_xmrd: Read DSP External Memory Location**

```
int dspl_xmrd(device_index,mem_map,address,return_value,fetch)
int device_index; \frac{1}{2} /* DSP device index to be affected by command */<br>enum memory map memory map; /* memory designator */
enum memory_map memory_map;
unsigned long address; /* DSP memory address to read */
unsigned long *return value; /* Memory value will be returned here */
int fetch; /* Flag indicating that a dsp fetch is in
progress */
```
This function must return the value of a dsp device's external memory location. The Simulator calls dspl\_xmrd() when a dsp device reads an external memory location, or when the Simulator user interface reads the location for display purposes. This function also returns a flag value of 1 if the memory location exists, 0 if it doesn't exist. The fetch parameter indicates to dspl\_xmrd**()** whether or not the read is being executed by the dsp device. If fetch=1, the dsp device is fetching the memory location during execution of a device cycle. If fetch=0, dspl\_xmrd**()** is being called from some other source not associated with device cycle execution (for example, from the memory display routines). Although the fetchparameter is not used in the version of dspl\_xmrd**()** provided in the file simvmem.c, it is provided to enable special processing that should only occur when the device cycle simulation is taking place. The memory map parameter will be a value representing the memory space being accessed. Use the Simulator **help mem** command for a list of valid memory names. The memory\_map enum is memory\_map\_concatenated with a valid memory name. As an example, memory map pa refers to off chip pa memory on the 96002 device. See Example 13-36.

#### **Example 13-36. dsp\_xmrd**

/\* Read "pe" memory location \$5000 of device 2 \*/ unsigned long address; int devindex; unsigned long retval; int ok; int fetch; address=0x5000L; devindex=2; fetch=0; ok= dspl\_xmrd(devindex,memory\_map\_pe,address, &retval, fetch);

#### **13.3.8 dspl\_xmsave: Save DSP External Memory to State File**

int dspl\_xmsave(device\_index,fp)<br>int device\_index; /\* DSP d  $\prime$ \* DSP device index to be affected by command \*/ FILE \*fp;  $\longrightarrow$  /\* Pointer to file opened in write mode \*/

This function must save the external memory state to a Simulator state file. The dspl\_xmsave() call is the last step of the dsp\_save() function which saves a Simulator state file. The file pointer provided to dspl\_xmsave will have been opened with fp=fopen(filename,"w+") and the remainder of the Simulator state will have already been saved to the state file. The return value of dspl\_xmsave() should be 1 if successful, 0 if an error occurred. The dsp\_save() function will close the file following the dspl\_xmsave() call. See Example 13-37.

#### **Example 13-37. dspl\_xmsave**

```
/* Call of dspl_xmsave() from dsp_save() */
int status;
FILE *fp;
fp=fopen(filename,"w+");
./* Saving of other Simulator state structures */
.
```

```
status=dspl_xmsave(devindex,fp);
```
# **13.3.9 dspl\_xmstart: Start DSP External Memory Access**

dspl\_xmstart(device\_index,memory\_map) int device index;  $\frac{1}{2}$  /\* DSP device index to be affected by command \*/ enum memory\_map memory\_map; /\* memory designator \*/

The core simulation calls this function during the first clock cycle of each external memory access. The memory\_map parameter will be a value as returned by dsp\_findmem. Use the Simulator **help mem** command for a list of valid memory names. The memory\_map enum is memory map concatenated with a valid memory name. As an example, memory\_map\_pa refers to off chip pa memory on the 96002 device.

# **13.3.10 dspl\_xmwr: Write DSP External Memory Location**

```
int dspl_xmwr(device_index,mem_map,address,value,store)
int device index; \frac{1}{2} /* DSP device index to be affected by command */
enum memory_map memory_map; /* memory designator */
unsigned long address; /* DSP memory address to write */
unsigned long value; \frac{1}{2} /* Value to be written to memory location */
int store; /* Flag indicating that a device store is in
effect */
```
This function must store a value to a dsp device's external memory location. The Simulator calls dspl\_xmwr() when a dsp device writes an external memory location, or when the Simulator user interface alters the location. The store parameter will indicate if the reference is from the dsp device (store=1) during simulation of device cycle execution, or some other source (store=0) not related to device cycle execution. For example, the **change** memory Simulator command will set the parameter store to 0. The store parameter is not used in the dspl\_xmwr function provided in the file simvmem.c, but is available to the user if modifications are made to the simvmem.c file for special external memory processing. The memory map parameter will be a value representing the memory space being accessed. Use the Simulator's **help mem** command to obtain a list of the valid memory space prefixes. See Example 13-38.

**Example 13-38. dspl\_xmwr**

```
/* Write value of 3 to "xe" memory location 5 of device 2 */
unsigned long address;
int devindex;
int ok;
unsigned long newval;
int store;
address=5L;
devindex=2;
newval=3L;store=0;
ok= dspl_xmwr(devindex,memory_map_xe,address,newval,store);
```
# **13.4 Simulator Screen Management Functions**

The following sections describe functions which are provided in source code form in the Simulator package in the file scrmgr.c. These functions define all the operations associated with Simulator terminal I/O. The code includes conditionally compiled sections for MSDOS, UNIX, and VMS. The code is provided to allow customization of the Simulator terminal I/O for a particular environment. The user may, for example, wish to

Fr $\bf \Phi$  $\bf \Phi$  $\mathcal G$  $\mathbf 0$ 

ale

 $\boldsymbol{g}$  $\bf \Phi$ 

mic

o  $\blacksquare$ d u  $\mathbf 0$ t o

r, I

n

redefine the control characters used by the Simulator so that they map to some particular terminal.

Table 13-4 is a quick reference list of the Simulator screen management functions:

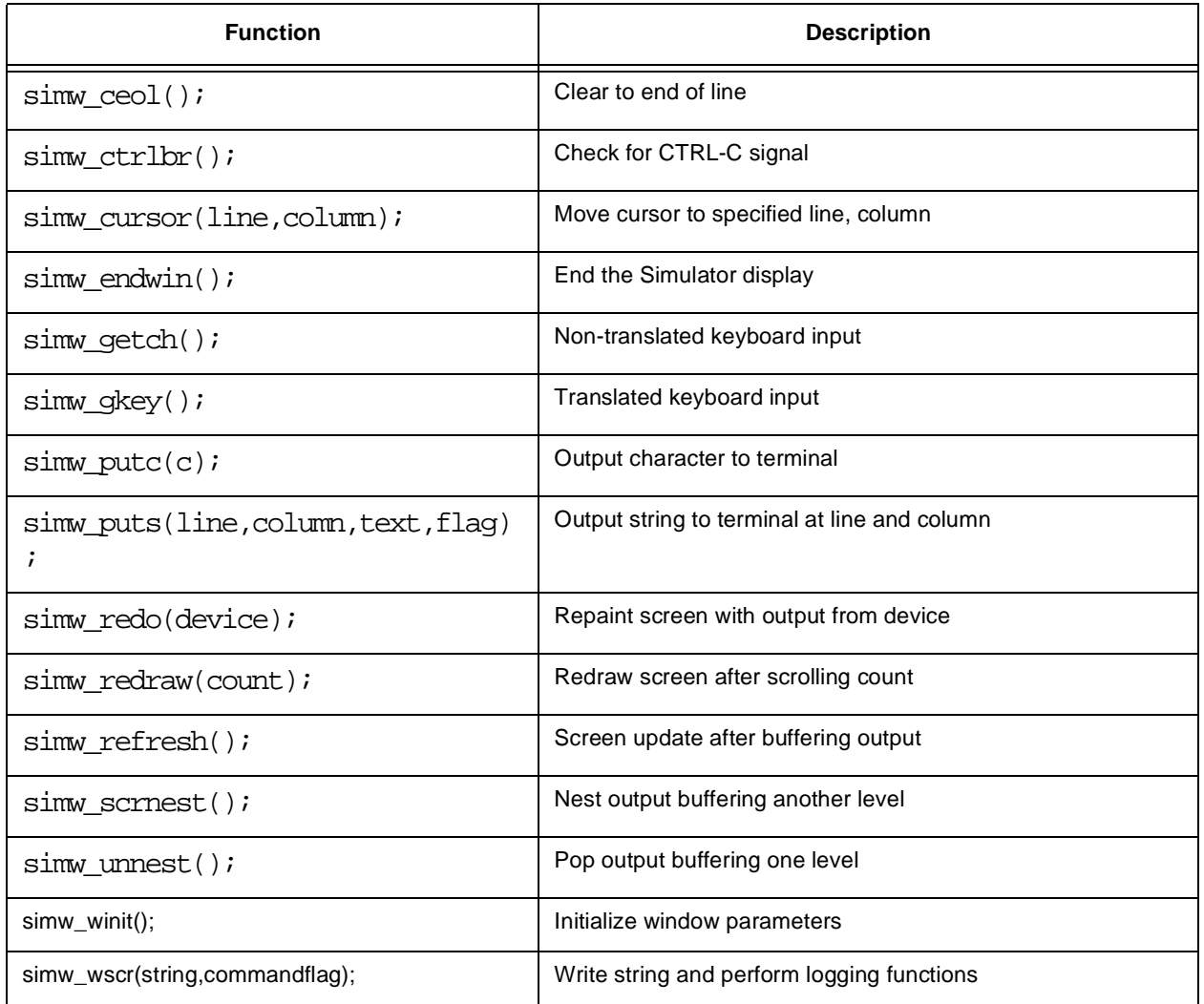

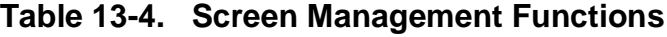

# **13.4.1 simw\_ceol: Clear to End of Line**

simw\_ceol()

This function must clear the display from the current column to the end of line, then return the cursor to the previous position.

# **13.4.2 simw\_ctrlbr: Check for CTRL-C Signal**

simw\_ctrlbr()

This function must check for the occurrence of a CTRL-C signal from the terminal. If the CTRL-C signal occurs, it sets a flag for the active breakpoint dsp (defined by sy const.breakdev). It returns the sim var.stat.CTRLBR flag for the current device. This allows the program to select the device that will halt in response to the CTRL-C signal from the keyboard in a multiple device simulation.

# **13.4.3 simw\_cursor: Move Cursor to Specified Line and Column**

#### simw\_cursor(line,column)

This function must move the cursor to the specified line and column and update the sim\_const.curline and sim\_const.curclm variables.

# **13.4.4 simw\_endwin: End Simulator Window**

#### simw\_endwin()

This function is normally called when returning to the operating system level from the Simulator. It must terminate any special processing associated with terminal I/O for the Simulator and clear the display.

# **13.4.5 simw\_getch: Non-translated Keyboard Input**

simw\_getch()

This function gets a single character in a non-translated mode from the terminal. It is not used much by the Simulator - only when returning from the execution of the **system** command prior to the time when the Simulator's special terminal I/O processing is reinitialized.

# **13.4.6 simw\_gkey: Translated Keyboard Input**

```
simw_gkey()
```
This function gets a keystroke from the terminal and maps it to one of the accepted internal codes used by the Simulator. The internal codes are defined in simusr.h. This function should not output the character to the terminal. This function is a good candidate for modification if you want to change the set of input control characters used by the Simulator.

# **13.4.7 simw\_putc: Output Character to Terminal**

simw\_putc(c) char c;

This function outputs the character in the variable c at the current cursor and column position. It advances and updates the sim\_const.curclmvariable. This function is not used often by the Simulator, and it is not very time critical when it is used, so the Simulator implementation is just to call simw\_puts() after creating a temporary string from the character c.

# **13.4.8 simw\_puts: Output String to Terminal**

```
simw_puts(line,column,text,flag)
int line; \frac{1}{2} /* Move cursor to this line for output */
int column; /* Move cursor to this column for output */
char *text; /* Text string to be output */
int flag; \frac{1}{2} /* 0=non-bold, 1=bold on/off by \{\}, 2=all bold */
```
This function outputs a string to the terminal at the specified line and column. Highlighting of output can be enabled either by setting the flag parameter to 2 or by enclosing text in curly braces and setting the flag parameter to 1.

# **13.4.9 simw\_redo: Repaint Screen With Output From Device**

```
simw_redo(device)
int device; /* Use screen buffer from this device to repaint
screen */
```
This function repaints the screen from a device screen buffer. It is normally only called when re-entering the Simulator following a **system** command, after loading the device state with the **load s** *filename* command, or after switching devices in a multiple device simulation with the **device** command.

# **13.4.10 simw\_redraw: Redraw Screen After Scroll Count**

```
simw_redraw(count)
int count; /* Number of lines to scroll before repainting the
screen */
```
This function scrolls up or down count lines in the display buffer, then redisplays the text in the buffer at that position. This function only displays the text that is in the scrolling portion of the display.

### **13.4.11 simw\_refresh: Screen Update After Buffering Output**

#### simw\_refresh()

The Simulator buffers screen output in implementations other than MSDOS in order to decrease the time spent repainting the screen. This provides a fixed display effect for consecutive **trace** commands. The simw\_refresh() function will take care of refreshing the screen following buffering of screen output. It also resets the sim\_const.scrnest variable to 0 to coincide with the non-buffered status of the screen following the refresh.

### **13.4.12 simw\_scrnest: Increase Screen Buffering One Level**

#### simw\_scrnest()

This function increments a counter to signify the screen output buffering level. The companion simw\_unnest**()** and simw\_refresh**()** functions provide the output buffering operations for the Simulator. The sim\_const.scrnest variable is incremented each time this function is called.

# **13.4.13 simw\_unnest: Decrease Screen Buffering One Level**

simw\_unnest()

This function decrements the sim\_const.scrnest variable each time it is called. If the screen buffering level drops below one, simw unnest() will call simw refresh() to update the screen.

# **13.4.14 simw\_winit: Initialize Window Parameters**

#### simw\_winit()

This function initializes any screen or keyboard parameters that are required for the Simulator terminal I/O environment. It is called whenever the Simulator is entered from the operating system level, which includes the initial Simulator entry and re- entry following the **system** command.

# **13.4.15 simw\_wscr: Write String and Perform Logging**

```
simw_wscr(text,command_flag)<br>char *text; /* T
char *text; \frac{1}{2} /* Text string to write to screen */<br>int command flag; \frac{1}{2} /* Flag 1=string is a command, 0= not
                                        i^* Flag 1=string is a command, 0= not a command */
```
This function outputs the string to the terminal above the command line after scrolling the display up one line. It also takes care of writing the text string to the proper log files specified by the Simulator **log s** or **log c** commands.

# **13.5 Non-Display Simulator**

The Simulator package contains object libraries which support both display and nondisplay versions of the Simulator. The library **nwsim** contains functions available to the non-display version of the Simulator. The library **wwsim** contains functions that may only be used in a display version of the Simulator. For each device type there are also display and non-display device-specific libraries named **wwxxxxx** and **nwxxxxx** where the **xxxxx** is the device number.

The source code contained in snwdsp.c can be linked with the nwxxxxx and nwsim libraries to create a non-display version of the Simulator. Elimination of the user interface functions cuts the code size of the Simulator almost in half. However, all of the functions listed in Section 13.4 and sim\_docmd**()**, sim\_gmcmd**()** and sim\_gtcmd**()** described in Section 13.2, are sacrificed.

The remainder of the functions in Section 13.2 and all of the functions in Section 13.3 are available in the non-display Simulator libraries.

Some major features of the Simulator are eliminated by the loss of the sim\_docmd() function. In particular, there are no low-level entry points provided to set a breakpoint or to assign input or output files to DSP peripheral functions. However, the basic functions required to create a device, load a program, execute the code, and test or modify device registers are all still available. In addition, the dsp\_save() function provides the capability to save the state of the non-display version. The state file can later be reloaded by a display version of the Simulator for visual examination of the registers and memory contents.

The following sections cover several topics that concern the non-display version of the Simulator. Section 13.5.1 deals with creating a new device. Section 13.5.2 describes how to load a program or state file. Section 13.5.3 describes how to execute device cycles. Section 13.5.4 describes how to test breakpoint conditions.

# **13.5.1 Creating a New Device**

The simcom.h file defines the maximum number of DSP devices in the constant DSP\_MAXDEVICES. A new device can be created and numbered from 0 to DSP\_MAXDEVICES-1. The structures are allocated by calls to the dsp\_new**()** function described in Section 13.2.13, "dsp\_new: Create New DSP Device Structure," . See Example 13-39

#### **Example 13-39. Code to Create New Device**

The following C source code illustrates the steps necessary to create 3 DSP devices.

dsp\_startup();<br>dsp\_new(0,"56116"); dsp\_new(0,"56116");  $\frac{1}{56116}$ ,  $\frac{1}{56116}$ ,  $\frac{1}{56116}$ ,  $\frac{1}{56116}$ ,  $\frac{1}{56116}$ ,  $\frac{1}{56116}$ ,  $\frac{1}{56116}$ ,  $\frac{1}{56116}$ ,  $\frac{1}{56116}$ ,  $\frac{1}{56116}$ ,  $\frac{1}{56116}$ ,  $\frac{1}{56116}$ ,  $\frac{1}{56116}$ ,  $\frac{1}{$ /\* Allocate structure for device 1, a 56116  $*/$ dsp\_new(2,"56116");  $\gamma$ \* Allocate structure for device 2, a 56116 \*/

# **13.5.2 Loading Program Code or Device State**

The display version of the Simulator provides the high level sim\_docmd() function interface. It allows the user to simply execute the high level **load** or **load s** Simulator commands to load program code or a Simulator state file. The non-display version of the Simulator makes use of the lower level function calls, dsp\_ldmem**()** and dsp\_load**()**, to accomplish the same results. They are described in Section 13.2. The major difference from their high-level counterparts is that no file-name expansion is provided in the lower level calls.

The program code loaded by the dsp\_ldmem**()** function may be any COFF format or OMF format file. The OMF format is created as the output of versions of the macro assembler prior to release 4.0 and of the Simulator **save** command.The COFF format files are the output of the macro assembler beginning with release 4.0, or those saved by the Simulator **save** command with the suffix ".cld".

The Simulator state loaded by the dsp\_load**()** function may have previously been saved by a display or non-display version of the Simulator. The formats are the same.

The dsp\_save**()** function is provided as a low-level entry point that saves the Simulator state for a non-display version of the Simulator. It is the same function that is called during execution of the high level **save s** command, which is only available in the display version. The only limitation is that the full save filename must be specified. No automatic expansion is done for the working path or filename suffix as in the higher level Simulator calls. The dsp\_save**()** function is described in Section 13.2, "Simulator Object Library Entry Points," .

# **13.5.3 Executing Device Cycles**

After creating a new device - as described in Section 13.5.1, "Creating a New Device," and loading a program or state file - as described in Section 13.5.2, "Loading Program Code or Device State," - the Simulator is ready to execute the program code.

Execution will begin at the start address specified in the load file, or continue from the previous location in a Simulator state file. The user's code may select a new execution address by writing register "pc" using the dsp\_wreg function.

The Simulator will advance the device state by one clock cycle each time the dsp exec function is called. The device pin states are updated each clock cycle, and can be examined or changed using the dsp\_rpin, dsp\_wpin, dsp\_rport, or dsp\_wport functions.

# **13.5.4 Testing Breakpoint Conditions**

The display version of the Simulator provides a way to specify breakpoint conditions that are evaluated each time dsp\_exec is called. If the breakpoint condition is met, the Simulator displays the enabled registers and clears the device structure sim\_var.stat.executing flag (assuming the breakpoint action is halt).

The non-display Simulator does not provide a way to specify breakpoint conditions. It is up to the user's code to examine device registers or memory conditions and decide whether or not to continue cycle execution. The device registers and memory can be examined using the dsp\_rreg and dsp\_rmem functions. The example program snwdsp.c simply checks the Simulator cycle counter for device 0 and terminates execution after some number of cycles.

Another variable that may be particularly useful in breakpoint testing is dev\_var.flg\_stat. It maintains bit flags which signal end-of-instruction (DSP\_GEOI), end of repeat cycle (DSP\_GEOR), and illegal opcode (DSP\_GILLEG). The bit flag definitions are defined in simdev.h.

# **13.6 Multiple Device Simulation**

The SIMDSP Simulator initially simulates a single dsp device; but additional devices can be created using the **device** command. Device to device pin connections or device to device memory map connections can be specified with the Simulator **input** command. The following sections describe some details about the way the Simulator handles multiple device simulation. Section 13.6.1 describes the required steps which allocate and initialize multiple dsp structures. Section 13.6.2 describes the method of interleaving device execution in order to maintain multiple device synchronization. Section 13.6.3 describes simulation of the external memory space of the dsp devices. Section 13.6.4 describes multiple device pin connections. Section 13.6.5 describes display of device output in the multiple device environment.

# **13.6.1 Allocation and Initialization of Multiple Devices**

Most of the higher level Simulator functions require a device index as one of the parameters. The Simulator uses the device index to select a previously allocated DSP structure. The DSP structures are allocated dynamically by calling the dsp\_new function for each device. The device type is also selected in the dsp\_new function call. In the display version of the Simulator, the **device** command handles the details of calling dsp new. The proper sequence of instructions necessary to allocate three DSP devices is shown below.

```
dsp_startup();
dsp_new(0,"56116");       /* Allocate structure for device 0, a 56116 */<br>dsp_new(1,"56116");      /* Allocate structure for device 1, a 56116 */
                                       /* Allocate structure for device 1, a 56116 */
dsp_new(2,"56116"); \gamma Allocate structure for device 2, a 56116 \gamma/
```
# **13.6.2 Interleaving Multiple DSP Simulations**

The dsp\_exec function executes a single DSP clock cycle and updates the selected DSP device structure. In order to simulate simultaneous multiple DSP execution, dsp\_exec should be called for every device before proceeding to the next clock cycle. The simdsp Simulator executes a single clock cycle for each active dsp device, then halts if any active device has cleared its sim\_var.stat.executing flag. It allows Simulator commands, such as register or memory modifications, on the viewed device until a command sets the executing flag again. The device which causes a breakpoint becomes the viewed device by default, but the viewed device can be changed with the **device** command without changing the status of any device. A particular device can be halted by setting the CTRLBR flag in its sim\_var.stat structure. This has the same effect as typing CTRL-C at the keyboard while a device is running. It breaks device execution at the end of the current instruction. Note that it is not mandatory to wait for the sim\_var.stat.executing flag to be set to begin device execution, or to halt if the executing flag is clear. These are just convenience features for the Simulator user interface. Device cycle execution can be advanced in single cycle increments at any time by calling dsp\_exec.

# **13.6.3 External Memory Definition**

The Simulator package contains the C source file simmem.c which contains all the external memory access functions used by the SIMDSP Simulator. These functions are described in detail in Section 13.3. The functions, as written, will automatically simulate the entire external memory space of all DSP devices, assuming that the operating system can allocate enough memory to store the device structures for the devices.

The user may wish to modify the simmem.c functions in order to define special external memory configurations. The functions can be modified, for example, to simulate the

response of dual-port RAM or special memory-mapped peripherals. Another good reason to modify the external memory functions is to increase the speed of the simulation. If the user's simulation only requires some minimum amount of external memory, then the virtual memory management functions provided with the Simulator are probably overkill.

# **13.6.4 Multiple DSP Pin Interconnections**

The dsp\_exec function will automatically update the DSP device pin states by one clock cycle change each time it is called. The display version of the Simulator will also retrieve or send data to assigned I/O files as defined by the **input** and **output** commands. The **input** command supplies a method of connecting device pins back to other device pins on the same device as well as to device pins on another device.

The device pin states for any device can be examined or written using the dsp\_rpin and dsp\_wpin functions described in Section 13.2. Simulation of pin to pin connection simply requires reading the state of the output pin each cycle with dsp rpin and writing it to the input pin with dsp\_wpin. A bidirectional pin connection requires reading and writing both pins. The Simulator maintains separate buffers for input and output data for each pin, so there is no problem writing a pin, even if it is defined as an output. The input value will be stored, but will only be used if the pin is subsequently reconfigured as an input.

An entire port state can be read or written using the dsp\_rport and dsp\_wport functions described in Section 13.2. The port and pin states are derived from the same storage variables in the device structure. The dsp rport, dsp wport, dsp rpin, and dsp wpin functions just provide a convenient method of retrieving the data from this structure.

# **13.6.5 Multiple DSP Simulator Display**

The Simulator display functions are contained in the source file scrmgr.c in the Simulator package. This code supports a virtual screen for each simulated dsp.

The supplied display code uses a single window. The lines above the command line form a scrollable region in which session output is displayed. The command line, error line and help line are the three bottom lines of the display. Each allocated device contains screen buffer memory which saves the previous 100 lines of output which is written to a device's scroll region. The terminal screen update is inhibited unless the sim\_const.viewdev value matches the device index, but the output is always placed in the device's screen buffer. The screen can be completely refreshed from a selected device screen buffer by executing the simw\_redo function.

The **device** command allows the user to switch the displayed device. When it switches to a new device, it refreshes the entire screen from the device's display buffer.

Fr  $\boldsymbol{\Phi}$  $\bf \Phi$  $\boldsymbol{0}$  $\overline{\mathbf{C}}$ 

ale

 $\boldsymbol{g}$  $\bf \Phi$ 

mic

o  $\blacksquare$ d u  $\mathbf 0$ t o

r, I

n

# **13.7 Reserved Function Names**

The public function names used in the Simulator all begin with the prefixes dsp or sim. Functions which begin with simare only available when a display version of the Simulator is created. Functions which begin with dsp are available to both display and non display versions. The screen management functions all begin with simw\_. In general, functions which begin with dsp\_ or sim\_ are higher level functions available for direct reference from the user's code; those beginning with dspl\_ or siml\_ are meant only for internal use by the Simulator. The higher level functions and the screen management functions are documented in Sections 13.2, 13.3, and 13.4. The public function names are listed in the file named global.sym which is included with the distribution.

# **13.8 Simulator Global Variables**

In order to reduce conflicts with user variable names, the Simulator global variables have been grouped together into several large structures. In general, the structure names beginning with s are used defined in simusr.h and are only used in the display version of the Simulator; while those beginning with d are defined in simdev.h and are used by both the display and non-display versions of the Simulator. The prefixes st\_ and dt\_ are used for structure names of device-type structures, that is structures which must be defined for each device type. The prefixes sim\_ and dev\_ are used for structure names of general device or simulation structures.

Global variable names may have a prefix  $dx_{1}$ ,  $dx_{2}$ ,  $dx_{3}$ , or  $xy_{1}$ . The prefix  $dx_{1}$  is used for variables of dt\_ structures. The prefix dv\_ is used for variables of dev\_ structures. The prefix sx\_ is used for variables of st\_ structures. The prefix sv\_ is used for variables of sev\_ structures. A list of Simulator global variables is included in the distribution file named global.sym.

# **13.9 Modification of Simulator Global Structures**

The source file simglob.c, which is included in the Simulator package, contains the global structures sv constand dv const. There are some useful modifications, described below, that can be made to the constant definitions at the beginning of simglob.c. The simglob.c module must then be recompiled and relinked using the make file provided with the Simulator package. In addition to these, there may be device-specific modifications that can be made to the Simulator.

**DSP\_MAXDEVICES** This define constant determines the maximum number of devices that can be allocated using the Simulator's **device** command. As a default it is set to 32.

- **DSP\_CMDSZ** This define constant determines the size of the previous command stack. The Simulator commands are stored in the stack and can be reviewed using the **ctrl-f** and **ctrl-b** key entries. As a default the previous command stack size is set to 10.
- **DSP\_HISTSZ** This define constant determines the size of the execution history buffer, which stores device instructions as the Simulator executes. The buffer is used by the Simulator **history** command, and has a default size that can save 32 instruction words.
- **DSP\_WINSZ** This define constant determines the size of the screen buffer that is maintained and displayed by the scrmgr.c functions. It specifies the number of display lines that will be allocated for each device as they are created with the Simulator **device** command. The user can use the **ctrl-u**, **ctrl-t**, **ctrl-v**, and **ctrl-d** key sequences to review display lines that have scrolled off the screen. This constant should not be set to a value smaller than the number of lines in the display window.

# **13.10 Modification of Device Global Structures**

The device types available to the simulation are defined in the source module named with the prefix dsp followed by the device family name. As an example, the file dsp56100.c contains the global structures dx\_56116 and sx\_56116, which define device-specific information about the DSP56116 device in the 56100 family. You may wish to modify this module to define a new device type that can then be created by the simulator's **device** command. The basic idea is to create a new device type and definition by modifying a previous definition in the dsp file. As an example, using the 56116 device in the file dsp56100.c, the procedure would be:

> Make a copy of dsp56100.c and name it something else. Modify the makefile file to include this new module name for compilation and linking in the same manner that makefile handles the dsp56116.

In the new file, rename the dx\_56116 structure to some name other than dx\_56116, and put a pointer to this new structure in the dx\_all array in the file simglob.c.

In the new dt\_var structure, change the device type name to some name other than 56116 - this is in the first member of the dt\_var structure

In the new file, change the sx\_56116 structure to some name other than sx\_56116, and put a pointer to this new structure in the sx\_all array in the file simglob.c.

After the above steps are completed, lower level structures and define constants in the new module can be modified to change such parameters as on-chip memory size, number of peripherals, or number and names of pins. Continuing with the 56116 example, Table 13-5 is a list of the lower level structures and define constants associated with the 56116 that may be changed in the new file:

| <b>Function</b> | <b>Description</b>                                                                                                    |
|-----------------|----------------------------------------------------------------------------------------------------|
| DSP_PI_SIZE_116 | This define constant determines the size of the on-chip program memory.                                                                                                    |
| DSP_PR_SIZE_116 | This define constant determines the size of the on-chip bootstrap rom memory.                                                                                                    |
| DSP XI SIZE 116 | This define constant determines the size of the on-chip X data memory.                                                                                                    |
| DSP_XP_SIZE_116 | This define constant determines the size of the on-chip X memory-mapped peripheral<br>register space.                                                                                                    |
| dx_periph_56116 | This structure can be modified to add peripherals to or remove peripherals from the<br>newly defined device. If you modify this structure, you must also modify the<br>sx_periph_56116 structure in a similar manner. The file portb100.c is<br>provided in source form with the simulator package as a model to be used when<br>creating new peripheral structures.                                                                                                    |
| bootrom         | This is the default initialization data for the on-chip bootstrap rom. It is loaded at<br>start-up and in response to the reset s command. You can also change the contents<br>of the bootstrap rom with the simulator asm, load, and change commands.                                                                                                    |
| xpin            | This structure determines the names assigned to device pins, as well as the order in<br>which the pins are displayed in output pin lists. It also provides a cross-reference from<br>the pin name to the physical bit and storage port in which the simulator maintains the<br>pin data. The portindex cross-reference is an offset to the proper dev_xpval<br>structure from the xportval pointer in the dev_var structure. Each pin has a<br>primary name and a possible alternate peripheral function pin name. You may modify<br>the names or delete or add dt_xpin structures from this array, but do not change<br>the portindex and pinmask members of the dt_xpin structures.                                                                                                    |
| mem_56116       | This array of dt_memory structures can be modified to change parameters<br>associated with the DSP56116 memory attributes. The name member is the memory<br>name used by the simulator commands to reference the memory space. The memsize<br>member determines the size of arrays allocated for on-chip memory. The memattr<br>member determines whether the memory is located on or off chip and whether it is<br>ram or rom. The romval pointer can point to initialization data for the memory space. If<br>it is NULL, the memory space will be initialized to zero at start-up and in response to<br>the reset s command. Although you may change the memory names, memory size,<br>memory attributes, and initialization data, do not add or delete dt_memory structures<br>from the mem_56116 array. |
| pval            | This array of dt_xpidata structures is used by the simulator to initialize the input<br>pin data in the dev_var.xportval structures at simulator start-up and in response to the<br>reset s command.                                                                                                    |

**Table 13-5. Lower Level Structures & Define Constants**

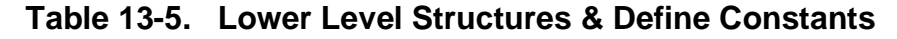

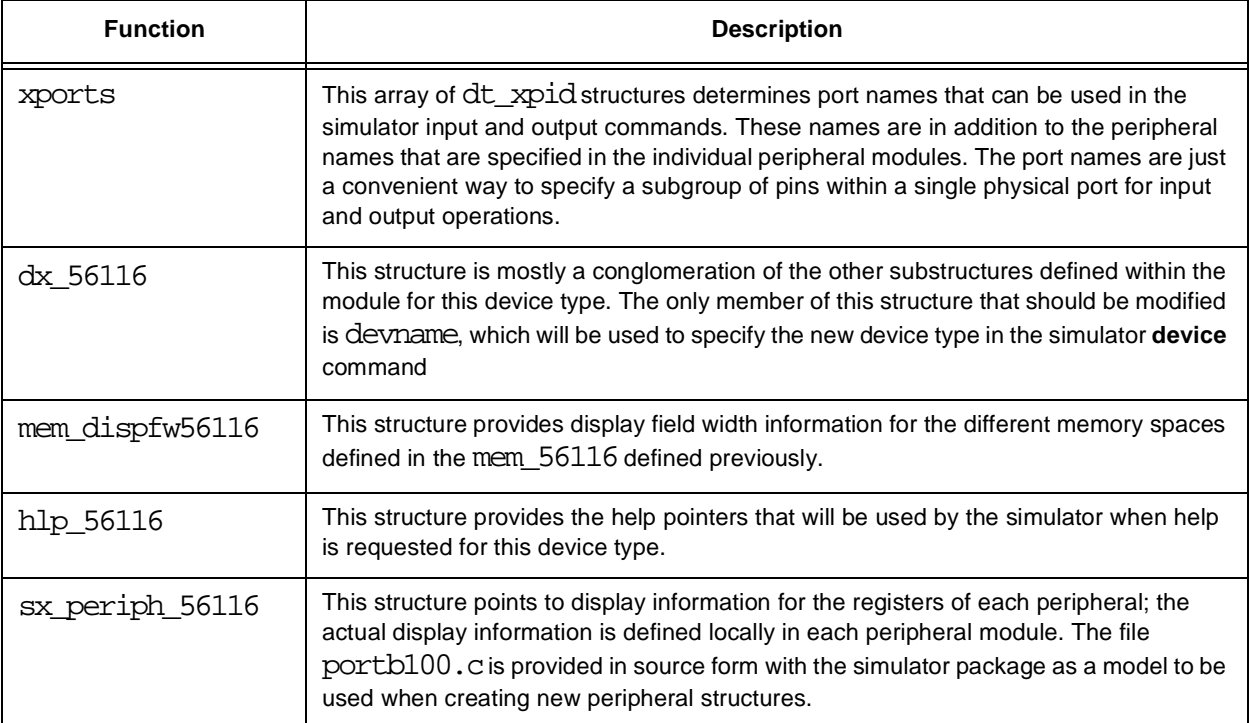

Modification of Device Global Structures

# **Index**

# **A**

alternate directory 3-1 ASM examples 12-7, 12-8 ASM - Single Line Interactive Assembler 12-7 Assembly 11-5, 11-6 assign 5-11 output file 5-11, 5-12, 5-13

#### **B**

binary 6-3 break 2-4, 2-7, 12-8 breakpoint 1-15, 12-12 action 12-10 clear 13-9 examples 12-12 testing 13-6, 13-19, 13-33 Breakpoints 1-13, 11-1, 11-5, 11-6 byte wide 12-7

# **C**

C 7-1 Call Stack 7-1, 7-2 Calls 7-4 CHANGE 13-26 change 12-13 examples 12-14 .cld 13-10 .cmd 13-20 COFF 3-3 command 8-1, 8-2, 11-2, 11-3, 12-5, 12-6 ASM 12-7 DEVICE 12-15 DISASSEMBLE 12-16 DISPLAY 12-18 DOWN 12-19 entering 1-2 FINISH 12-21 HISTORY 12-24 INPUT 12-24, 12-25 LIST 12-27 command entry command line editing 13-20 expansion 13-20 from macro file 13-19, 13-20

from terminal 13-19, 13-20, 13-28 command execution go mode 13-19 macros 13-19, 13-20 trace mode 13-19, 13-30 Command Overview 12-1 Command Syntax 12-4 commands load 13-32 system 13-28, 13-29 comment from dspt\_masm 13-4 configuration custom external memory 13-22, 13-34 Copy 12-14 examples 12-14 Copy Memory 4-6 create 8-1 CTRLBR 13-34 CTRL-C 13-28, 13-34

# **D**

data 5-9, 5-10 debugging 7-1 decimal 6-3 default 6-2 Device 5-11, 5-12, 6-2, 11-3 Device Button 10-6 Device IO 5-1, 6-2 introduction 5-1 device type 12-15 directory 3-1, 3-2 disable 11-1, 11-6 Disassemble 4-7, 11-5 Display 6-6, 11-1, 11-2, 11-3, 11-5 Display menu 3-1 Path 3-1, 3-2 Down 7-2, 7-3, 12-19 down examples 12-19 dsp\_alloc 13-22 dsp\_exec 13-6 dsp\_findmem 13-6 dsp\_findpin 13-7 dsp\_findport 13-7 dsp\_findreg 13-8 dsp\_fmem 13-9

dsp\_free 13-8 DSP\_GEOI 13-33 DSP\_GEOR 13-33 DSP\_GILLEG 13-33 dsp\_init 13-10 dsp\_ldmem 13-10, 13-32 dsp\_load 13-11, 13-32 dsp\_new 13-11, 13-16, 13-31 dsp\_path 13-11 dsp\_rapin 13-12 dsp\_rmem 13-13 dsp\_rpin 13-13, 13-35 dsp\_rport 13-14, 13-35 dsp\_rreg 13-15 dsp\_save 13-15, 13-32 dsp\_startup 13-15 dsp\_unlock 13-16 dsp\_wapin 13-16 dsp\_wmem 13-17 dsp\_wpin 13-17, 13-35 dsp\_wport 13-18, 13-35 dsp\_wreg 13-19 dspl\_xmend 13-22 dspl\_xmfree 13-23 dspl\_xminit 13-23 dspl\_xmload 13-23 dspl\_xmnew 13-24 dspl\_xmrd 13-24 dspl\_xmsave 13-25 dspl\_xmstart 13-25 dspl\_xmwr 13-26 dspt\_masm\_xxxxx 13-5 dspt\_unasm\_xxxxx 13-5 during 2-6

# **E**

edit 11-5, 11-6 enable 11-1, 11-5 entering commands 1-2, 11-2 Evaluate 9-1, 9-2 execute 2-7 GO command 12-22 pause 2-6 Execute menu 2-7 Finish 2-6 GO 1-13, 1-15, 2-1 Reset 2-7, 2-8 Stop 2-7 executing 13-6, 13-19, 13-33 Exit 6-6 expression 12-20 EVALUATE 12-20 expressions 9-1

introduction 9-1

#### **F**

Features 1-2 file i/o comands 13-20 commands 13-19 filename 13-11 initialization 13-9 memory 13-32 object module 13-10 state file 13-10, 13-15, 13-23, 13-25, 13-32 File menu 3-3 Load 6-4, 6-5 Macro 8-1, 8-2 Save 3-3 filename suffixes .cld 13-10 .lod 13-10 .sim 13-10, 13-15 files 6-4 FINISH 2-6 Finish 2-6 FINISH Button 10-5 fonts 6-6 format 5-1 I/O files 5-1 Frame 7-2, 7-3 frame 12-21 examples 12-21 function 2-6

# **G**

Getting Started 1-3 global variables 13-36 Go 12-22

# **H**

Help 12-23 help 11-3 hexadecimal 6-3 History 4-8, 11-2

# **I**

I/O files 5-1 formatting 5-1 in\_macro 13-19, 13-20 Initialization of a particular device 13-9 of external memory 13-23 initialization

by dsp\_new 13-11 dsp init 13-9 of external memory 13-24 of window parameters 13-30 Input 5-8, 5-9, 5-10, 12-24, 12-25 examples 12-26 instruction 2-1, 2-2, 11-5, 11-6 interrupt 2-7 Introduction to the DSP Simulator 1-1 IO Redirect 7-5 IO Streams 7-5

#### **L**

line 1-2, 1-3, 2-2 List 11-1, 12-27 examples 12-27 Load 1-6, 6-4 .lod 13-10 Log 8-2 LOG - Log Commands Profile 12-30 Session 12-30 Profile 12-31 Log Files 8-1

#### **M**

macro command file execution 13-19, 13-20 macros 8-1 malloc 13-22 memory access functions 13-1, 13-22, 13-24, 13-25, 13-26, 13-34 allocation 13-22 change values 12-13 change values in 4-5 display 4-3, 4-4 free 13-8, 13-23 initialization 13-23 initialize 13-9 load 13-10 load from state file 13-23 read 13-12 resetting 2-7 save to state file 13-25 write 13-9, 13-16 mnemonic 12-7 modify 4-3 memory 4-5 registers 4-3 Modify menu 6-3 Device 6-2

Radix 6-2 multiple dsp simulation device index 13-19 halting 13-28 interleaving execution 13-34

#### **N**

```
Next 2-3, 11-5, 11-6
    examples 12-32
next 12-32
Next Button 10-4, 10-5
non-display simulation
    executing device cycles 13-33
    library file 13-31
    loading program code 13-32
    testing breakpoint conditions 13-33
numbering system 6-2
nwsim 13-31
nwxxxxx 13-31
```
# **O**

```
object code 1-6, 3-3, 11-5, 12-16
object module
    loading 13-10
OMF 3-3
Output 5-11, 5-12, 5-13, 11-7, 12-33
```
# **P**

parameters 12-5 Path 3-1, 12-35 examples 12-35 pause 2-7 peripheral 5-8, 5-9, 5-10 pins 5-10 preferences 6-4

# **Q**

QUIT- Quit Simulator Session 12-36

# **R**

Radix 6-3, 6-4, 11-2, 12-36 RADIX - Change Input or Display Radix 12-36 Redirect 12-38 examples 12-39 REDIRECT- Redirect stdin/stdout/stderr for C Programs 12-38 register 4-1, 4-2, 12-17, 12-18 change values 12-13 program counter 13-33 read function 13-14

write function 13-18 registers 2-7 change values of 4-3 resetting 2-7 REPEAT Button 10-7 Reset 2-7 examples 12-39 RESET Button 10-8 RESET- Reset Device or State 12-39 RTS 2-6 run 8-2

### **S**

Save 3-3, 6-6, 12-40 examples 12-40 SAVE- Save Simulator File 12-40 screen buffer 13-30 scripts 8-1 scrmgr.c 13-26, 13-35 Session 11-4, 11-5 .sim 13-10, 13-15 sim\_docmd 13-19 sim\_gmcmd 13-20 sim\_gtcmd 13-21 Simulator 1-1 Introduction 1-1 memory configuration 6-1 preferences 6-6 running 1-3 simvmem.c 13-22, 13-34 simw\_ceol 13-27 simw ctrlbr 13-28 simw\_cursor 13-28 simw\_endwin 13-28 simw\_getch 13-28 simw\_gkey 13-28 simw\_putc 13-29 simw\_puts 13-29 simw\_redo 13-29, 13-35 simw\_redraw 13-29 simw\_refresh 13-30 simw\_scrnest 13-30 simw\_unnest 13-30 simw\_winit 13-30 simw\_wscr 13-30 Source 11-6 source code 1-6, 3-3, 7-1, 11-5 Stack 7-2, 7-3, 11-7 start execution 1-13 state 2-7, 2-8, 6-4, 6-5 resetting 2-7 state file create 13-15, 13-25

load 13-23 Step 12-41 examples 12-41 step 12-32 STEP - Step Through DSP Program 12-41 STEP Button 10-3 stop 2-6, 2-7 STOP Button 10-2 Streams 12-42 examples 12-42 STREAMS - Enable/Disable Handling of I/O for C Programs 12-42 subroutine 2-6 syntax 12-4 of commands 12-4 System examples 12-43 SYSTEM - Execute System Command 12-43

# **T**

terminal i/o functions 13-1 Trace 2-3, 12-44 examples 12-44 TRACE - Trace Through DSP Program 12-44 Type 7-6 examples 12-45 TYPE - Display the Result Type of C Expression 12-45

# **U**

unlock 12-15 UNLOCK - Unlock Password Protected Device Type 12-46 Until 2-4 examples 12-46 UNTIL - Step Until Address 12-46 Up 7-2 UP - Move Up the C Function Call Stack 12-47 Using the Tool Bar 10-1

# **V**

VIEW - Select Display Mode 12-47

#### **W**

Wait 12-48 WASM 12-48 Watch 9-8, 9-9 examples 12-49 WATCH - Set 12-49 Modify View

or Clear Watch item 12-49 WBREAKPOINT - GUI Breakpoint Window 12-50 WCALLS - GUI C Calls Stack window 12-50 WCOMMAND - GUI Command window 12-51 WHERE - GUI C Calls Stack window 12-51 windows 6-6, 11-2, 11-5 WINPUT - GUI File Input window 12-52 WLIST - GUI list window 12-52 working directory 3-1, 3-2 WREGISTER - GUI Register window 12-54 WSESSION - GUI Session window 12-55 WSOURCE - GUI Source window 12-55 WSTACK - GUI Stack window 7-2, 12-56 wwatch examples 12-57 WWATCH - GUI Watch window 12-56 wwsim 13-31 wwxxxxx 13-31